WORKSTATION CLIENT USER'S MANUAL NetWare VERSION 7.5

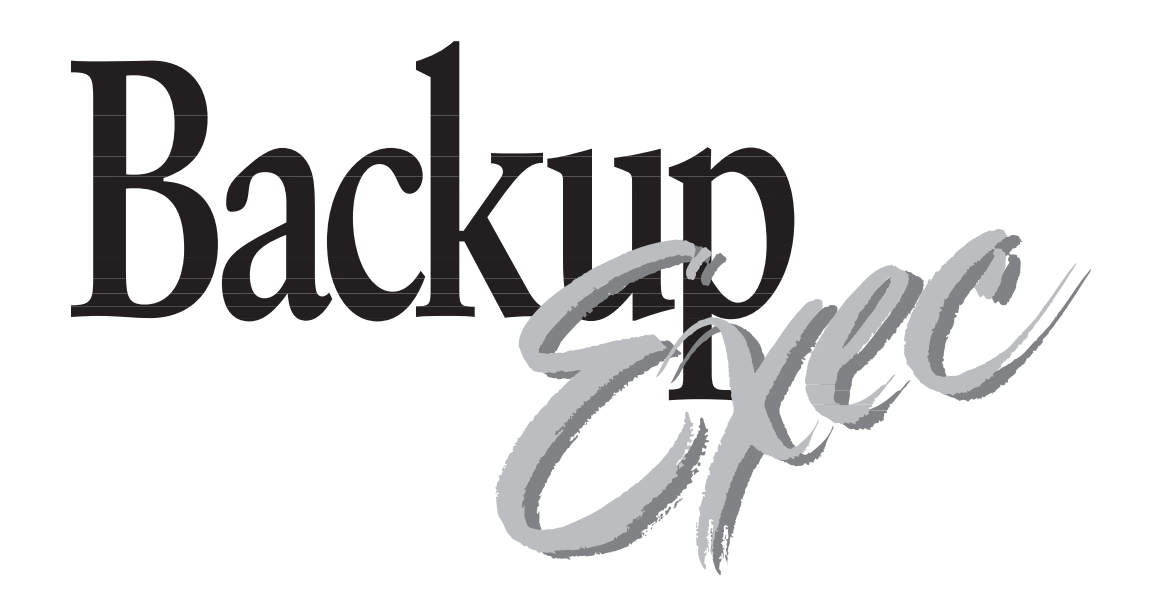

THE PROGRAM ON THE DISKETTE(S) IN THE SEALED PACKAGE IS LICENSED TO THE ORIGINAL CONSUMER PURCHASER.

### **BY OPENING THE SEALED PACKAGE, YOU INDICATE YOUR ACCEPTANCE OF THIS AGREEMENT. IF YOU DO NOT AGREE TO THE TERMS OF THIS AGREEMENT, DO NOT OPEN THE DISKETTE PACKAGE.**

### **Seagate Software, Inc., Software License Agreement and Warranty**

This legal document is an agreement between you, the original consumer purchaser, and Seagate Software, Inc.. BY OPENING THIS SEALED PACKAGE, YOU ARE AGREEING TO BECOME BOUND BY THE TERMS OF THIS AGREEMENT, WHICH INCLUDES THE SOFTWARE LICENSE AND CERTAIN DISCLAIMERS OF WARRANTY (the "Agreement"). YOU MAY PROMPTLY RETURN THE UNOPENED PACKAGE AND THE OTHER ITEMS (INCLUDING WRITTEN MATERIALS, BINDERS OR OTHER CONTAINER) THAT ARE PART OF THIS PRODUCT TO THE PLACE WHERE YOU OBTAINED THEM FOR A FULL REFUND.

#### **LICENSE**

Pursuant to this Agreement, (a) you may use a single copy of the server software on a single server at any one time and use the client software on an unlimited number of workstations; (b) copy the program into any computer-readable or printed form for backup or modification purposes required in support of your use of the program.

YOU MAY NOT USE, COPY, MODIFY, OR TRANSFER THE PROGRAM, OR ANY COPY, MODIFICATION, OR MERGED PORTION IN WHOLE OR IN PART, EXCEPT AS EXPRESSLY PERMITTED BY THIS AGREEMENT. REVERSE ENGINEERING, DECOMPILING, DISASSEMBLING, AND CREATING DERIVATIVE WORKS BASED ON THE ENCLOSED SOFTWARE ARE PROHIBITED. IF YOU TRANSFER POSSESSION OF ANY COPY, MODIFICATION, OR MERGED PORTION OF THE PROGRAM TO ANOTHER PARTY, YOUR LICENSE IS AUTOMATICALLY TERMINATED AND YOU MUST DESTROY ALL COPIES THAT REMAIN IN YOUR POSSESSION.

#### **TERM**

The license is effective until terminated. You may terminate it at any time by destroying the program together with all copies, modifications and merged portions in any form. It will also terminate upon conditions set forth elsewhere in this Agreement or if you fail to comply with any term or condition of this Agreement. You agree upon such termination to destroy the program together with all copies, modifications, and merged portions in any form.

#### **LIMITED WARRANTY**

The software program is sold "AS IS" with no warranties, express or implied. You assume the entire risk as to the selection, results and performance of the software program. Seagate Software, Inc. warrants the diskette on which the software is delivered to be free from defects in materials and workmanship from the date of purchase by you, the original consumer purchaser, under normal use for a period of ninety (90) days. Upon proof of purchase, Seagate will replace, at its option and free of charge, any defective diskette. You shall pay for the costs of shipping the defective diskette to and from Seagate's authorized repair facility and bear all risks of loss or damage while in transit. The foregoing warranty does not extend to any diskette that has been altered, misused, or damaged for any reason. This warranty extends only to you as the original consumer purchaser and is not transferable.

**THIS LIMITED WARRANTY CONSTITUTES YOUR SOLE AND EXCLUSIVE REMEDY AND THE SOLE AND EXCLUSIVE LIABILITY OF LICENSOR AND IS IN LIEU OF ALL OTHER WARRANTIES, EXPRESS OR IMPLIED, INCLUDING WARRANTIES OF MERCHANTABILITY AND FITNESS AND FOR A PARTICULAR PURPOSE, AND ALL OTHER OBLIGATIONS OR LIABILITIES OF SEAGATE. IN NO CASE SHALL SEAGATE SOFTWARE, INC. BE LIABLE FOR SPECIAL, INCIDENTAL, CONSEQUENTIAL OR INDIRECT DAMAGES OR FOR THE LOSS OR RETRIEVAL OF DATA. THIS WARRANTY GIVES YOU SPECIFIC LEGAL RIGHTS, AND YOU MAY HAVE OTHER RIGHTS THAT VARY FROM STATE TO STATE. SOME STATES DO NOT ALLOW THE LIMITATION OR EXCLUSION OF INCIDENTAL OR CONSEQUENTIAL DAMAGES, SO THE ABOVE LIMITATIONS OR EXCLUSIONS MAY NOT APPLY TO YOU.**

#### **U.S. GOVERNMENT RESTRICTED RIGHTS**

The program and documentation are provided with RESTRICTED RIGHTS. Use, duplication, or disclosure by the Government is subject to restrictions as set forth in subdivision (b)(3)(ii) of the Rights in Technical Data and Computer Software clause at 252.227-7013. Contractor/manufacturer is Seagate Software, Inc.

\_\_\_\_\_\_\_\_\_\_\_\_\_\_\_\_\_\_\_\_\_\_\_\_\_\_\_\_\_\_\_\_\_\_\_\_\_\_\_\_\_\_\_\_\_\_\_\_\_\_\_\_\_\_\_\_\_\_\_\_\_\_\_\_\_\_\_\_\_\_\_\_\_\_\_\_\_\_\_\_\_\_\_\_\_\_\_\_\_\_\_\_\_\_\_\_\_\_\_\_\_\_\_\_\_\_\_\_\_\_

Product features and specifications described in this manual are subject to change without notice.

Seagate Software, Inc. reserves the right to periodically revise this manual without notice. Revisions will be incorporated into new editions. Seagate Software, Inc. shall not be liable for any damages, or for the loss of information resulting from the performance or use of the information contained herein.

Backup Exec is a registered trademark of Seagate Software, Inc. All other company and product names herein may be trademarks or registered trademarks of their respective companies.

© 1997 Seagate Software, Inc. All rights reserved. No part of this publication may be reproduced, stored in a retrieval system, or transmitted, in any form or by any means, electronic, mechanical, photocopying, recording or otherwise, without prior written permission.

# *Table of Contents*

### **[Preface](#page-5-0)**

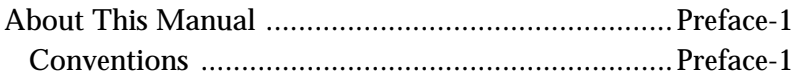

### **[Chapter 1 – Introduction](#page-6-0)**

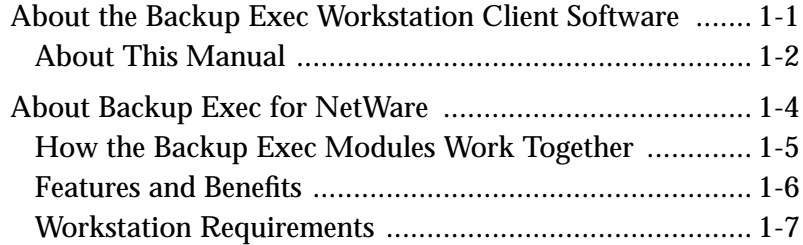

### **[Chapter 2 – Getting Started](#page-14-0)**

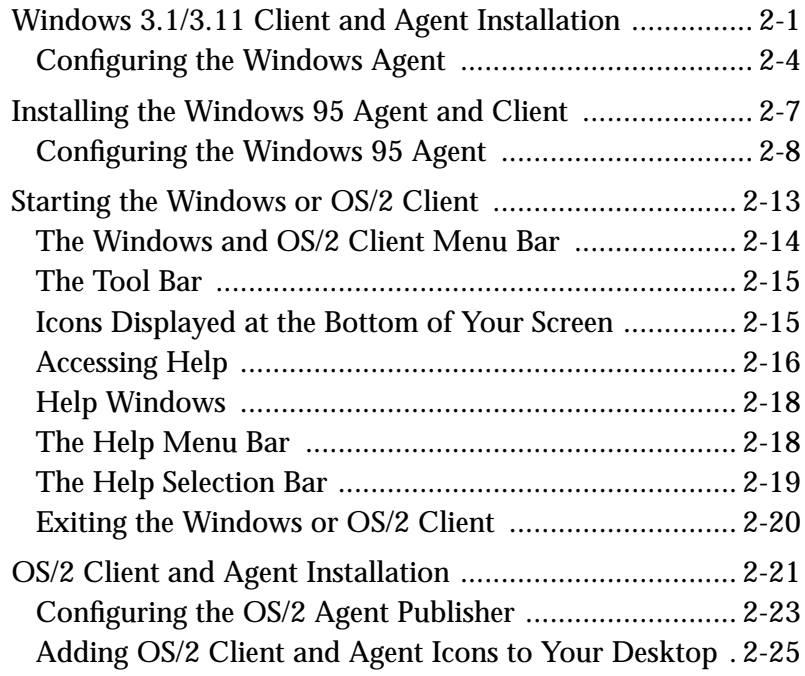

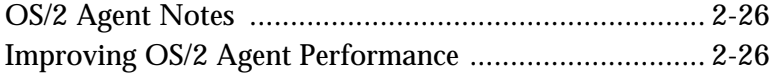

### **[Chapter 3 – Windows and OS/2 Client Operations](#page-40-0)**

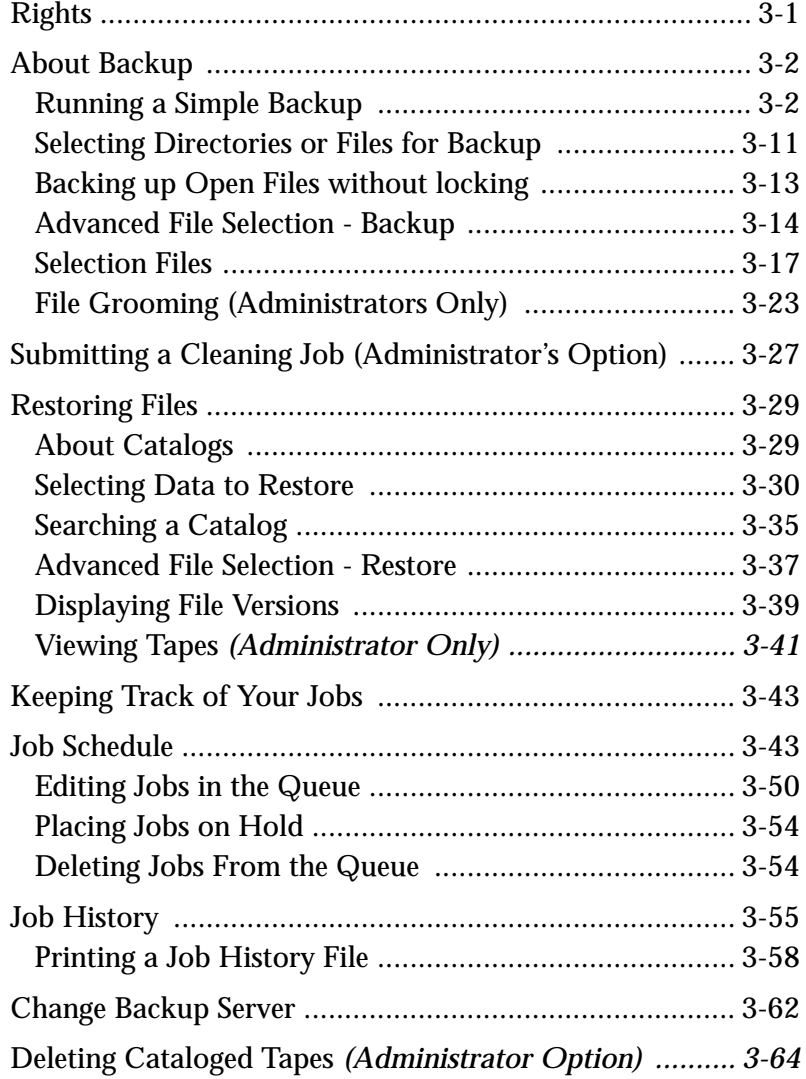

### **[Chapter 4 – Backup Tips and Strategies](#page-104-0)**

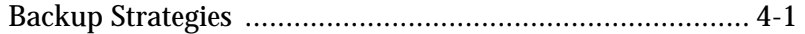

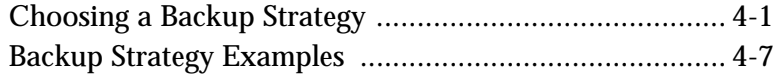

### **[Chapter 5 – Configuring Your Backup Software](#page-112-0)**

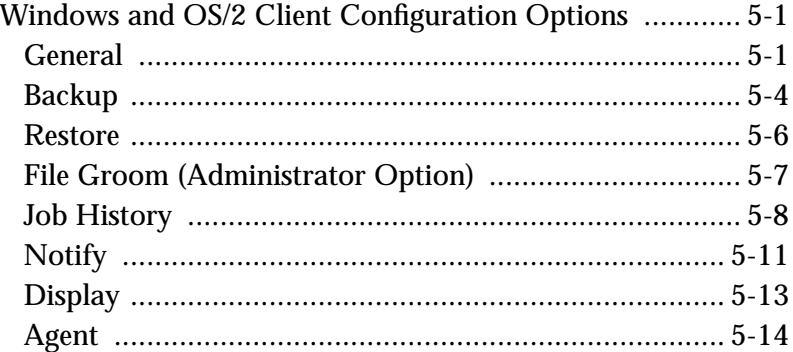

### **[Appendix A – Troubleshooting](#page-126-0)**

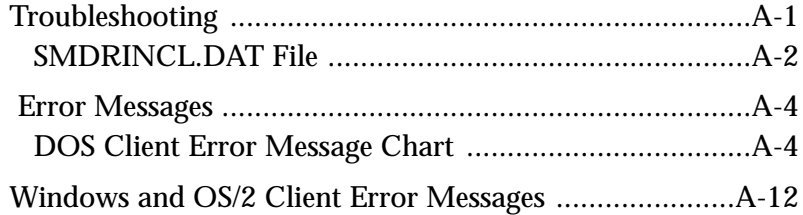

### **[Appendix B – Automated Tape Rotation Feature](#page-151-0)  (Administrator Option)**

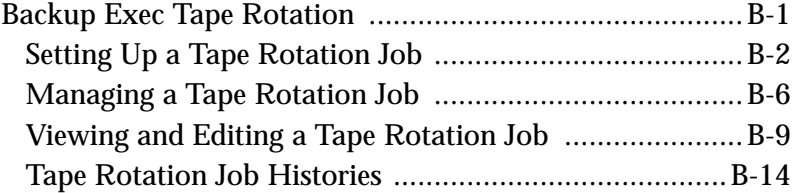

### **[Glossary of Terms](#page-169-0)**

### **Index**

# *Preface*

## <span id="page-5-0"></span>**About This Manual**

This comprehensive user manual provides detailed information and procedures for using the Backup Exec for NetWare® DOS, Windows, and OS/2 clients. Topics covered in this manual require readers to have a working knowledge of their workstation's operating environment.

### **Conventions**

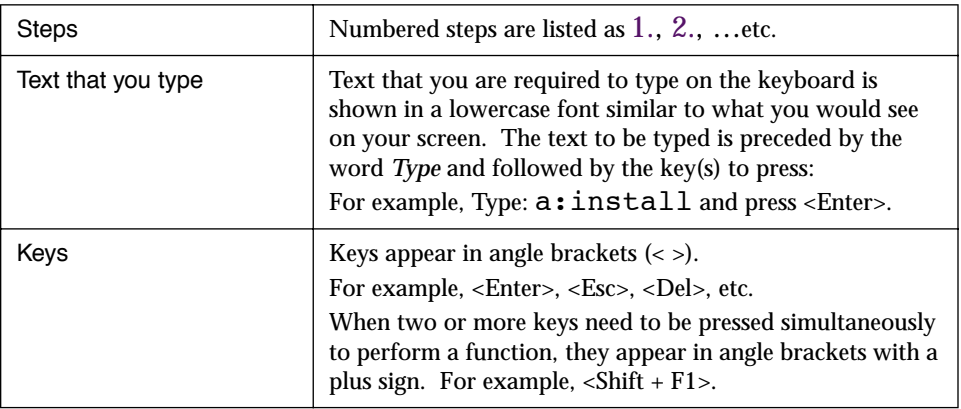

# *Introduction*

<span id="page-6-0"></span>This chapter provides information you need to:

- learn about Backup Exec's many features.
- get an overall perspective of how Backup Exec can help you manage data on your Windows or OS/2 workstation.

# **About the Backup Exec Workstation Client Software**

Backup Exec is a high performance data management solution for Novell networks. With the Backup Exec Workstation Client software, you can submit backup and restore jobs from your workstation to a server running the Backup Exec Job Manager and tape hardware (backup server). Because processing takes place on the file server, Backup Exec gives you fast, reliable backups of your workstation.

Restoring files is quick and easy, because Backup Exec's catalog feature keeps track of all of the files you have backed up.

**Chapter**

*1*

## <span id="page-7-0"></span>**About This Manual**

This manual describes the functions you use to work with the Backup Exec Workstation Client modules. Depending on your network rights, there are two user levels for client modules: *Administrator* and *User*.

■ An *Administrator* is a user with extended rights to the Backup Exec system. By default, all NetWare supervisor-equivalent users are Backup Exec Administrators, but not all Backup Exec Administrators have NetWare supervisor-equivalence.

Backup Exec Administrators have access to the following options in the workstation client module:

- ◆ Tape Rotation
- ◆ File Grooming
- ◆ Ability to view job results and catalogs for ALL users
- ◆ Tape overwrite functions
- ◆ Ability to delete catalog information for any tape
- Ability to edit jobs submitted by ALL users
- Ability to view the progress of all jobs running on the backup server.

However, NetWare supervisor equivalence is still required to install Backup Exec onto the server, login to the NetWare client, abort jobs, and to make security logins in the Job Manager when required.

You can grant Backup Exec Administrator status to users from the Security Options menu in the Job Manager NLM at the server console (see "Job Manager Options" in the Backup Exec Administrator Guide), or by using the NWADMIN Snap-in Tool. Granting this status to users is beneficial because they can perform certain Backup Exec functions without being given NetWare supervisor-equivalence. Backup Exec Administrators are referred to throughout this manual and the software as "Administrators."

Certain Backup Exec functions are available only to Administrators, and only appear in the client application when you are attached to the backup server with a Backup Exec Administrator account.

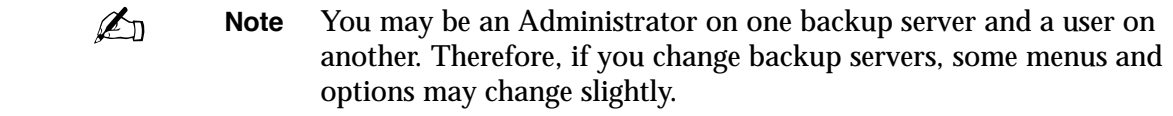

■ A User is anyone who does not have NetWare supervisor-equivalence and has not been granted Backup Exec Administrator status.

This manual is written from the perspective of someone logged in to the backup server as a user.

Functions that are available only to Administrators in the Windows and OS/2 clients are documented separately in the appropriate chapters of this manual.

The Windows and OS/2 client are virtually identical in features and operation. For this reason, they are documented together in this manual. In the few instances where they differ, notes are provided for OS/2 users.

# <span id="page-9-0"></span>**About Backup Exec for NetWare**

Backup Exec is a "client - server" based backup system that allows administrators and users to back up servers and workstations network-wide. This configuration has many advantages:

- Operations are performed right at the server, reducing network traffic and processing times.
- Workstations need only to be attached (not logged in) to the network to be backed up. This helps ensure network security.
- The Administrator controls the tape hardware directly from the server console, ensuring efficient, centralized operations.

Backup Exec consists of the following components:

- **Job Manager** The module that runs on the file server to which the tape drive is connected. The Job Manager is the main server-based application.
- **Client Software** The module that users and administrators use to submit jobs to the Job Manager. Client software for Windows and NetWare is included with both Single Server and Enterprise Editions. Backup Exec - Enterprise Edition also includes support for the OS/2 client.
- **Agents** The module that runs on the workstations that allows them to be backed up by servers running the Backup Exec for NetWare Job Server. Agent software for Windows 95 and Windows 3.1 and 3.11 workstations is included with both Single Server and Enterprise Editions. Backup Exec - Enterprise Edition also includes agents for Windows NT, OS/2, Macintosh, and UNIX workstations.

### <span id="page-10-0"></span>**How the Backup Exec Modules Work Together**

The following diagram illustrates how the Backup Exec modules work together to provide complete, convenient backup and restore functionality for the network.

Backup and restore jobs are submitted to the Backup Server from workstations running the Backup Exec client software (Windows, OS/2, or NetWare client).

Workstations running the Backup Exec Agent software or SMS TSAs and attached to the Backup Server can have jobs submitted for them by an administrator or user running a Windows, OS/2, or NetWare client.

The Job Manager (running on the Backup Server) runs jobs when they are scheduled to be processed.

Once an operation has been completed, the results (Job History) for the job and the catalog information can be emailed to the originator or viewed in the client software by the originator of the job or the administrator.

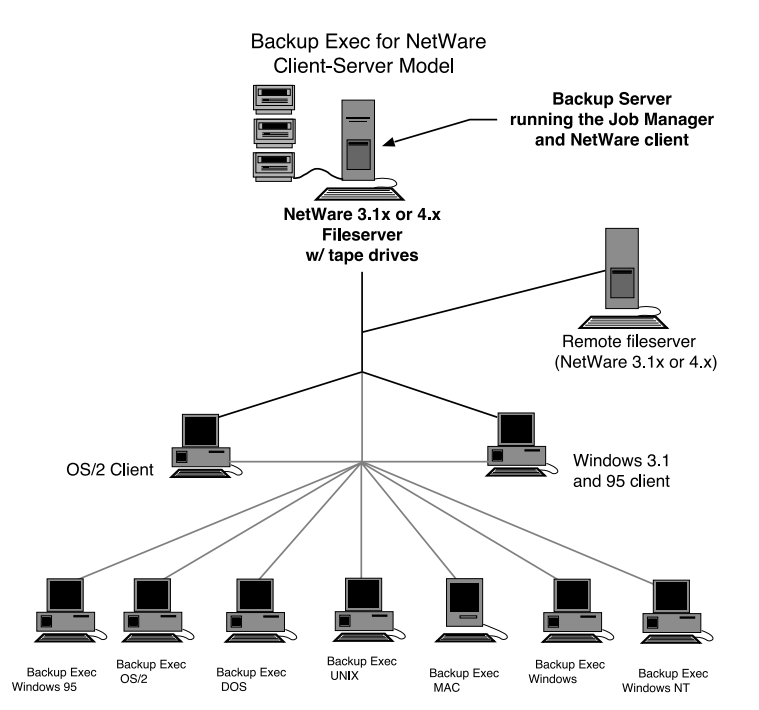

### <span id="page-11-0"></span>**Features and Benefits**

**Backup** - Schedule backup jobs to run at any time to back up any or all available devices on the network.

**Scripts** - Select devices, directories or files that you want to routinely back up and save them as "Selection Files" (Windows and OS/2 Clients), which can be scheduled to run as often as you want.

**Restore** - Retrieve data that you have backed up and restore it to your workstation or a Server volume to which you have rights. Backup Exec also includes a Search feature that allows you to quickly find the data you want to restore.

**Job Monitoring** - Backup Exec's clients allow you to monitor the progress of your jobs that are running on the backup server.

**Device-based Catalogs** - Backup Exec's catalog keeps a record of the files you have backed up. This makes it easy to find data you want to restore.

**Job Schedule and Job History** - The Job Schedule allows you to see where your job is in the job queue. The Job History contains information about jobs already processed by the Backup Exec Job Manager.

**Notification** - You can receive e-mail or a broadcast message when your job finishes.

**Context-sensitive Help -** Help on your current task is available on all of the clients. In addition, the Windows and O/S2 clients provide a contents list of all help topics and the ability to search for selected topics.

**Windows Flexibility** - The Backup Exec Windows Client gives you all of the functionality you expect from a Windows application. Features range from multitasking to customizing window sizes and locations to suit your own Windows workstation preferences.

**Windows NWADMIN Snap-in Module** - A Windows snap-in module for Novell's NWADMIN utility adds extended flexibility in configuring Backup Exec for NetWare via the NWADMIN utility (see NetWare Snap-in Module in the Backup Exec Administrator Guide). You can install the snap-in module when you install the Windows client, but it is only useful to Administrators who are running the NWADMIN utility.

## <span id="page-12-0"></span>**Workstation Requirements**

### **Windows Workstations**

Your Windows workstation should meet the following minimum requirements to effectively run the Backup Exec Windows client:

- 386 microprocessor (or above)
- Windows v3.1 or greater running in Enhanced mode
- Mouse or other pointing device

 $\mathbb{Z}_{n}$ **Note** See the Windows Client README.TXT for more information on running the Windows Client under Windows for Workgroups. This file is installed on your workstation when the Windows client is installed.

> Before running the Windows Client, please refer to your Windows documentation for recommended files and buffers settings in the CONFIG.SYS file.

We also suggest that you run the DOS program SHARE.EXE (provided with Windows) in conjunction with the Windows client. This program will enable Job Manager to determine if a file is in use when attempting to back it up or restore it, and respond appropriately. If you do not run SHARE.EXE, the Job Manager may back up files in use inadvertently.

The instructions given in this manual are written for users performing the operations using a mouse. If you are familiar with keyboard commands, you can perform the same operations using the keyboard.

If you need more information about using Microsoft Windows, refer to the *Microsoft Windows User Guide*.

### **OS/2 Workstations**

Your OS/2 workstation should have the following minimum requirements to effectively run the Backup Exec OS/2 client:

- 386 or above (client and agent) 286 or above (agent only)
- OS/2 2.0 or later (client and agent)
- Mouse or other pointing device

# <span id="page-14-0"></span> *Getting Started*

This chapter provides information you need to:

- install the Backup Exec Windows 3.1, Windows 95, DOS, and OS/2 client and agent software.
- learn about Backup Exec's menu system and on-line help.

# **Windows 3.1/3.11 Client and Agent Installation**

The following instructions explain how to setup the Backup Exec Windows client and agent on your Windows workstation.

> If using the CD, run setup from the CD's \netware\win\_ws directory.

- 1. Map a drive letter to the backup server's SYS: volume.
- 2. Start Windows.
- 3. From within the Windows Program Manager, click *Run* from the File menu.
- 4. In the Command Line box, enter the drive letter mapped to the backup server's SYS: volume, followed by \bkupexec\win\_ws\setup.

For example: f:\bkupexec\win\_ws\setup

5. Press <Enter>.

**Chapter**

*2*

6. Click the type of workstation setup options you desire. *Client* installs only the software needed to submit jobs for other workstations; *Agent* installs the files required for allowing other workstations running the client to submit jobs for your workstation and *Snap-in* installs the Windows Snap-in utility for NWADMIN.

Follow the on-screen instructions.

**Important** Please take a moment to view the README document that is displayed at the end of the installation procedure. This file contains information that is not included in the documentation.

### **Modifying the AUTOEXEC.BAT File**

Near the end of the agent installation process, if you chose Agent installation, you are prompted to add the following lines to your AUTOEXEC.BAT file*:*

```
C:\BKUPEXEC\WIN_WS\DOS_SPX.EXE
C:\BKUPEXEC\WIN_WS\DOS_AGNT.EXE
```
DOS\_SPX.EXE and DOS\_AGNT.EXE are Terminate-and-Stay-Resident (TSR) programs that Backup Exec uses to access the agent workstation:

- DOS\_SPX.EXE allows the workstation to recognize other agents on the network.
- DOS\_AGNT.EXE allows your workstation to broadcast itself to the network. This TSR will not work without DOS\_SPX.EXE being loaded.

These TSRs must be loaded before the workstation can be backed up. Including these lines in the AUTOEXEC.BAT file ensures that the two programs are loaded each time the workstation is powered up.

Choosing Yes causes Setup to append the above two lines to the end of the AUTOEXEC.BAT file.

Choosing No allows you to edit the AUTOEXEC.BAT file yourself. After the installation completes, Setup helps you edit the AUTOEXEC.BAT file by automatically copying the DOS\_SPX and DOS\_AGNT lines to Windows' Clipboard. It then opens your AUTOEXEC.BAT file using NOTEPAD. Using NOTEPAD's paste feature, you can place the agent statements in the AUTOEXEC.BAT file wherever you want.

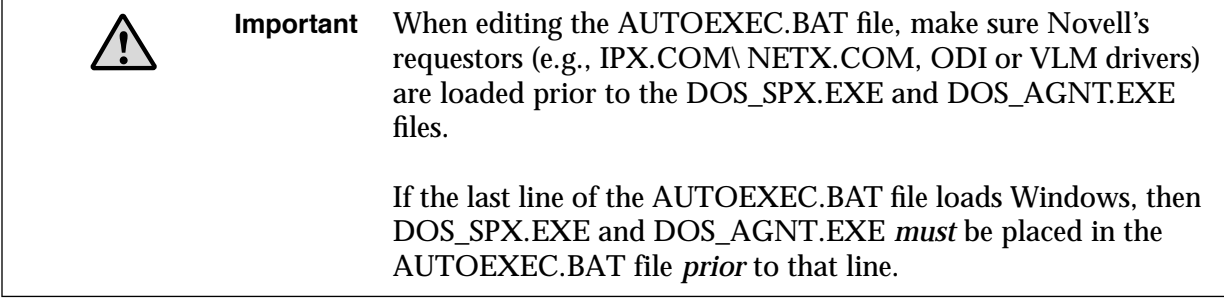

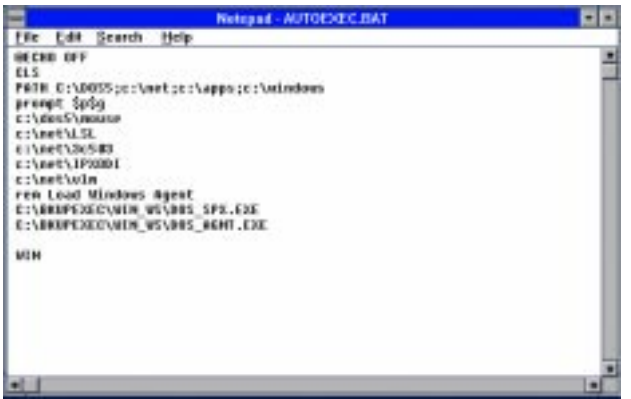

After viewing the README, the next step is to configure the Backup Exec agent to publish the drives on the Windows workstation.

 $\mathbb{Z}_0$ 

## <span id="page-17-0"></span>**Configuring the Windows Agent**

The Windows Agent Publisher dialog box is used to publish the drives on the Windows workstation. After the Backup Exec agent files are installed on your workstation, the Windows Agent Publisher dialog box will automatically appear.

While configuring the agent, you can specify which workstation files and directories can be backed up (or restored). You can configure up to eight drive/directory entries per workstation.

**Note** By default, all local hard drives are published as enabled for backup.

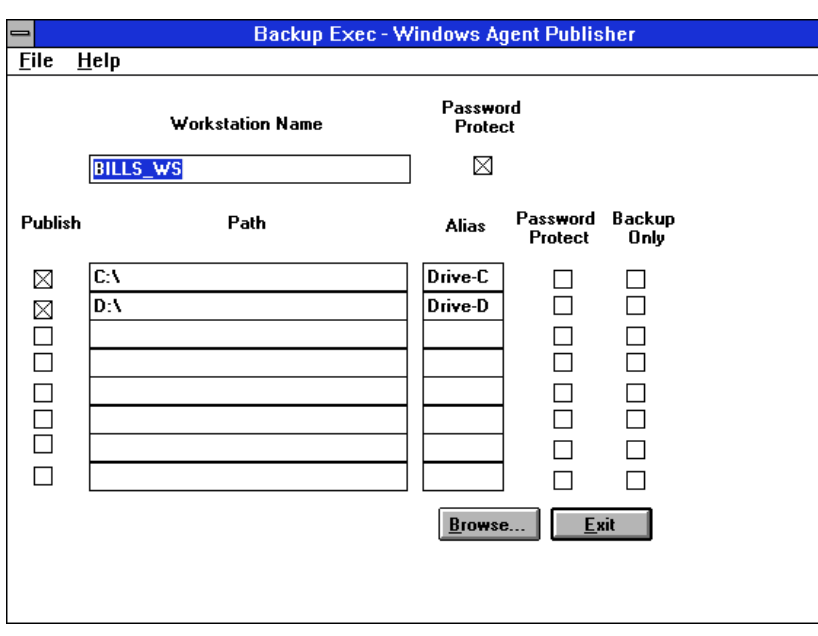

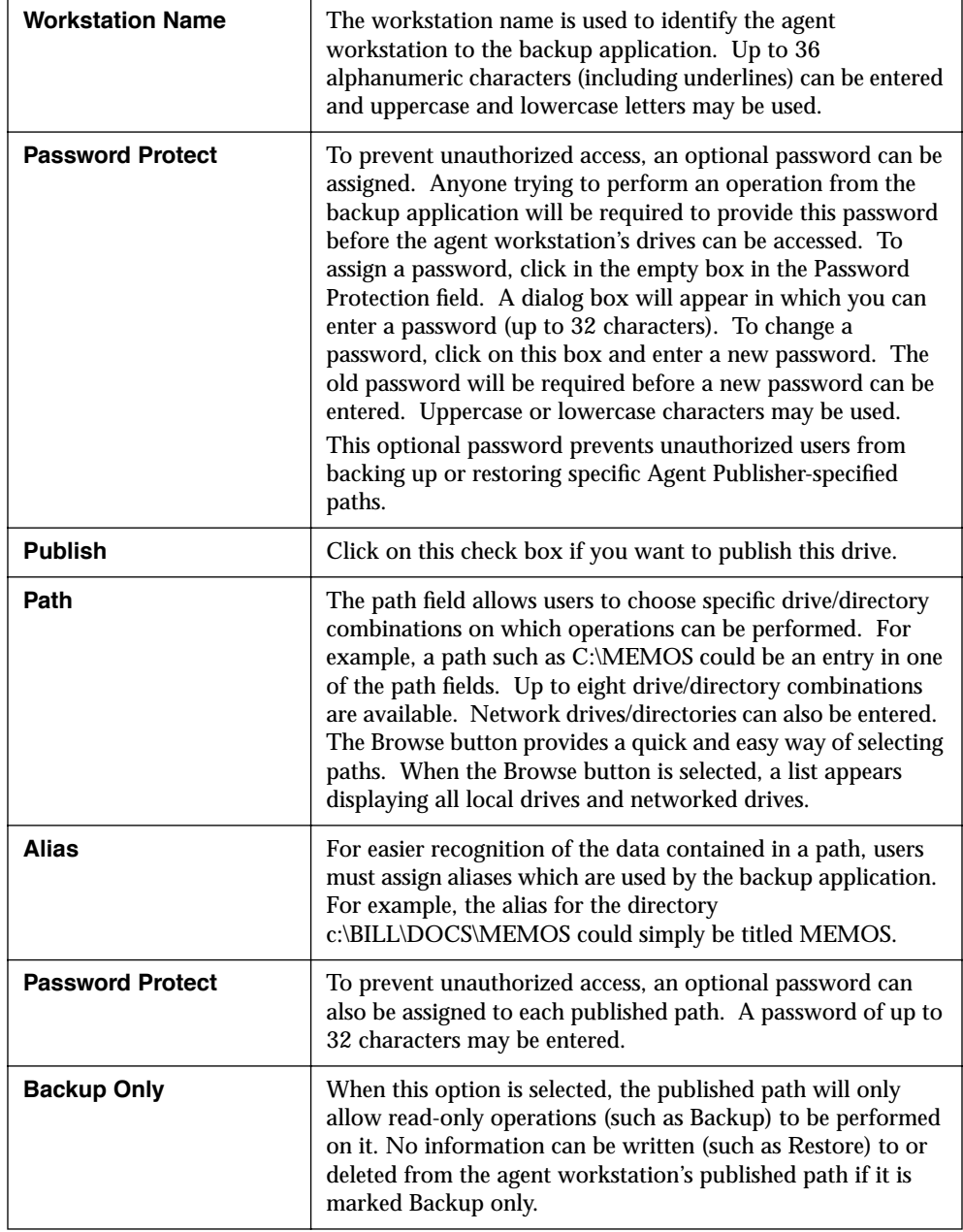

Each Agent Publisher field is explained below.

Click *Save* to keep your configuration choices.

All configuration options are saved in a file named DOS\_AGNT.PUB in the Windows agent directory on your local hard disk.

*Example:* C:\BKUPEXEC\WIN\_WS\DOS\_AGNT.PUB

Configuration of the Windows Agent Publisher is now complete.

### **Future Reconfigurations**

To reconfigure the Windows Agent Publisher in the future, simply double-click the Agent Publisher icon found in the Backup Exec Group.

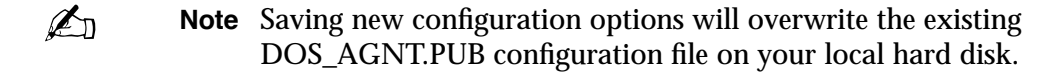

### **Rebooting the Workstation**

After completing the agent installation and configuration, reboot the workstation. This workstation will be available for backup through any of Backup Exec's client programs.

 $\mathbb{Z}_{n}$ **Note** To configure other Windows workstations as Backup Exec agents and/or as clients, login to the backup server from the Windows-based workstation you want to be the agent and/or client and rerun the setup procedure.

# <span id="page-20-0"></span>**Installing the Windows 95 Agent and Client**

The following instructions explain how to set up the Backup Exec Windows 95 agent and Windows 95-compatible client on your workstation. The Windows 95 agent supplied with Backup Exec includes several enhancements over the agent supplied with Windows 95, including the option of displaying an agent status window.

- 1. Map a drive letter to the backup server's SYS: volume.
- 2. Click the Start button and select *Run*.
- 3. In the Command Line box, enter the drive letter mapped to the backup server's SYS: volume, followed by \bkupexec\win\_ws\setup.

For example: f:\bkupexec\win\_ws\setup

4. Press <Enter>.

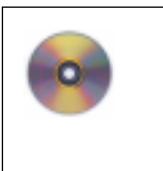

If you are installing from the Backup Exec CD-ROM, insert the Backup Exec Installation CD in the workstation's CD-ROM drive. Click the Start button and select Run. In the command line box, enter the CD-ROM's drive letter followed by \bkupexec\win\_ws\setup. Press Enter.

5. Click the type of workstation setup options you desire. *Client* installs only the software needed to submit jobs for other workstations; *Agent* installs the files required for allowing other workstations running the client to submit jobs for your workstation and *Snap-in* installs the Windows Snap-in utility for NWADMIN.

Follow the on-screen instructions.

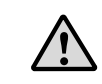

**Important** Please take a moment to view the README document that is displayed at the end of the installation procedure. This file contains information that is not included in the documentation.

6. If you chose to install the agent over an existing agent and the existing agent is running, you will be requested to reboot the workstation.

<span id="page-21-0"></span>When you reboot, the new agent will overwrite the previous agent, and will use the previous agent settings.

If you chose to install the agent, and did not have a version of the agent running, a help file will be displayed that will guide you through configuring the agent.

### **Configuring the Windows 95 Agent**

You can configure agent options for the Windows 95 workstation in the Backup Exec Agent Properties dialog box.

When the agent is installed, it defaults to publishing all local drives without password protection.

### *To change configuration settings:*

- 1. Click the right mouse button on the Network Neighborhood icon on the desktop.
- 2. Select Properties.
- 3. Double-click the Backup Exec Agent item in the network components window. You will see the Backup Exec Agent Properties dialog box.

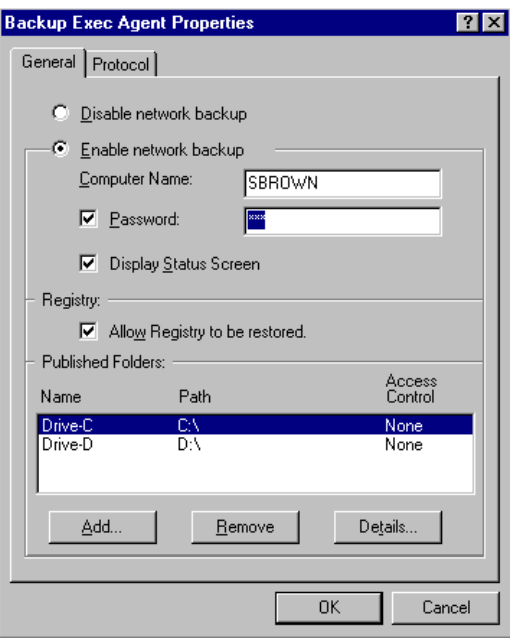

Following are options for the Agent Properties dialog box:

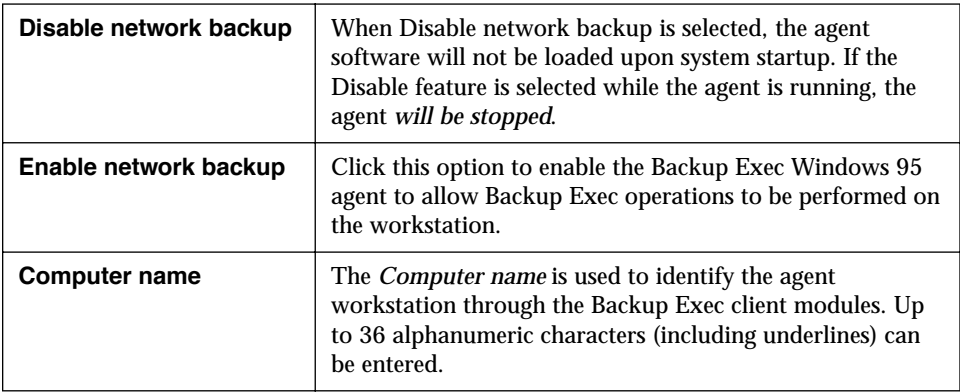

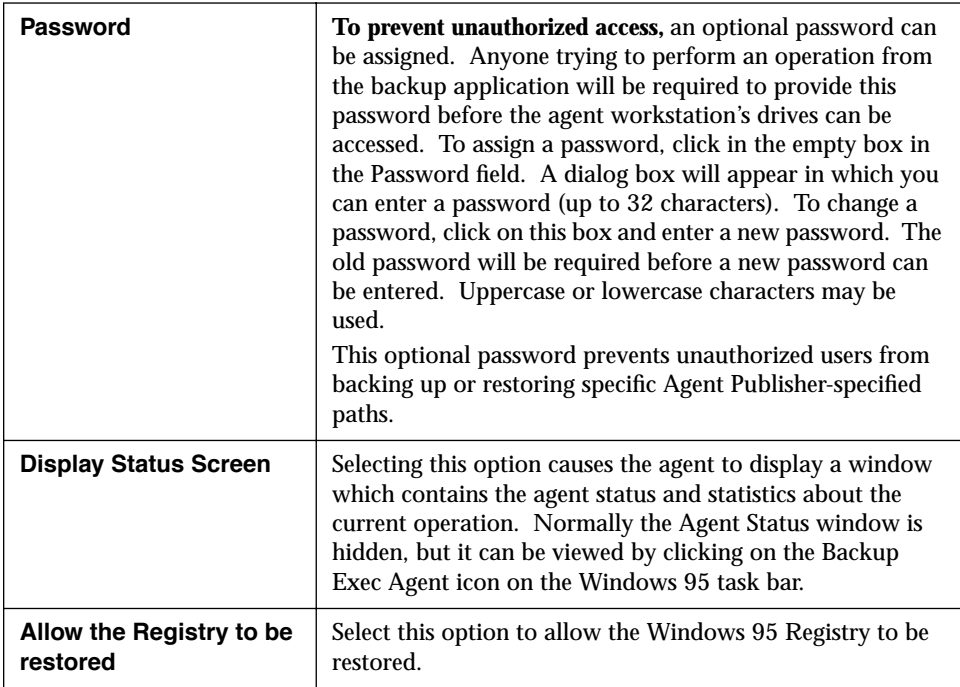

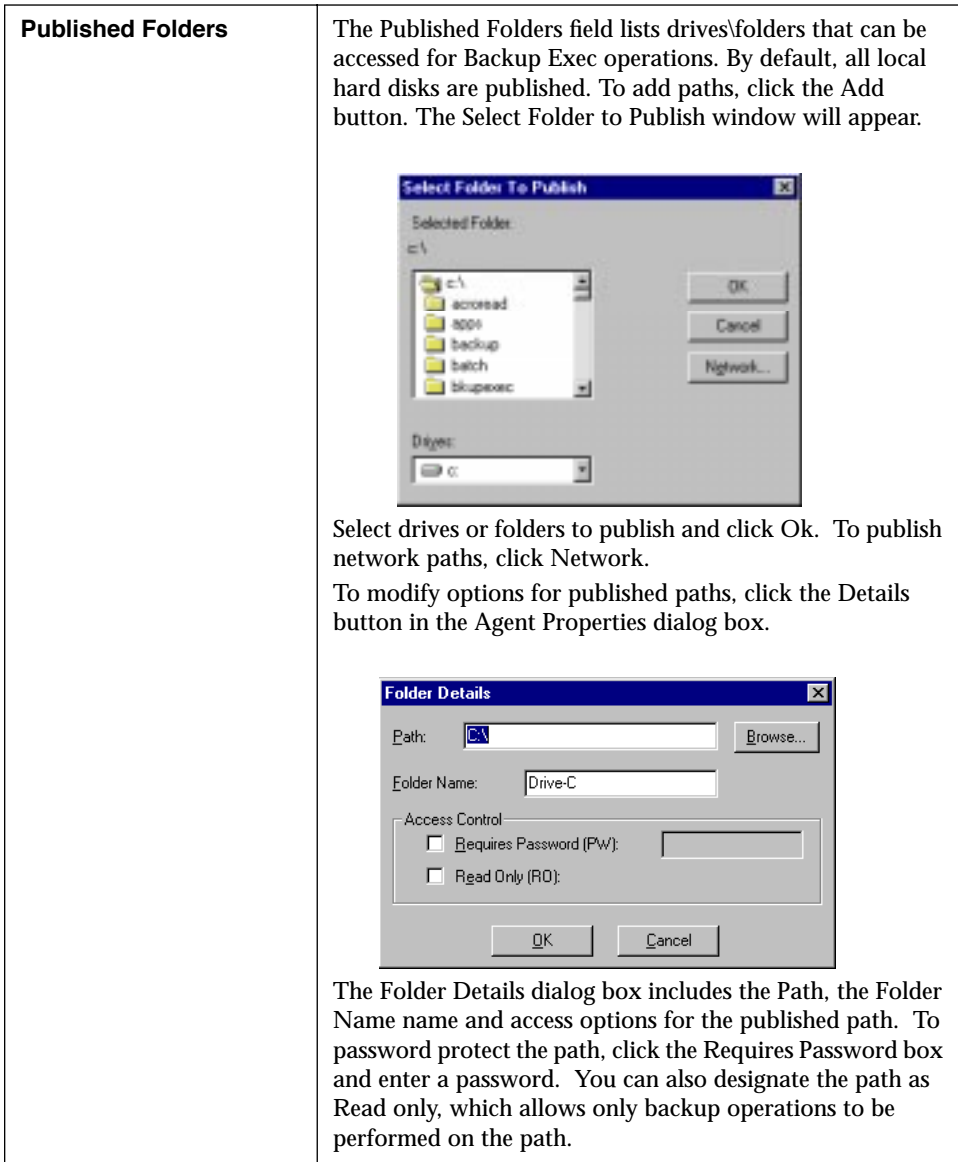

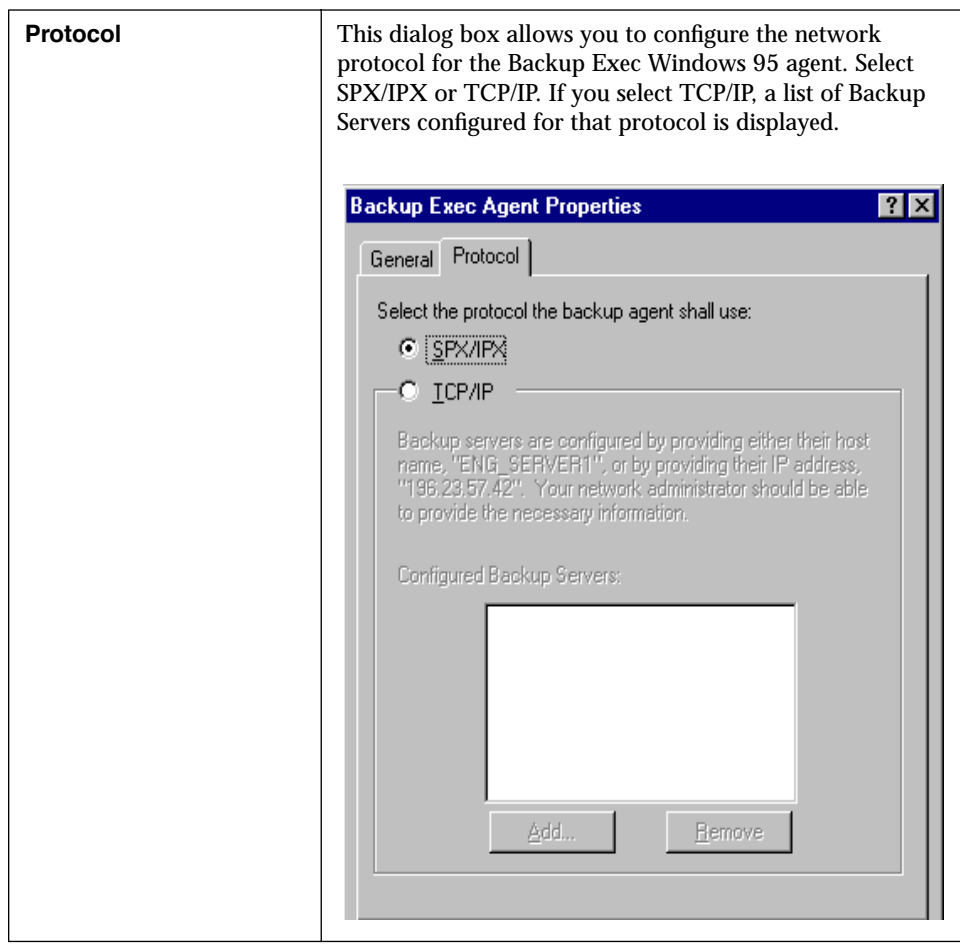

4. When you have completed configuring the Windows 95 agent, click Ok from the Network configuration screen.

You will be notified that the system needs to be rebooted. Allow the system to reboot in order for the Backup Exec agent to be loaded with your updated configuration changes.

# <span id="page-26-0"></span>**Starting the Windows or OS/2 Client**

that requires attention.

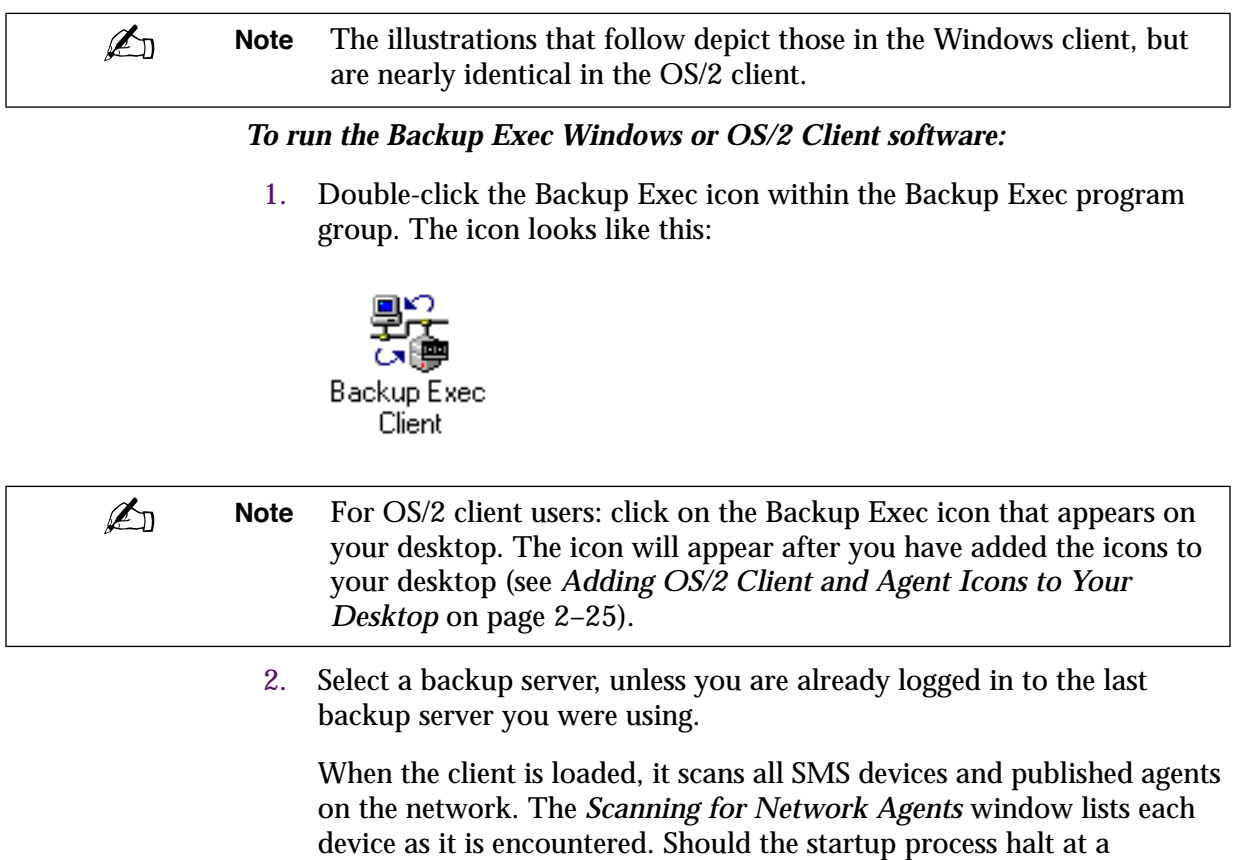

particular device, that device may be the cause of a network problem

<span id="page-27-0"></span>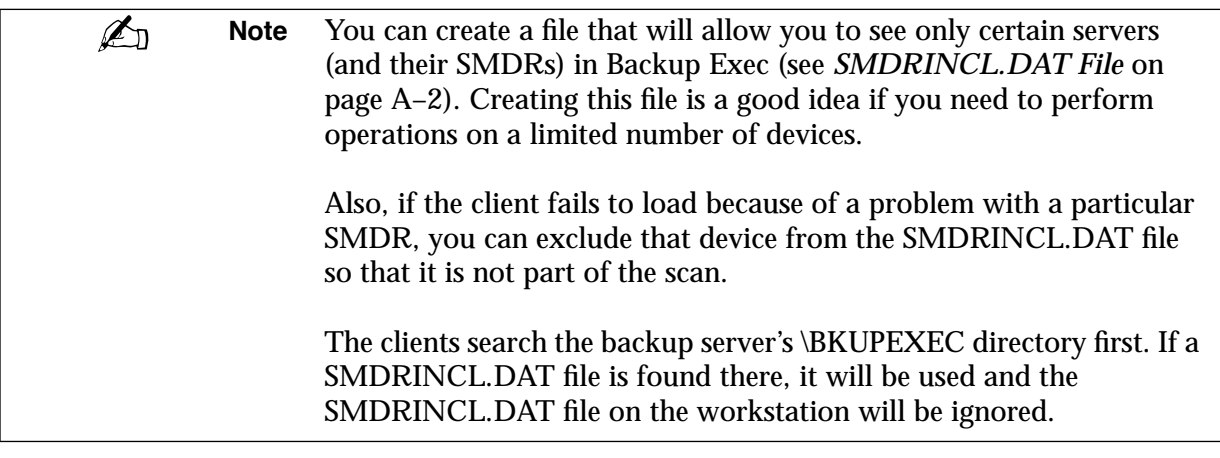

The software also identifies the current Backup Server in the status bar at the bottom of the window.

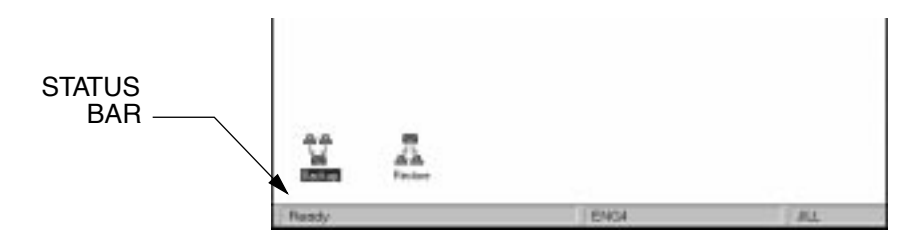

3. Once the user interface is initialized, Backup Exec displays the client desktop. When the Ready message is displayed in the Status Bar, you can begin an operation.

### **The Windows and OS/2 Client Menu Bar**

After starting the Backup Exec Windows or OS/2 Client, a menu bar is displayed across the top of your screen.

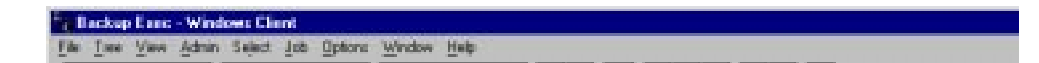

<span id="page-28-0"></span>To display a menu, click on the menu name or press <F10> to move your cursor to the Menu Bar and then press <Alt> plus the underlined letter in the name of the menu you want to display.

*Example:* To display the File menu, press <F10>, then <Alt + F>.

### **The Tool Bar**

The Tool bar is displayed across the top of the screen under the Menu Bar. The Tool bar contains buttons that allow you to quickly access Backup Exec functions.

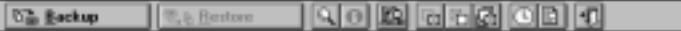

The Administrator view of the Selection Bar includes a button for the File Grooming feature.

62 Backup 민<sub>대</sub> Restore ි<u>ක F</u>ile Grooming | ରା m III GEBOLO ELI

You can hide the Tool bar by opening the View menu, then clicking on "Tool Bar" to remove the check mark that selects it.

### **Icons Displayed at the Bottom of Your Screen**

When you start the client software, icons appear at the bottom of your screen for Backup and Restore operations. If you are an Administrator, an additional Tapes icon also appears (see *[Viewing Tapes \(Administrator Only\)](#page-80-0)* on [page 3–41\)](#page-80-0). Whether icons appear at the bottom of the screen or open windows are present when you start the client is determined by their status at the time you exit the Windows or OS/2 Client. The client on-line help facility includes a list of icons for your reference.

Messages about Backup Exec are displayed in the Status Bar. You can choose not to display the Status Bar by opening the View menu, then clicking on Status Bar to remove the check mark that selects it.

<span id="page-29-0"></span>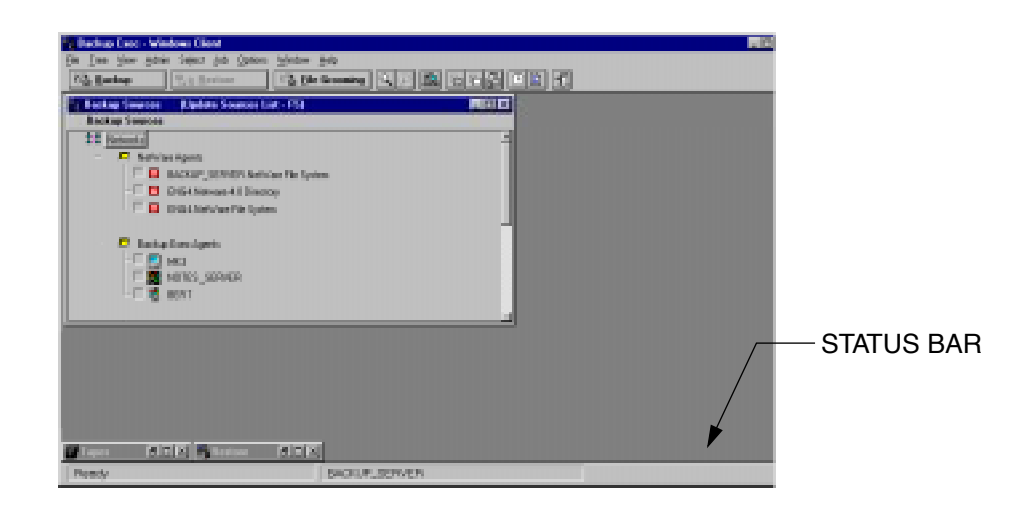

## **Accessing Help**

When you click on the Help menu item, a drop-down menu containing the following options is displayed.

- Contents
- Search for Help on
- How to Use Help
- Technical Support Logs (contains an additional drop-down menu)
- Other products
- Ordering Upgrades
- Customer Support
- About Backup Exec

Help is also available in most windows and all menus. For menu item help, click on the item and press <F1>. For help on a particular dialog box, display the dialog and press  $\langle F1 \rangle$ .

### **Contents**

The Contents command displays:

- Backup Exec's Help Table of Contents
- Other Seagate Software, Inc. Products
- Ordering Upgrades
- Support

### **Search for Help on**

The *Search for Help on* command enables you to search for specific help topics based on keywords. For example, suppose you wanted to know more about the Job Schedule. You can choose Search for Help on, and type Job Schedule in the box provided. The system displays all keywords most closely matching what you typed. Select the appropriate keyword and click Go To. The system then displays the available help text for the keyword you selected.

### **Note** This item is not available in the OS/2 client.

### **How to Use Help**

 $\mathbb{Z}_{n}$ 

The information contained in this help window is identical to the Using Help information contained in Microsoft Windows.

In addition to information contained in the help windows, certain text in the windows is displayed in green. Clicking on the green text will display additional information. Green text with a solid underline sends you to other areas in help containing additional information related to the topic being referenced. Clicking on green text that has a dotted underline will open a temporary window displaying additional information, such as the definition for a term. The temporary window remains on your screen until you click the mouse again.

**Note** This item is not available in the OS/2 client.

### **About Backup Exec**

<span id="page-31-0"></span> $\mathbb{Z}_{n}$ 

Selecting *About Backup Exec* opens a window displaying information about Backup Exec, including the software version number, and copyright information.

### **Help Windows**

Every Help window includes a Help Menu Bar and a Help Selection Bar.

## **The Help Menu Bar**

The Help Menu Bar contains the following selections:

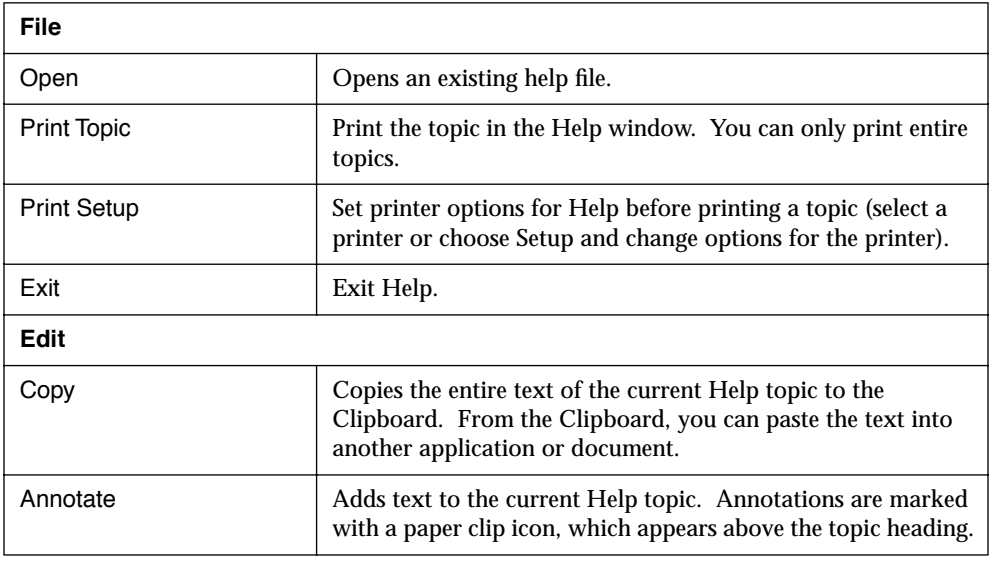

<span id="page-32-0"></span>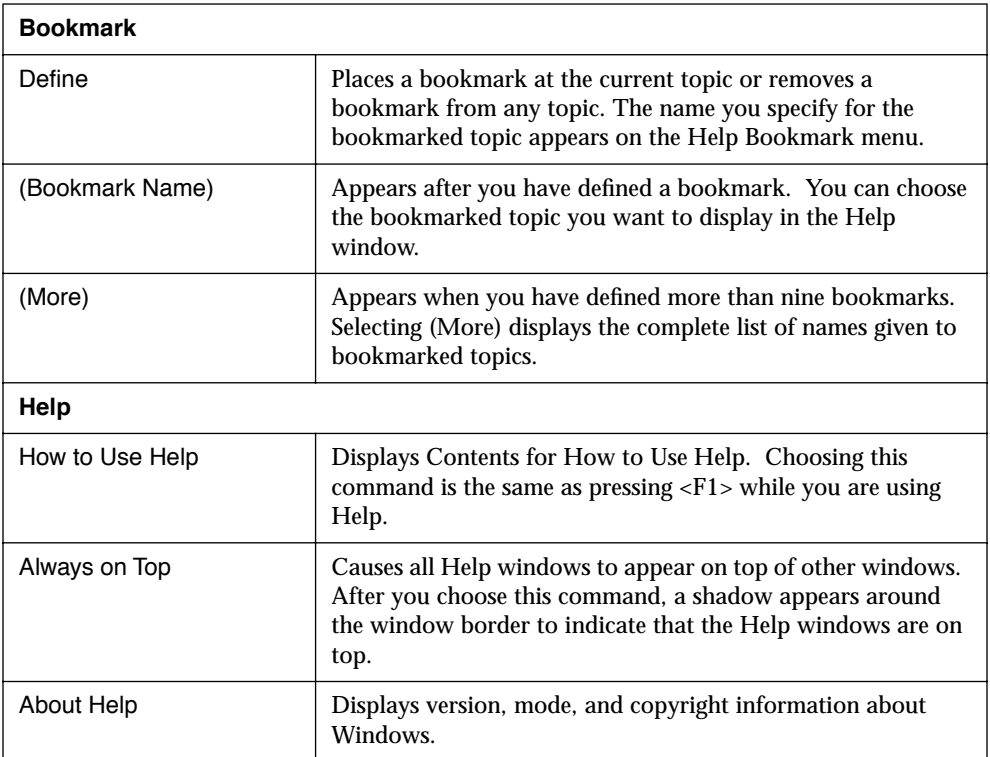

## **The Help Selection Bar**

The Help Selection Bar contains the following buttons:

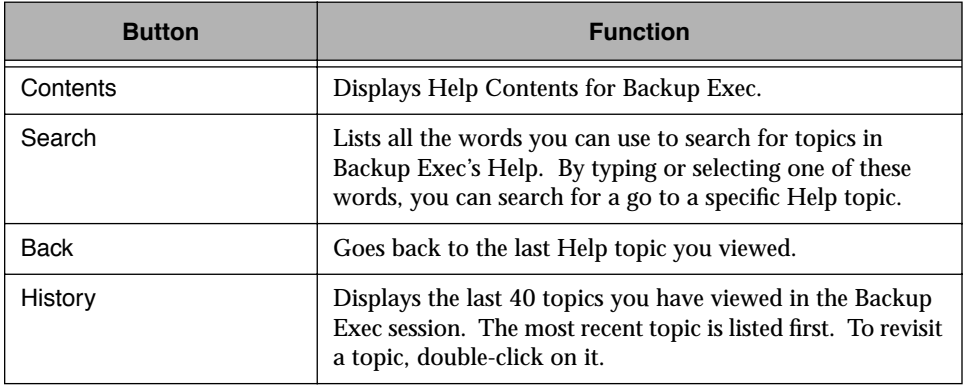

## <span id="page-33-0"></span>**Exiting the Windows or OS/2 Client**

To exit the Backup Exec Windows or OS/2 client, select Exit from the File Menu or click on the Exit button on the Selection Bar. The button looks like this:

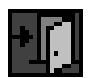

## <span id="page-34-0"></span>**OS/2 Client and Agent Installation**

The following instructions explain how to install the Backup Exec OS/2 client and agent on your Windows workstation.

Be sure to log into the backup server from the OS/2 workstation before beginning the installation procedure.

- 1. Open an OS/2 window.
- 2. From the OS/2 command line, enter the drive letter mapped to the backup server's SYS: volume.

*Example:* F: <*Enter>* 

3. Change to the directory that contains the OS/2 agent and client software and press <Enter>.

*Example:* cd \bkupexec\os2 ws <Enter>

- 4. Type: install
- 5. Select a language. The rest of the installation procedure is displayed in the language you select, and the appropriate files are installed on your local drive.
- 6. Select the type of installation you want: *Full*, *Client*, or *Agent*. *Full* copies files for both the OS/2 Client and Agent software; *Client* installs only the software needed to submit jobs for other workstations; *Agent* installs the files required for allowing workstations running the client to submit jobs for your workstation.
- 7. Press <F2> to continue.

Follow the on-screen instructions. Help is available by pressing <F1>

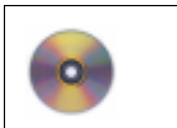

If using the CD, from the CD's \netware\os2\_ws directory, run install.

### **Modifying the STARTUP.CMD File**

Towards the end of the installation process, the installation will ask if the following lines are to be added to your STARTUP.CMD file:

Rem Load OS2\_AGENT START /N /MIN "Backup Exec Agent" [drive letter]:\bkupexec\OS2\_WS\ OS2\_AGNT

*OS2\_AGNT.EXE* is an OS/2 program that Backup Exec uses to access your OS/2 agent computer; it must be loaded before operations can be performed on an agent workstation. Including these lines in the STARTUP.CMD file ensures the program is loaded each time the OS/2 workstation is powered up.

The installation allows you to select the location for these statements in the STARTUP.CMD file, or they can be automatically appended to the beginning of the STARTUP.CMD file.

If you choose to select the location, the Backup Exec file viewer opens the STARTUP.CMD file for you. By using the  $\langle \uparrow \rangle$  and  $\langle \downarrow \rangle$  keys, you can place the agent statements in the STARTUP.CMD file wherever you want. Backup Exec automatically updates the file when you press <F2>.

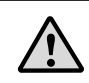

**Important** Be sure to insert these lines before the last exit command in the STARTUP.CMD file and after the NetWare requestors.
# **Configuring the OS/2 Agent Publisher**

The next installation step requires you to configure the OS/2 agent. A screen titled *OS/2 Agent Publisher* appears. Each field is explained below. This screen allows you to specify which workstation files and directories to back up. Help is available by pressing <F1> in each of the Publisher's fields.

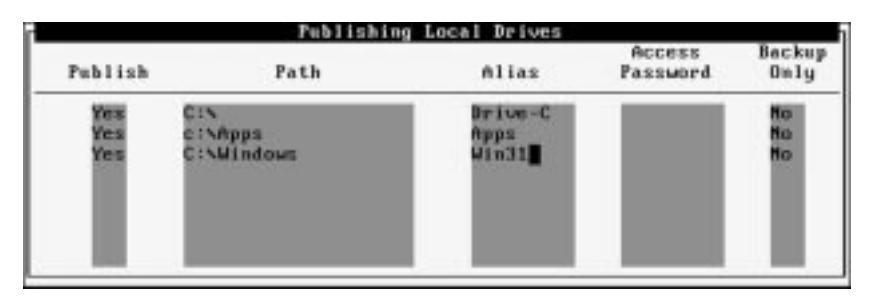

Each field is explained below. This screen allows you to specify which workstation files and directories to back up. *Help* is available by pressing <F1> in each of the Publisher's fields.

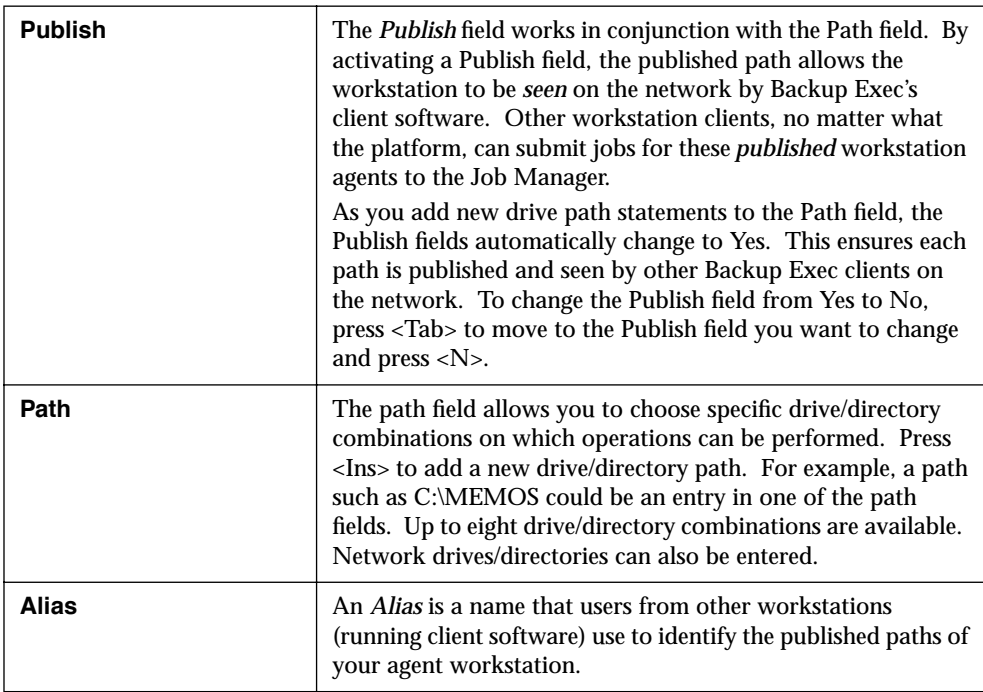

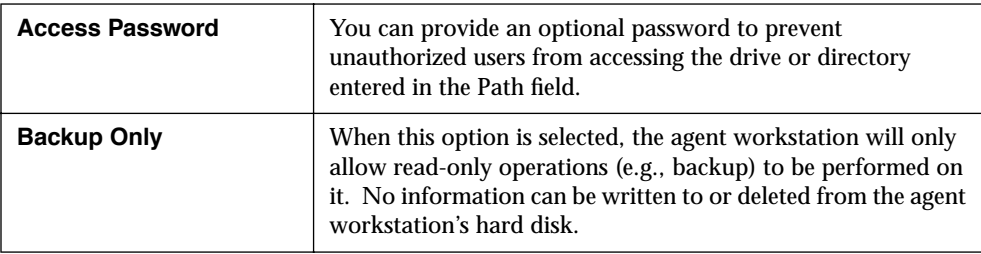

All configuration choices are saved to a file named OS2\_AGNT.PUB. This file resides in a directory on the OS/2 workstation hard disk that contains the OS/2 agent software.

Press <F2> to save the configuration choices. You will be prompted to enter a workstation name and password.

 $\mathbb{Z}_{n}$ **Note** The workstation password is optional. Simply press <Enter> if no workstation password is desired.

> After completing the installation, run OS/2's Shutdown command and reboot the workstation. The workstation will be available for backup through any of Backup Exec's client programs.

All configuration options are saved in a file named OS2\_AGNT.PUB in the OS/2 agent directory on your local hard disk.

C:\BKUPEXEC\OS2\_WS\OS2\_AGNT.PUB

### **Future Reconfiguration**

To change your OS/2 workstation agent configuration in the future, change to the directory that contains your OS/2 agent software and type OS2\_PUB from the command line. This activates the publisher configuration screen, allowing you to change or add to each field as desired.

### **Rebooting the Workstation**

After completing the installation, run OS/2's Shutdown command and reboot the workstation. This workstation should now be available for backup through any of Backup Exec's client programs.

### **Adding OS/2 Client and Agent Icons to Your Desktop**

*To set up an icon for the Backup Exec OS/2 client under the Program Manager:*

- 1. Double click on the OS/2 System icon.
- 2. Double click on the Templates folder.
- 3. Click the Program template.
- 4. Click and hold the second mouse button and drag the Program template to the desktop.
- 5. Fill in the setting dialog with the following information:

[Backup Exec workstation path]\BEOS2.EXE

*Example:* C:\BKUPEXEC\OS2\_WS\BEOS2.EXE

Also enter the path in the Working Directory field.

*Example:* C:\BKUPEXEC\OS2\_WS

- 6. Click on the General tab and enter "Backup Exec-OS/2 client" in the Title field.
- 7. Close the window and the Backup Exec-OS/2 client icon will appear on your desktop. Simply double-click this icon to start the OS/2 client.

It is recommended that you set up the OS/2 agent and agent publisher icons in the same manner.

The paths are as follows:

Agent - [Path]\OS2\_AGNT.EXE For example, C:\BKUPEXEC\OS2\_WS\OS2\_AGNT.EXE

Agent Publisher - [Path]\OS2\_PUB.EXE For example, C:\BKUPEXEC\OS2\_WS\OS2\_PUB.EXE

### **OS/2 Agent Notes**

### **SPX Support for OS/2 Sessions**

In order to use the Backup Exec OS/2 agent on a Novell network, you *must* activate *SPX Support for OS/2 Sessions* found within OS/2's NetWare Workstation for OS/2 Installation Utility.

#### **Lotus Notes Database Files**

In order to back up Lotus Notes database files, which continuously remains open when Notes is active, make sure Backup Exec is configured to back up files in use (see *[Processing of open files](#page-115-0)* on page 5–4).

### **Improving OS/2 Agent Performance**

You can improve backup performance of your OS/2 agent workstation by specifying a larger network packet size within the OS2\_AGNT.CFG file. However, two conditions must be considered before making any changes.

- Your Network Interface Card (NIC) is configured for 1,514 byte packets (see your NIC documentation for information on changing packet sizes).
- Your backup server resides on the local network and does not cross any network bridges.

#### *If your environment meets these two conditions, you can edit your OS2\_AGNT.CFG file (located in the OS/2 agent directory) and make the following change:*

- 1. Find the line, *NRL\_allow\_large\_packets = 0*.
- 2. Change the value from "0" to "1".
- 3. Save your changes.
- 4. Reboot the OS/2 agent workstation.

You should see improved backup performance the next time you back up the OS/2 agent workstation.

# **Chapter** *3*

# *Windows and OS/2 Client Operations*

This chapter provides information you need to:

- Understand the concepts involved in backing up your workstation.
- Make file selections and save them as "Selection Files" that you can schedule to run on a routine basis.
- Make advanced file selections by specifying criteria for files to be backed up (e.g., by filename, extensions, dates, etc.).
- Restore data to your workstation.
- Use the Job Schedule to monitor the status of your jobs in the queue and jobs being processed.
- Use the Job History feature to help you keep track of jobs already processed by Backup Exec.
- Choose other backup servers on the network.

# **Rights**

Backup Exec abides by the rights assigned to you by the system administrator. If you do not have sufficient rights to a directory on the server, you will not be able to back up or restore files in that directory.

# <span id="page-41-0"></span>**About Backup**

Backing up your entire workstation, as illustrated in the following section, is the easiest and most comprehensive backup method. You can also select specific directories and/or files for backup.

# **Running a Simple Backup**

 $\mathbb{Z}_{n}$ 

**Note** Additional Administrator options are listed after these steps.

#### *To create a backup job for your workstation:*

1. Double-click the Backup icon in your Windows or OS/2 Client window. The icon looks like this:

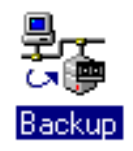

This will open the Backup Sources window.

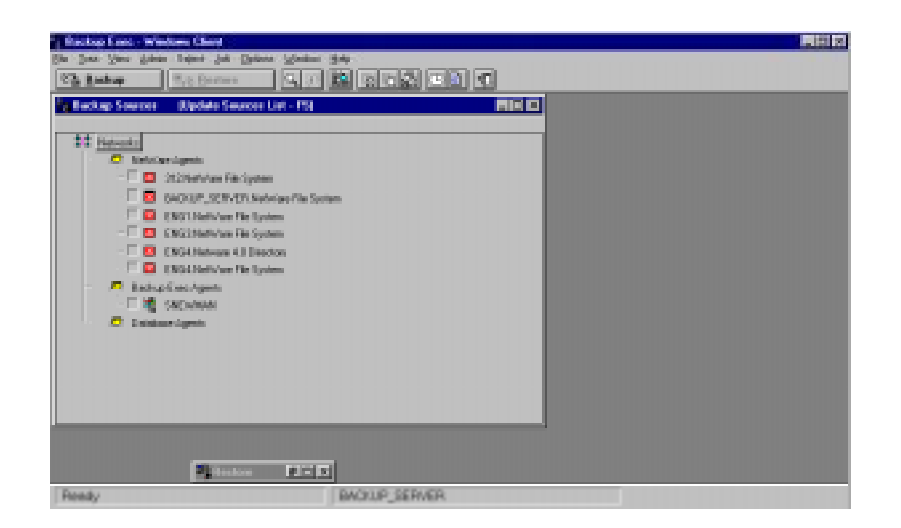

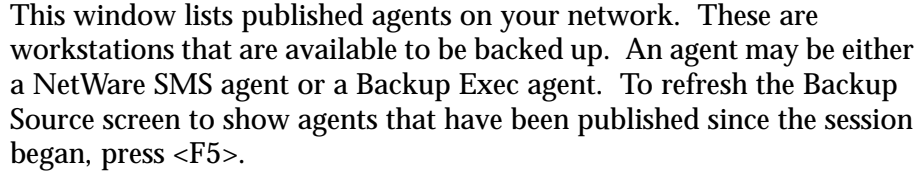

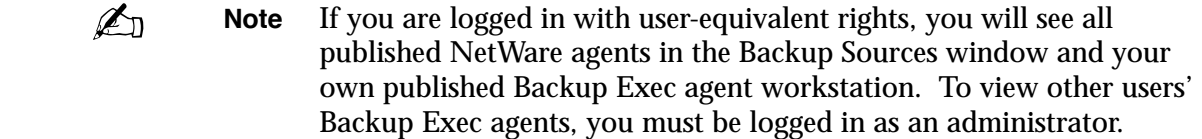

2. A check box appears next to each agent icon listed in the Backup Sources window. When the mouse pointer is over the check box, the pointer changes to a pen. Using this pen, click the check box to select the device you want to back up. An **X** indicates that the workstation has been selected.

To make selections using the keyboard, use the cursor movement keys to highlight the device, then press <Spacebar> to check the selection. To de-select a device, click the **X** (or press <Spacebar>).

You can also select the device by highlighting it and clicking the Check button (in the Selection Bar). To de-select the device, click the Unchecked button. You can use the Unchecked All selection (from the Select menu) to de-select all checked devices.

**Note** You will be required to supply the user name and password for any  $\mathbb{Z}_{n}$ device you select. Mark "Save in password database" with an x to have Backup Exec automatically provide the user name and password next time you access this device through this client. This option is grayed out if Backup Exec's password database option is disabled [\(see](#page-113-0)  *[Use password database](#page-113-0)* on page 5–2).

3. When your selections are complete, click the Backup button or select Submit Backup from the Job Menu. This opens the Submit Backup Job dialog box.

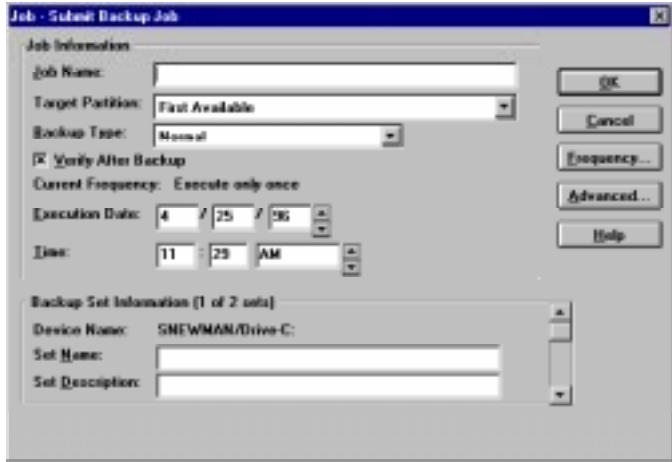

The Submit Backup Job dialog box allows you to provide information for your backup job.

Following are descriptions for fields in the Submit Backup Job dialog box:

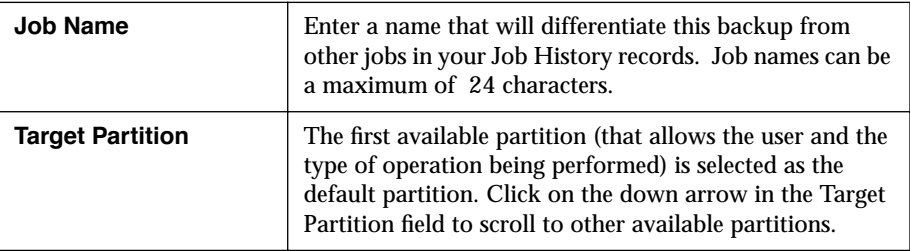

<span id="page-44-0"></span>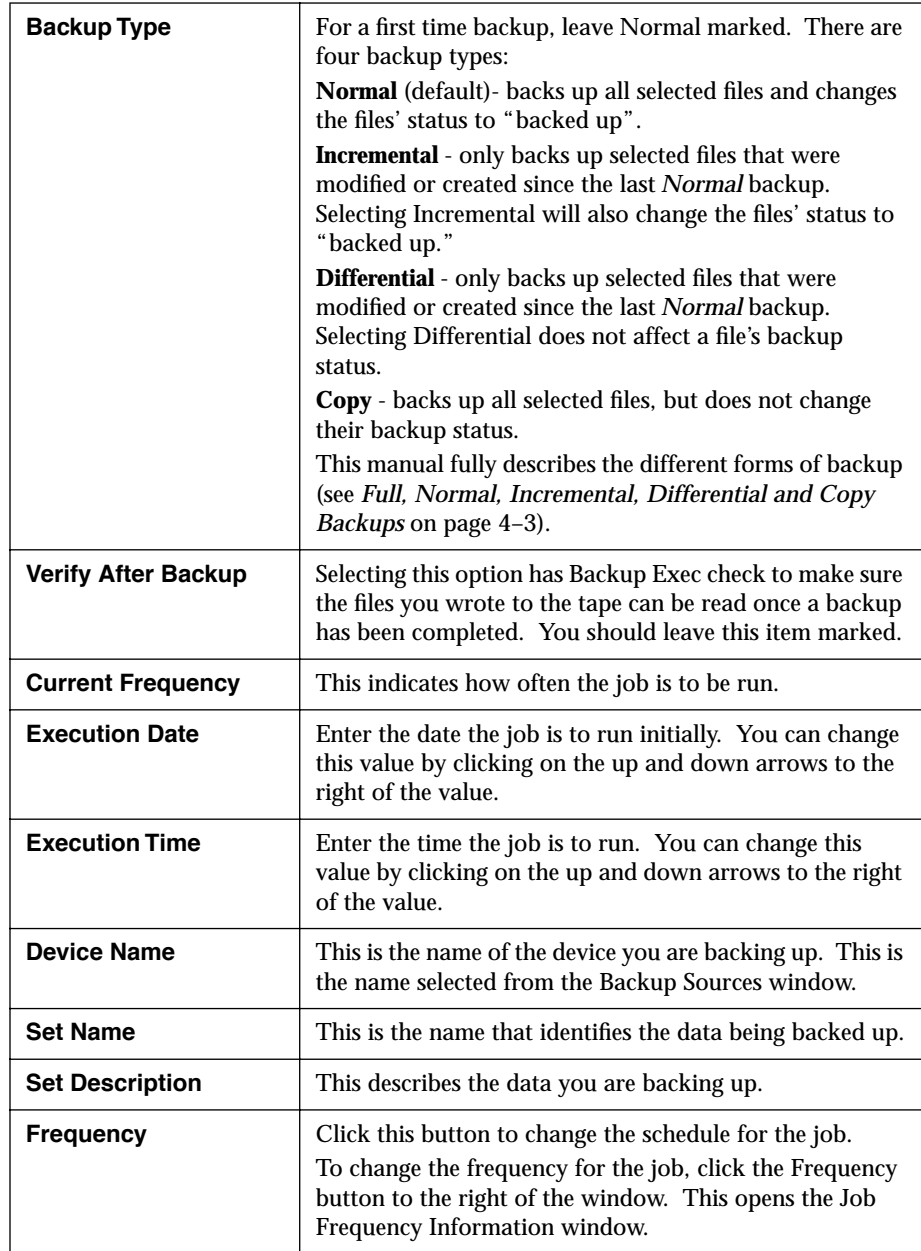

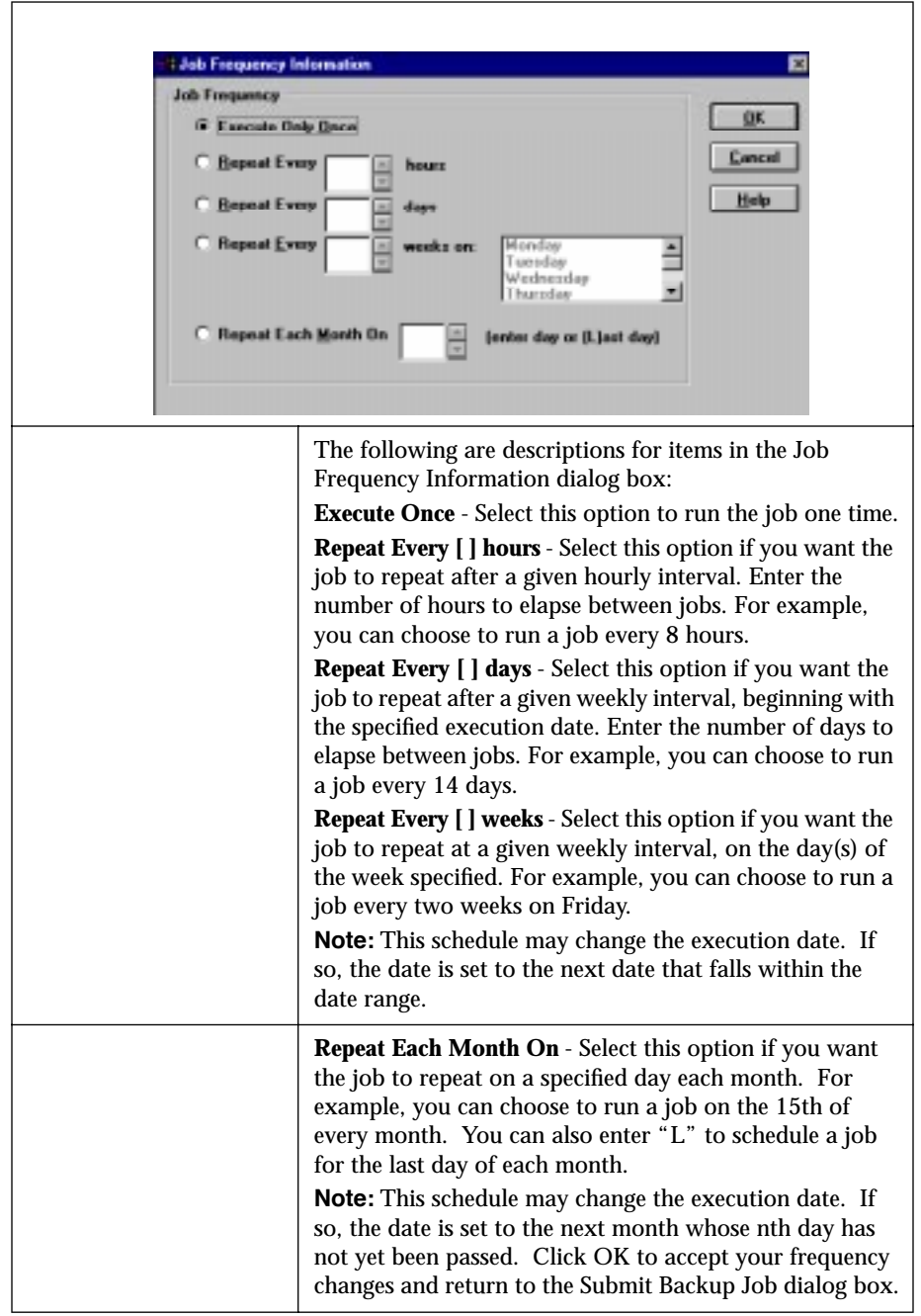

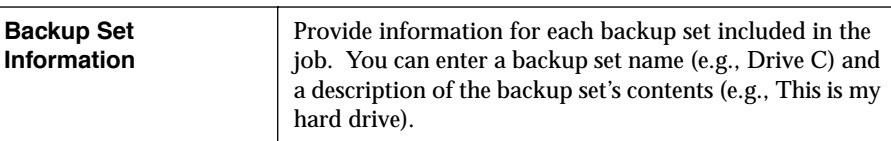

A dialog box containing the following items is displayed when the Advanced button is selected:

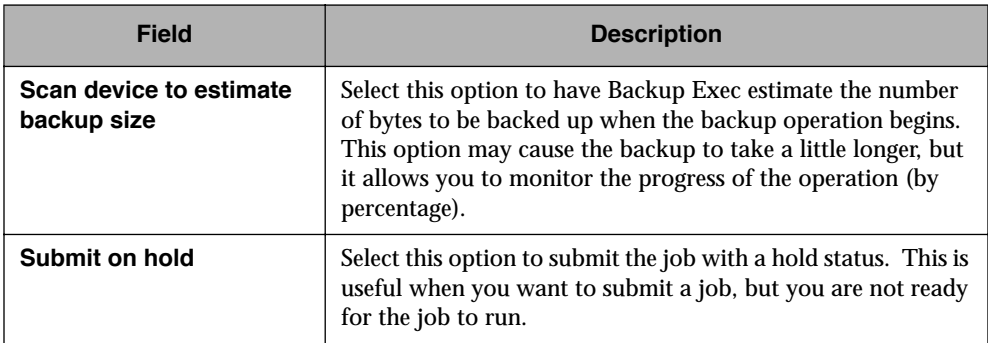

4. Click OK when you are finished providing information for the job. Click Cancel if you do not want to proceed.

Backup Exec displays a window confirming that your job has been successfully submitted to the Backup Server.

### **Performing a Simple Backup - Administrators**

The steps Administrators follow in performing a simple backup are the same as those for users. However, Administrators are presented with additional options and information.

The Administrator view of the Backup Sources window includes all published Backup Exec agents as well as all published NetWare agents.

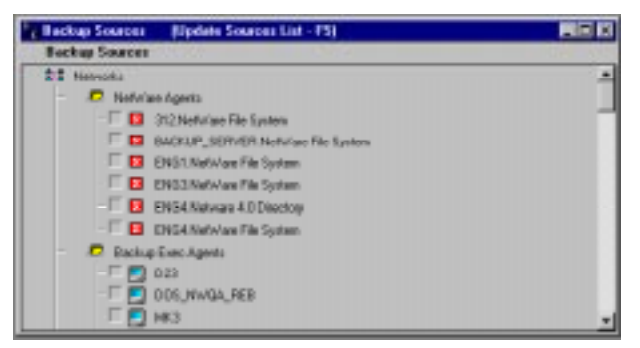

The Administrator view of the Submit Backup Job dialog box contains additional fields.

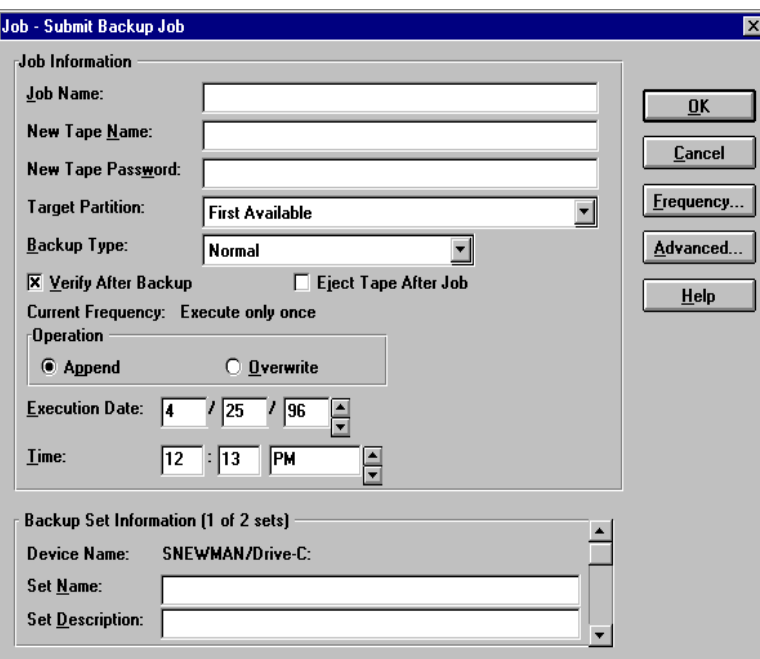

<span id="page-48-0"></span>In addition to the fields listed for users in the Submit Backup Job dialog box, Administrators will see the following fields:

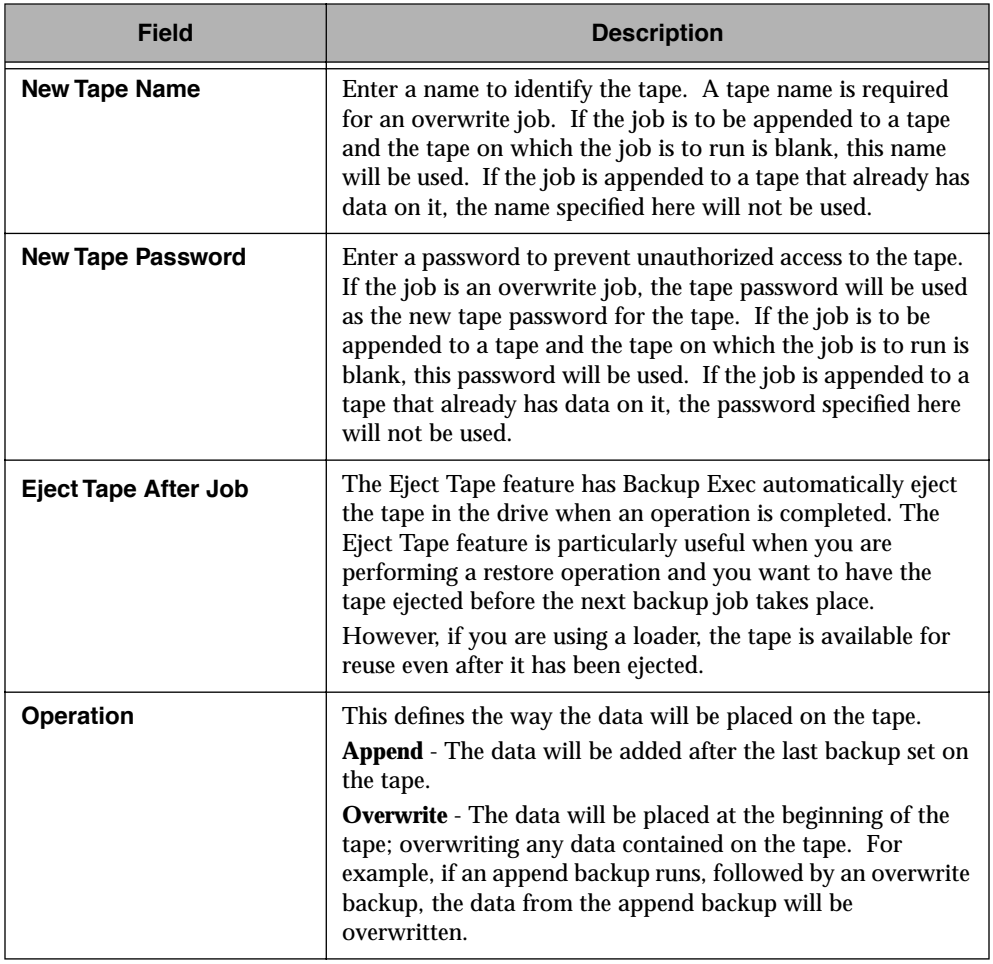

### **Advanced Job Options**

The Advanced Job Options dialog box is displayed when the Advanced button is selected:

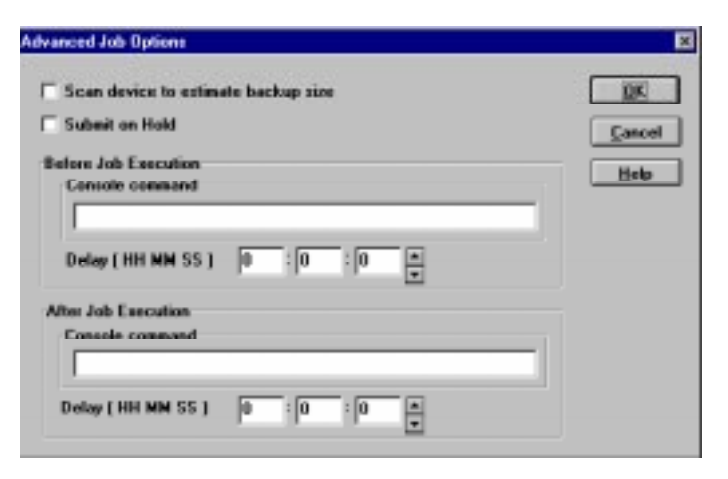

Following is a description of the fields:

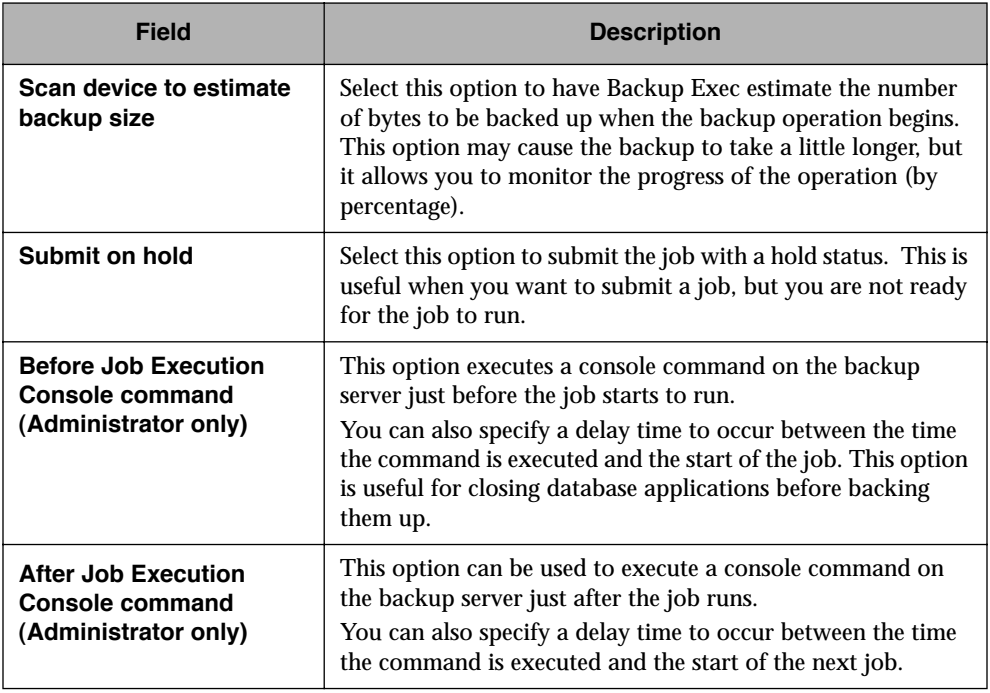

### **Selecting Directories or Files for Backup**

There are some instances when you may choose to back up a directory or group of files rather than your entire hard drive. Examples are:

- When you have certain directories or files that contain critical data that needs to be backed up frequently
- When you are backing up specific files or directories that will be restored to another workstation

#### *To back up directories or files:*

1. From the Backup Sources window, select the agent where the directory/file is located (see *[Running a Simple Backup](#page-41-0)* on page 4–2) and double-click the agent name, or use the cursor movement keys to highlight the agent name and press <Enter>.

This expands the tree to show the services contained within the agent workstation.

- 2. Double-click a service name to expand the tree further and show the volumes established within the service.
- 3. Double-click the selected volume name to expand the tree and display the Directory Tree window.
- 4. Use the Tree Menu in the Menu Bar for quick expansion of the directory tree.

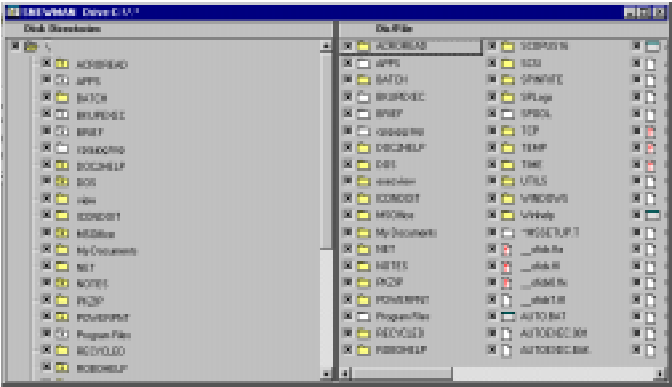

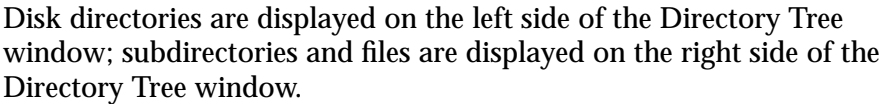

5. Double-click each subdirectory name until the file you want is listed.

Select Split from the View menu to display a split bar that you can use to adjust the size of each side. You can also hide the label bar that provides column titles for the Directory Tree window; to do so, choose Label Bar from the View menu (ensure that a check mark does not appear beside the Label Bar option if you want to hide the column titles).

6. A check box is on the left side of each directory and file. Click the check box (or highlight the directory or file name and press <Spacebar>) to select the directory or file you want to back up.

If you select a directory, all files contained in that directory are selected. You may select as many directories and files as you want for the backup.

To include all subdirectories in the directories selected for this backup, click Select in the Menu Bar. If there is a check mark  $(\checkmark)$  to the left of Include Subdirectories, all subdirectories (in the directories you selected) will be included in the backup. If you do not want to include subdirectories click Include Subdirectories to remove the ✓.

#### $\mathbb{Z}_p$ **Note** Clicking on Include Subdirectories affects only subsequent selections. Selections made before clicking on Include Subdirectories will not include subdirectories.7. When your selections are complete, click the Backup button in the Selection Bar or select Submit Backup Job from the Job Menu.

This will open the Submit Backup Job dialog box.

8. Submit the job (see *[Running a Simple Backup](#page-41-0)* on page 4–2).

## **Backing up Open Files without locking**

Backup Exec for NetWare now gives you the option of backing up open files **without** locking them.

Typically, Backup Exec backs up open files by first placing a read only lock on them. This lock prevents the file's parent application from writing to the file while the file is being backed up, although it can still be read.

Backup Exec now supports the ability to back up open files without first locking them. This option is useful for those files that remain open at all times but must still be backed up. Large database files, for example, in a 24-hour on-line transaction processing environment

If you choose this option, keep in mind that Backup Exec will not be able to prevent other applications from modifying open files while they are being backed up. Data corruption **on tape** can occur if the parent application writes to an open file while it is being backed up.

To implement this feature, click the button preceding the option, **without a lock**, on the Options - Backup window in either the NetWare or Windows client.

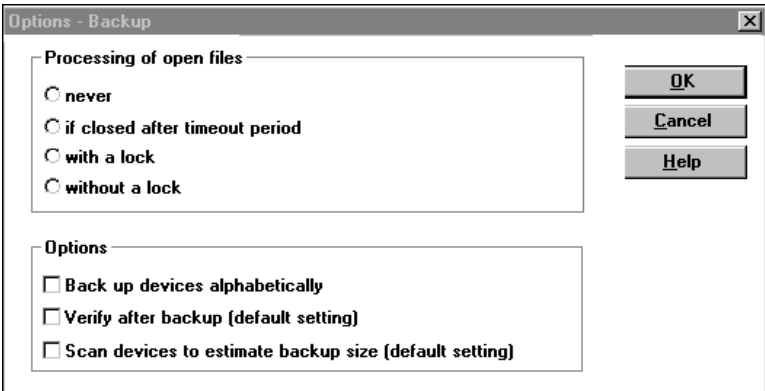

## **Advanced File Selection - Backup**

Advanced file selection enables you to quickly select groups of files to be included in or excluded from your Backup and File Grooming operations.

#### *To make your Advanced File Selections, follow these steps.*

- 1. Select the device(s) you want to back up or groom.
- 2. Click Select in the Menu Bar and click Advanced or click the Advanced File Selection button in the Selection Bar. The button looks like this:

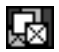

This opens the Advanced File Selection - Backup dialog box.

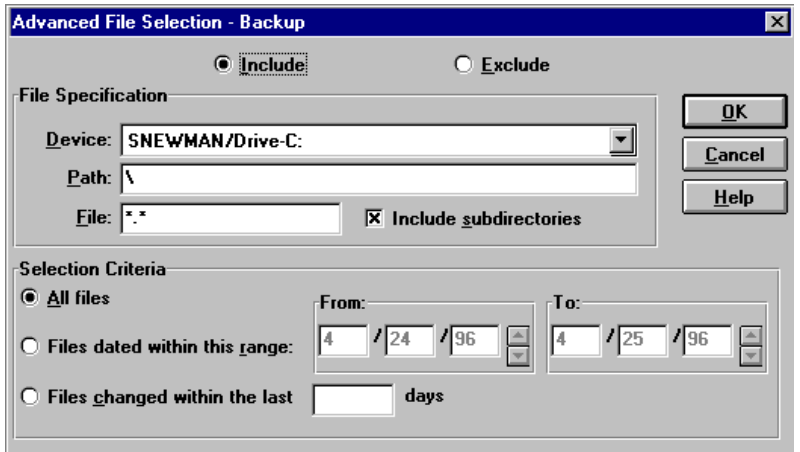

The following choices are available in the Advanced File Selection - Backup dialog box:

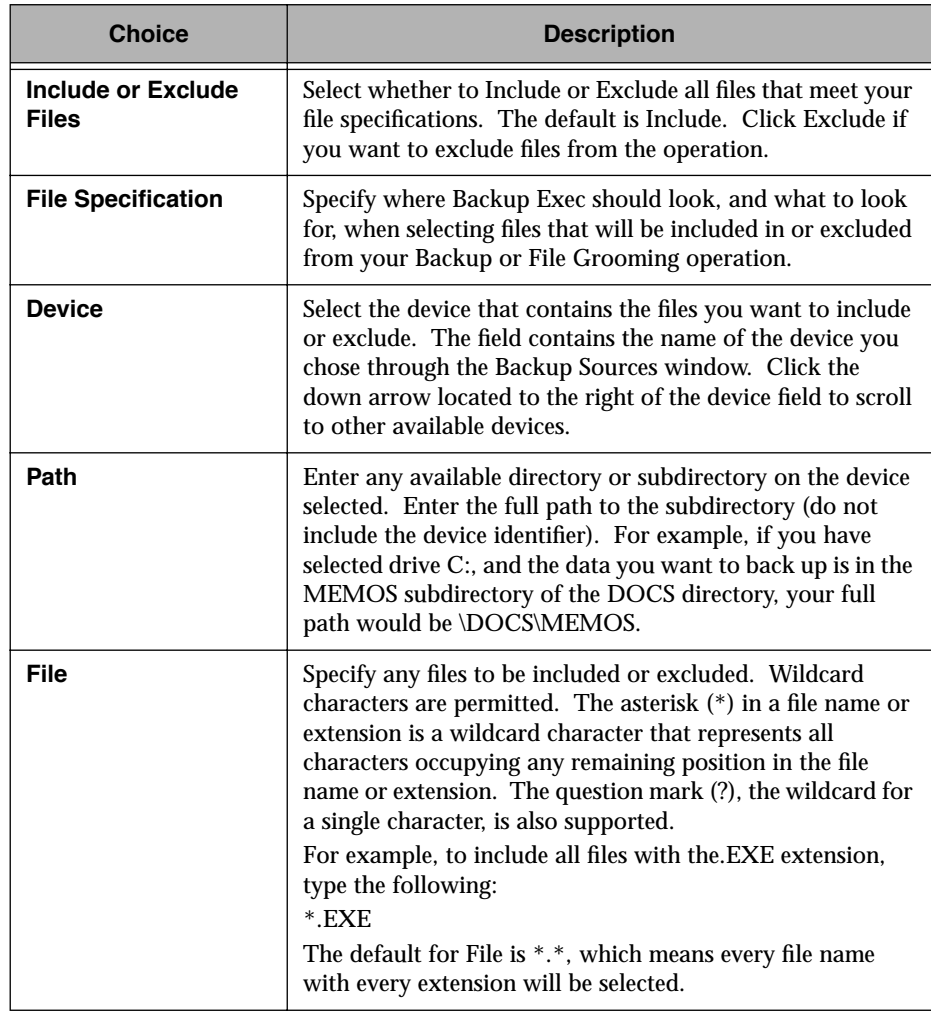

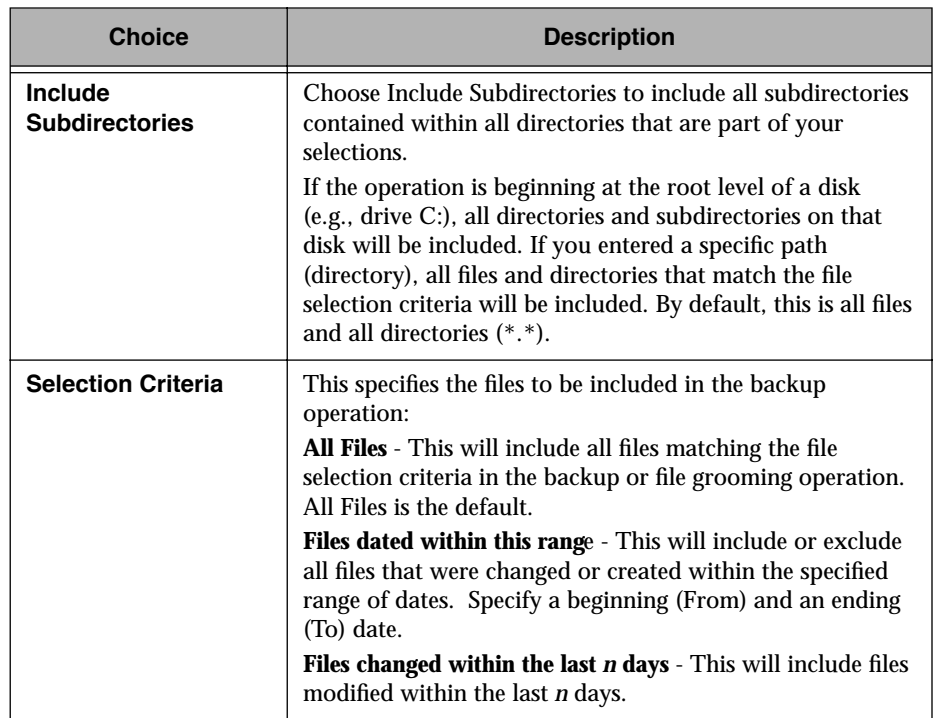

 $\mathbb{Z}_p$ **Note** For a file to be included in or excluded from the operation, it must match all of the criteria specified.

- 3. After making your file selections, click OK.
- 4. If you are going to use these selections only for this backup or file grooming operation, you can now begin the operation. If you want to save these selections for future use, click Select and click Save Selections to create a selection file.
- 5. You can now continue with the job as with any other backup job [\(see](#page-41-0)  *[Running a Simple Backup](#page-41-0)* on page 4–2).

### **Selection Files**

Selection files are files you can create that contain information about the specific devices, directories, and/or files you want to back up. Once created, selection files are available for reuse as necessary, saving you time when making backup selections.

### **Saving Selection Files**

#### *Follow these steps to save your selections in a selection file.*

- 1. Select the devices, directories, and/or files you want to back up.
- 2. Click Select in the Menu Bar.
- 3. Click Save Selections.

This opens the Select - Save Selection File dialog box.

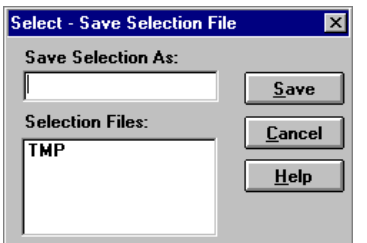

4. Enter a name for the new selection file.

The name used for the selection file must conform to the DOS file naming rules (maximum of eight characters). The file extension.BKS will automatically be added to the name you enter. If a selection file already exists with the name you enter, the program will ask if you want to replace that file.

5. Click Save to save the new selection file.

### **Using Selection Files**

#### *Follow these steps to use a selection file:*

- 1. Click Select in the Menu Bar.
- 2. Click Use Selections.

This opens the Select - Use Selections dialog box.

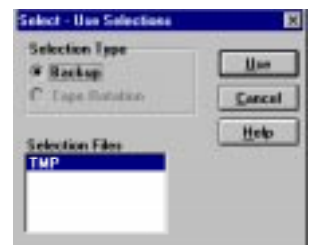

This dialog box displays a list of selection files that can be used in a tape rotation, backup, or file grooming job.

3. To use a set of selections from the list, double-click an entry, or click an entry, then click OK. If any selections are currently active, Backup Exec asks if you want to clear these selections before proceeding. When you clear the selections, Backup Exec loads the new selections that you have chosen. If you choose not to clear the selections, Backup Exec adds the new selections to the current selections for this operation.

### $\mathbb{Z}_{n}$

**Note** If Backup Exec cannot locate a device included in the selections (e.g., if a device is turned off), an error message is displayed and selections for those devices are not made.

#### **Selection Type (Administrator Only):**

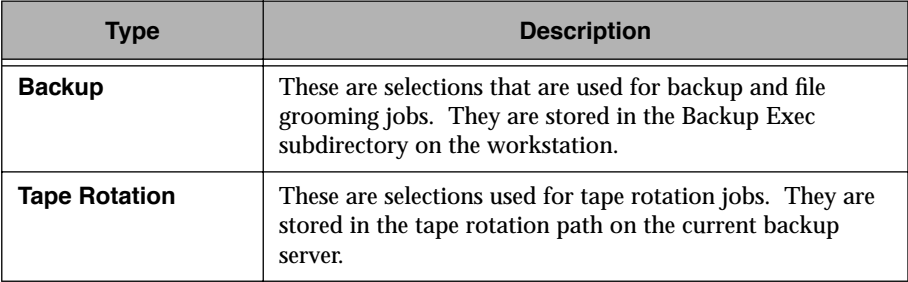

#### **Selection Files:**

Displays a list of existing selections. Click the selections to be used for the operation. Users do not have rights to view the tape rotation selection files.

- 4. Click the selection file you want to use.
- 5. Click Use or double-click the file you want to use.

The selections in the Backup Sources window are updated to reflect those described in the selection file you chose.

- 6. Click the Backup button or choose Submit Backup from the Job Menu. This will open the Submit Backup Job dialog box. The Backup window has the backup defaults selected. At this point, you can override the settings (making changes here does not affect your default settings). You can also provide a label for the backup set(s).
- 7. Click OK when you are ready to begin the backup. The program displays a window informing you that the job has been successfully submitted to the backup server.

### **Deleting Selection Files**

#### *Follow these steps to delete a selection file you are no longer using:*

- 1. Click Select in the Menu Bar.
- 2. Click Delete Selections.

This opens the Select - Delete Selection File dialog box.

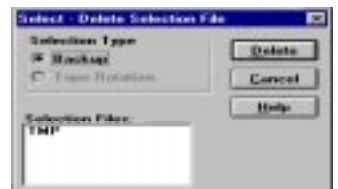

This dialog box lists each of the selection files available to you.

#### **Selection Type (Administrator Only):**

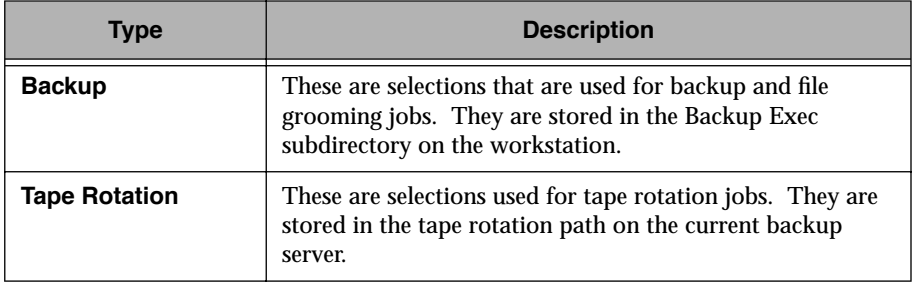

#### **Selection Files:**

Displays a list of existing selections. Users do not have rights to view the backup or tape rotation selection files.

3. Click the selection file you want to delete, then click Delete or double-click the file you want to delete.

The program displays the confirmation dialog.

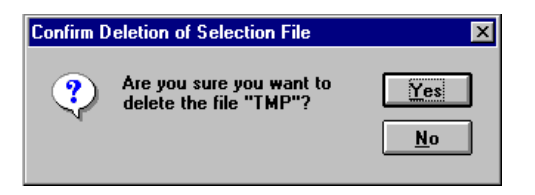

4. Click Yes to delete the selection file. Click No to cancel the delete operation and keep the selection file.

### **Viewing Selection Files**

#### *Follow these steps to view the contents of a selection file:*

- 1. Click Select in the Menu Bar.
- 2. Click View Selections.

This opens the Select - View Selection File dialog box.

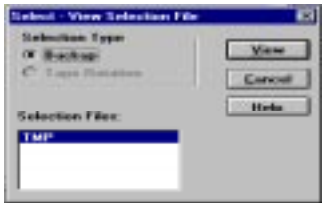

#### **Selection Type (Administrator Only):**

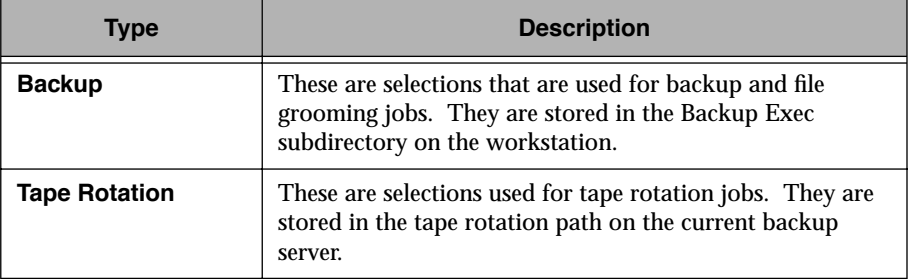

#### **Selection Files:**

Displays a list of existing selections. Users do not have rights to view the backup or tape rotation selection files.

3. Click the selection file you want to view, then click View, or just double-click the file you want to view.

This opens a window displaying the selections contained in the selection file.

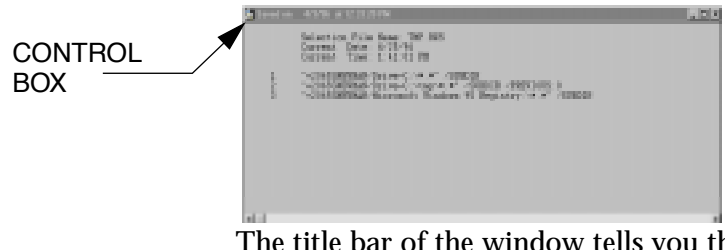

The title bar of the window tells you the date and time at which the selection file was saved.

- 4. Use the scroll bar to look through the selection file and view all of its contents.
- 5. When you finish viewing the selection file, click the control box to close the window.

 $\mathbb{Z}_{\mathbb{Z}}$ **Note** You can print the contents of a selection file at any time by choosing Print from the File Menu while the Selection File window is active. Print functions are not available in the OS/2 client.

# **File Grooming** *(Administrators Only)*

With Backup Exec's File Grooming feature, you can free valuable server disk space by migrating files that have not been accessed within a certain period of time to tape. The files that you select are backed up, the backup is verified, and the files are removed from the hard disk.

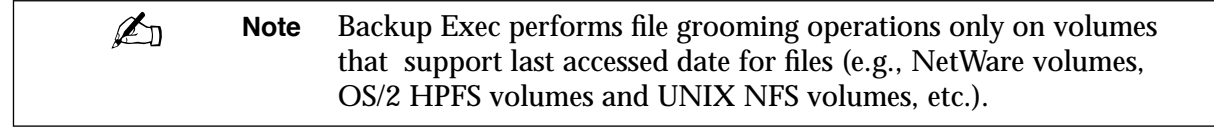

When a file grooming job is submitted, the files you specified for the operation are backed up and verified. After the data is verified successfully, the files are automatically deleted from the device on which they originated.

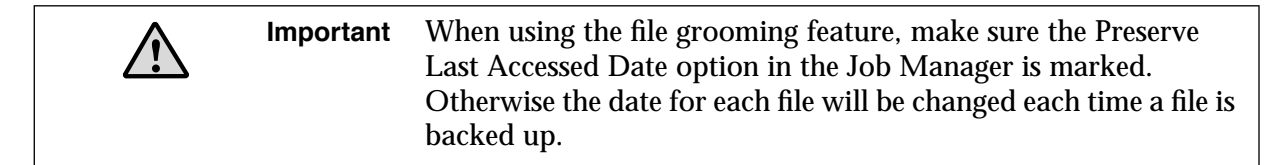

#### *To set up a File Grooming job:*

- 1. In the Backup Sources window, select the device(s) containing the data you want to groom.
- 2. Expand the Directory Tree window as necessary to reach the appropriate level of information.
- 3. When your selections are complete, click the File Grooming button in the Selection Bar or select Submit File Grooming from the Job Menu.

4. This opens the Submit File Grooming Job dialog box. (If any of your selections are on devices that do not support file grooming, you will be notified now.)

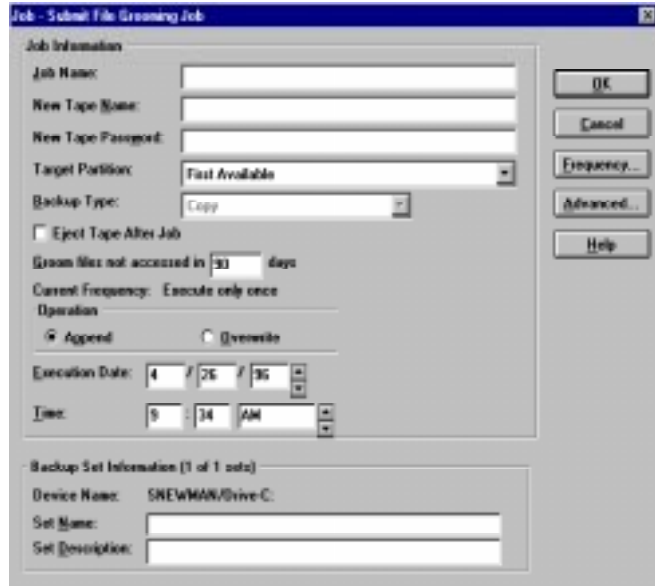

The Submit File Grooming Job dialog box includes options for your file grooming job. Following are descriptions for fields in this dialog box:

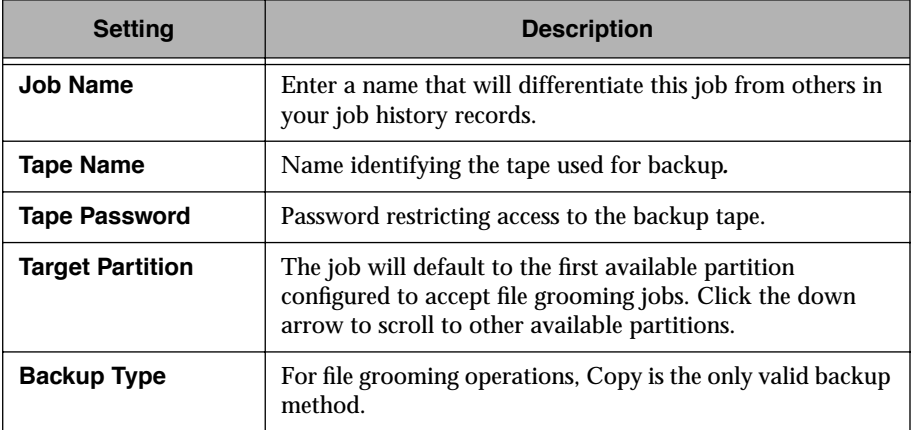

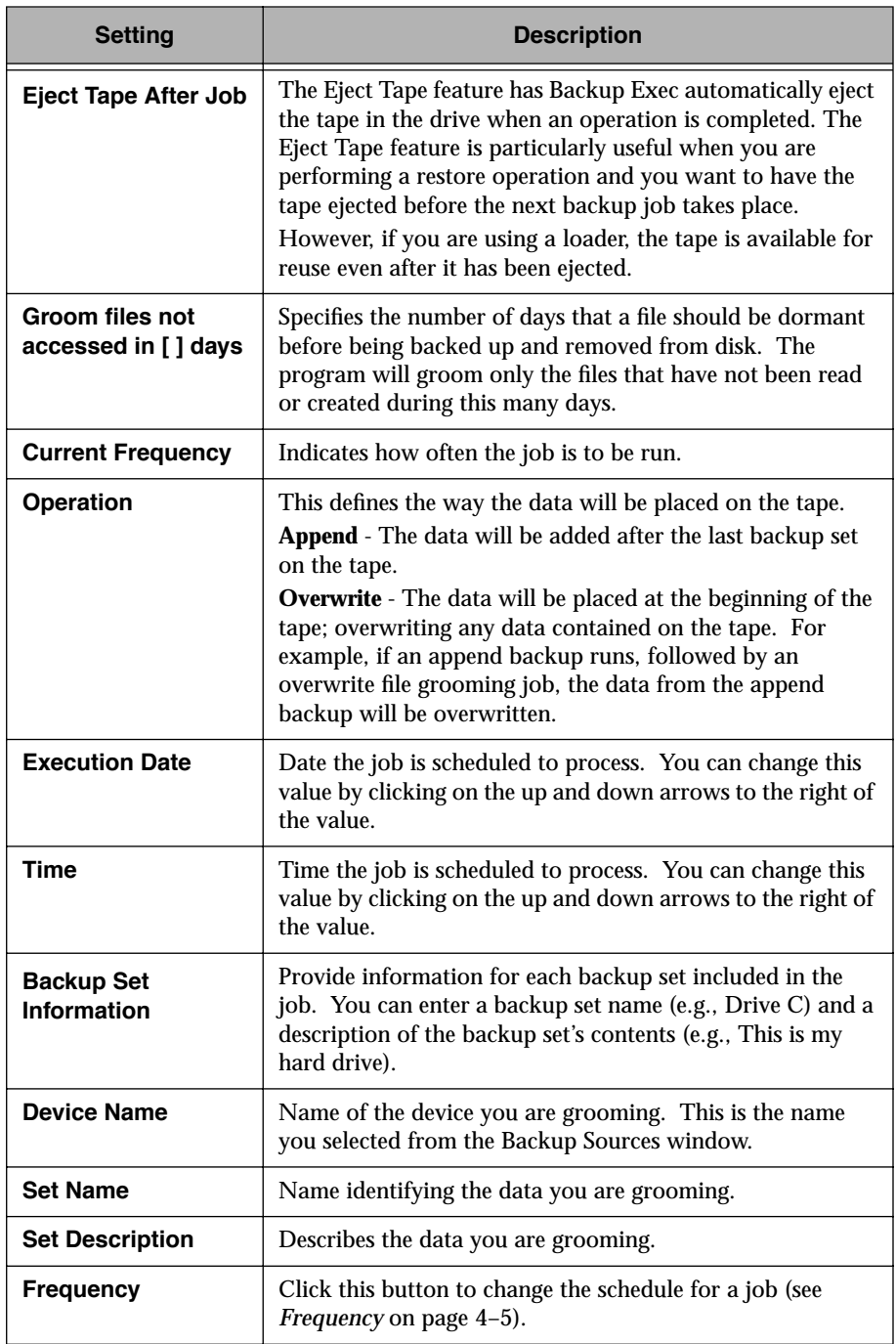

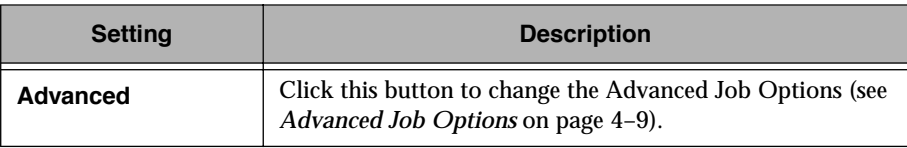

5. After completing the Submit File Grooming Job dialog box, click OK to process the file grooming job.

The file grooming operation will automatically perform a verify operation after the data is backed up. If the verification of data fails, the operation will stop and the program will notify you of the failure. Your files will not be groomed from the disk. If you receive a verification failure, identify the file(s) that failed to verify, correct the problem, and start the file grooming operation again.

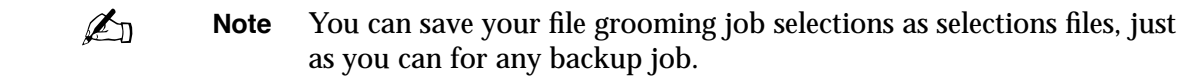

### **File Grooming Notes**

- Tapes used for file grooming jobs can only be overwritten by administrators. To prevent the tapes containing file grooming jobs from being erased accidentally, write-protect the tapes and store them in a safe place.
- If you select individual files within a directory, only the files within that directory will be groomed. The directory will not be deleted once the operation has been completed unless the software is configured to remove empty directories. Root directories are never deleted.
- If you enter 0 in the *Groom files not accessed in x days* field in the Job Information window, all selections will be groomed.

# **Submitting a Cleaning Job (Administrator's Option)**

The Job|Submit Cleaning command allows you to submit or schedule regular cleaning jobs for the tape drive(s) in your autoloader. This feature is intended for use with the Advanced Autoloader Option (see Appendix E *Advanced Autoloader Module*.

Before submitting a cleaning job, make sure that the intended partition is defined to support cleaning jobs. When the cleaning job runs, a cleaning tape will be inserted from the cleaning partition into the tape drive. Once the cleaning operation completes, the cleaning tape is returned to the loader slot. When submitting a cleaning job, you will be required to define specific details for the job.

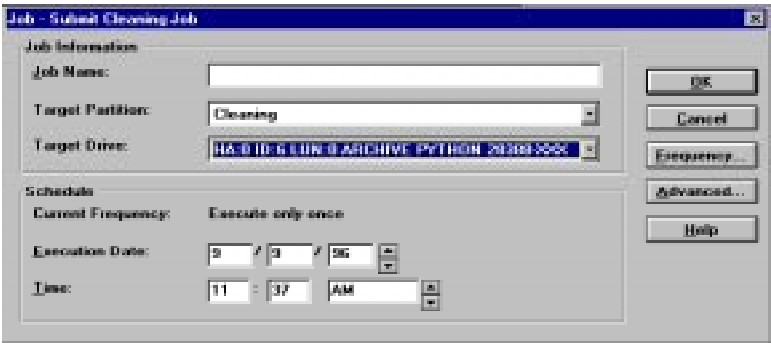

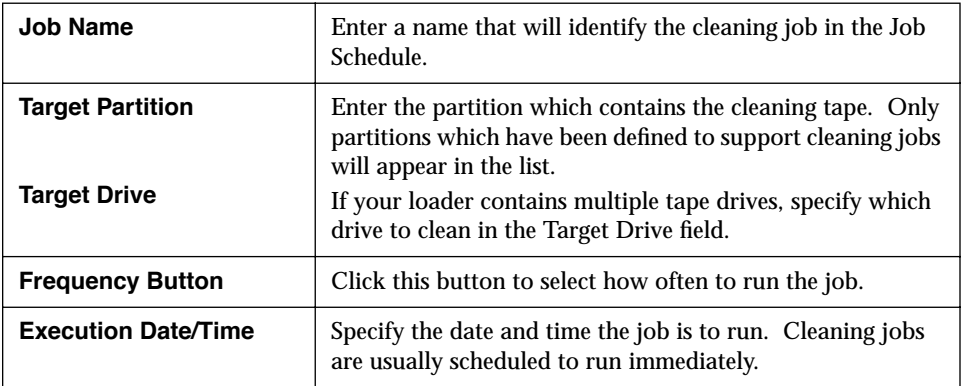

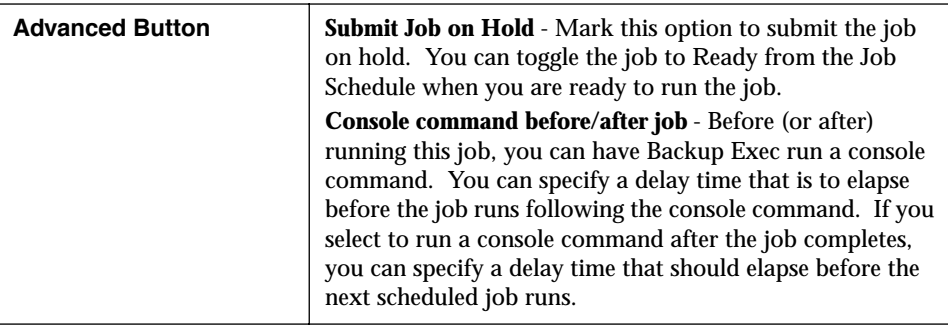

# **Restoring Files**

There are many reasons why you may want to restore data. Perhaps you groomed data off your hard disk to create more storage space and now you need it back on your hard disk. Maybe you deleted some data by mistake. Maybe you replaced your hard disk, or acquired a new workstation. Or, perhaps your hard drive has failed. For whatever reason, Backup Exec makes it easy to retrieve your data.

## **About Catalogs**

Backup Exec keeps track of the information you have backed up by maintaining *catalogs*. A catalog contains a record of the backup sets that have been placed on tape. These catalogs provide security for Backup Exec; users can only see and restore from those catalogs that the user has backed up. Therefore, no other user can access data that you have backed up unless they know your password (or an administrator password) on the backup server.

There are three methods that you can use to view the catalogs:

- The Restore Sources window. You access this view by double-clicking on the Restore icon located at the bottom of your screen.
- The Tapes window *(Administrator only)*. You access this view by double-clicking on the Tapes icon located at the bottom of your screen.
- The Catalog Search function. You access this view by selecting Catalog Search from the Admin menu, or by clicking on the Catalog Search button on the Selection Bar.

These views are discussed further in this section and in the *Keeping Track of Your Jobs* section (see *[Keeping Track of Your Jobs](#page-82-0)* on page 4–43).

# **Selecting Data to Restore**

#### *Follow these steps to perform a restore operation:*

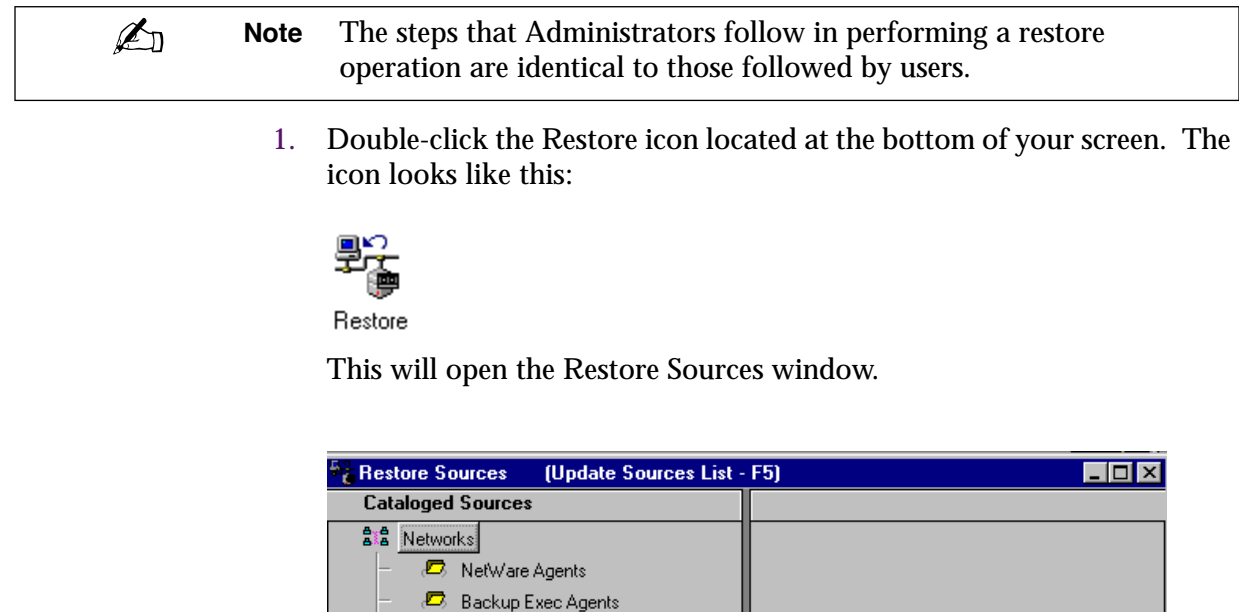

 $\overline{\phantom{a}}$  on ewman es Database Agents

The Restore Sources window displays catalogs sorted by device. If you are an Administrator, the Restore Sources window will display *all* available catalogs. Any device that has been backed up appears in this list (if its catalog has not been deleted). As a user, you will see only your own catalogs (administrators see all catalogs). A check box is associated with each catalog name. When you move the mouse pointer over the check box, the pointer changes to a pen.

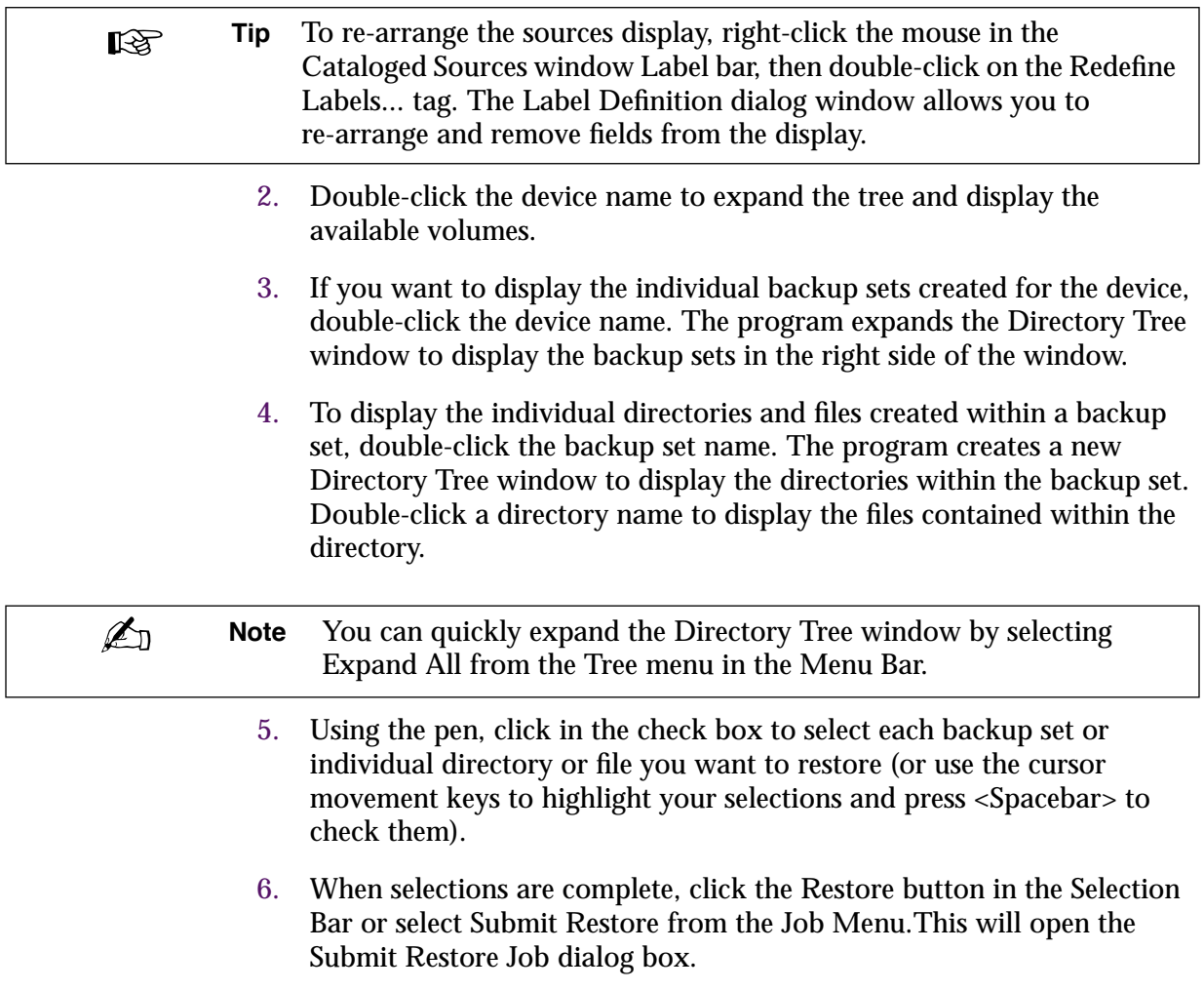

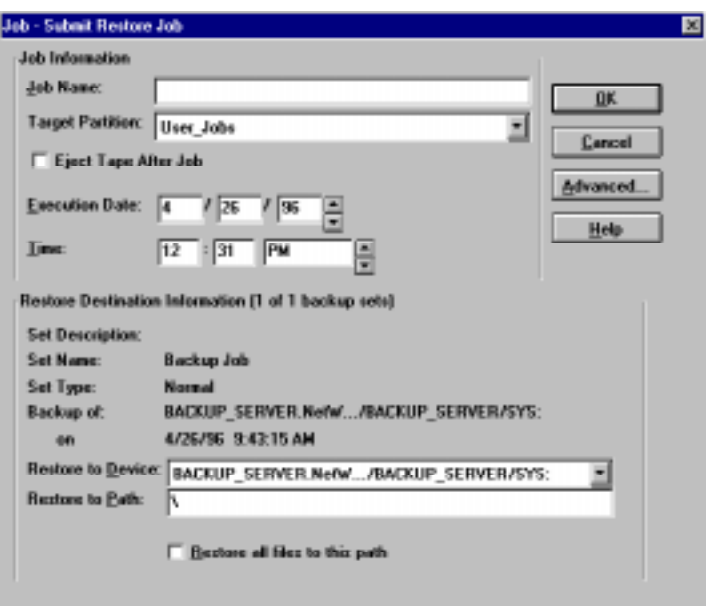

The Submit Restore Job dialog box contains the following fields:

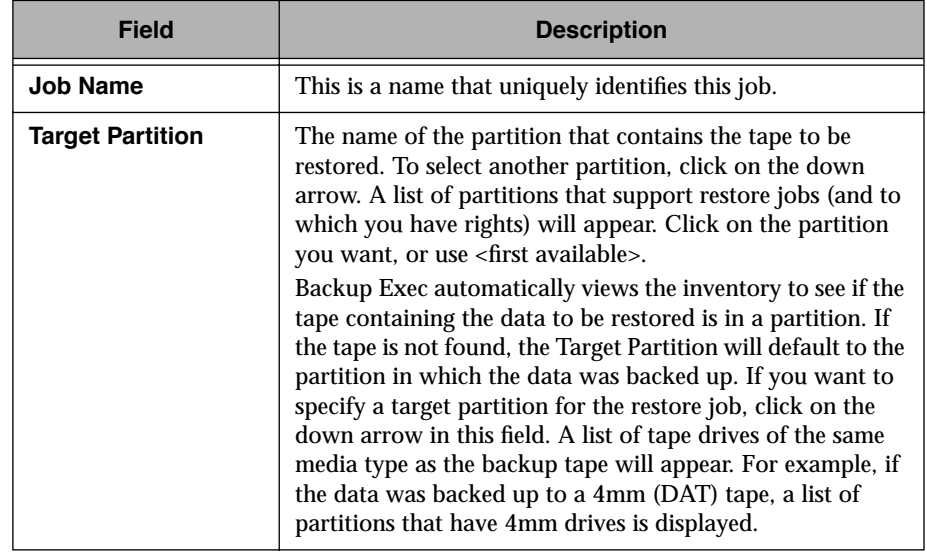
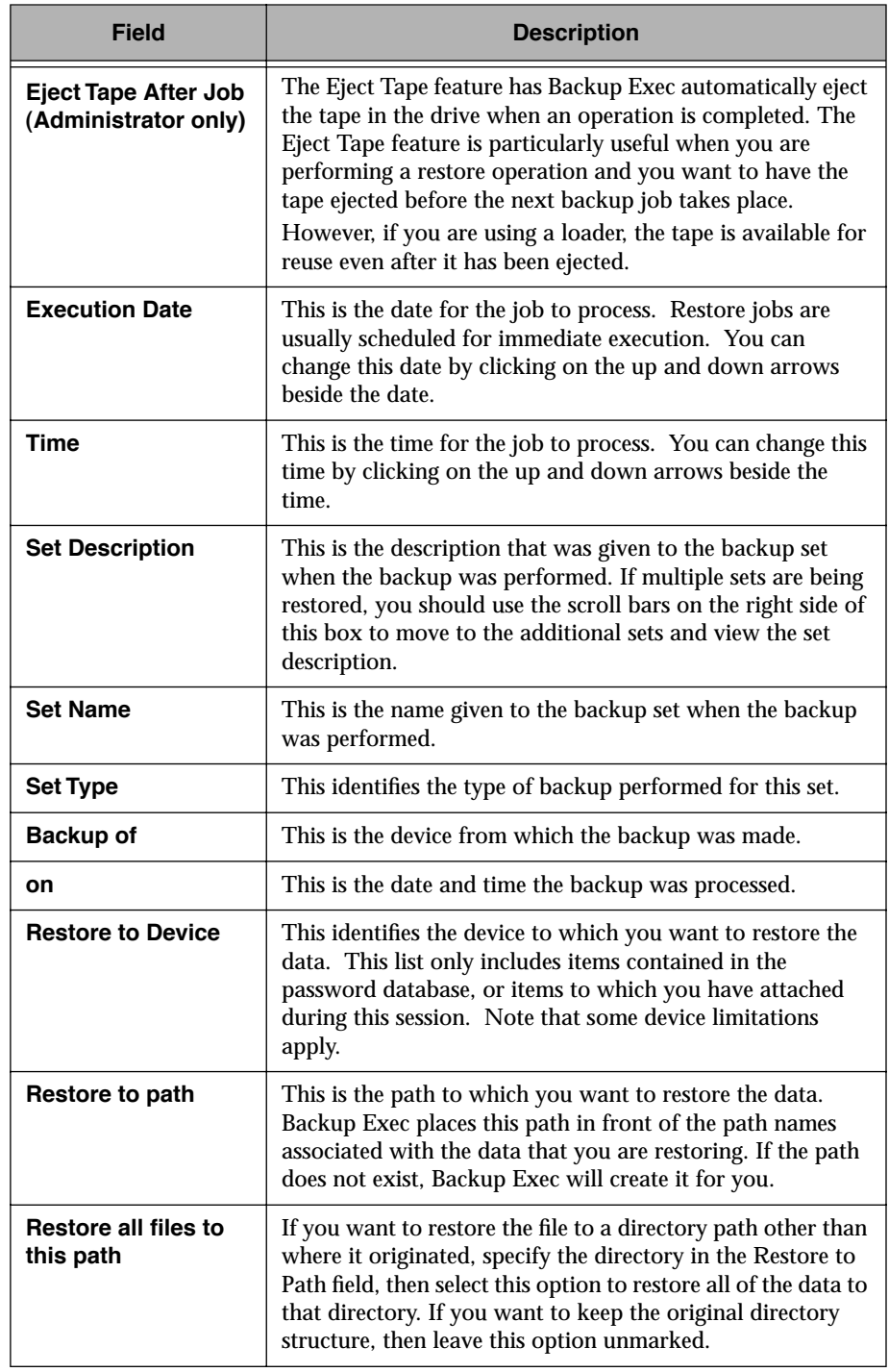

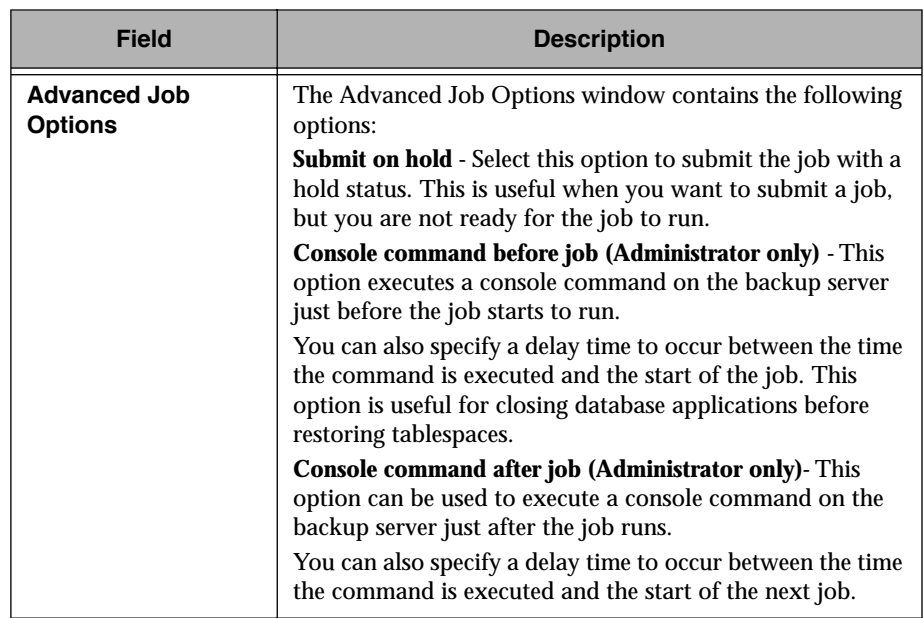

7. When selections are complete, click OK to submit the job.

The program displays a message confirming that the job has been successfully submitted to the server.

 $\mathbb{Z}_p$ **Note** Unlike a backup job, which can write to any tape in the tape drive, a restore job requires the specific tape containing the data you need. If the correct tape is not in the tape drive, the Job Manager notifies the administrator that the Backup Server needs attention. If your restore job does not execute (if its status is "active" for an excessive amount of time), ensure that your network administrator is available to change the tape in the drive.

## **Searching a Catalog**

Backup Exec keeps a list of the files included in each backup in its catalog. Finding a single file or group of files among many backup sets could be difficult and time consuming. To speed up this process, Backup Exec has a Search feature that lets you find files to restore easily.

#### *Follow these steps to search a catalog for one or more files to restore:*

1. Select Catalog Search from the Admin menu, or click the Catalog Search button on the Selection Bar. The button looks like this:

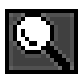

This opens the Enter Search Criteria dialog box.

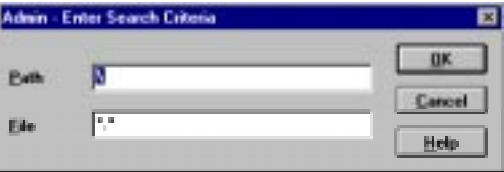

This dialog box displays the criteria that will be used to search the catalogs for data to restore. This dialog box is displayed when you select Catalog Search from the Admin menu or click the Catalog Search button on the Selection Bar. Options for the items in the Enter Search Criteria dialog box are as follows:

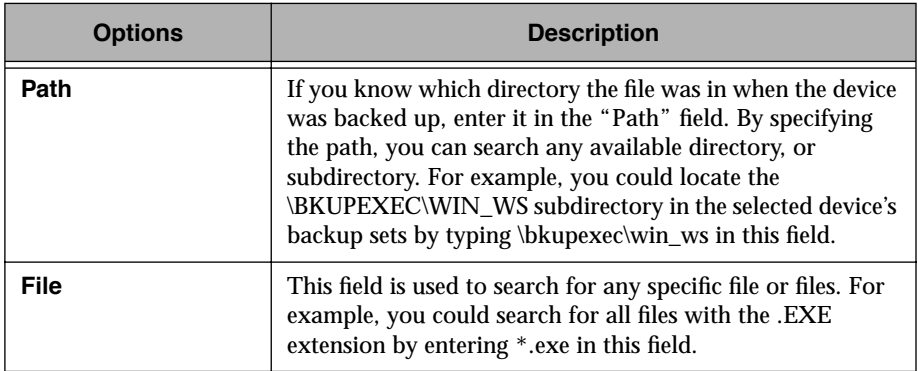

 $\mathbb{Z}_{n}$ **Note** Specifying at least the first character of the filename(s) will speed up the search process. For example, if you wanted to search for all files that began with the letter "A", type a\* in the "File" field.

2. When you finish entering search criteria, click OK.

Depending on how specific your search criteria are and how large your catalogs are, it may require several seconds for the program to complete the search. The search encompasses all available catalogs.

3. When the search is complete, the program displays the Search Results window.

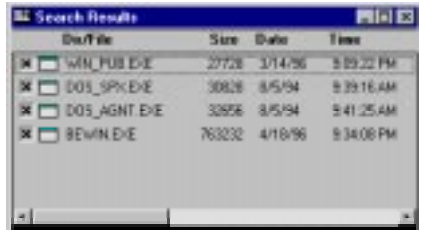

The Search Results window displays all of the files that matched the criteria specified for the search. A small check box appears to the left of each file name. When you move the cursor near one of these check boxes, the cursor turns into a pen.

If more than 100 files match the selection criteria, a message is displayed stating that too many files were found and only the first 100 are displayed. You may need to limit your search criteria to see the file that you want using wildcard parameters (e.g., \*.exe).

- 4. Use the pen to mark the files that you want to restore.
- 5. Once all files have been selected, click the Restore button in the Selection Bar or select Submit Restore from the Job Menu. This opens the Submit Restore Job dialog box. You may now submit the restore job as usual (see *Restoring Files* [on page 4–29\)](#page-68-0).

## **Advanced File Selection - Restore**

Advanced File Selection enables you to quickly select groups of files to be included in or excluded from your Restore operations.

#### *To make your Advanced File Selections, follow these steps:*

- 1. In the Restore Window, select the device(s) that you want to restore.
- 2. Click the Select in the Menu Bar and click Advanced or click the Advanced File Selection button in the Selection Bar. The button looks like this:

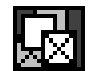

This opens the Advanced File Selection - Restore window.

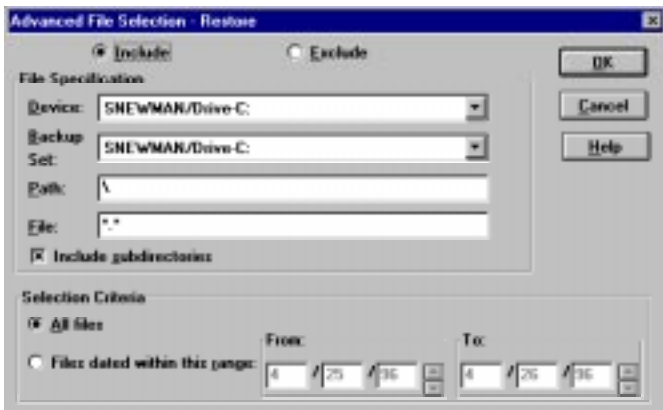

The following choices are available in the Advanced File Selection - Restore dialog box:

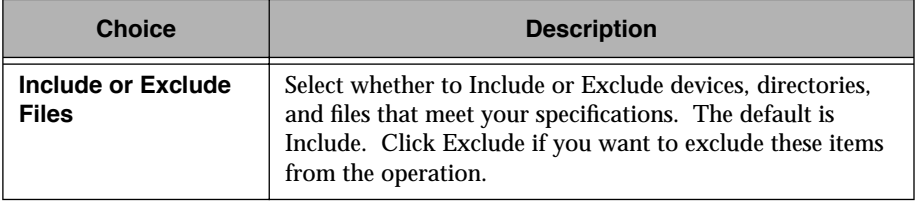

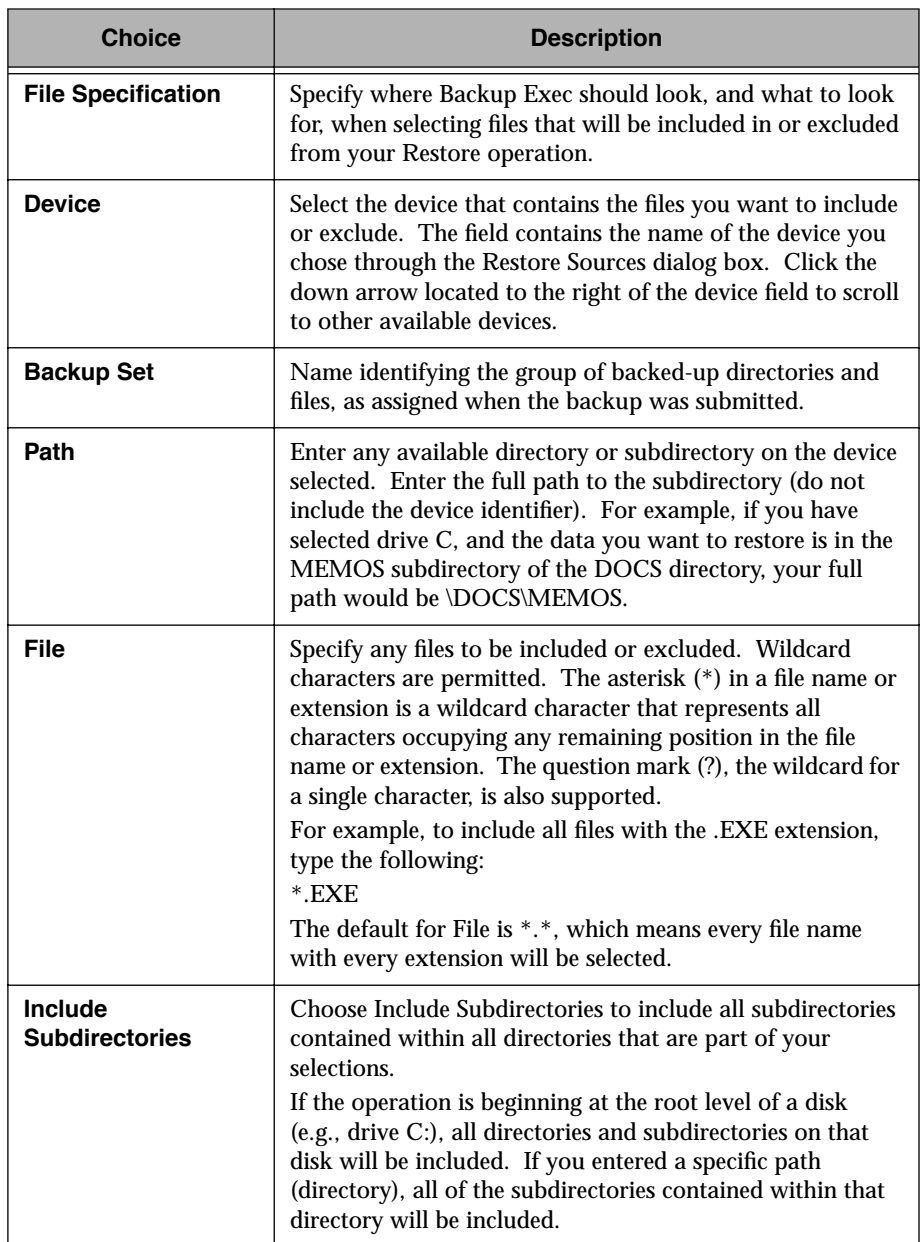

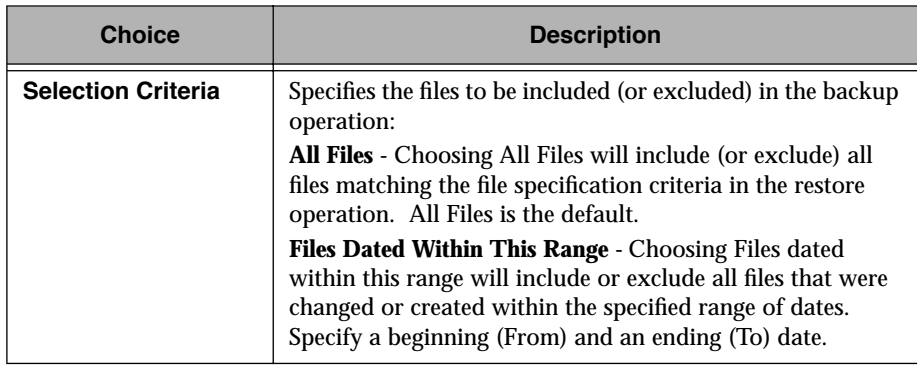

3. When your selections are complete, click OK.

The program redisplays the Restore Sources window. The devices, services and volumes containing selections matching your criteria are now selected.

4. Click the Selection Bar's Restore button or select Submit Restore from the Job Menu to display the Submit Restore Job dialog box. You may now submit the job as usual.

## **Displaying File Versions**

The File Version feature enables you to display a list of all versions of a file that have been backed up to tape. Using this feature, you can quickly identify which version of a file you want to restore.

#### *Follow these steps to use the File Version feature:*

- 1. Select the file through either the Tapes window or the Restore Sources window.
- 2. Select Display Info from the Admin menu, or click the File Version button on the Selection Bar. The button looks like this:

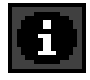

 $R^2$ 

**Tip** As a shortcut, you can also double-click a file name.

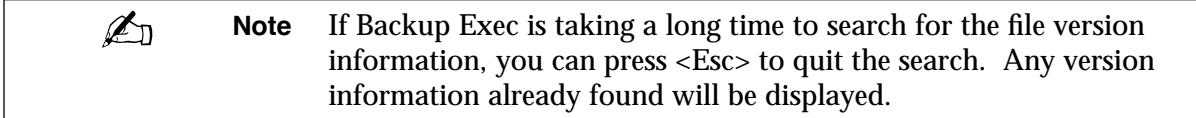

This displays the Search Results window.

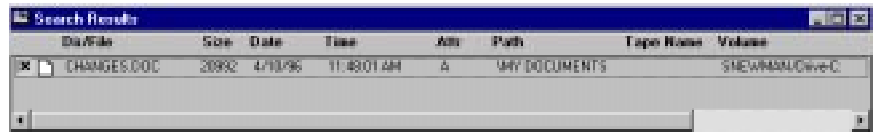

Backup Exec searches all of the tape catalogs and lists the file version(s). The Search Results window displays the following information:

- $\bullet$  File Name
- ◆ File size (in bytes)
- Date the file was created or last modified
- ◆ Time the file was created or last modified
- ◆ Path and backup set containing the file
- ◆ Name of the backup set
- ◆ Number of the backup set
- ◆ Name of the tape containing the file
- ◆ Volume from which the file was backed up
- 3. Select the version of the file you want to restore and click the Restore button on the Selection Bar, or select Submit Restore from the Job menu. This will open the Submit Restore Job dialog box.

Submit the job as usual (see *Restoring Files* [on page 4–29\).](#page-68-0)

 $\mathbb{Z}_1$ **Note** If you return to the Restore Sources window after selecting a file version, you will notice that the volume containing that version has been automatically selected for you.

## <span id="page-80-0"></span>**Viewing Tapes** *(Administrator Only)*

If you are an Administrator, the Windows or OS/2 Client enables you to review the contents of the catalogs sorted by backup tape. This capability is especially useful for reviewing the contents of a cataloged tape before it is deleted from the catalogs.

#### *To view tapes:*

1. Click the Tapes icon on your Windows or OS/2 Client desktop. The icon looks like this:

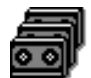

This opens the Tapes window.

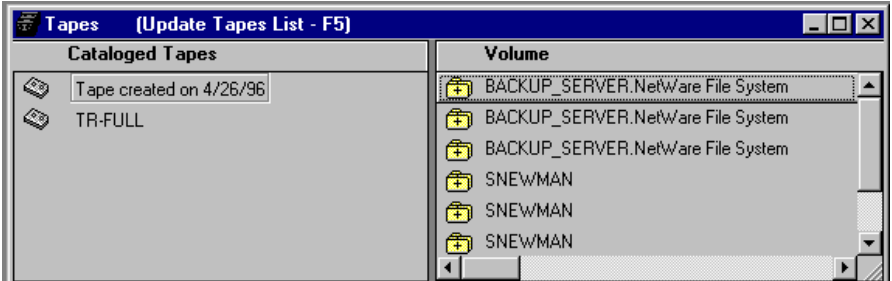

The Tapes window lists each cataloged tape on the left-hand side, by tape name. If the catalog spans multiple tapes, an icon showing more than one tape is displayed. The right-hand side of the window lists the backup sets that are contained on the tape(s), by backup set name.

**Tip** To re-arrange the sources display, right-click the mouse in the  $\mathbb{R}$ Cataloged Tapes window Label bar, then double-click on the Redefine Labels... tag. The Label Definition dialog window allows you to re-arrange and remove fields from the display.

2. To view the contents of a backup set, double-click the volume name in the right-hand side of the window.

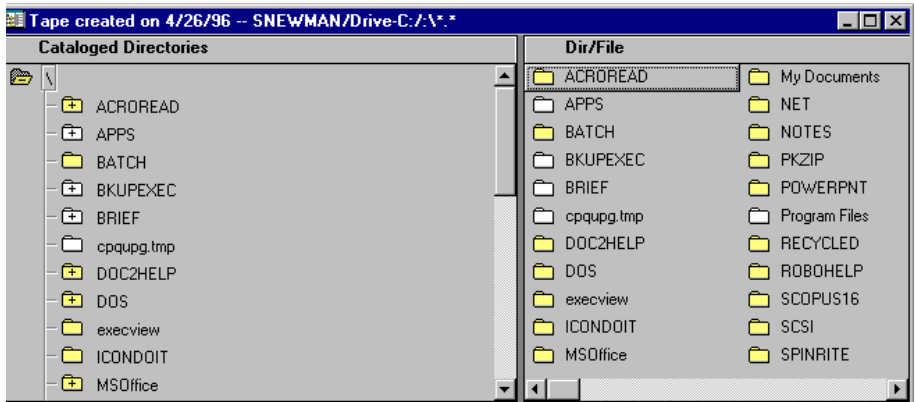

This expands the view to show the cataloged directories on the tape in the left-hand side of the window and the subdirectories and files shown on the right-hand side of the window. Double-click the directory icon to further expand the view and show the files it contains.

3. When you have finished viewing tape contents, close the Tapes window by clicking on the control box in its upper left hand corner.

## **Keeping Track of Your Jobs**

Backup Exec includes features that allow you to keep track of your jobs. The Job Schedule allows you to monitor the job queue waiting to be processed and the Job History includes results from jobs that have already run.

## **Job Schedule**

The Job Schedule dialog box includes jobs that are in the Backup Manager queue waiting to be processed. While in this menu, you can:

- View jobs you have submitted.
- View all jobs in the Backup Manager queue.
- Edit job information.
- Delete jobs.
- Place jobs on hold.
- Resume jobs on hold.
- View jobs in progress.

Administrators follow the same procedures as users to display and work with the Job Schedule dialog box. However, administrators have the ability to display and edit all jobs in the queue.

#### *To view the Job Schedule:*

1. Select *View Schedule* from the Job menu, or click the Job Schedule button on the Selection Bar. The button looks like this:

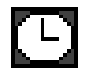

The Scheduled Jobs dialog box is displayed.

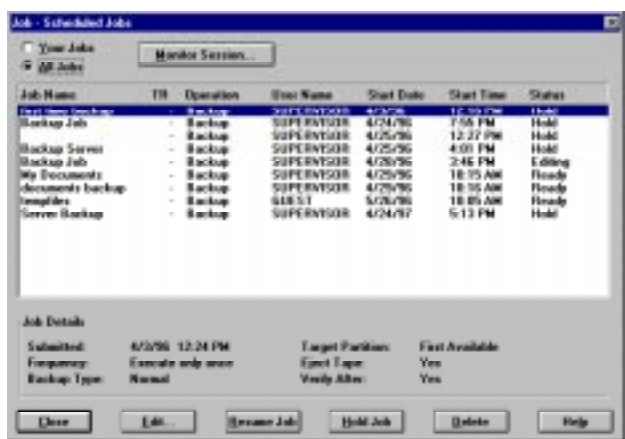

2. This Scheduled Jobs displays a list of jobs that are in the queue to be processed. From this dialog box, you can: check job status, place jobs on hold, delete jobs, edit jobs that you have submitted, and monitor the Job Manager. The jobs in the Scheduled Jobs dialog box are listed in order of execution time. Following are descriptions for each field:

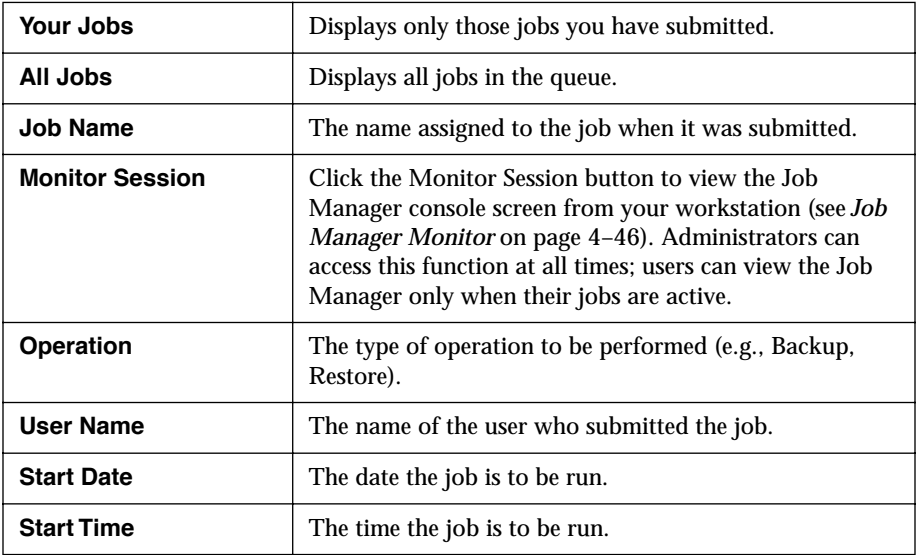

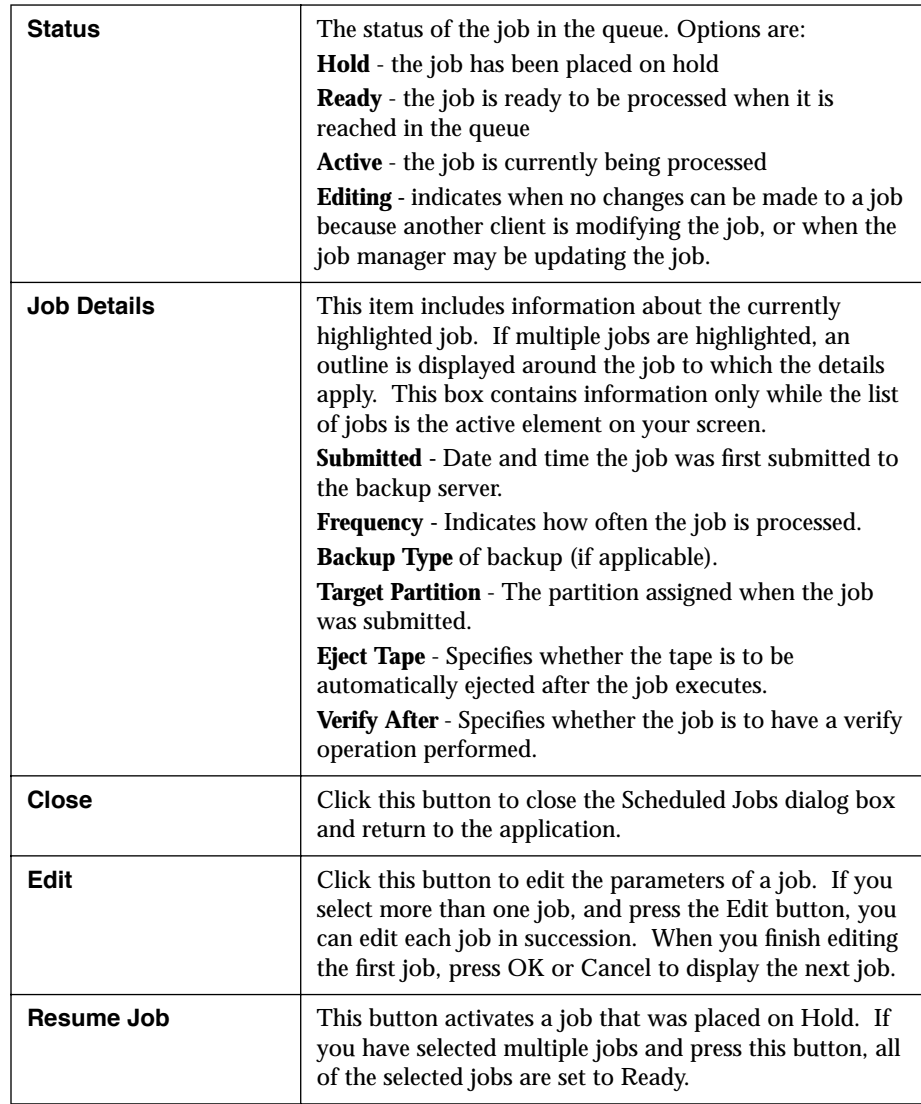

<span id="page-85-0"></span>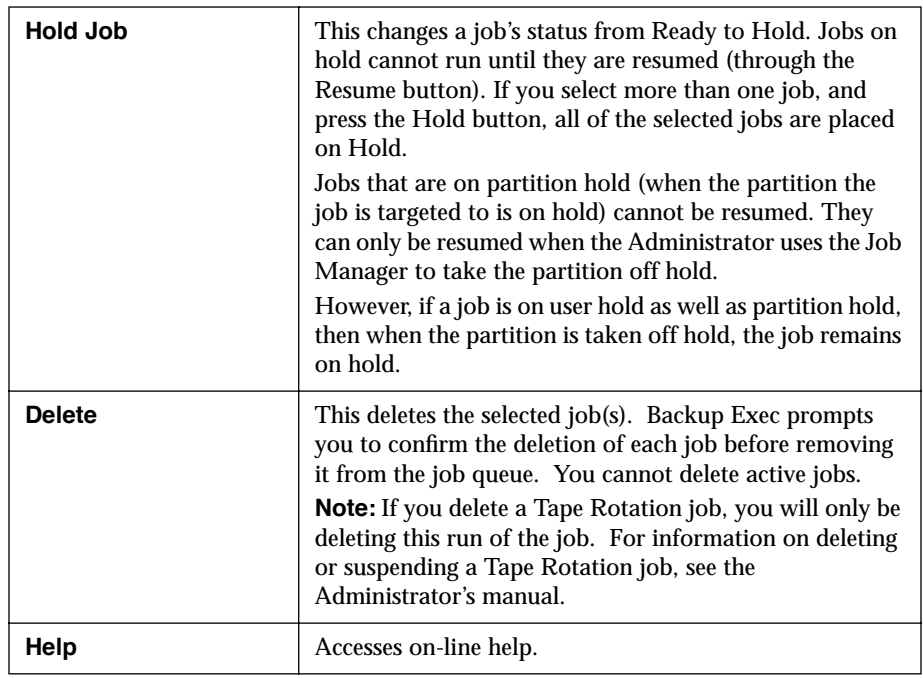

 $\mathbb{Z}_p$ **Note** With the Windows or OS/2 clients, you will be able to see only the first 125 jobs in the queue. All jobs in queue can be viewed in the NetWare client.

#### **Job Manager Monitor**

You can view the Job Manager console from the Windows or OS\2 client while your job is being processed. Administrators can access this function at all times; users can view the Job Manager only when their jobs are active.

To view the Job Manager console, click on the Monitor Session button in the Job Schedule window. The Session Status window is displayed

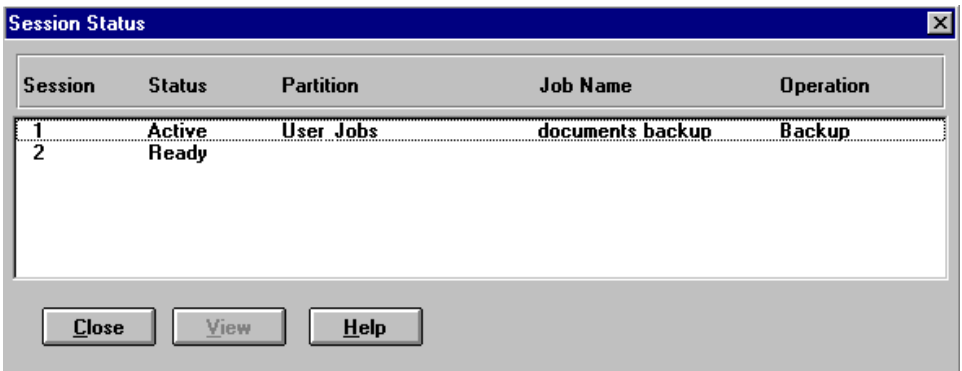

To view details for the job being processed, click the View button. The Job Information window will appear.

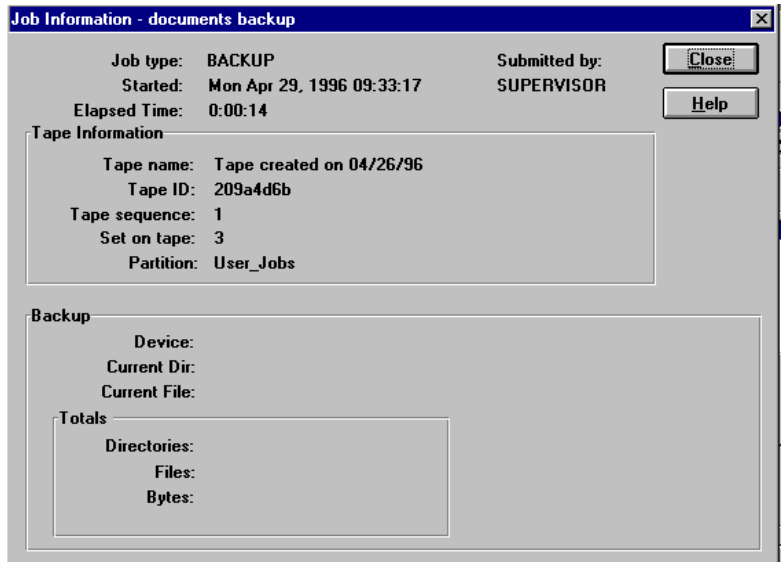

The Job Information window lists the following information about the job being processed.

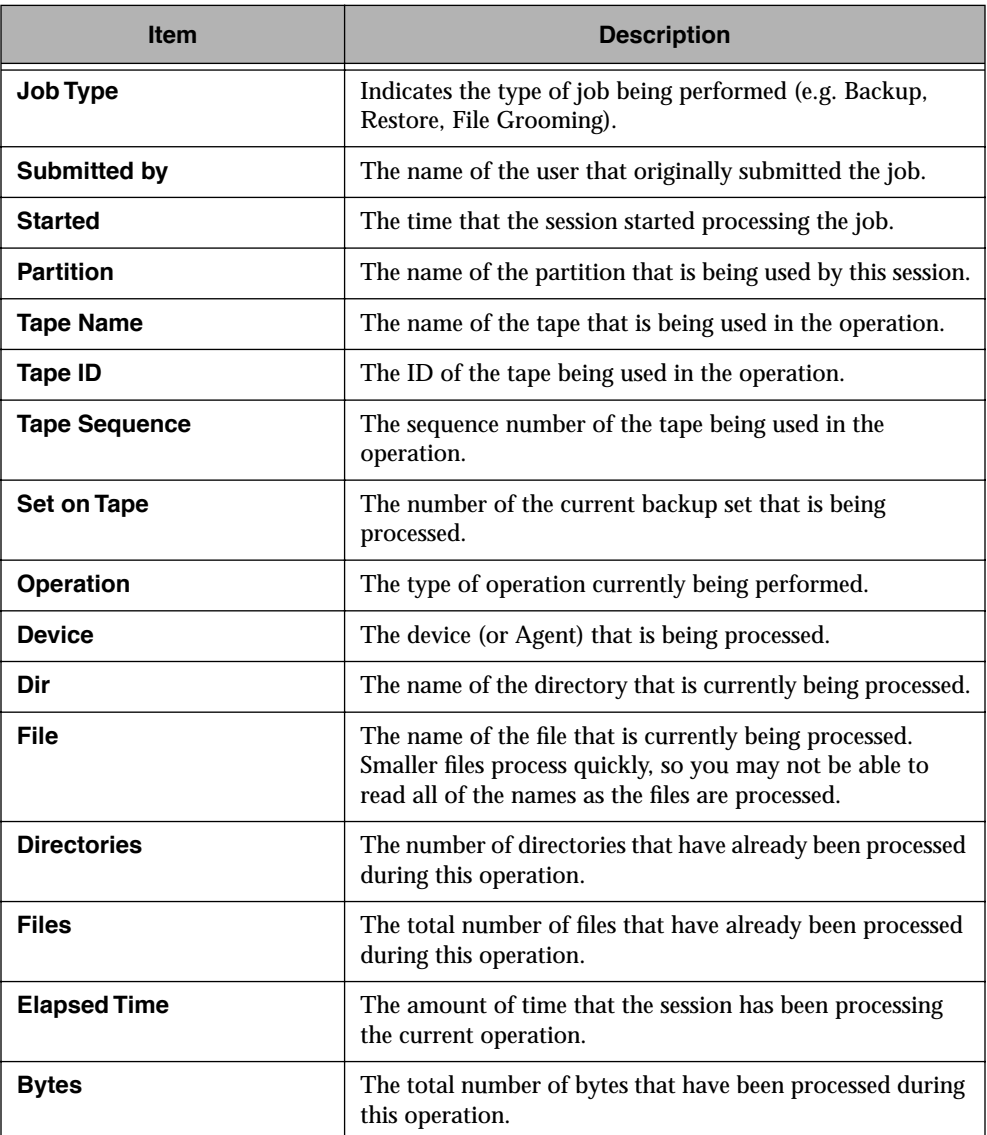

When the job has been completed, the Job Completion Statistics window will appear. Check the job status to make sure that the job resulted normally. If the job ended with an error, check the Job History to find out why.

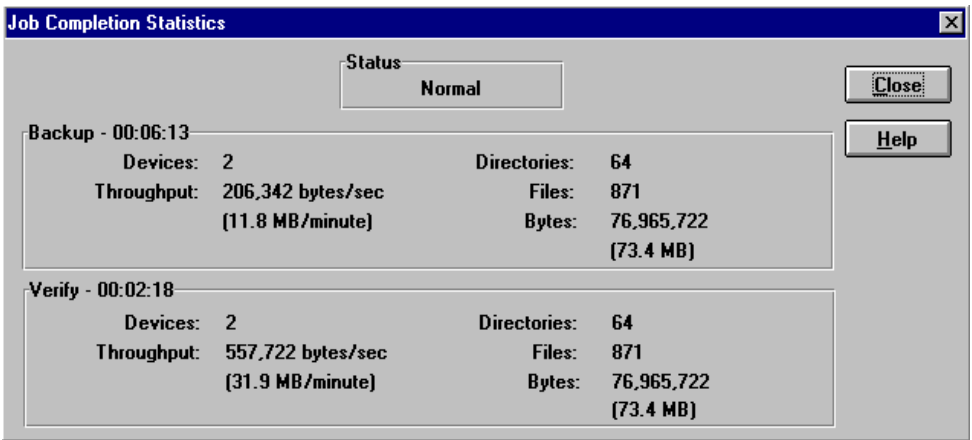

The job completion statistics window shows the final statistics for the last operation that was run in the session.

This window does not automatically update when other jobs run. To update the information in this window when other jobs run in the session, close this window, select another job from the Session Status window, and click on View.

Following are descriptions for items in the Job Completion Statistics window:

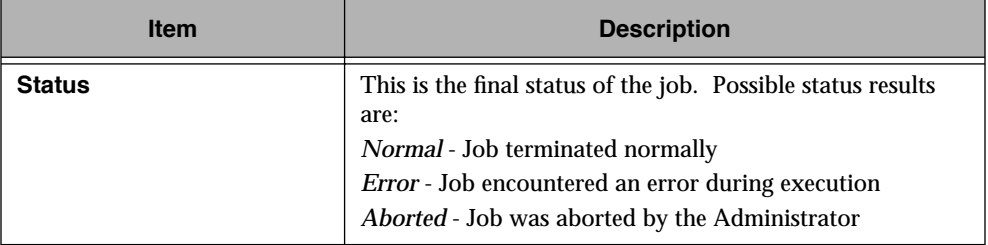

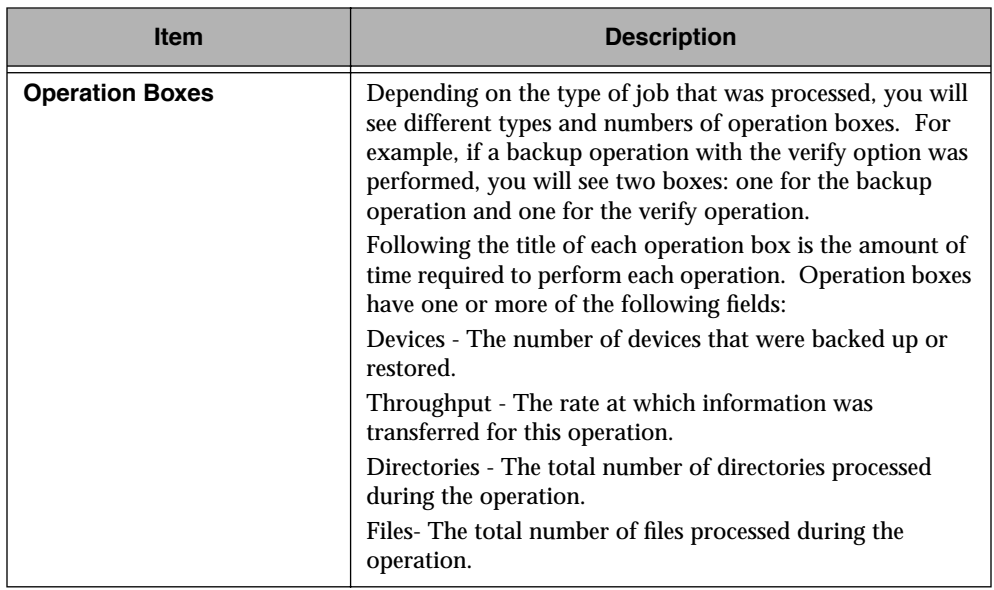

## **Editing Jobs in the Queue**

Backup Exec enables you to change information for a scheduled backup or restore operation. If you are an administrator, you can edit any job in the queue. If you are not an administrator, you can edit only those jobs that you have submitted.

 $\n *A*$ **Note** *Active* jobs cannot be edited. As a user, you can edit only those jobs you have submitted that are in Ready or Hold status. You can display the Edit dialog box for any job, but you cannot save changes to other users' jobs.

#### *For details on a specific job:*

- 1. Click a job to highlight it.
- 2. Click the Edit button or simply double-click the job.

One of the following is opened: the Edit Backup Job dialog box, the Edit Restore Job dialog box, or the Edit File Grooming dialog box for file grooming jobs.

### **Backup Jobs**

The Edit Backup Job dialog box allows you to change settings for the backup.

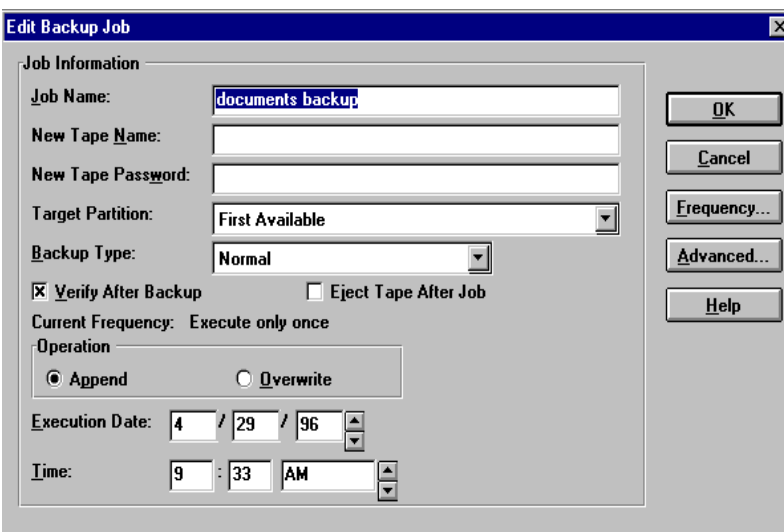

The Edit Backup Job dialog box contains the following fields:

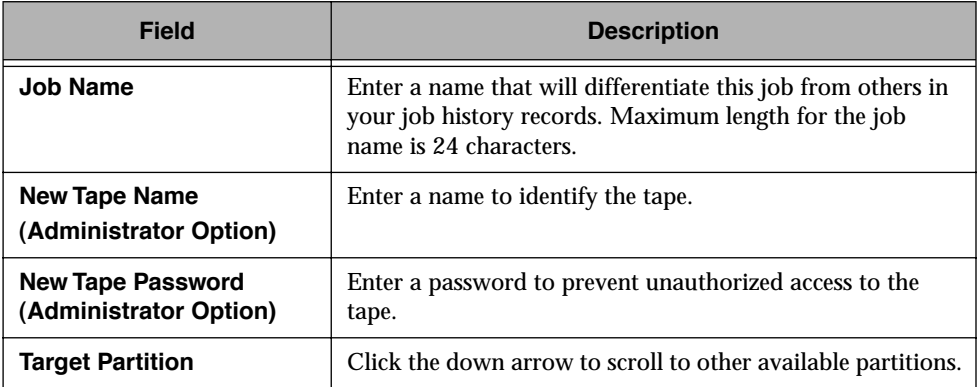

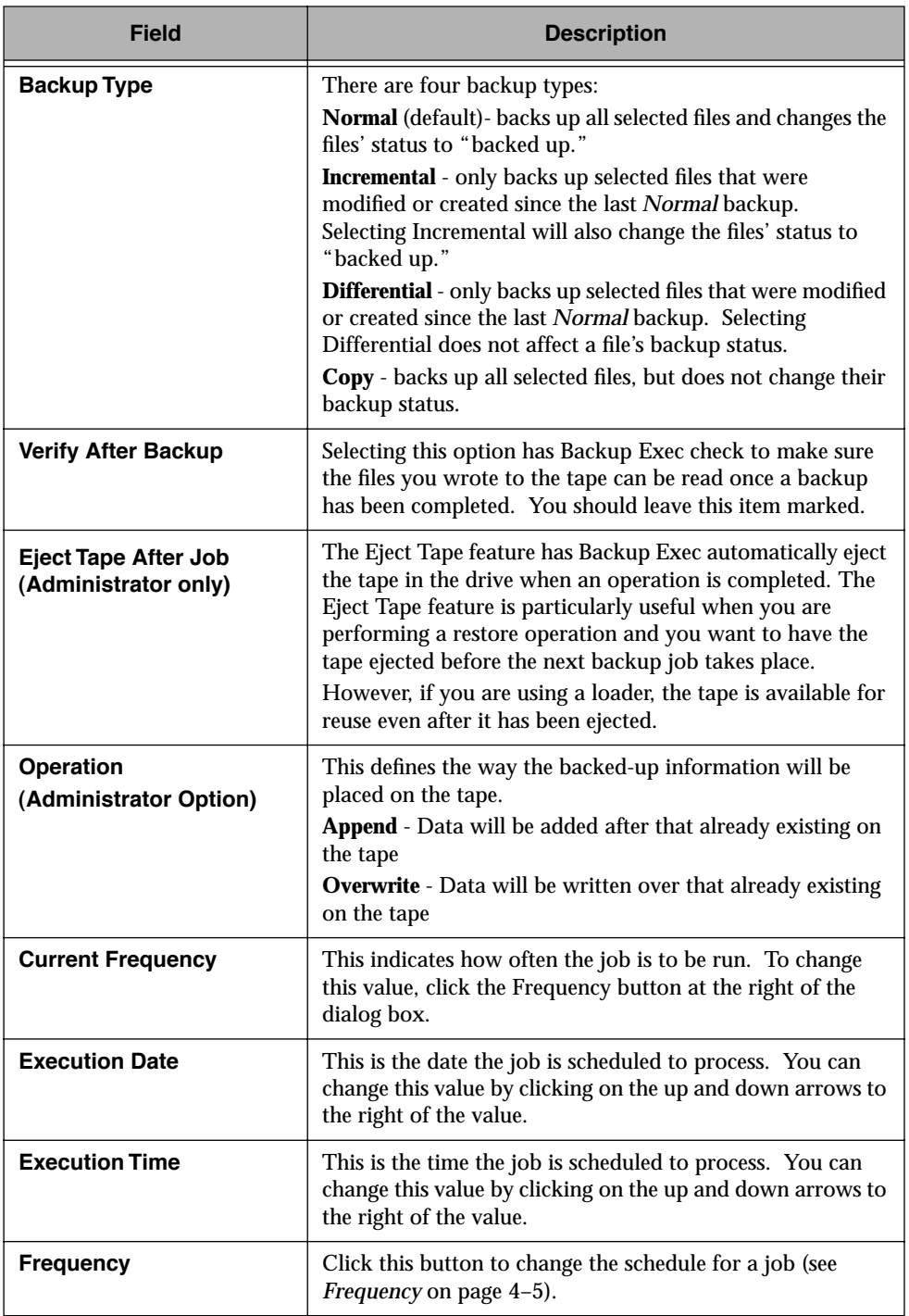

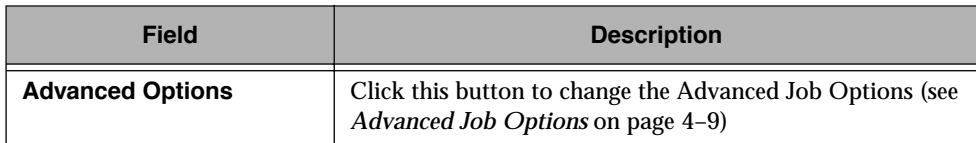

### **Restore Jobs**

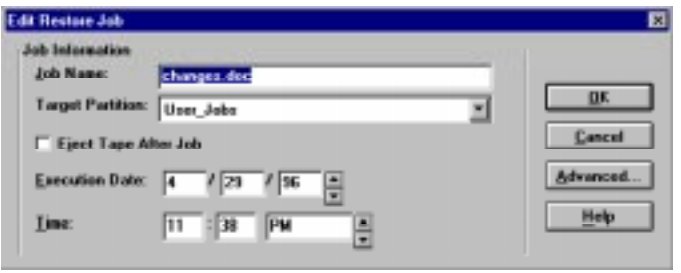

The Edit Restore Job dialog box contains the following information:

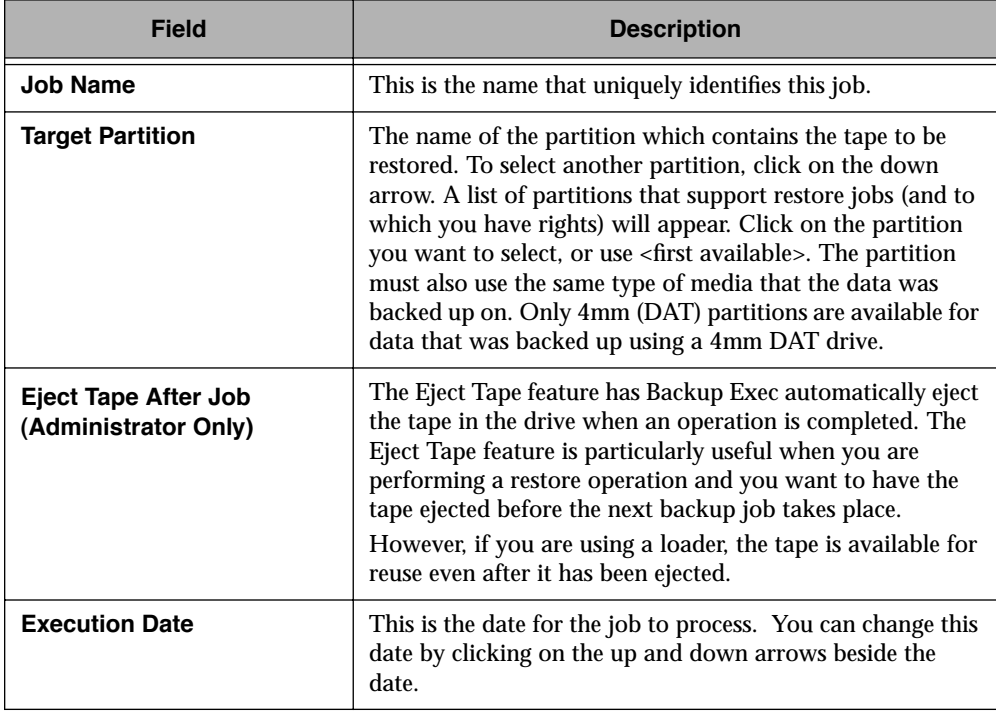

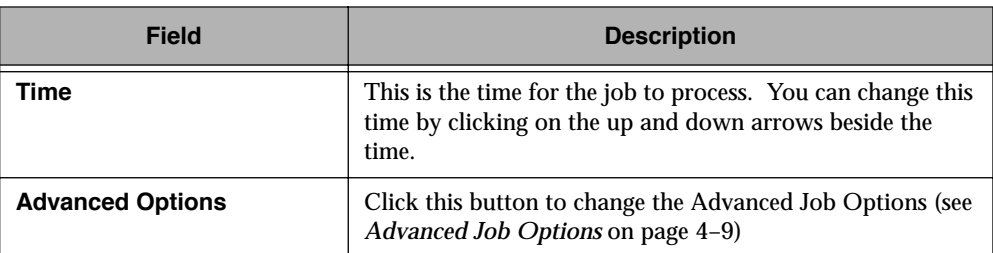

Once you have completed editing the job, click OK. The job will remain at its place in the queue unless you change the execution date and time.

## **Placing Jobs on Hold**

You can place a job on hold for as long as you want. This is useful when you have a regularly scheduled job that you want to suspend temporarily, but not delete. To hold a job, highlight it and click the Hold Job button. You will see its status change to "Hold." When you are ready for the job to run again, highlight it and click the Resume Job button.

Jobs on partition hold can only be made "ready" by taking the partition off hold from within the Job Manager.

 $\mathbb{Z}_{D}$ 

**Note** Jobs that are active or being edited cannot be placed on hold.

## **Deleting Jobs From the Queue**

To delete a job, highlight it and click the Delete button. You can select multiple jobs to delete by pressing the mouse button and dragging the cursor to highlight the jobs. If you select multiple jobs to delete, Backup Exec will ask if you want to delete all of the selected jobs. Select Yes to delete the jobs. Otherwise, you will be required to confirm each job to be deleted.

 $\mathbb{Z}_{D}$ 

**Note** Jobs that are active or being edited cannot be deleted.

## **Job History**

The Backup Exec Job History contains summary information for backup and restore jobs. This allows you to keep track of the jobs completed by the Job Manager. Administrators can view histories for jobs; users can only see jobs they have submitted.

#### *To view Job Histories:*

1. Select View History from the Job menu, or click the Job History button in the Selection Bar.

The button looks like this:

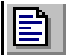

A list of jobs is displayed in the Job History dialog box

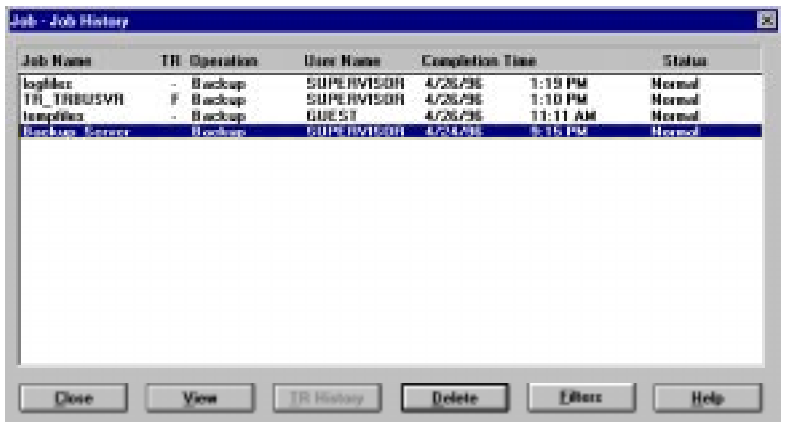

This dialog box displays the results of jobs that have been processed. The jobs in the Job History dialog box are listed in chronological order, beginning with the job most recently completed. The following are descriptions for each field:

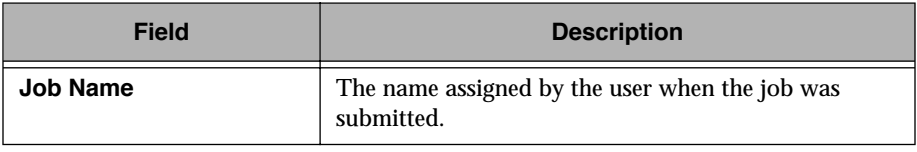

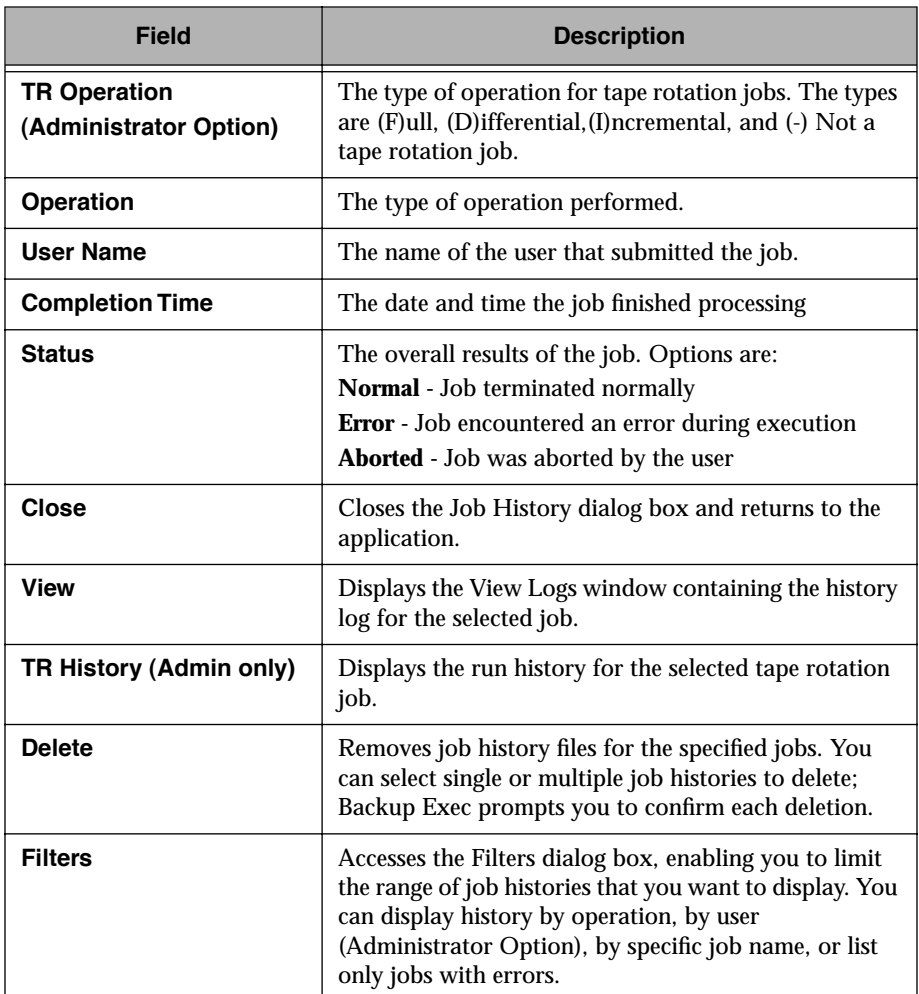

2. For details on a specific job, click the job to highlight it and then click the View button. The Job History file window will appear.

```
-10x4/26/36 at 11:11:00 A
                Log File Heme: 02110001.001<br>Carrent Date: 4/25/96<br>Carrent Time: 1:07:18 PM
                   ,,,,,,,,,,,,,,,,,,,,,,,,
                \begin{tabular}{ll} 3.6 b server: BGCMT-SEPTER\\ & 10b name: length 100\\ & 10a name: 64657\\ & 0.0277\\ & 0.0277\\ & 0.0277\\ & 0.0277\\ & 0.0277\\ & 0.0277\\ & 0.0277\\ & 0.0277\\ & 0.0277\\ & 0.0277\\ & 0.0277\\ & 0.0277\\ & 0.0277\\ & 0.0277\\ & 0.0277\\ & 0.0277\\ & 0.0277\\ & 0.0277\\ & 0.0277E
                                                                                                                    ...................
101112134567893012222348889
                 Backup operation started: 04/26/96 at 18:08:29a<br>Backup operation started: 04/26/96 at 18:08:29a<br>Backup type: Mormal
               Tape ID: 203a4d6b Tape 1 Tape Base: "" Set 4 created N4/26/36 Backup of SHEMAN-Trive-U:<br>Backup of SHEMAN-Trive-U:<br>is Partition "User_Jobs"
                Backup met started: 04/26/96 at 18:00:31a
         Total directories: 247<br>Total bites: 6119<br>Total bytes: 316 624,760 (321.2 Megabytes)<br>Total time: 08.36.03 brigs: card (8.8 Megabytes: himster)<br>Total bytes ased on this wedia: 287.490.432 (199.7 Megabytes)
```
In this window, you can view the comprehensive job history file. The history file includes the following information and depending on how the detail level is configured (see *[Detail level for job history logs](#page-120-0)* on [page 5–9\)](#page-120-0) may include file and directory information.

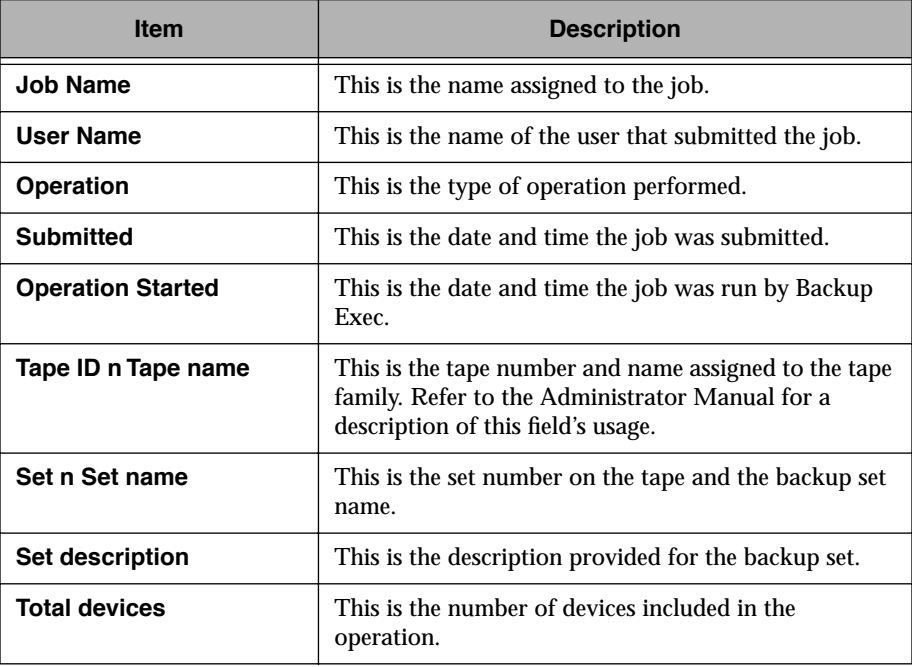

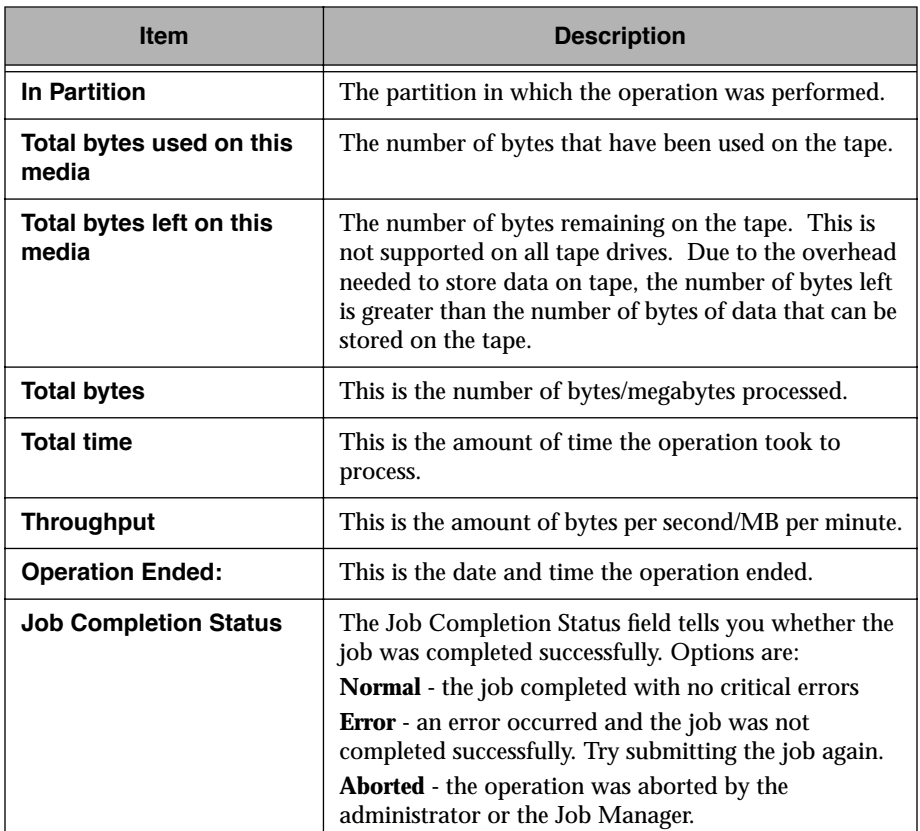

## **Printing a Job History File**

You can print the contents of the Job History file when this window is active. Before you can print a Job History file, a printer must be attached to your system and you must use File/Printer Setup to tell your system what printer to use. Print functions are not available in the OS/2 client.

#### *To print a Job History:*

- 1. Double-click the Job History icon.
- 2. Click the job containing the history you want to print.
- 3. Click View (within the dialog box).
- 4. From the File menu, choose Print.

### **Understanding Job History Results**

#### **What does the completion status mean?**

There are three possible job completion status conditions:

- Normal
- Aborted
- Error

**Normal** means the job completed without errors.

**Aborted** means that the job did not run to completion. Some reasons why a job might be aborted are:

- Errors were found processing the device information associated with the job.
- No devices specified by the job were available when the job was run.
- Errors were found with the login information associated with the job.
- There was a problem with the tape drive when the job was run.
- The job information was corrupted.
- The administrator terminated the operation as it was running.

**Error** means that the operation took place, but one or more significant errors occurred. The job history log should indicate what caused the errors and you can decide if you want to run the job again. For example, an error is reported if the connection is lost to a device while it was performing an operation. Depending on the importance of the file, you may choose not to run the job again.

#### **What happens to jobs with errors?**

A once-only job that ends in an *Aborted* or *Error* status is put back in the queue on hold. If you want to try running the job again, you can go to the Job Schedule and resume the job. If you do not want to run the job again, delete the job.

A continual job that ends in an *Aborted* or *Error* status will be rescheduled for its next execution time. If you want to run this iteration of the job, you can modify the execution time for the job in the Job Schedule dialog box.

If your administrator has enabled job rerouting, your job may have run on another server. The job history will indicate if your job was rerouted.

#### **Filtering Job History Information**

You can apply filters to narrow down your view of the Job Histories that are available.

#### *To apply filters:*

- 1. Click the Filters button at the bottom of the Job History dialog box.
- 2. This opens the Filters dialog box.

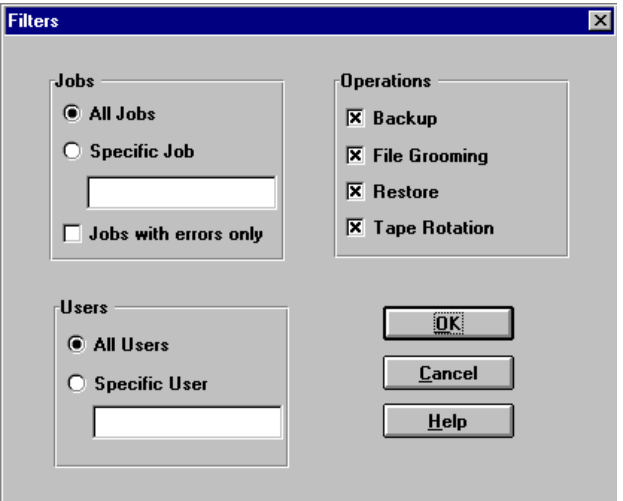

The Filters dialog box contains the following options:

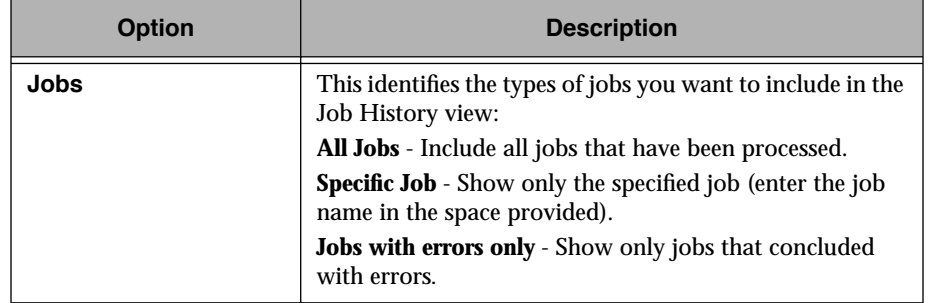

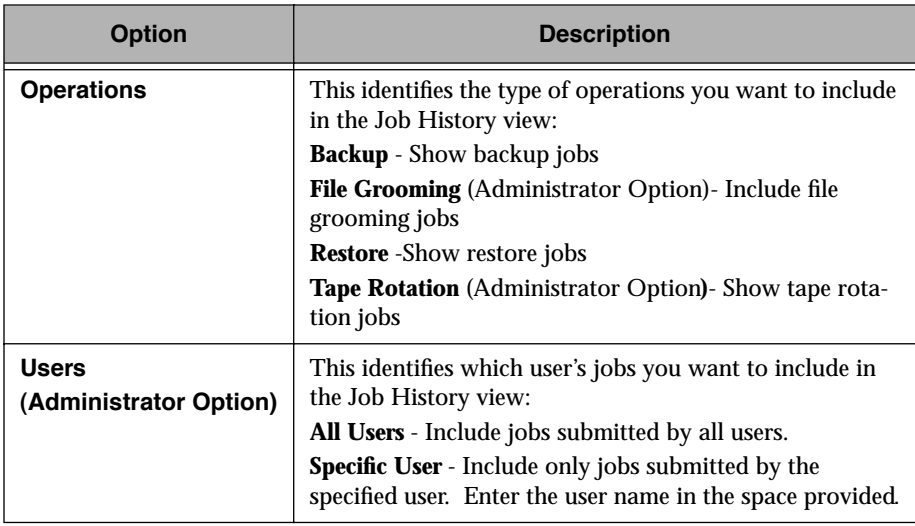

You can specify any combination of filters to apply. For example, you can choose to display only backup jobs that contain errors.

3. When you finish specifying filters, click OK to close the dialog box and apply the filters.

 $\mathbb{Z}_{n}$ **Note** Filters do not reset within a single Backup Exec session. For example, if you apply a filter to show only jobs with errors, that filter will remain in effect every time you view the Job History within that session. If you exit and return to Backup Exec, the filters reset to their defaults.

### **Deleting Job History Entries**

After making sure your job has run successfully, you may want to delete the job history entry. To delete Job History entries that you no longer want to keep, highlight the job by clicking it, then click the Delete button. Backup Exec will require you to confirm the deletion of the job history record. To delete more than one entry, hold down the mouse button and drag the highlight bar until all of the entries you want to delete are selected; then click the Delete button. You will be prompted to confirm the deletion of all the selected histories. Select Yes to delete all or No to be prompted to confirm the deletion of each history individually.

## **Change Backup Server**

The Change Backup Server function allows you to choose another backup server running the Job Manager for Backup Exec functions.

 $\mathbb{Z}_{n}$ **Note** If you change to a backup server on which you are assigned different rights, information on your client screens may change. For example, if you are an administrator and change to a backup server on which you have only user privileges, some of the options available previously will not be available.

> Changing backup servers updates the Restore Sources window. Therefore, if you have made any Restore Sources selections, they will be eliminated when you change backup servers.

#### *To change your backup server:*

1. Select Change Backup Server from the Admin menu or click the Change Backup Server button on the Selection Bar. The button looks like this:

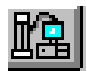

The Admin - Change Backup Server window will appear.

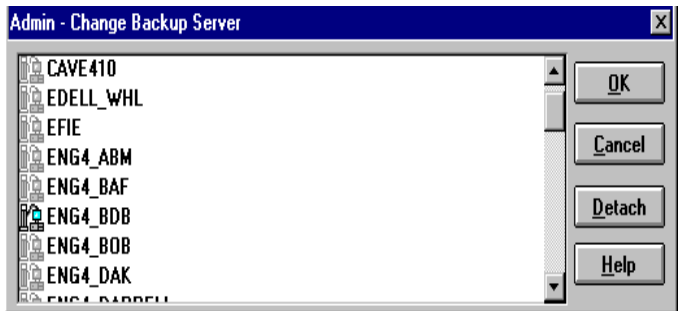

This dialog box lists backup servers on the NetWare network. Your current backup server is highlighted. If no backup servers are found, you will receive a message.

2. To select a different server, highlight the server and click OK or simply double-click the server name.

Servers to which you are not attached have grayed icons.

3. If the server is in your current NDS tree, and you have rights to that server, you are not prompted to enter a username and password.

However, if you select a server that is in another NDS tree, or if it is a server to which you have a bindery login, or if Backup Exec is running in bindery mode, you will be required to enter a username and password.

4. You can detach from a server by selecting a server in the list and clicking Detach. You will not be allowed to detach from a server if it is your current backup server, or if it is your primary server (the server to which you are logged in).

## **Deleting Cataloged Tapes** *(Administrator Option)*

Backup Exec keeps track of the contents of tapes created during a backup or file grooming job. This information is maintained in a catalog and is the basis for the information in the Restore Sources window.

Occasionally, you may need to remove a tape from the catalog. Perhaps the tape has been damaged or destroyed, or maybe the tape is no longer being used in Backup Exec operations.

To delete a tape from the catalog, select Delete Cataloged Tapes from the Admin menu. This function is available only to administrators.

This will open the Delete Cataloged Tapes dialog box.

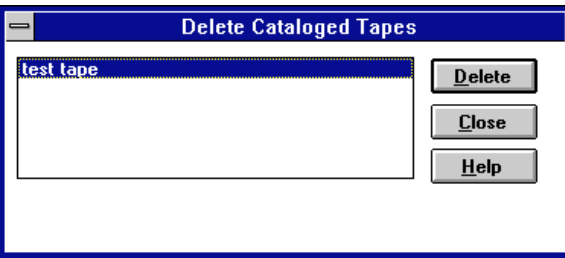

This dialog box lists all of the tapes currently existing in the catalog. To delete one or more tapes, highlight the tape name and click Delete. You will be required to confirm the deletion. You can select multiple tapes for deletion by holding down the mouse button and dragging the highlight bar over the tape names you want to delete.

**Tip** You may want to view the contents of a tape before deleting it. To do 咚 this, use the Tapes Window (see *[Viewing Tapes \(Administrator Only\)](#page-80-0)* [on page 4–41\).](#page-80-0)

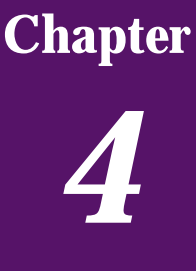

# *Backup Tips and Strategies*

This chapter provides information you need to select the best backup schedule for the data you are protecting on your workstation.

## **Backup Strategies**

With Backup Exec, you can decide which files to back up on your workstation or server and how often to back them up. This is called a backup strategy. Included throughout the rest of this chapter are some helpful tips on creating a backup strategy for your data.

## **Choosing a Backup Strategy**

In order to have a secure and effective data management plan, you must incorporate a strategy for backing up your data.

Several strategies are listed in this chapter. Prior to choosing a strategy to use with the Backup Exec system, you should note the following considerations.

### **How often should I back up?**

While there is no absolute rule on how often to back up your data, there are considerations that can help you decide for yourself.

#### **What is the cost of re-creating data that was added or modified since the last backup?**

Calculate the manpower, lost time and/or sales, and other costs that would be incurred if your workstation crashed right before the next backup was to take place (always assume the worst scenario). If the cost is excessive, the strategy needs to be adjusted accordingly and you need to back up more often.

Ideally, you would want to do at least an Incremental or Differential backup every day. A normal backup should always be performed before adding new applications or drastically changing your workstation's configuration.

#### **How much data must be backed up?**

This is a key determinant of the backup strategy you choose. If you are backing up large amounts of data that needs to be retained for long periods of time, you will need to ask your network administrator how long tapes are kept before they are re-used.

#### **Virus Prevention**

The threat of viruses is a reality. Some viruses take effect immediately, while others take days or weeks to cause noticeable damage. Because of this, you should <u>at least</u> have the following backups available to restore at any time:

- A one-week-old Full backup
- A one-month-old Full backup

Having these backups available should allow you to restore your workstation to a time before it became infected.

#### **Which devices am I backing up?**

Since Backup Exec can backup servers, client workstations and agents, this needs to be considered when choosing backup strategies. If you are responsible for backing up devices other than your workstation, you will need to coordinate strategies with the users of those workstations. For example, when and how often they want their systems backed up.

### **The Archive Bit and Backup Types**

#### *The Archive Bit*

Whenever a file is created or changed, the operating system assigns what is called an "Archive Bit". Backup Exec uses this bit to determine whether a file has been backed up - which is an important element of your backup strategy. Whenever a file has been backed up using either the Normal or Incremental Backup Type option, Backup Exec turns this bit "off" indicating to the system that the file has been backed up. If the file is changed again prior to the next Normal or Incremental backup, the bit will be turned on again, and Backup Exec will back up the file in the next Normal or Incremental backup. Differential backups include only files that were created or modified since the last Normal backup. When a Differential backup is performed, the archive bit is left intact. Copy backups back up all selected files and do not change a file's status.

#### **Full, Normal, Incremental, Differential and Copy Backups**

To help you decide which type of backups to use for your workstation, a simple backup strategy scenario is provided along with the advantages and disadvantages of each backup type.

*Example:* Simple backup strategy scenario:

Joe decides that he wants to implement a backup strategy for his workstation. Since Joe has thoroughly read this manual and knows that all backup strategies begin with a Full backup of a device, he creates a script that includes ALL of the workstation and submits the job to run at the end of the day on Friday.

Since Joe realizes that most of the files on his computer seldom change (e.g., operating system files, application files, etc.), he realizes that it would save time and media if he uses an Incremental or Differential backup strategy.

Joe decides to use an Incremental strategy, so he schedules the script to run at the end of the day, Monday through Thursday, with the Incremental backup type option selected in the Job Information window.

Here is what will happen: Joe's Friday tape will contain all of the data on the workstation and Backup Exec will have changed the status of all the files to "backed up" since he used the "Normal" backup type in the Job Information window. At the end of the day on Monday, the Incremental job will run and only the files that were created or changed will be backed up.

If Joe's workstation crashed on Thursday morning, once he got it running, he would simply need to restore each tape in the order in which it was backed up (e.g., Friday, Monday, Tuesday, etc.)

If Joe had decided to perform Differential backups on Monday through Thursday, he would have only needed Friday's and Wednesday's tapes: Friday's tape because it included all of the data, and Wednesday's tape because it included every file that had been created or changed since Friday's backup.

Before you can develop a backup strategy, you will need to decide whether you want to do only Full backups, Incremental, or Differential backups. There are advantages and disadvantages to each method.

#### **Full Backups**

#### *Advantages*

**Files are easy to find** - Since Full backups include all of the data you selected, you don't have to search through several catalog listings to find a file that you want to restore.

**There is always a current backup of your entire system on one tape or tape family** - If you should need to restore your entire system, all of the most current information is located on the last backup.
#### *Disadvantages*

**Redundant backups** - since most of the files on your hard drive rarely change, each backup following the first is merely a copy of what has already been backed up.

**Full backups take longer to perform** - Full backups can be time consuming, especially when there are many other devices on the network that need to be backed up.

 $\mathbb{Z}_{n}$ 

**Note** A full backup is created using the *Normal* backup type.

#### **Incremental Backups**

#### *Advantages*

**Better use of media** - Only files that have changed since the last backup are included, so there is much less data storage space required.

**Less time required for backup** - Incremental backups take much less time than Full backups to complete.

#### *Disadvantages*

**Files are more difficult to find** - files backed up incrementally can be spread across multiple tapes since the last Full backup. To restore your entire system (in the event of a system crash) would require you to restore your last Full backup and all Incremental backups following it.

#### **Differential Backups**

Using a Full/Differential strategy is highly recommended. Differential backups include backing up all files modified since the last Full backup. The difference between Differential and Incremental backups is that Incremental backups include only the files that have changed since the last Full or Incremental backup.

#### *Advantages*

**Files are easy to find** - Restoring a system backed up under the Differential strategy requires restoring a maximum of only two catalog entries—the latest Full backup and the latest Differential backup. This is less time-consuming than backup strategies that require the latest Full backup and all Incremental backups executed since the Full backup.

**Less time required for backup** - Differential backups take less time to complete than Full backups.

#### *Disadvantages*

**Redundant backups** - All of the files created or modified since the last Full backup are included on each tape; thus creating redundant backups.

#### **Copy Backups**

Copy backups do not affect any backup strategy (i.e., the archive bit is not altered in any way). Copy backups are useful when you need to:

- back up data for a special purpose (e.g., send to another location).
- back up specific data.
- perform an additional backup to take off-site.

#### **Backup Strategy Examples**

Ultimately you will want to use a combination of Full and Differential or Incremental backups. The following is an example of a common backup strategy:

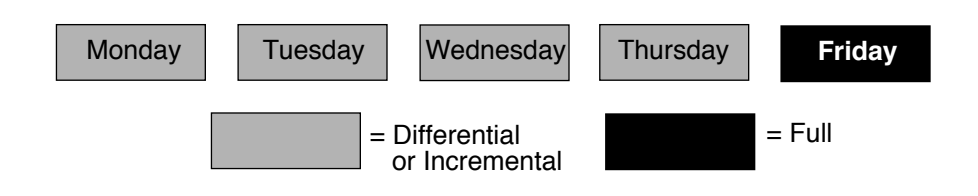

**Note** Before implementing a Differential or Incremental backup strategy a Full backup must be performed. In the above example, a Friday Full backup would have begun the backup schedule.

Depending on how much data you are backing up and how often your data changes, you can select whether to use Incremental or Differential backups between Full backups. For example, if you constantly work on a few files that are not very large, you would want to use a Differential backups. If you work on several large database files that change daily, your network administrator may prefer that you use Incremental backups to save time and storage space.

Whether you choose to do a Full backup once a week or more often is up to you.

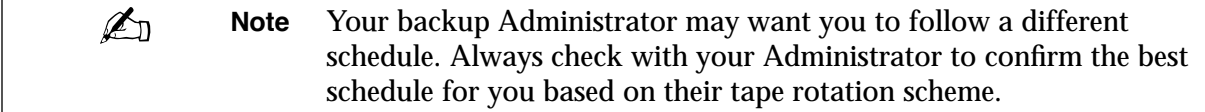

 $\mathbb{Z}_{D}$ 

# **Chapter** *5*

## *Configuring Your Backup Software*

This chapter provides information you need to configure the Backup Exec client software for your workstation.

## **Windows and OS/2 Client Configuration Options**

### **General**

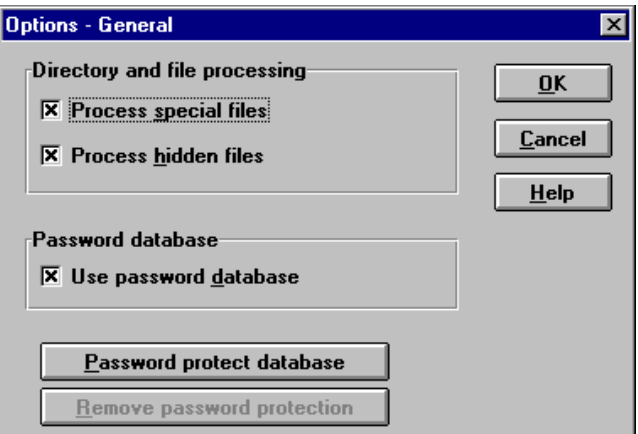

The Options - General window contains the following items:

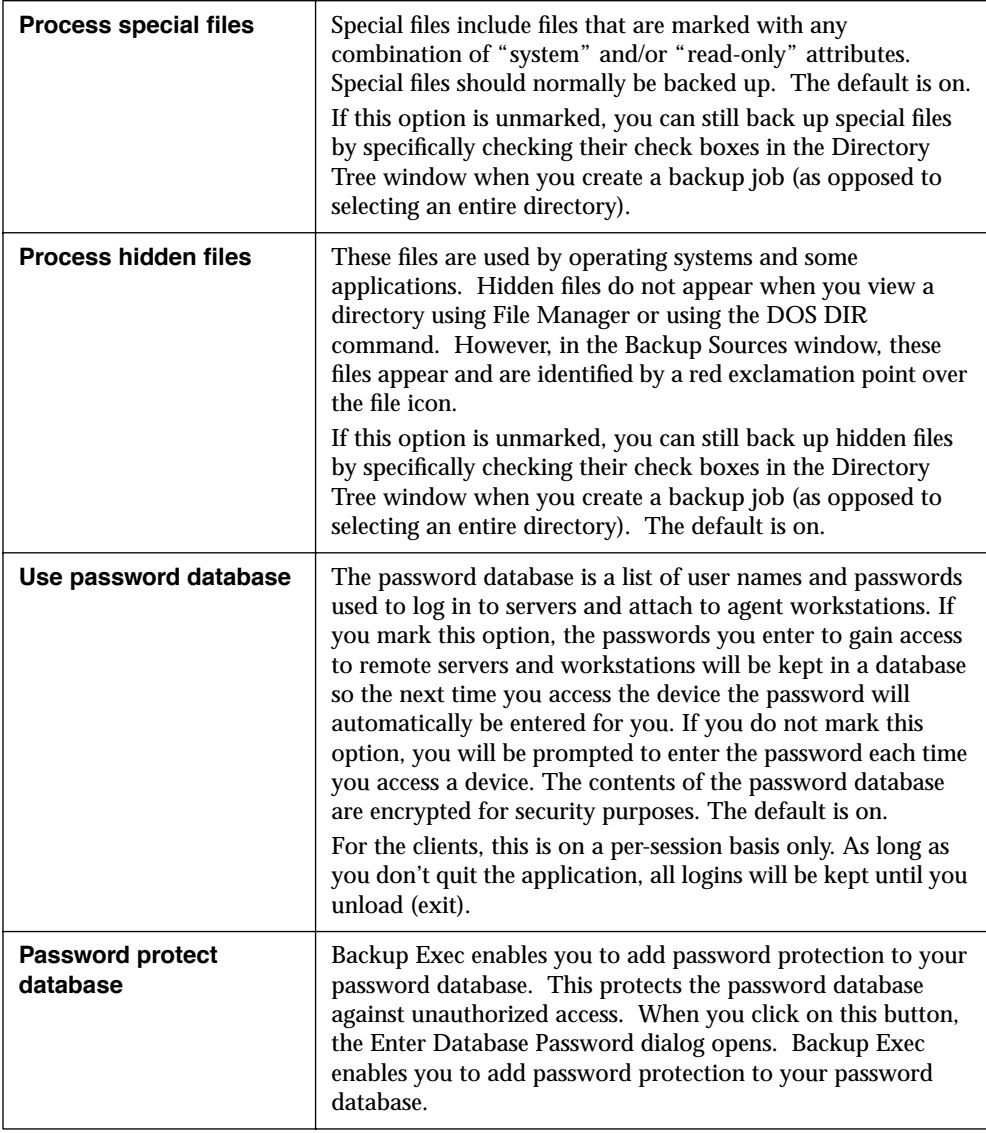

#### **Enter Database Password Dialog**

**Enter Database Password** Password: **OK New Password:** Cancel Confirm: **Help** 

This dialog is used to enter a new password.

Enter a new password, then enter it again in the Confirm field.

If your database is password protected, Backup Exec prompts you for the database password when you start the application. If you enter the correct password, the password database is opened for use during the session. If you enter an incorrect password, Backup Exec displays an error message and gives you another opportunity to enter a correct password. You have three chances to enter a correct password; if all three tries are unsuccessful, Backup Exec continues with the password database locked. You cannot enable the password database or work with it in any way while it is locked. You must restart the application using a correct database password to unlock the database.

#### **Remove password protection**

If password protection is enabled, you can disable it by clicking on this button. This opens the Enter Database Password dialog. Enter the database password and click OK to disable the password protection.

## **Backup**

Backup options control processing during backup operations.

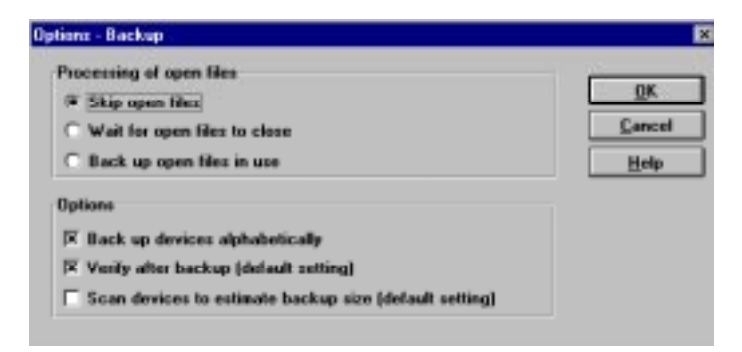

The Options - Backup window contains the following items:

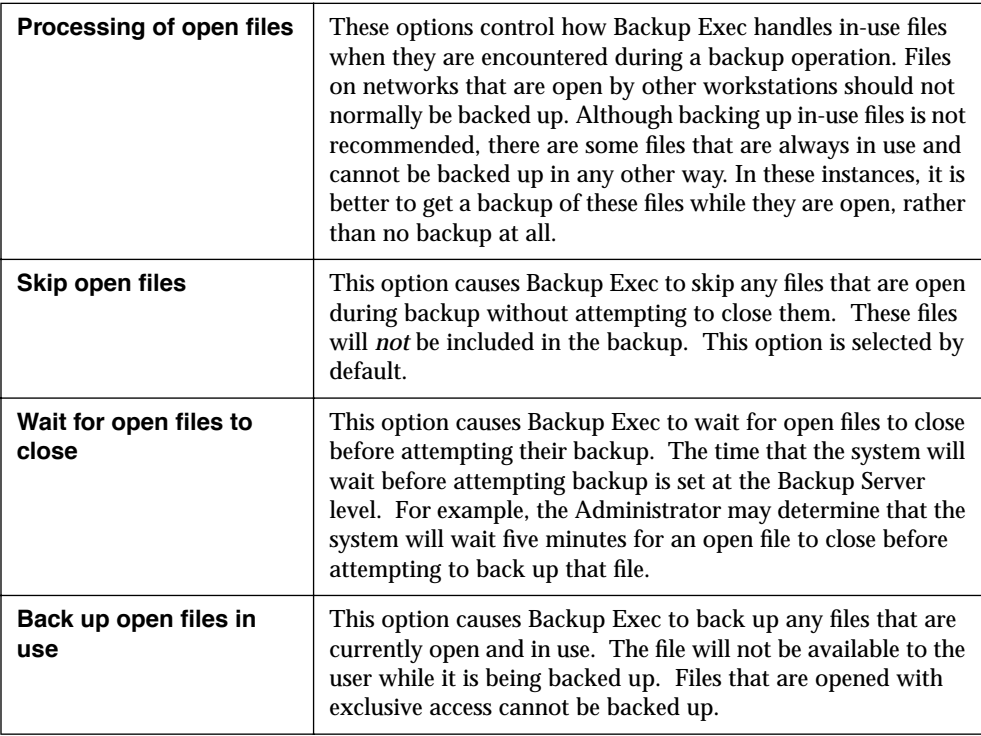

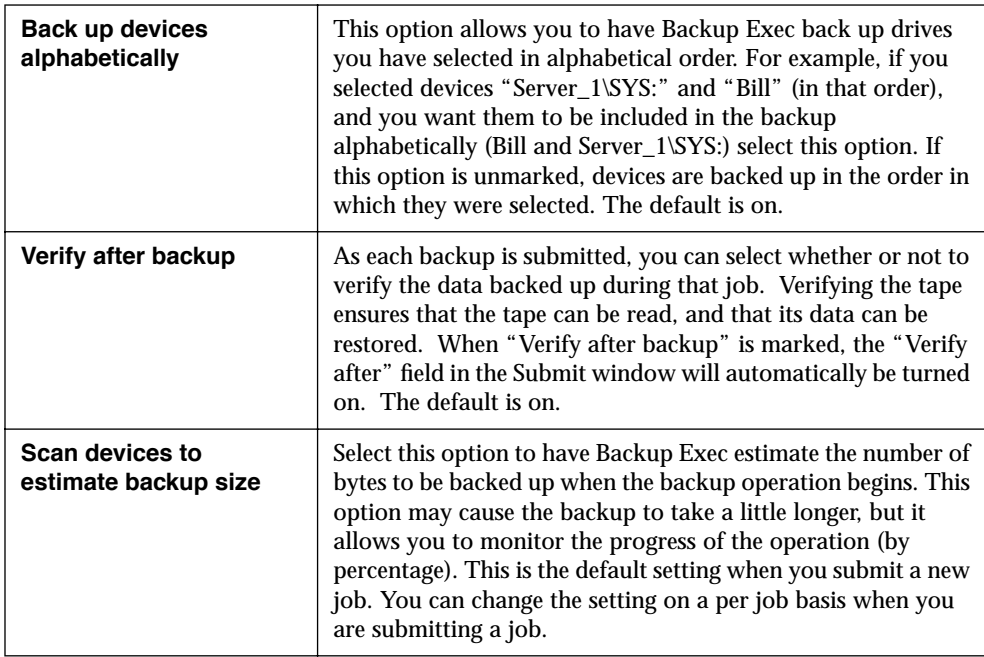

#### **Restore**

These options control processing during restore operations.

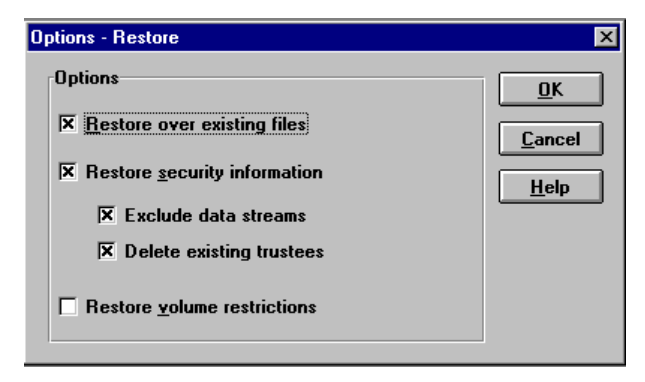

The Options - Restore window contains the following items:

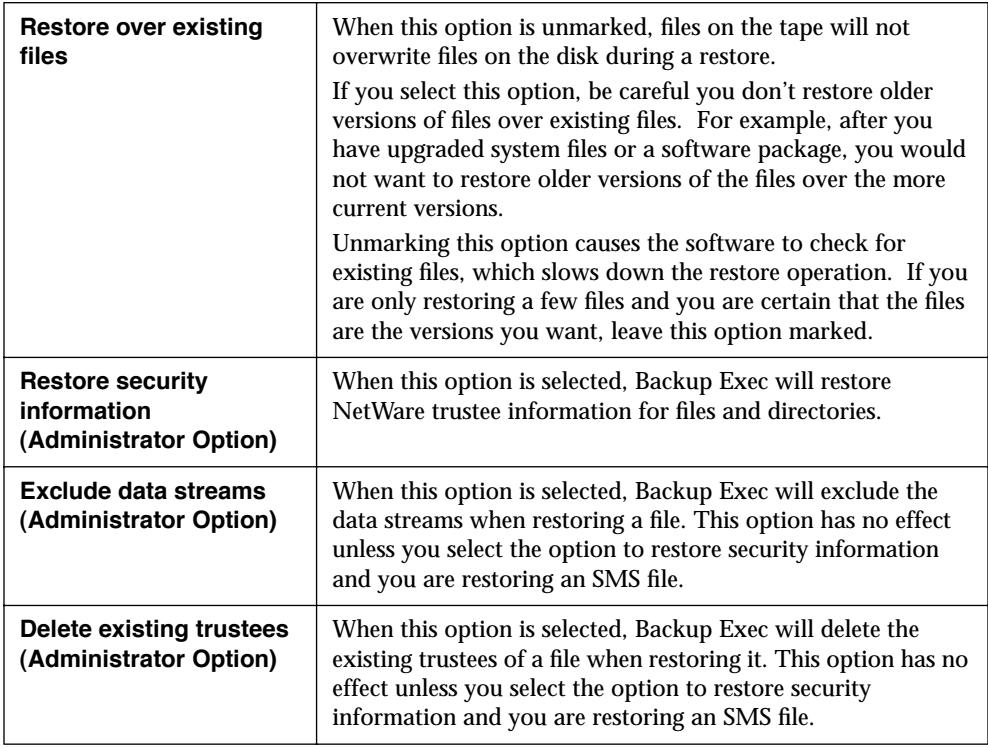

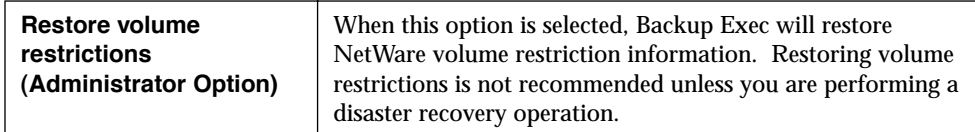

## **File Groom (Administrator Option)**

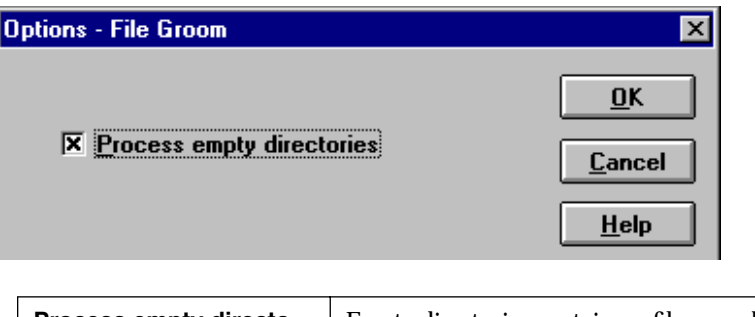

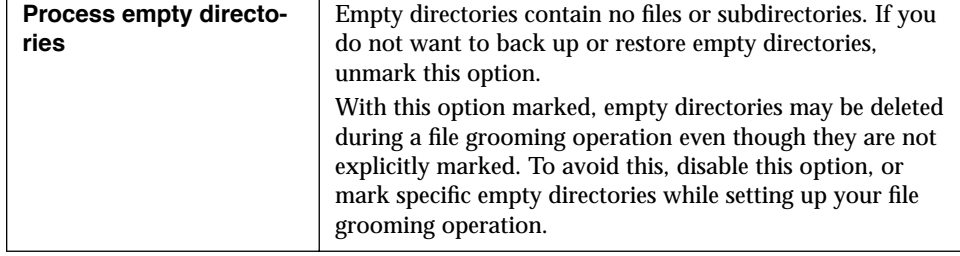

#### **Job History**

Backup Exec keeps a record of all activity during a backup, restore, or file grooming session. These options determine the way Backup Exec stores this information.

The Job History Window displays whenever you choose Job History from the Options menu.

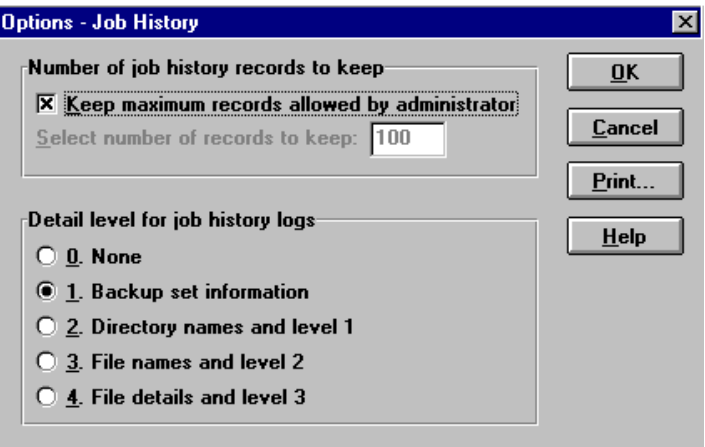

The Options - Job History window contains the following items:

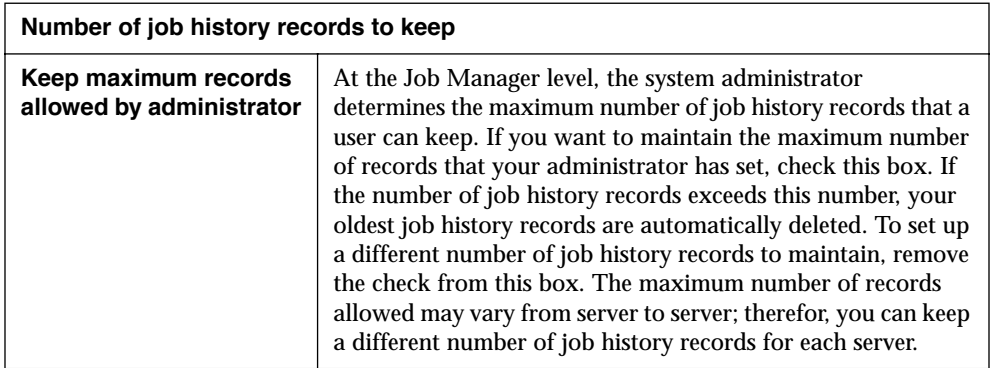

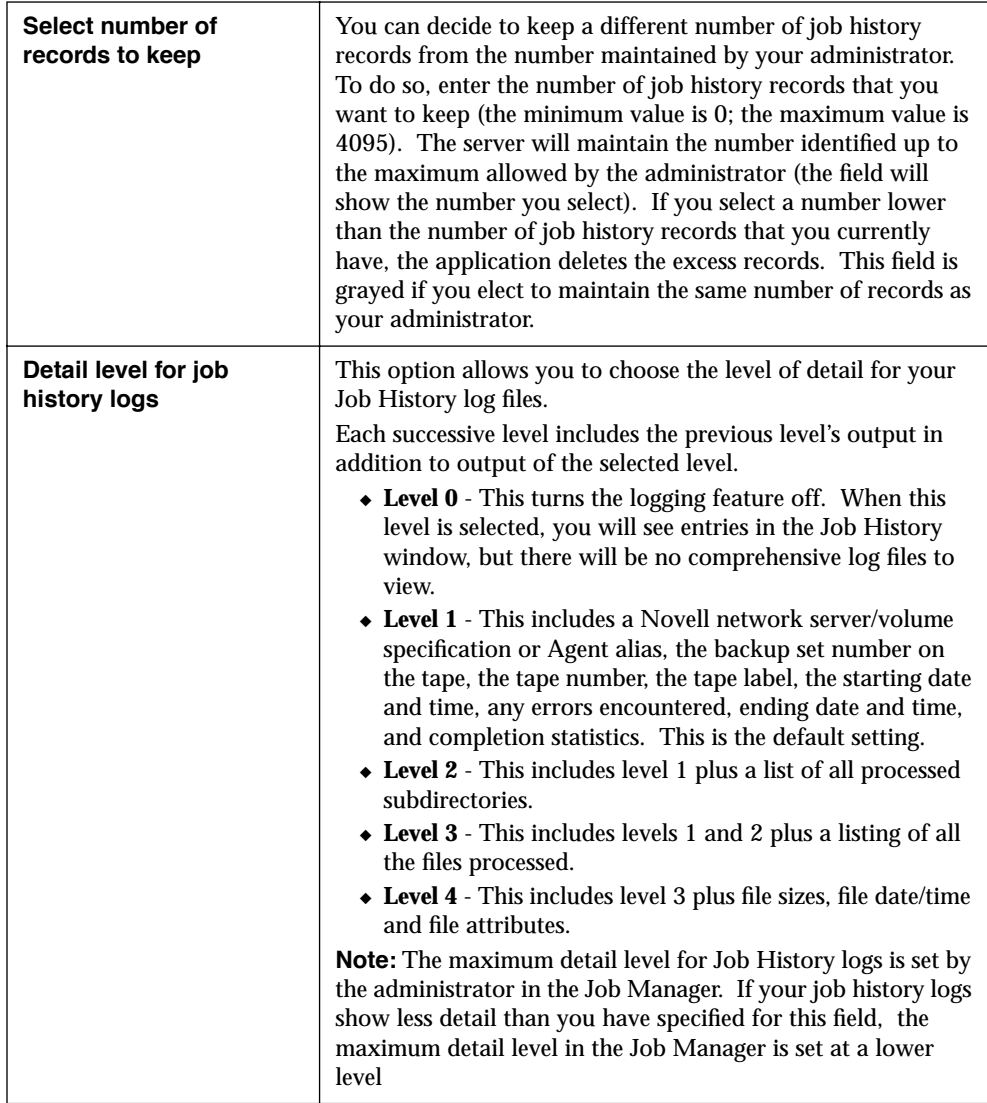

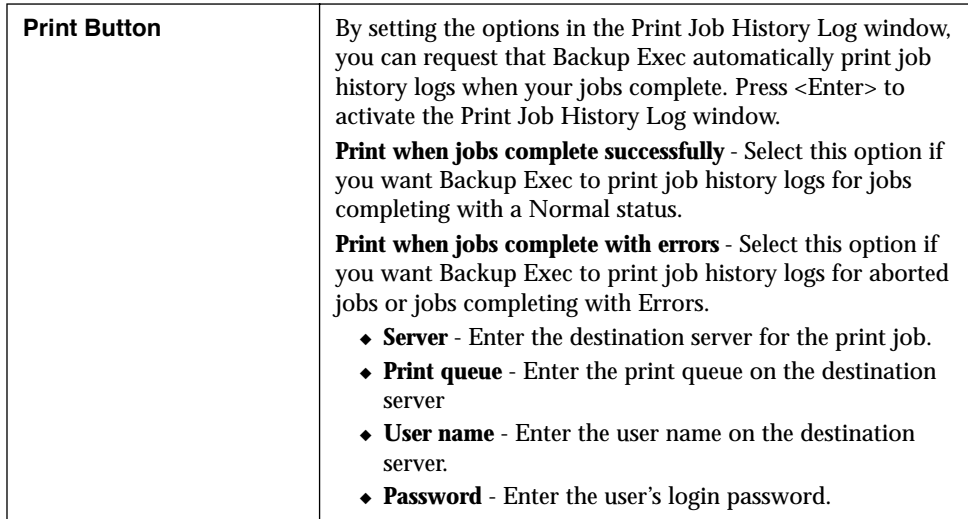

## **Notify**

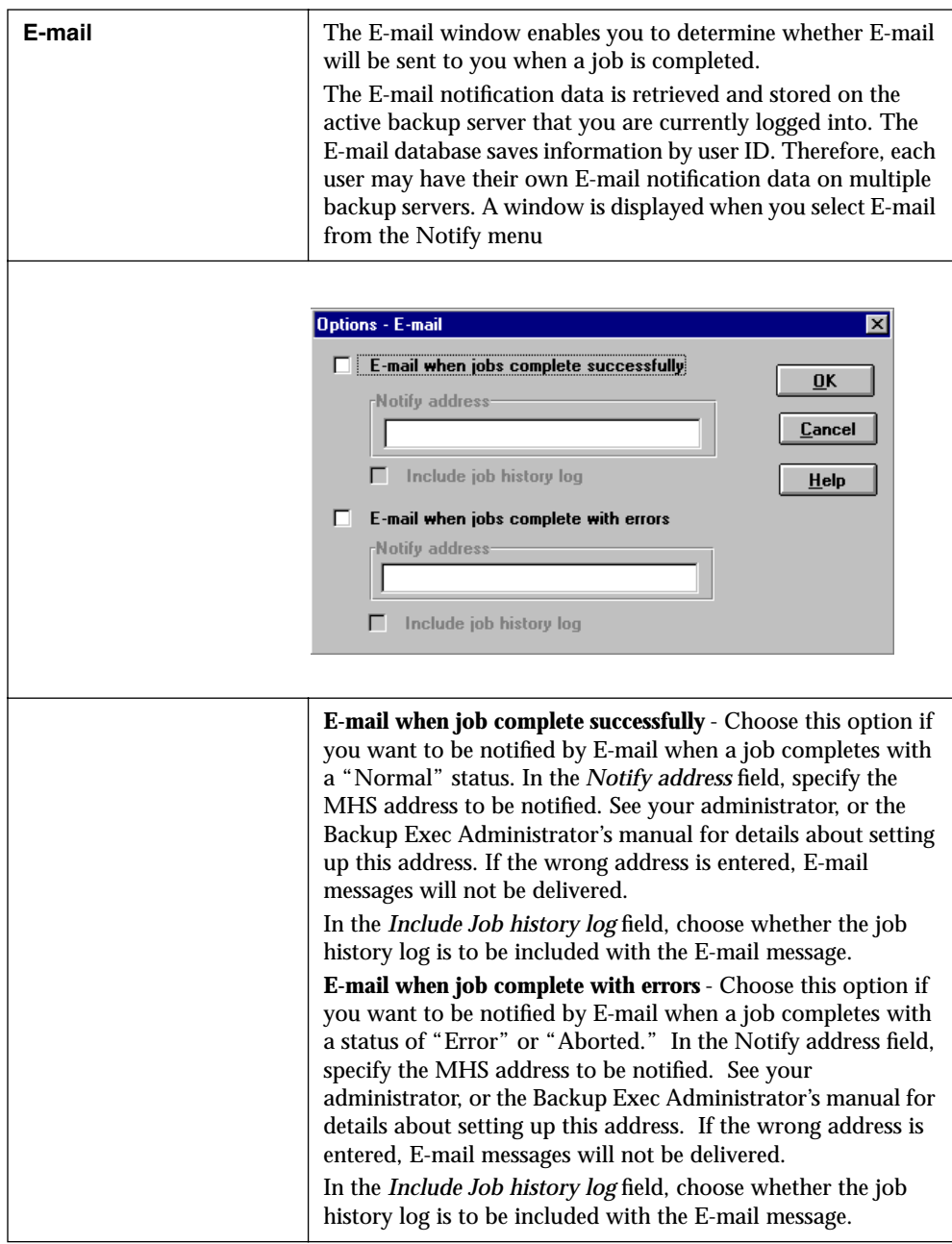

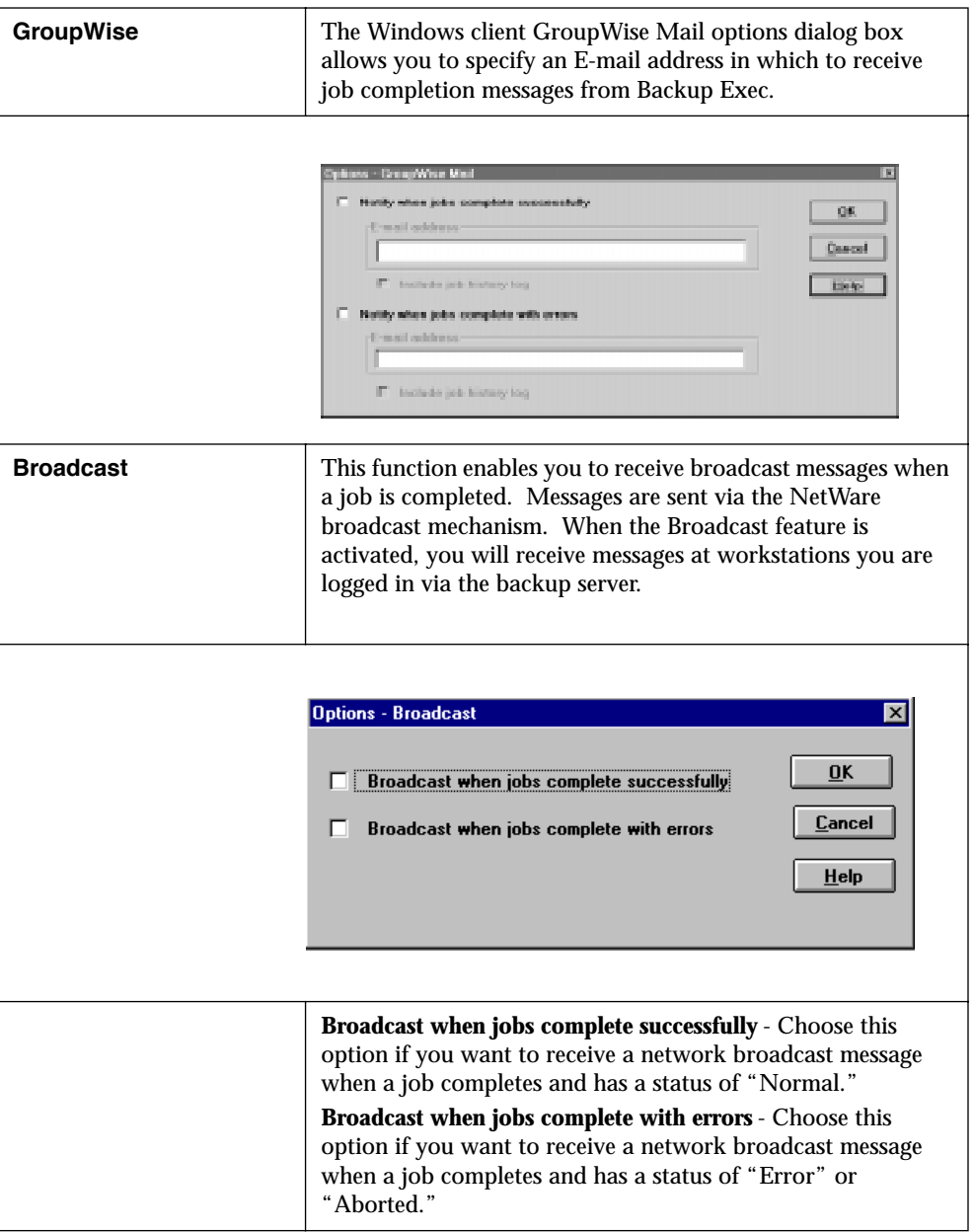

## **Display**

Display options determine whether certain Client window elements are displayed on your screen. You may want to "toggle off" display of these elements to obtain more room within the window, then redisplay them as needed.

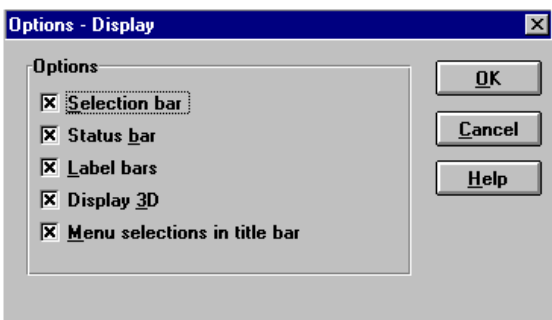

The Display options menu contains the following items:

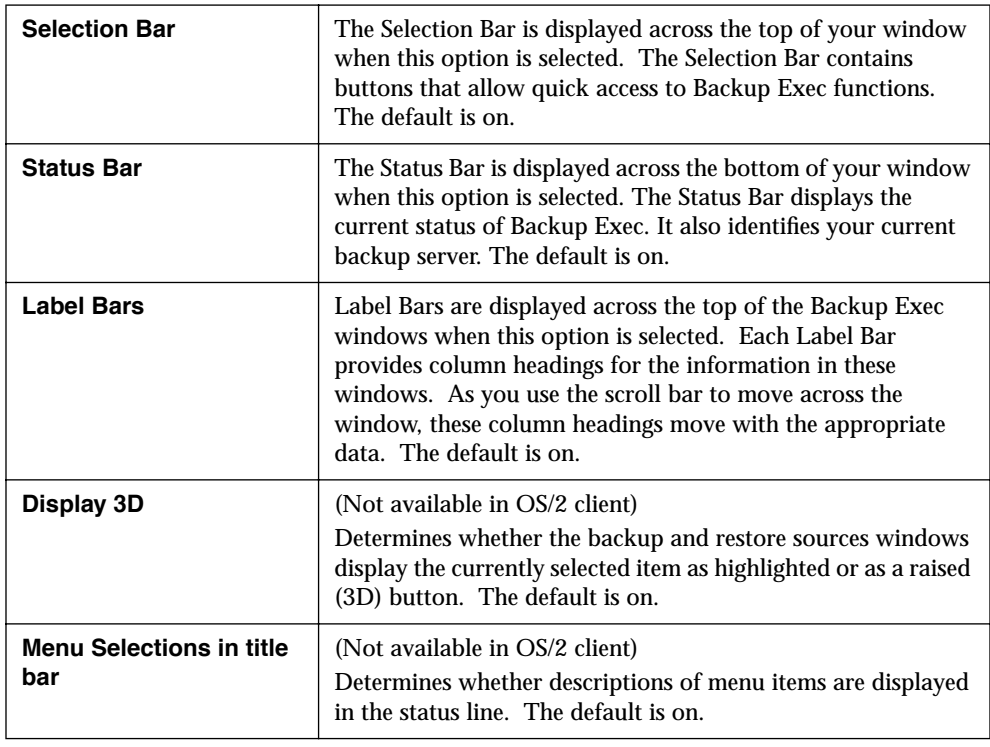

### **Agent**

Backup Exec has the ability to perform operations on remote workstations that are configured as Backup Exec agents. The agent software enables backup and restore operations for these workstations through a Novell network. The Agent Options enable you to determine whether agent functions are applicable for this workstation.

This window is displayed when you choose Agent from the Options menu.

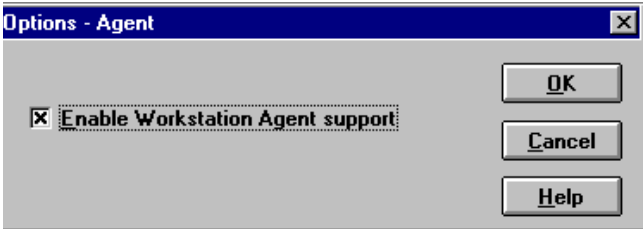

The Options - Agent window contains the following item:

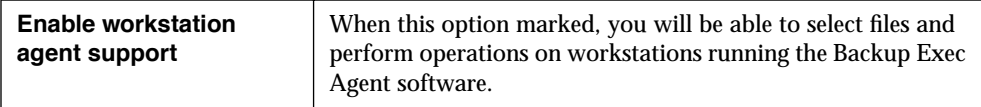

## *Troubleshooting*

This chapter provides information you need to:

- include only specific NetWare agents to avoid spending unnecessary time scanning the network.
- quickly troubleshoot the Backup Exec Client and Agent software if you run into a problem.

## **Troubleshooting**

This chapter is designed to assist you with problems you may encounter while using Backup Exec. If you do not find the help you need in this chapter, please contact your network administrator.

Should you choose to troubleshoot the problem yourself, this chapter includes most of the problems you may encounter and solutions to them.

**Appendix**

*A*

 $\mathbb{Z}_{n}$ 

#### **SMDRINCL.DAT File**

The SMDRINCL.DAT file allows you to specify the file servers (SMDRs) that appear in the Source window. This file can be created with a text editor (e.g., DOS's EDIT or Windows' Notepad). This file is useful in cases where you only want to perform operations on certain server volumes or if there are problems with a certain SMDR.

For example, if you have five servers on your network, and you only want Backup Exec to see three of them, the SMDRINCL.DAT file you create will look similar to this.

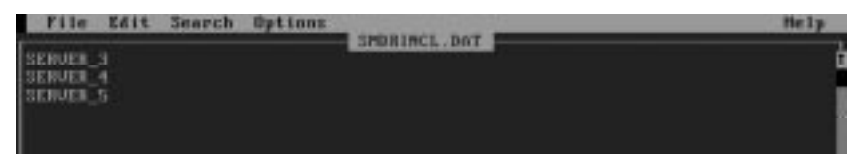

In this example, the three listed file servers will be the only servers on the network that will be seen by the Backup Exec client.

**Note** If you want to temporarily exclude a device that is contained in the SMDRINCL.DAT file, place a "#" in front of it. For example, if you wanted to temporarily remove SERVER\_3 from the list of servers that appear in Backup Exec, the entry in the file would be #SERVER\_3.

You can use the wildcard character "\*" in the SMDRINCL.DAT file to indicate multiple servers. For example, TEST\* would include all servers beginning with the name "TEST" (e.g., TEST\_1, TEST\_2, etc.). The wildcard can only be placed at the beginning or the end of the text string (e.g., \*TEST or TEST\*).

The location of the SMDRINCL.DAT file is very important. The following table shows where the file should be located for each Backup Exec module:

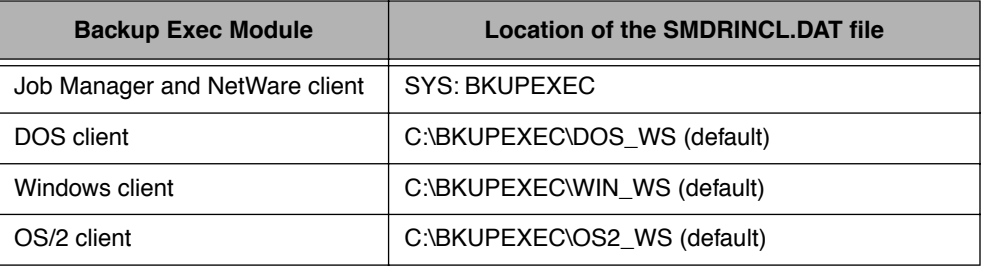

The clients search the backup server's \BKUPEXEC directory first. If a SMDRINCL.DAT file is found there, it will be used and the local SMDRINCL.DAT file will be ignored.

## **Error Messages**

The following chart lists problems and error messages you may encounter, and their solutions.

#### **DOS Client Error Message Chart**

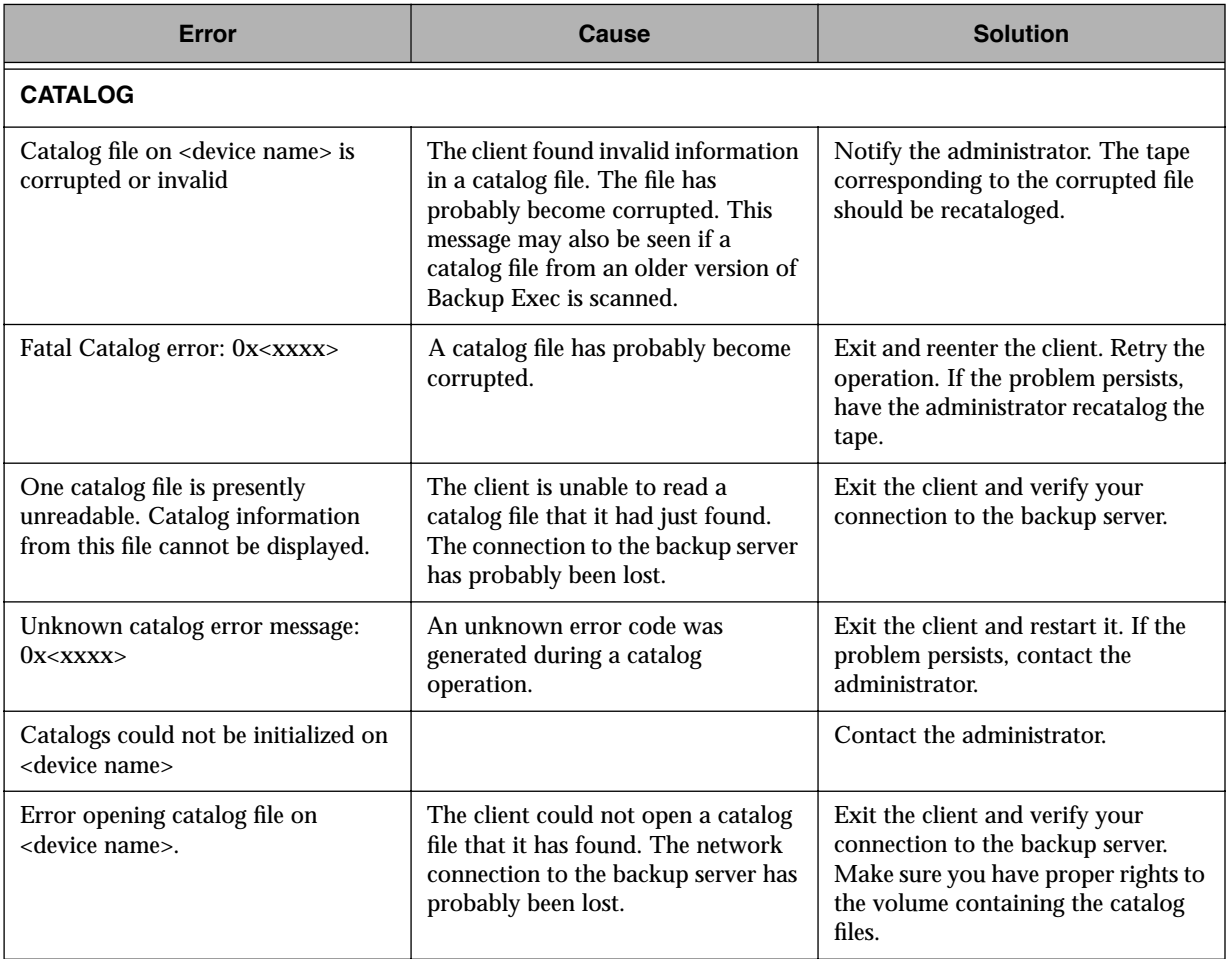

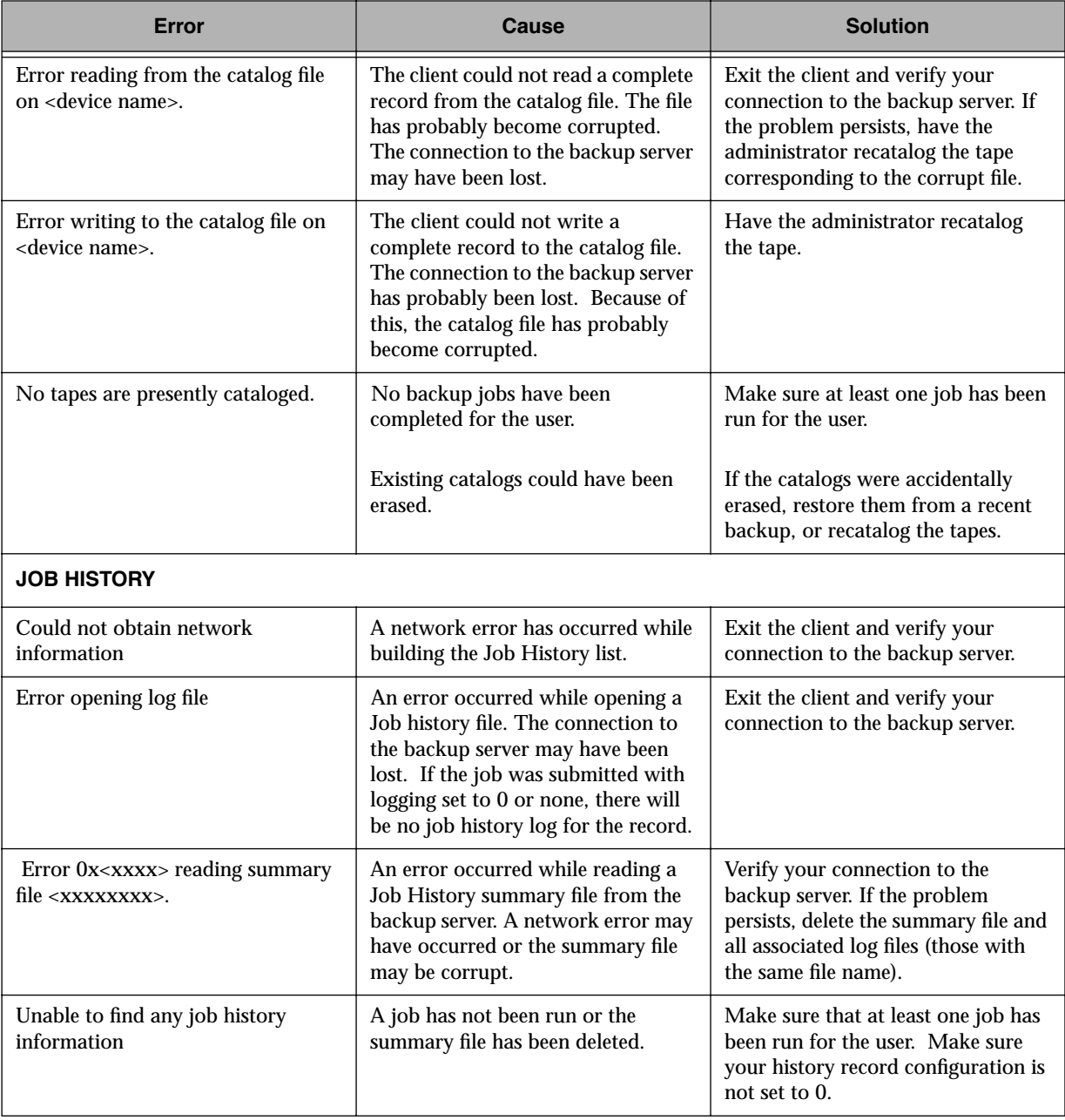

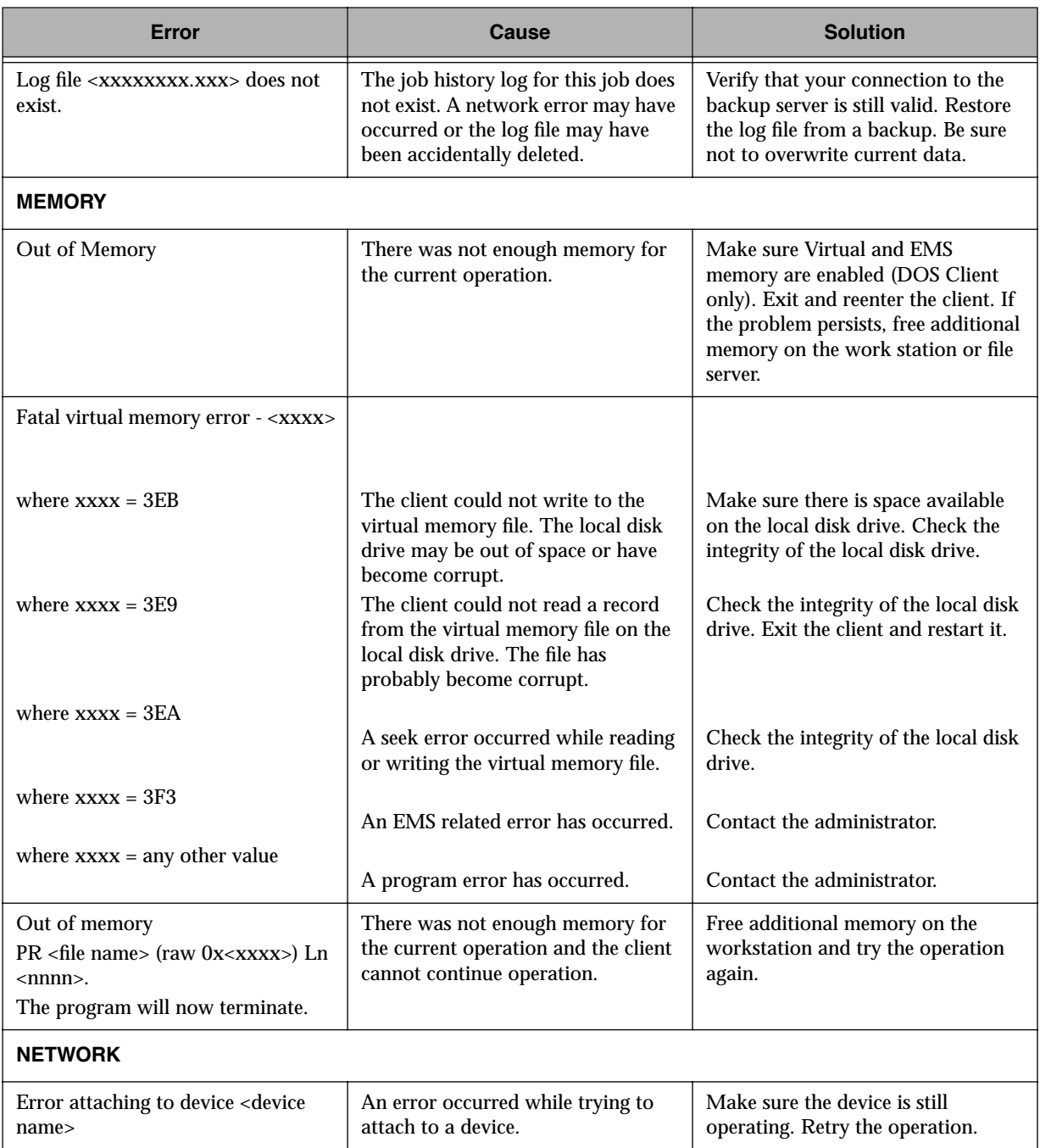

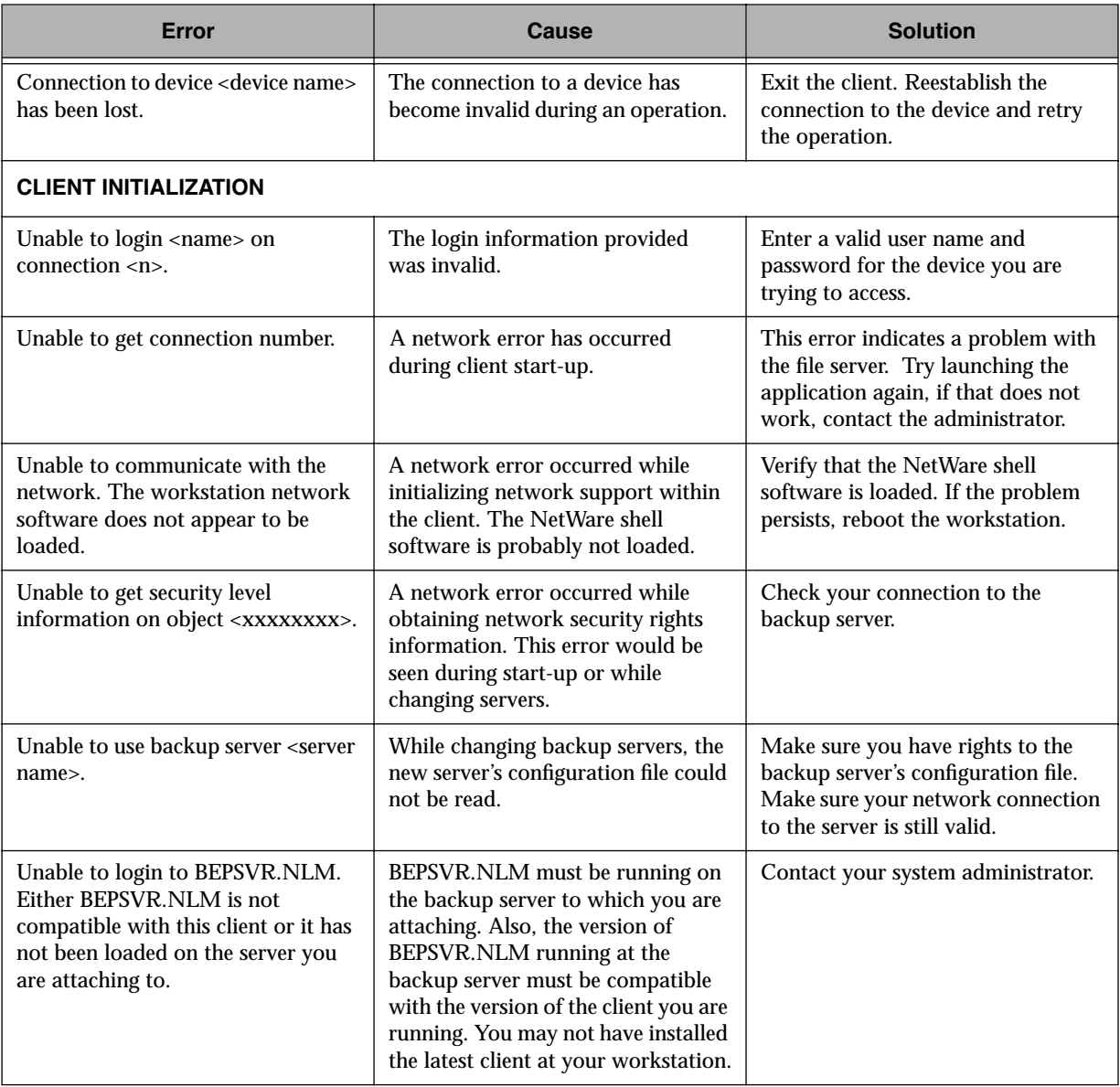

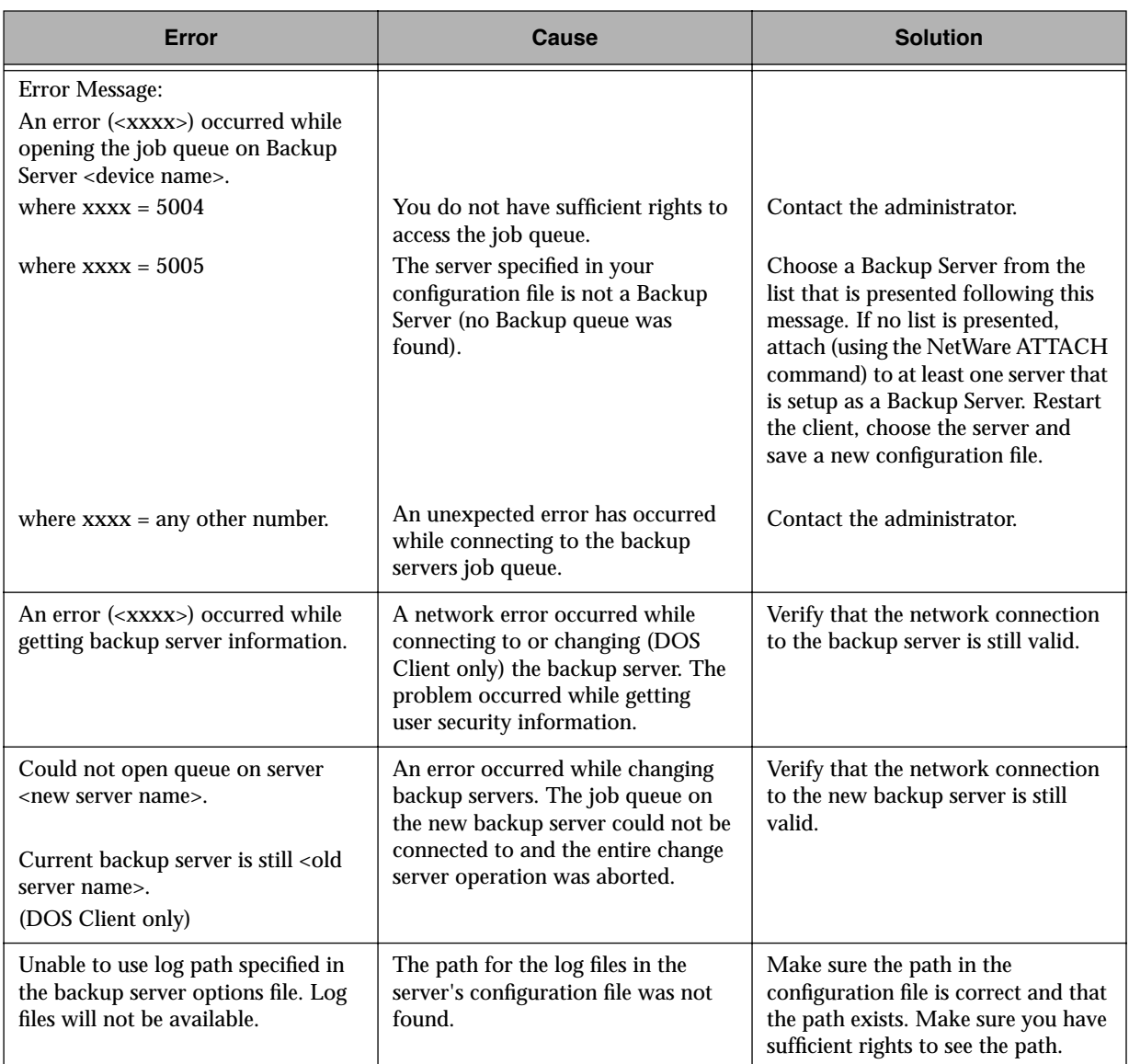

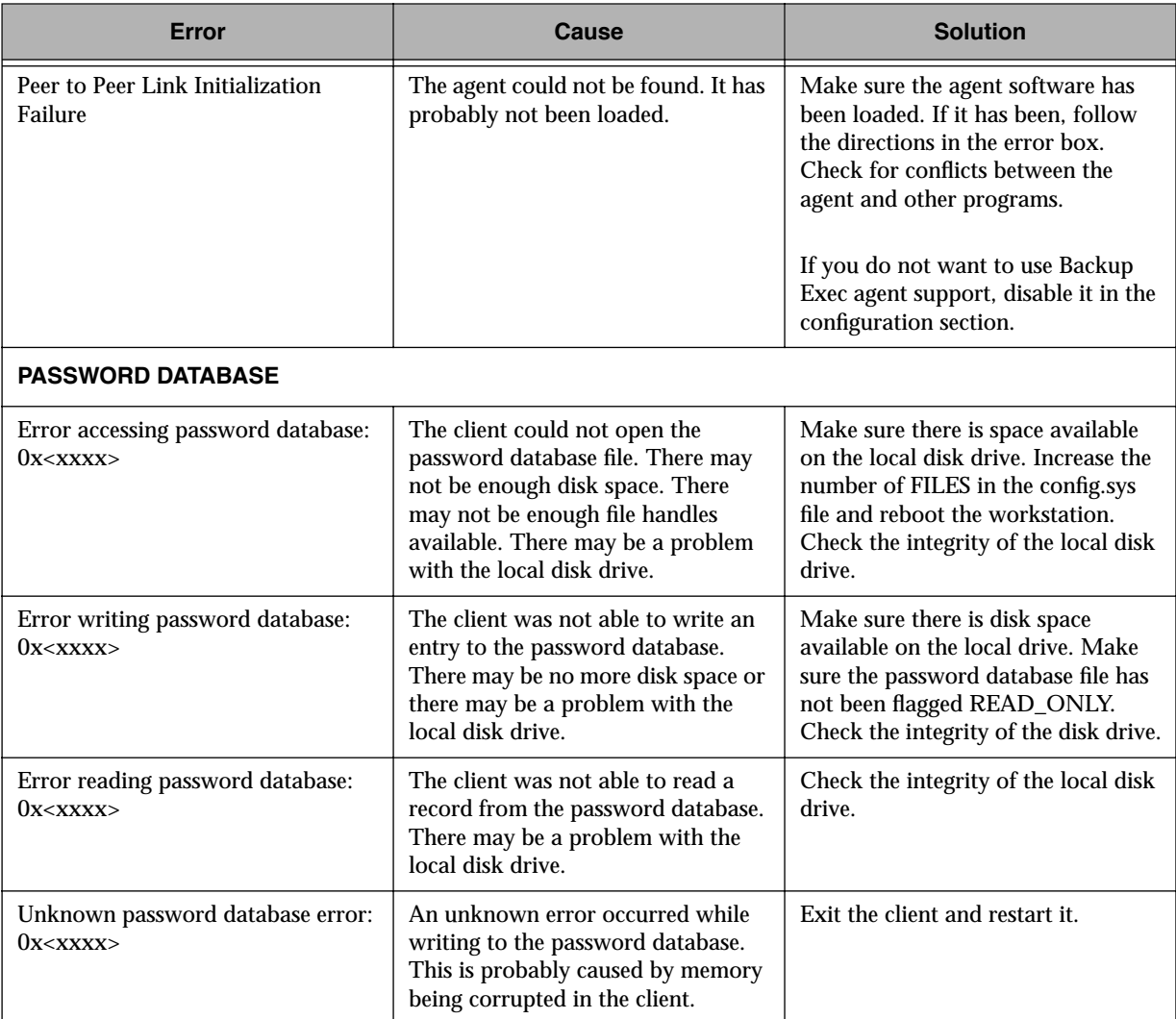

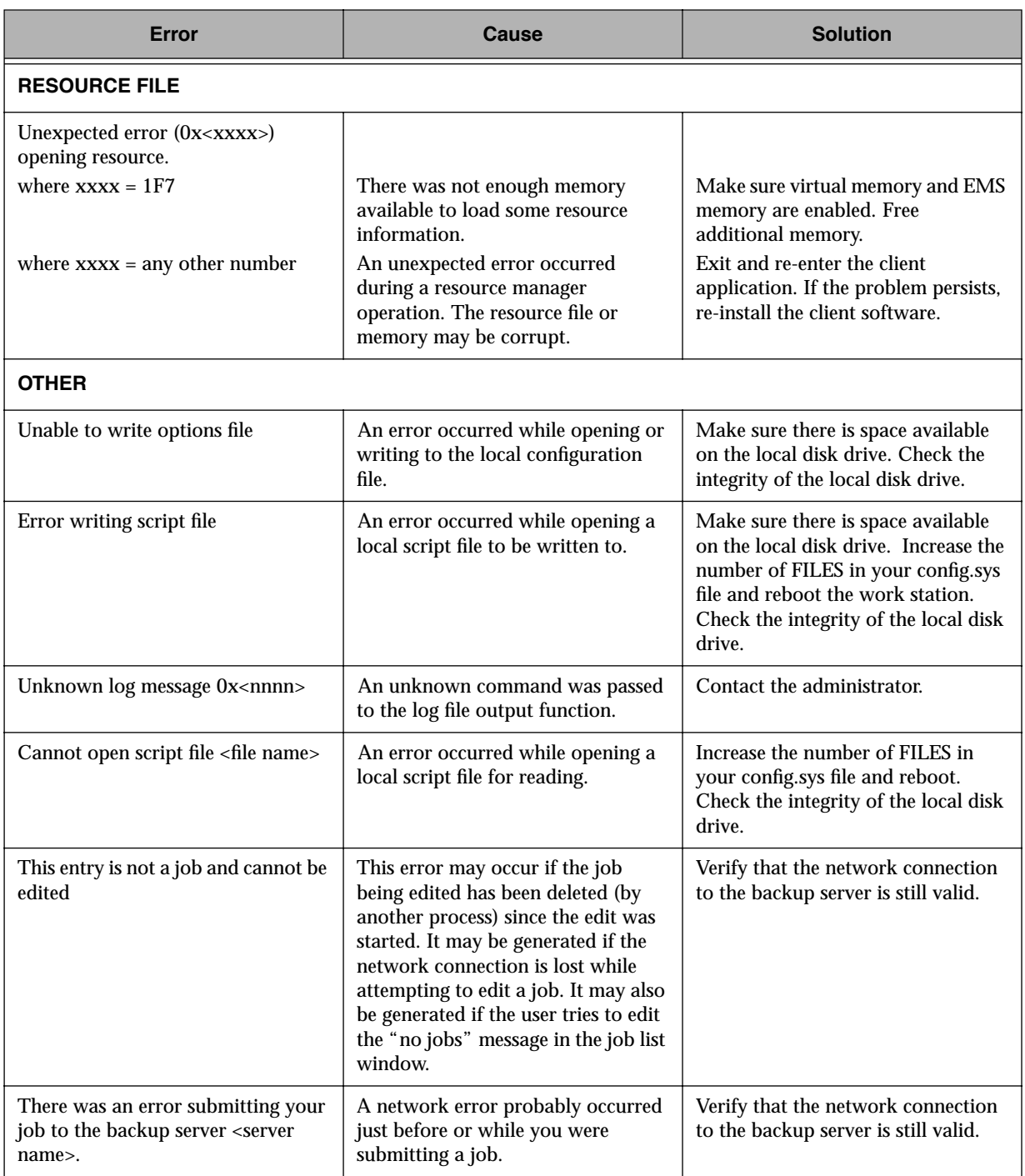

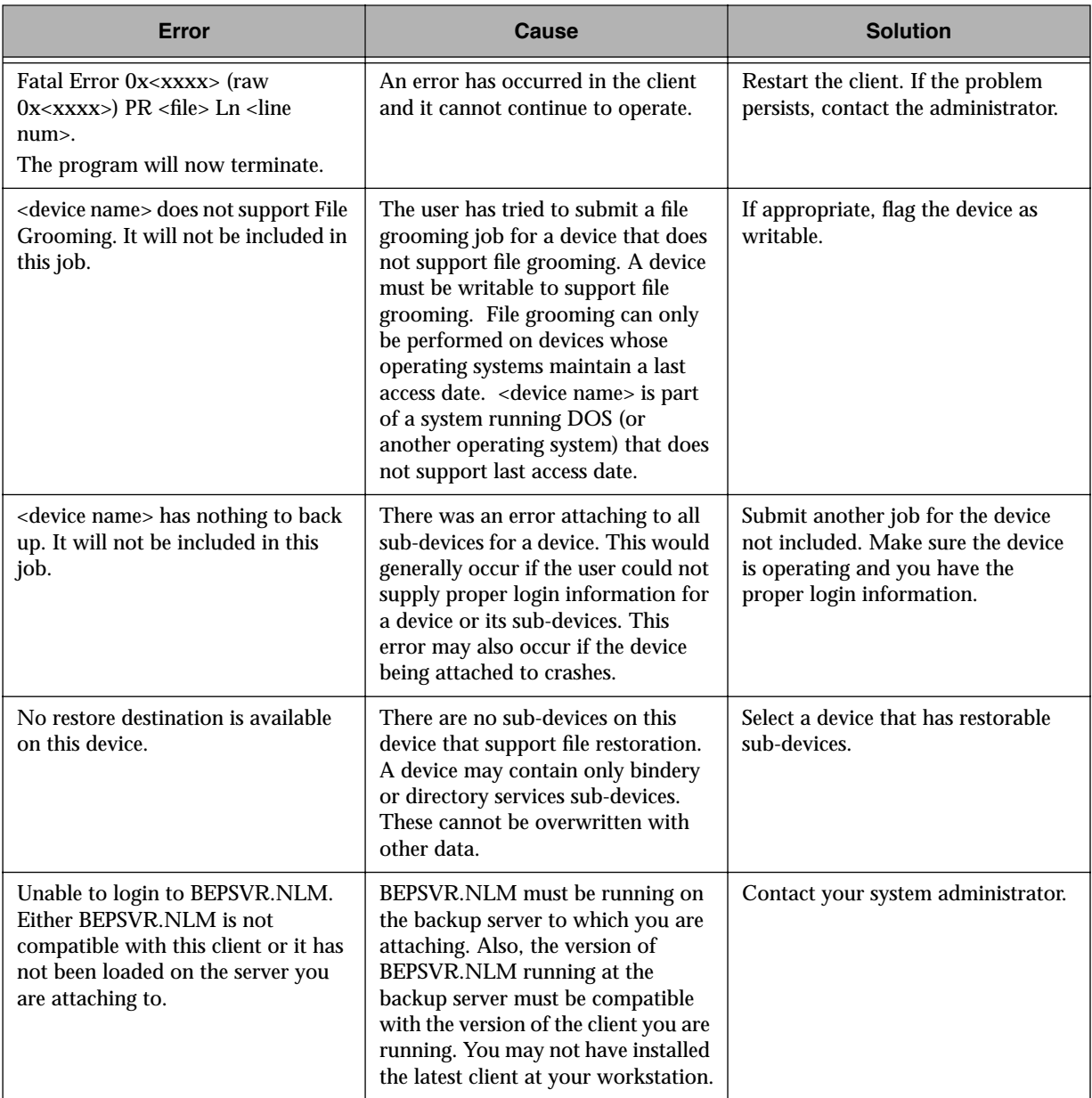

## **Windows and OS/2 Client Error Messages**

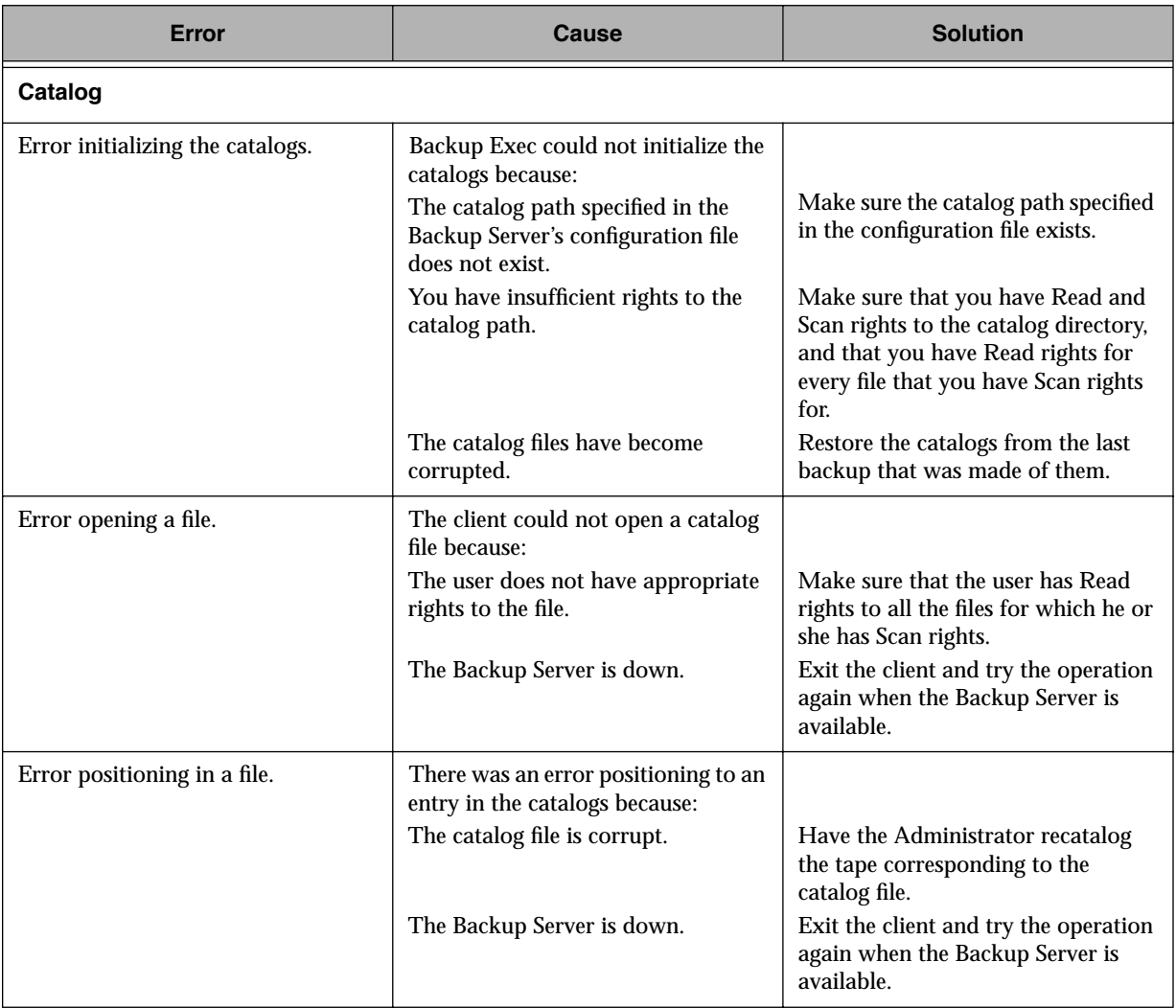

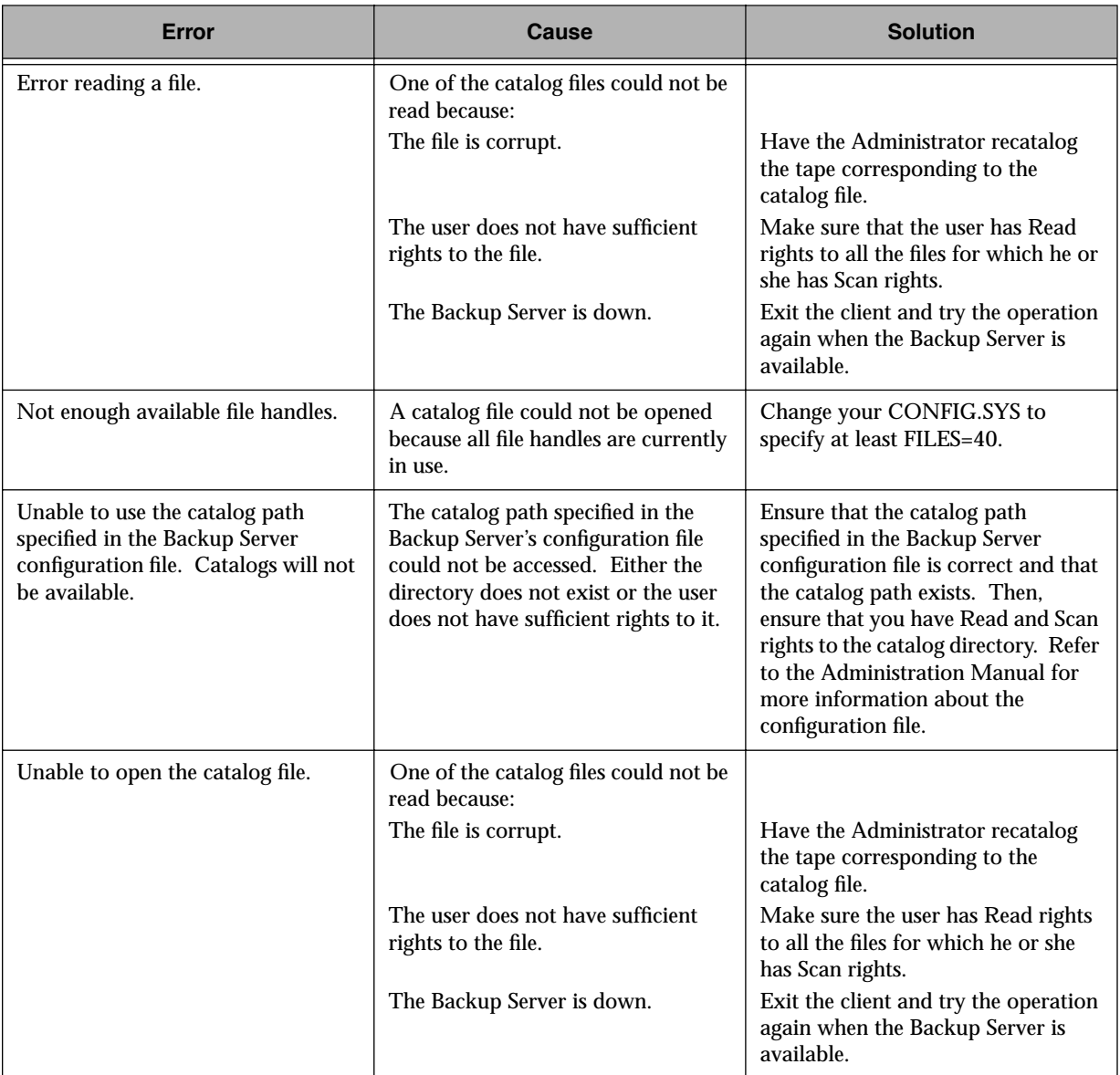

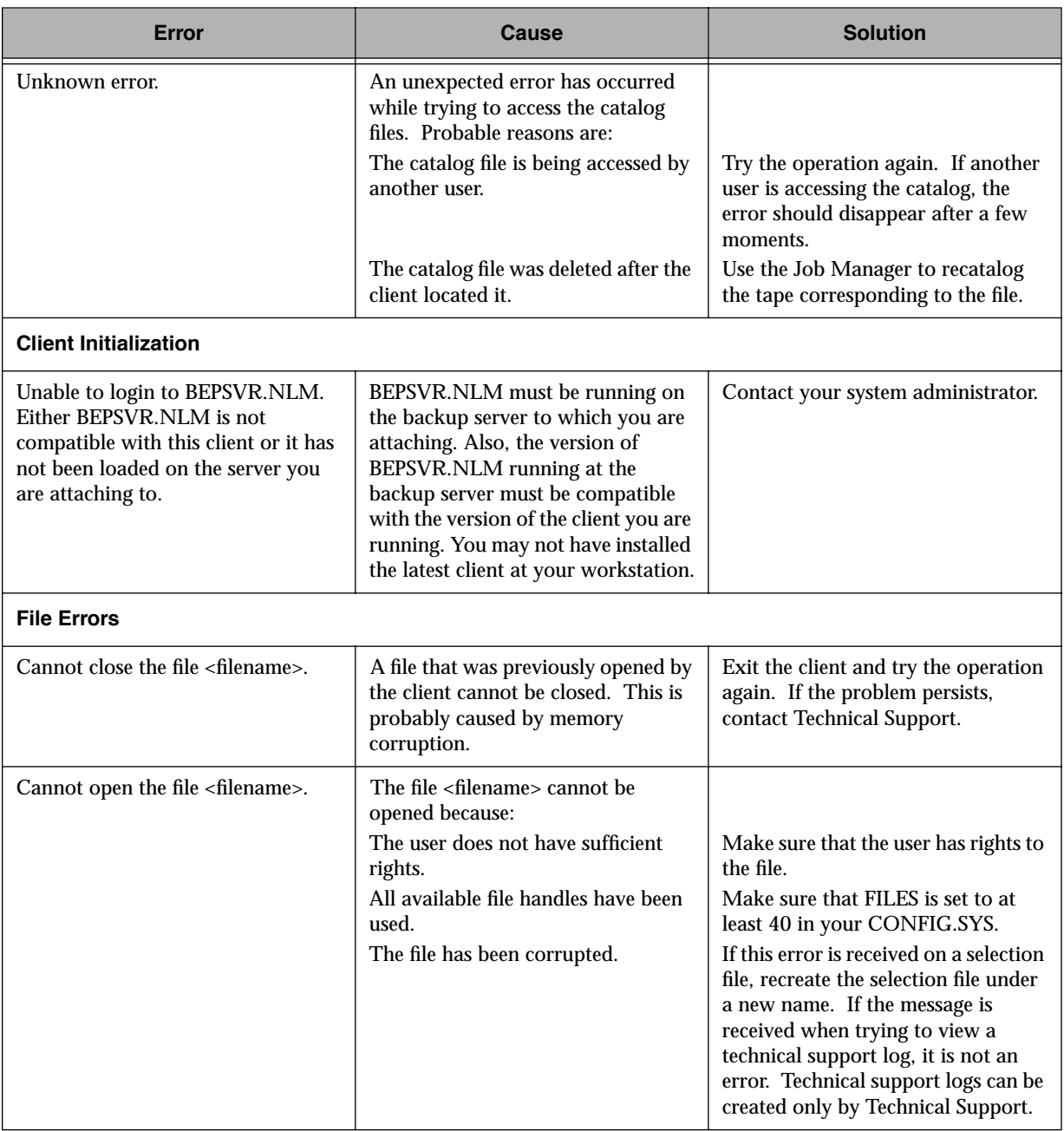

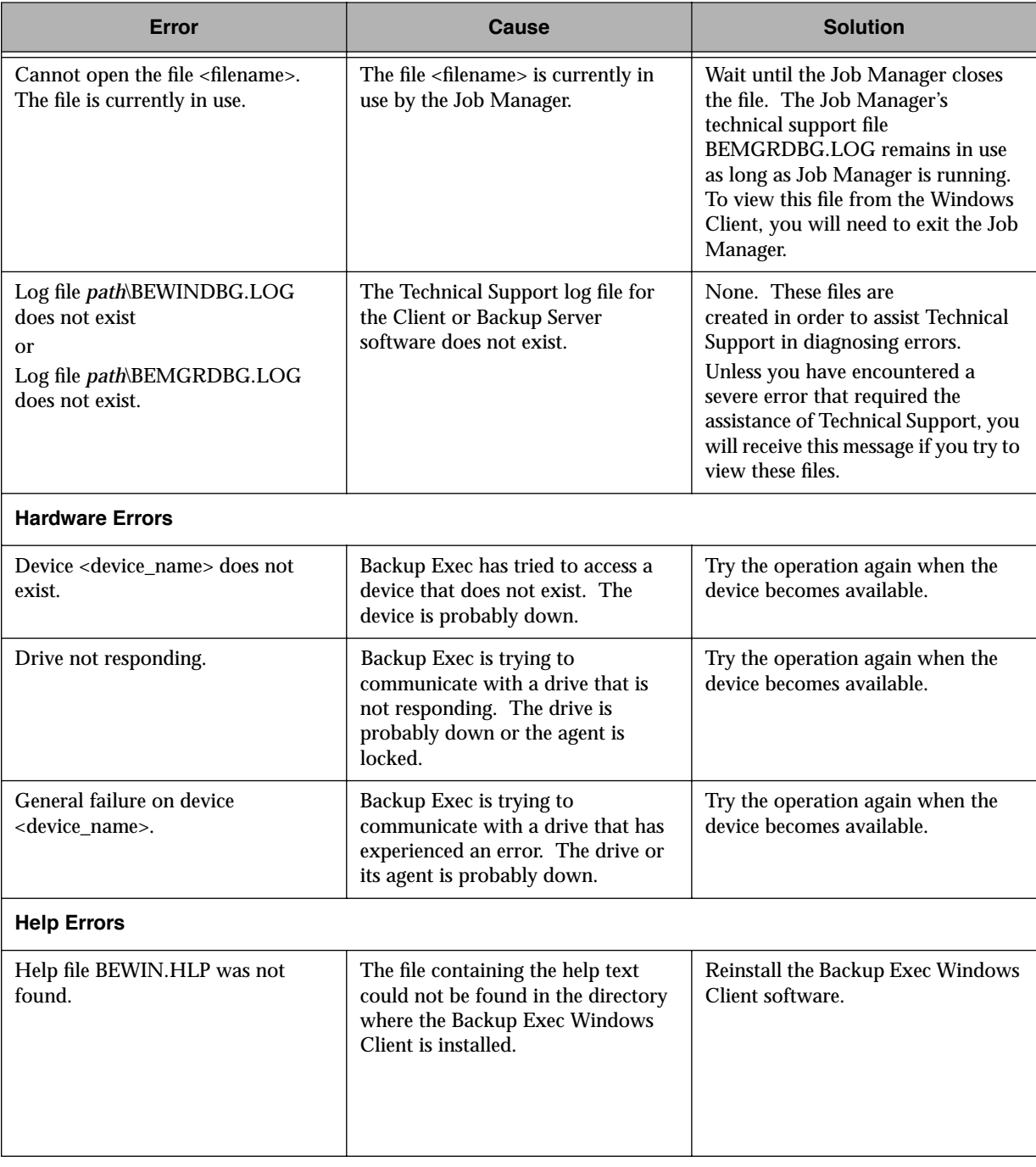

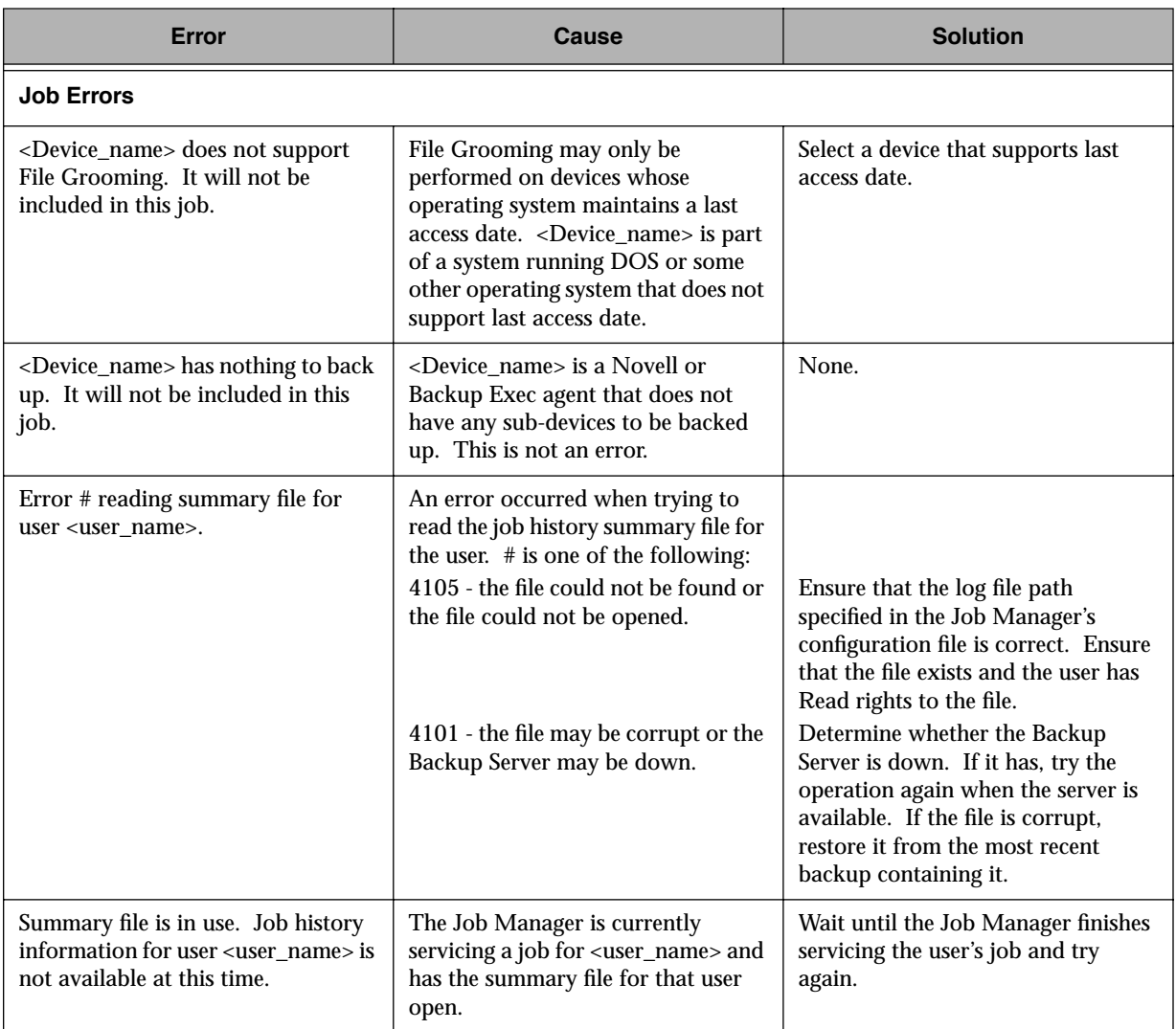

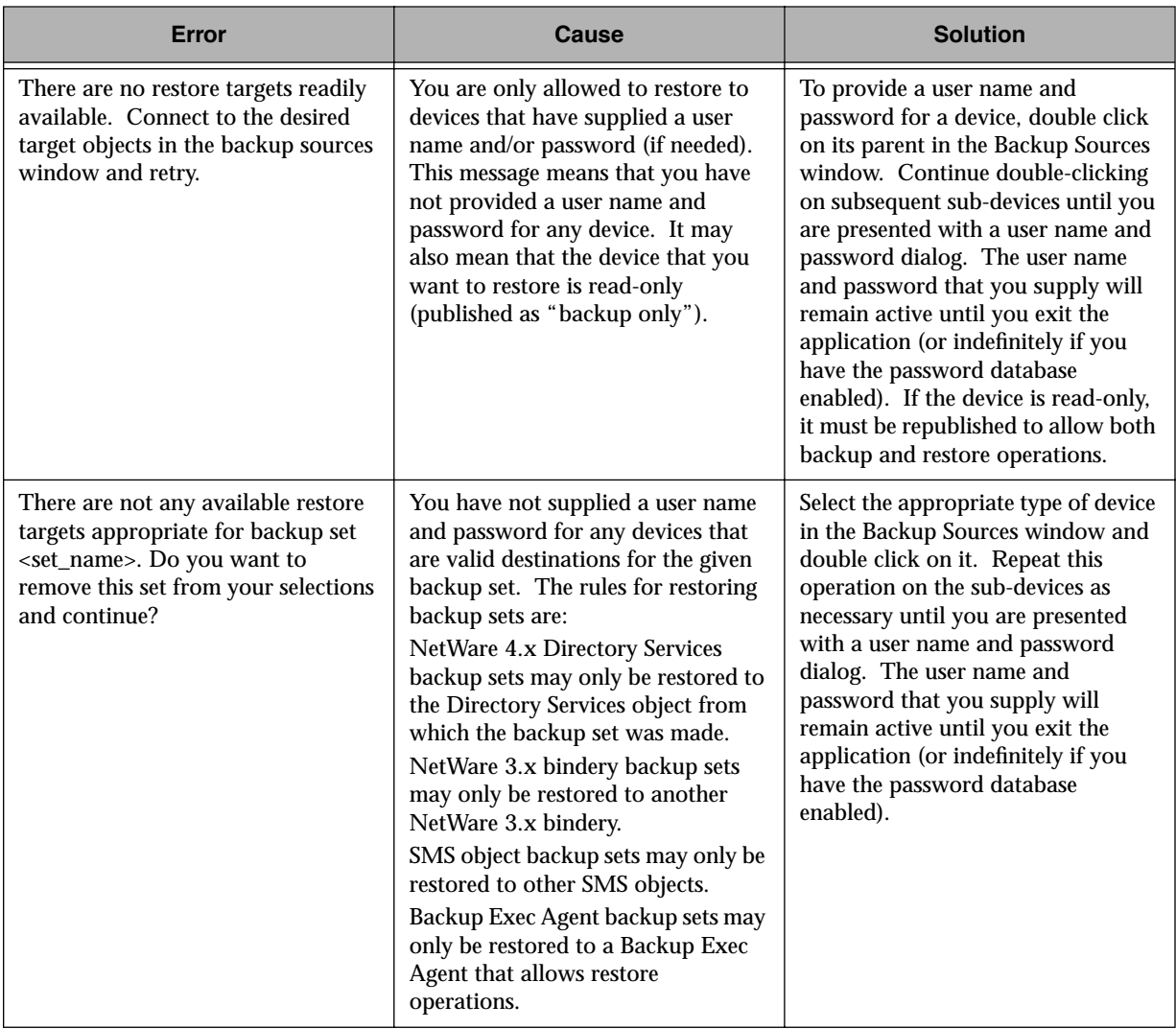

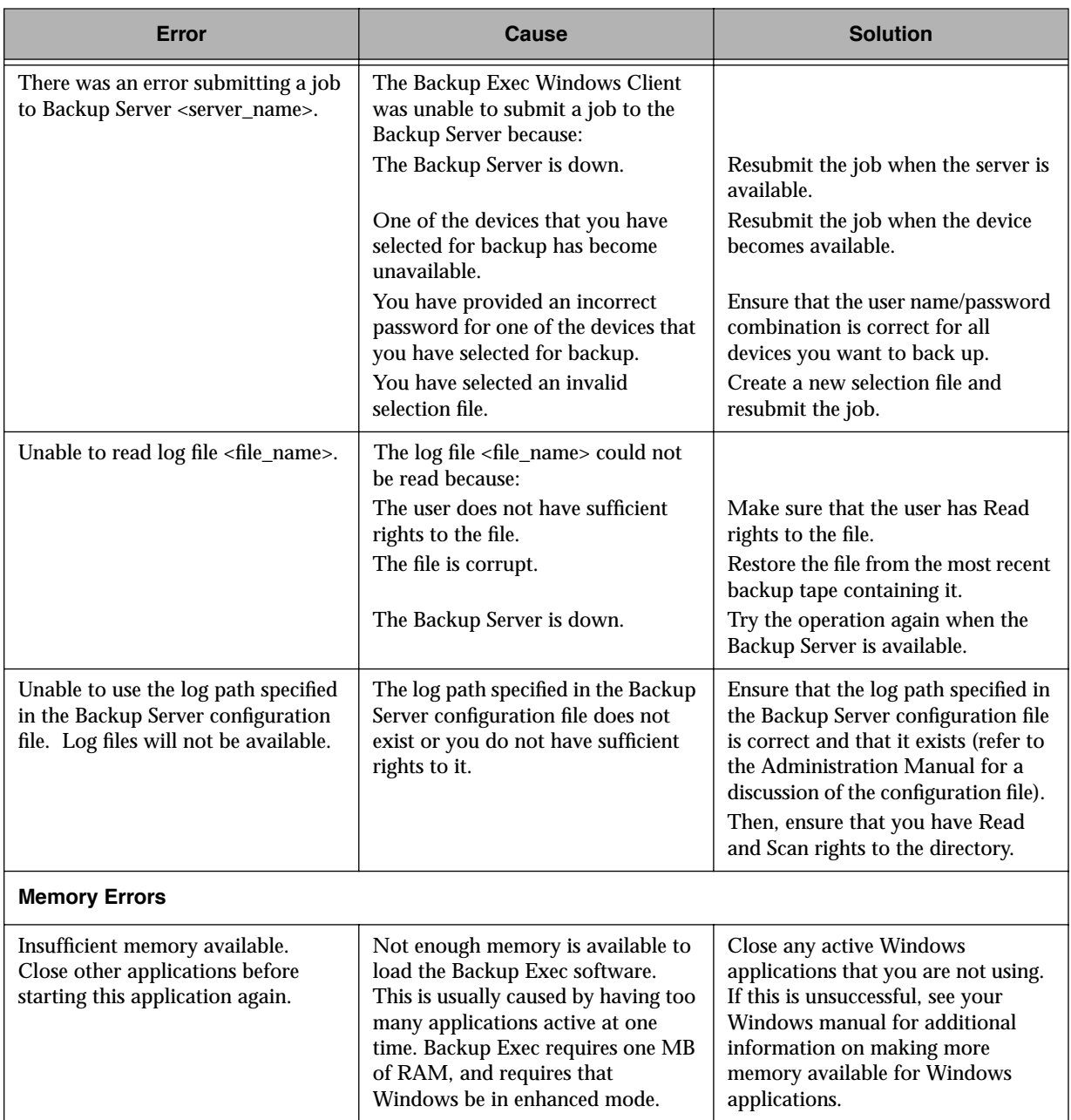
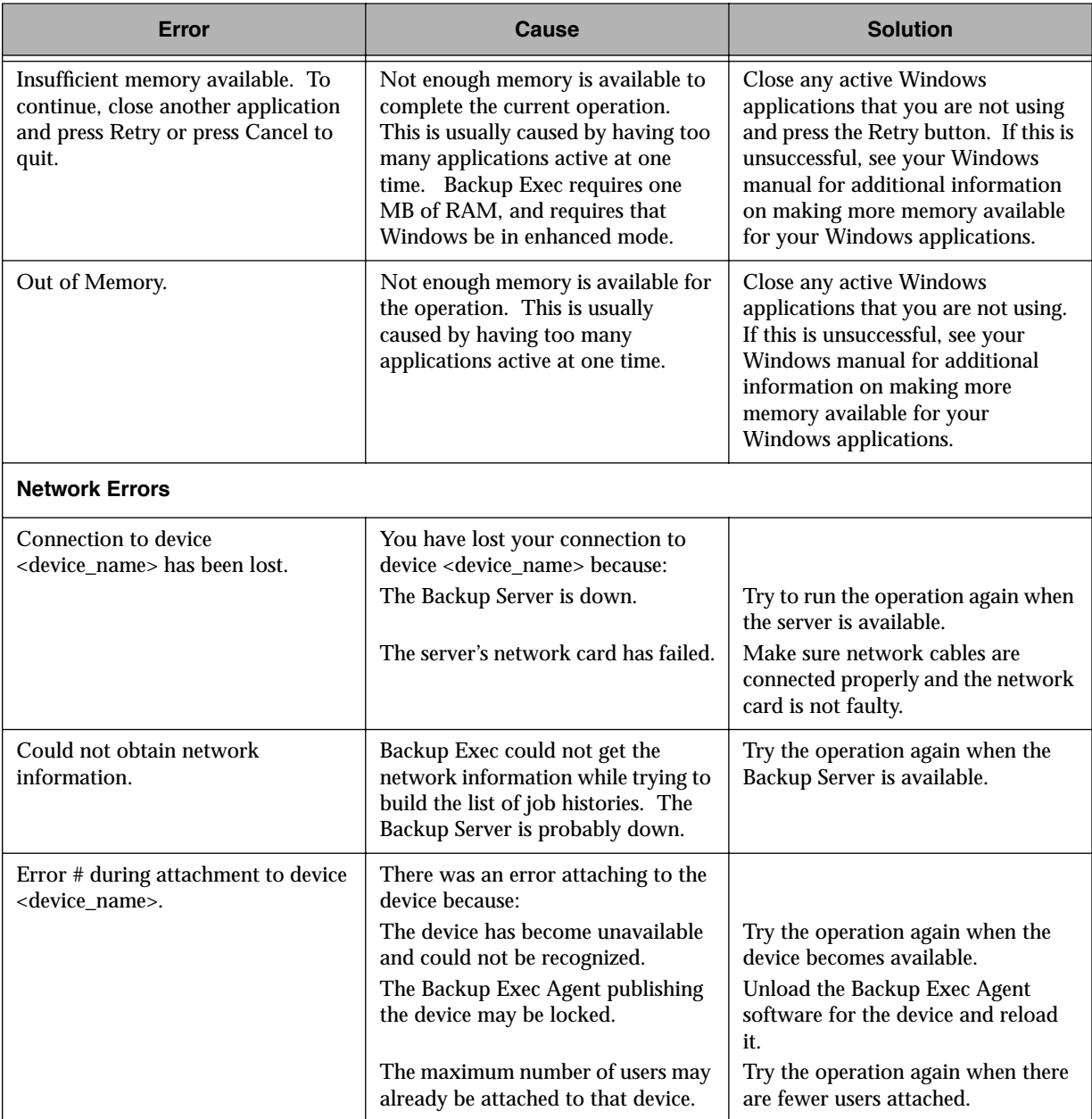

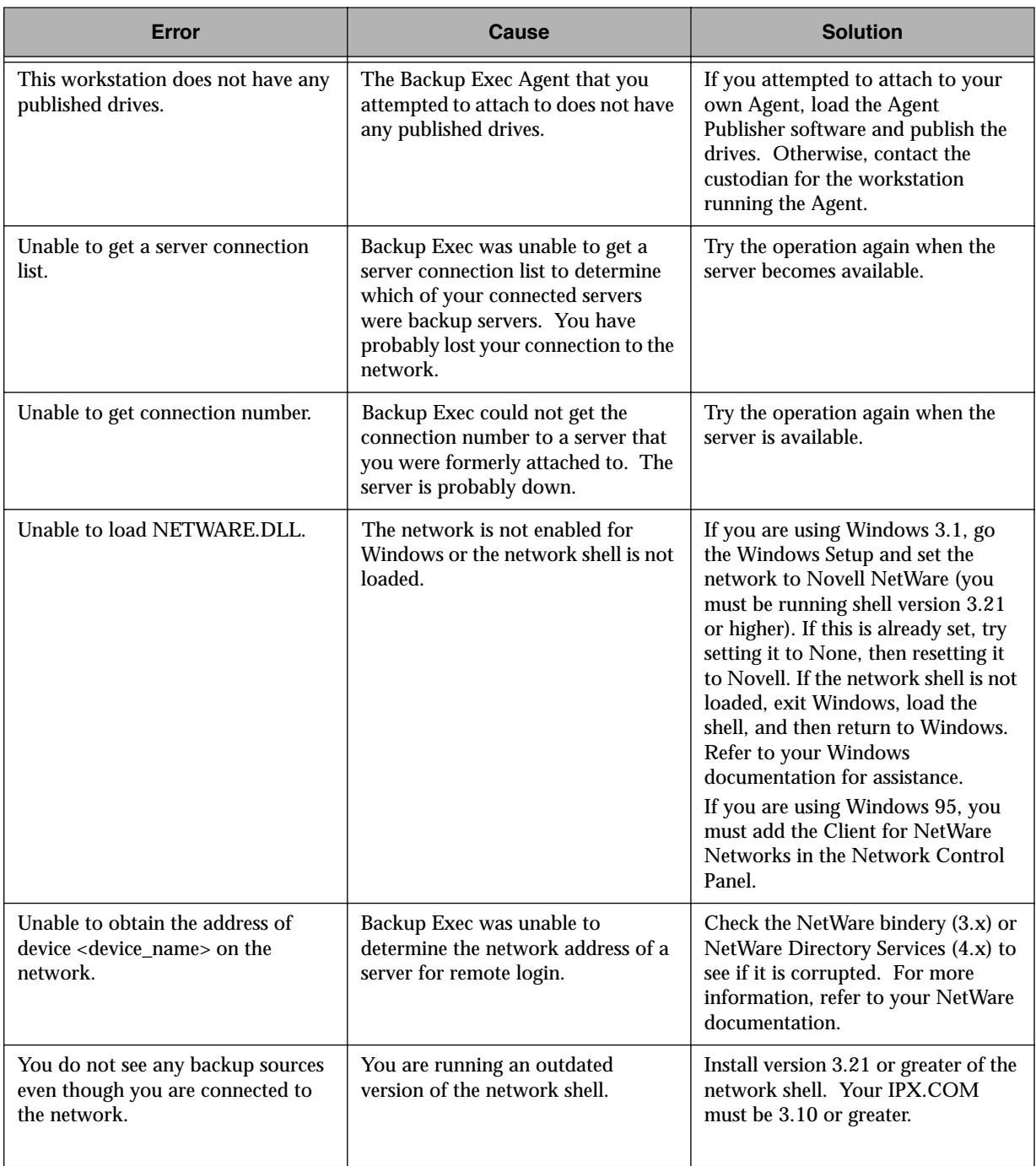

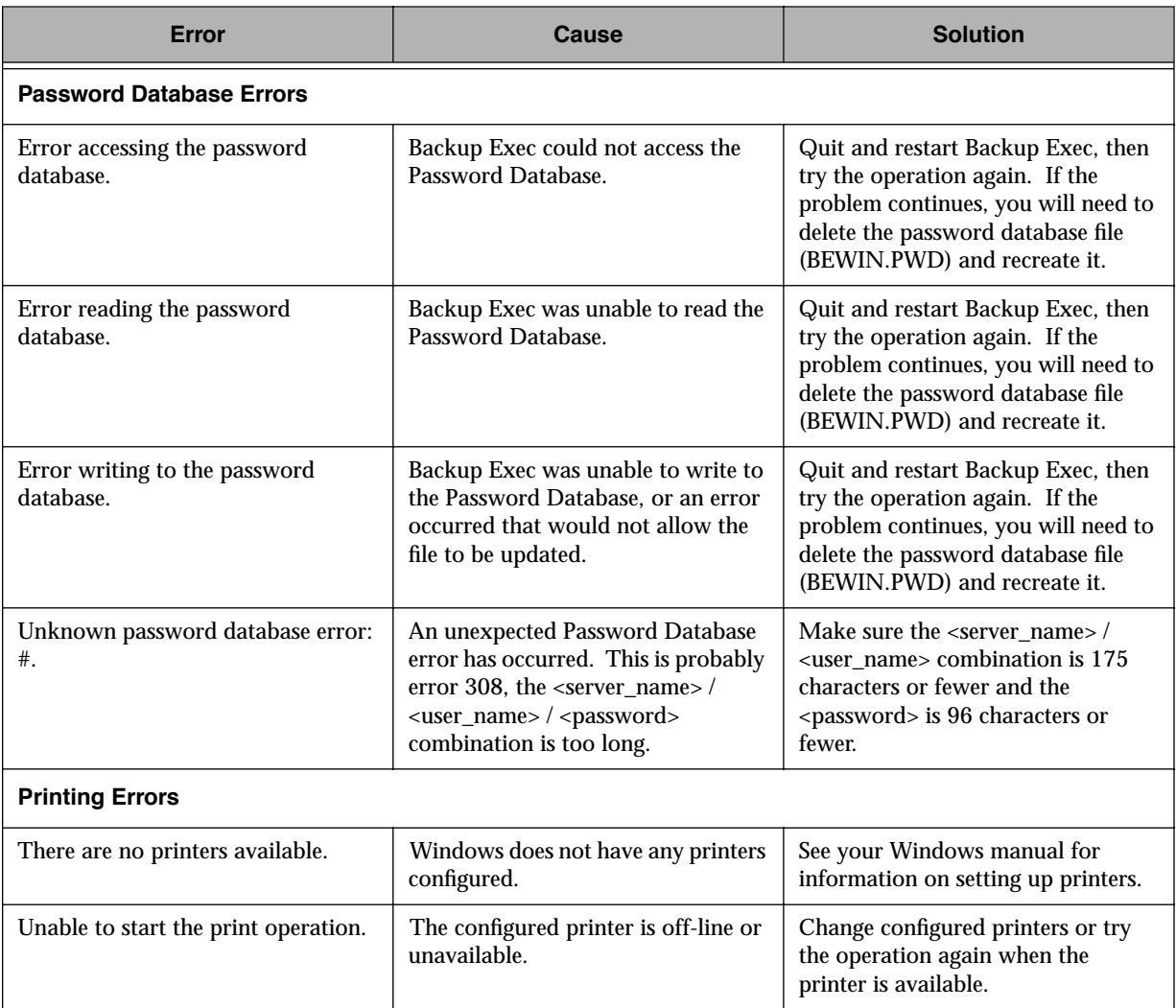

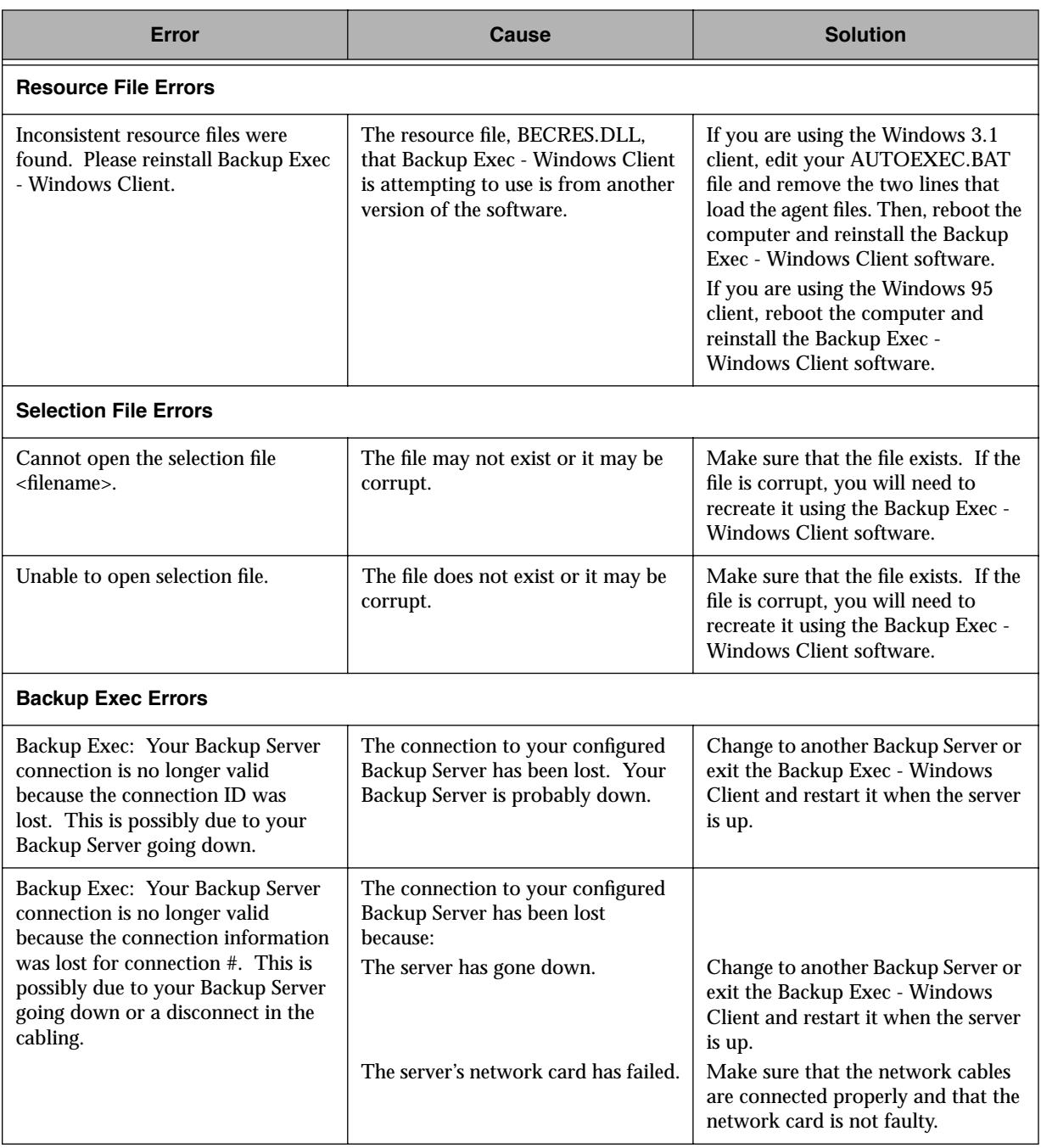

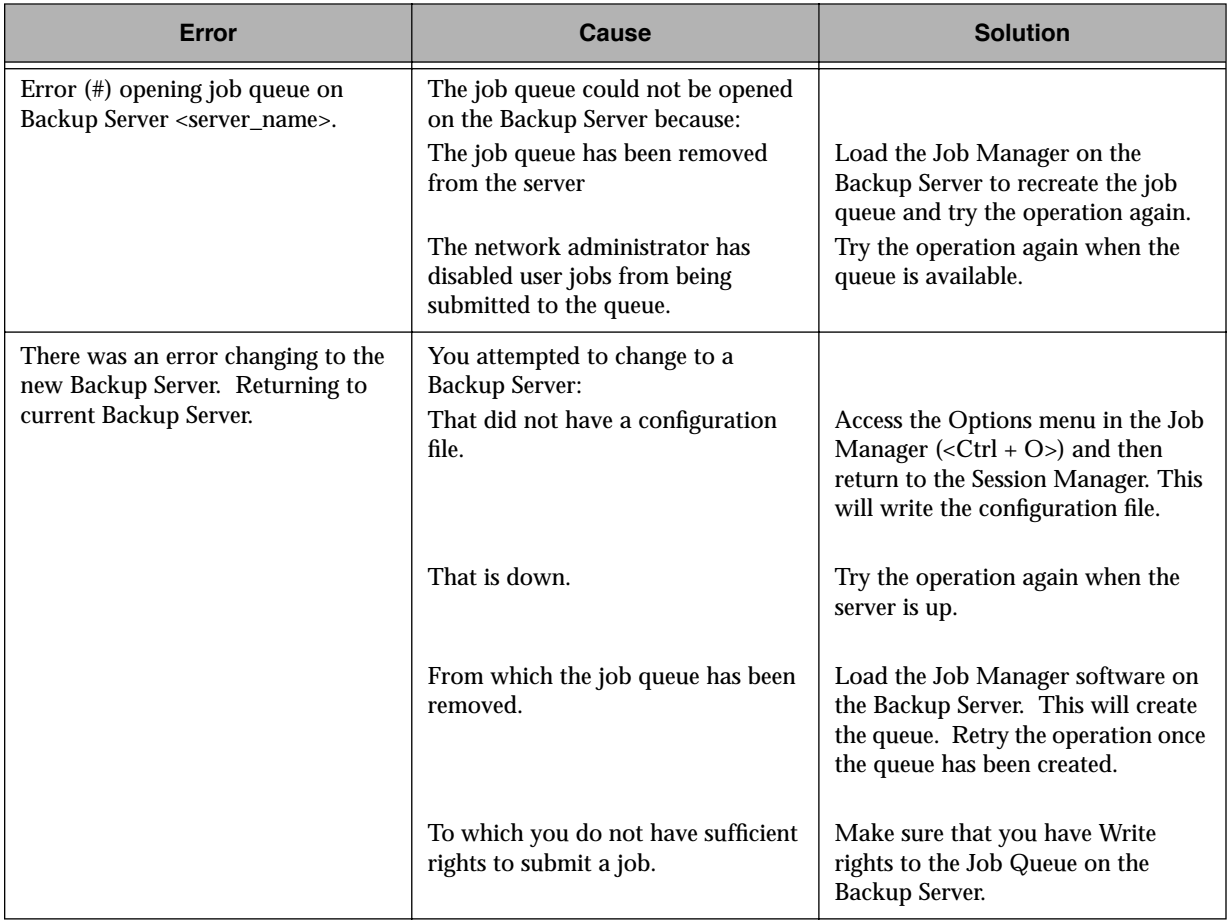

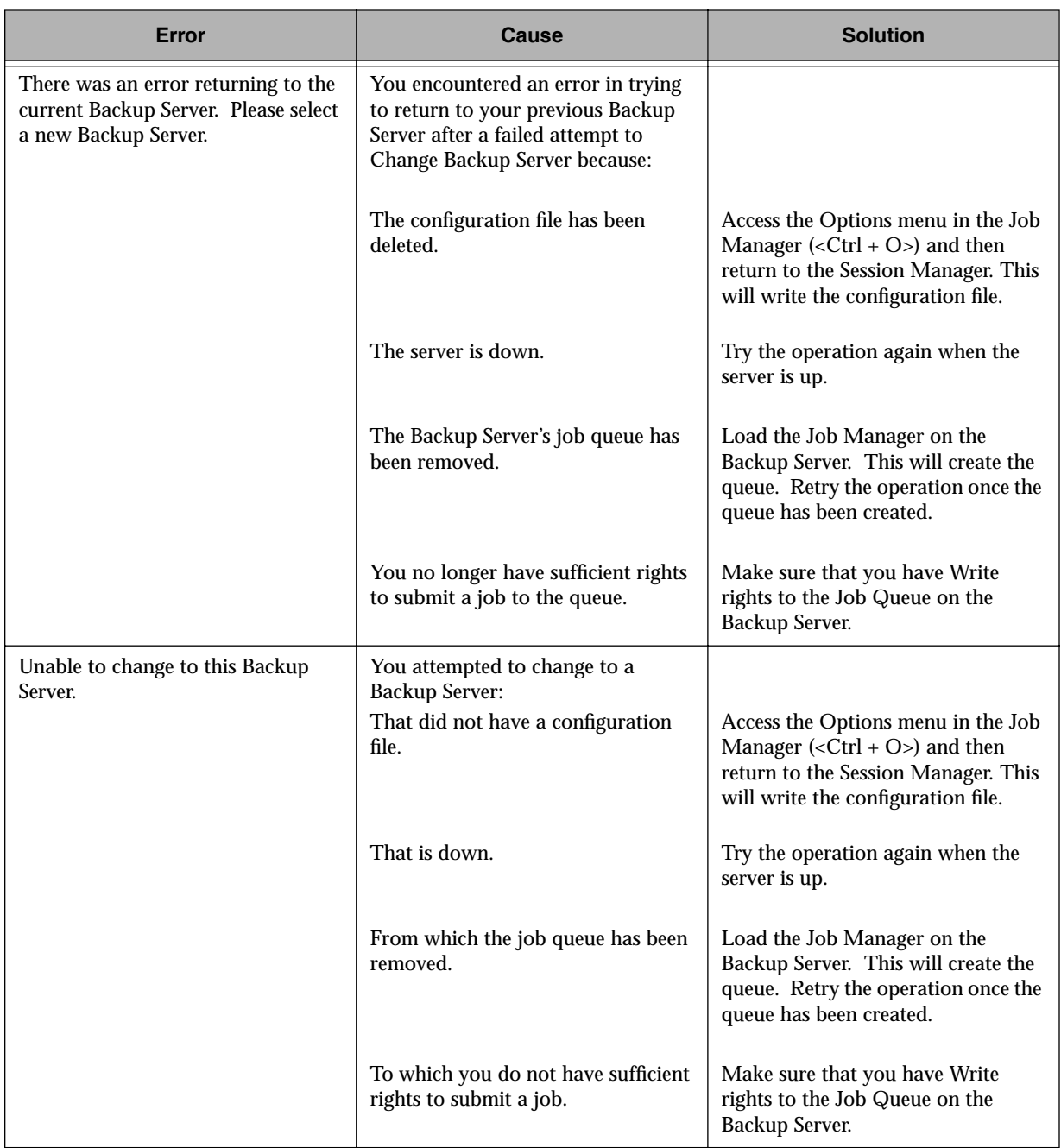

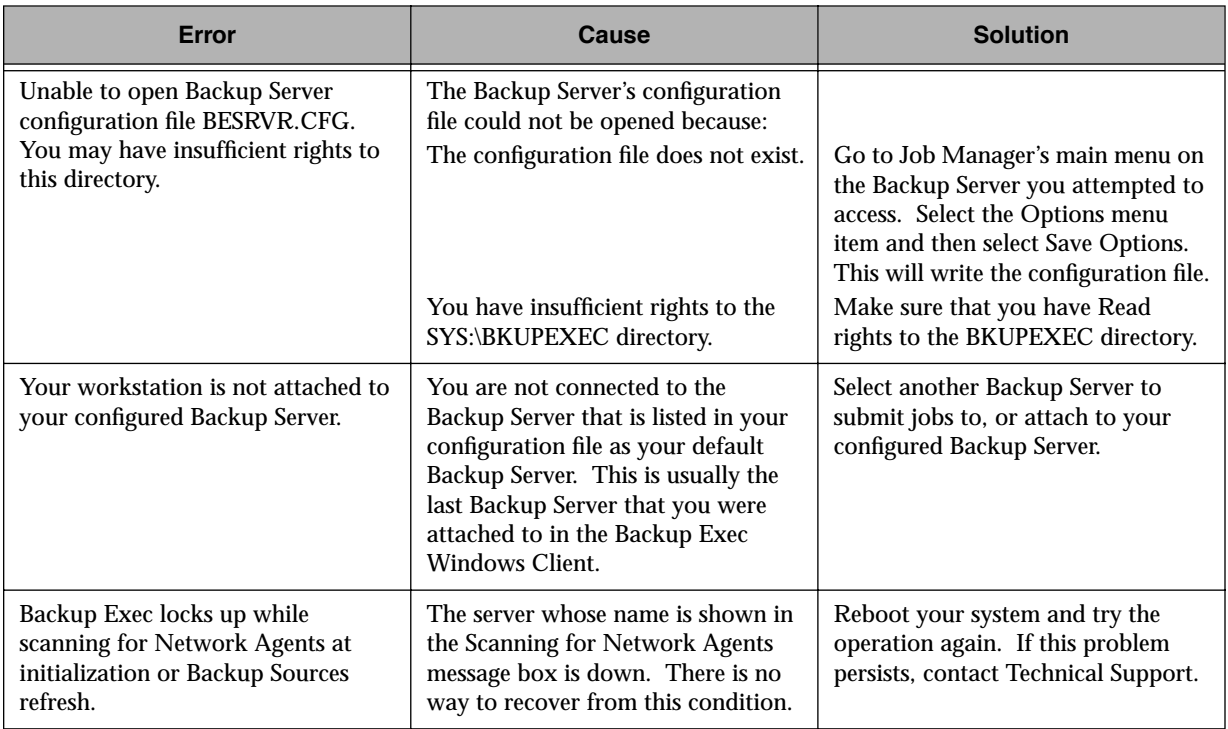

# *Automated Tape Rotation Feature*

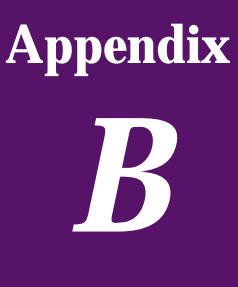

*(Administrator Option)*

## **Backup Exec Tape Rotation**

Backup Exec's built-in tape rotation module automates the scheduling of backups for you. Once the Tape Rotation (TR) feature is set up, all you have to do is designate devices to be included in the tape rotation job, prepare tapes for the job, and insert the appropriate tapes in the drive when Backup Exec asks for them.

Before a tape rotation job can be submitted from the Windows or OS/2 client, the Tape Rotation feature must be enabled in the Job Manager.

Topics covered in this chapter include tape rotation functions that are only available to Administrators in the Windows and OS/2 Clients. For more details on the Tape Rotation feature, refer to your *Backup Exec for NetWare Administrator's Manual*.

 $\mathbb{Z}_p$ **Note** The tape rotation feature is also available to administrators in the DOS client. Refer to the Administrator's Manual for instructions on using the tape rotation feature in the DOS and NetWare client modules.

## <span id="page-152-0"></span>**Setting Up a Tape Rotation Job**

#### *To set up a tape rotation job in the Windows or OS/2 Client:*

1. Double click on the Backup icon in your Windows or OS/2 Client window to open the Backup Sources window. The icon looks like this:

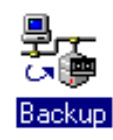

 $\mathscr{A}_{\mathbb{D}}$ 

**Note** To open the Backup Sources window using the keyboard, press  $\langle A|t + W \rangle$  to display the Window Menu then press  $\langle \downarrow \rangle$  to highlight Backup and press <Enter>.

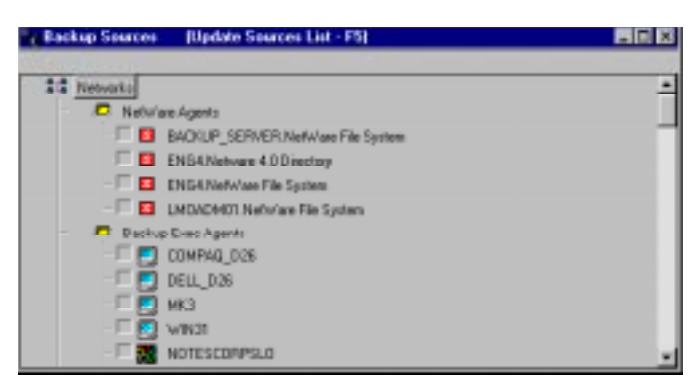

- 2. Click on the check box to select the device(s) you want to include in the tape rotation job.
- 3. When your selections are complete, open the Job menu and select Submit Tape Rotation. This opens the Select Save Tape Rotation Selection File window.

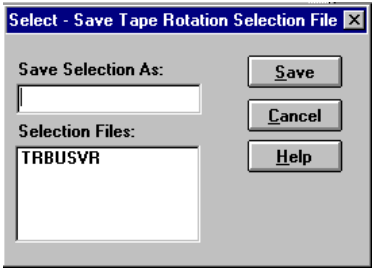

4. Enter a name for the tape rotation job and click Save. The Submit Tape Rotation Job window will appear.

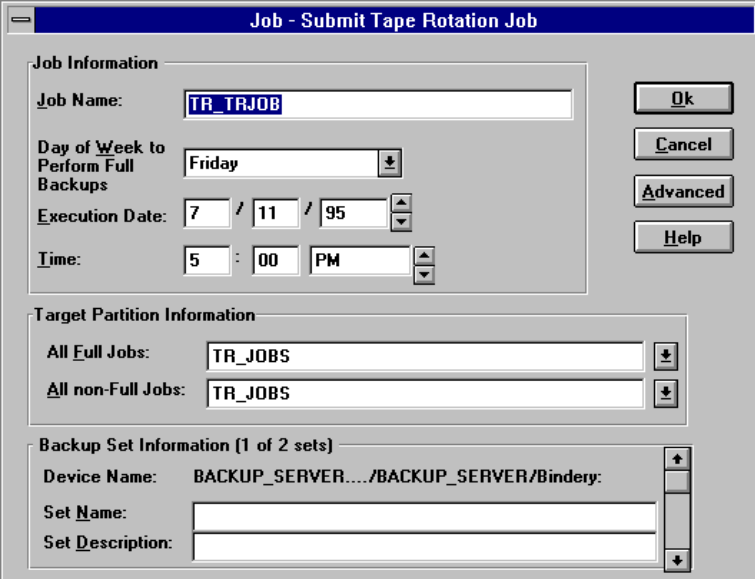

5. Fill out the fields for the Submit Tape Rotation Job window. The descriptions for each field are as follows:

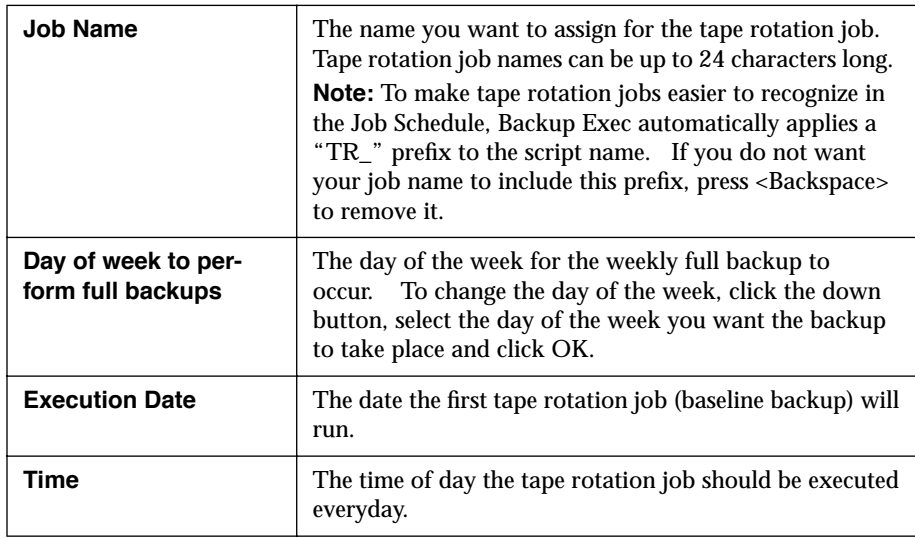

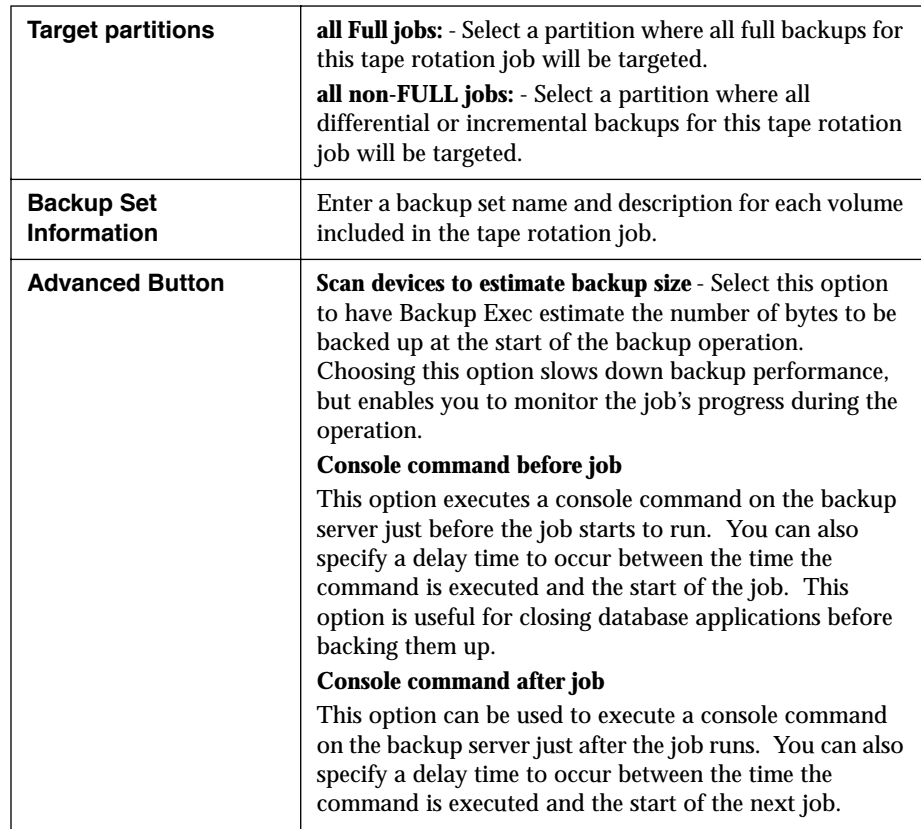

6. Click OK when your selections are complete.

The Tape Rotation Job Information window will appear.

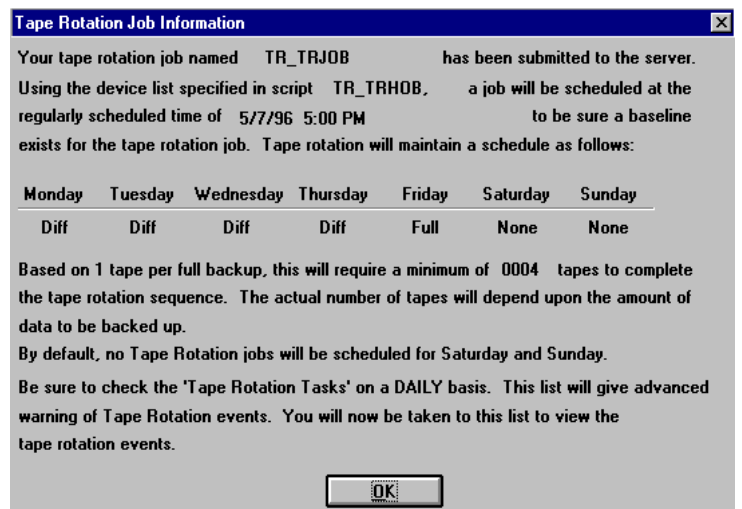

- 7. Once you have read the information, click OK to exit the window.
- 8. If there are tape rotation tasks to be performed, the Tape Rotation Task window will appear. This window includes functions that need to be performed before a tape rotation job can take place (e.g., prepare tapes, etc.).
- 9. A full (baseline) backup will be performed on the device(s) you included in the tape rotation job. This baseline backup will be regarded as the beginning of the tape rotation job and differential backups will be performed each day until the next full backup is to take place.

## **Managing a Tape Rotation Job**

Once your tape rotation job has been submitted, Backup Exec will keep track of when to run the backups and which tapes to use. All you need to do is insert tapes when they are requested. Simply look at *Tape Rotation Tasks* in the Admin menu to see what is needed for the next job and insert the appropriate tape in the drive.

#### *To monitor tape rotation tasks:*

- 1. Select Tape Rotation Tasks in the Admin menu.
- 2. Click on a task to see details for that task.

The Tape Rotation Tasks window will appear.

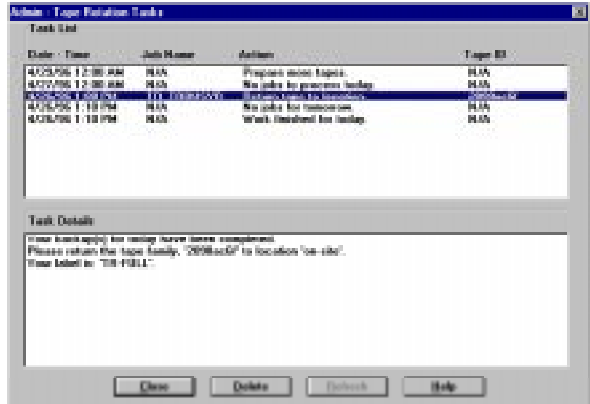

The Tape Rotation Tasks window includes actions that you need to take in preparation for the next tape rotation job. It displays which tape to provide for the job, and depending on the lead time entered when the tape was prepared, notifies you when a tape needs to brought in from an off-site location.

After a task is performed, it will automatically be removed from the system. However, if you want to manually delete a tape rotation task, select the task and press <Del>. Tasks are automatically purged after seven days.

#### $\mathbb{Z}_p$ **Note** The Tape Rotation Tasks window should be checked everyday. It is recommended that you handle tape rotation tasks as a "To Do List". Once you have completed a task item, delete it. This way you will know at a glance which tasks have yet to be completed.

The following are possible task messages:

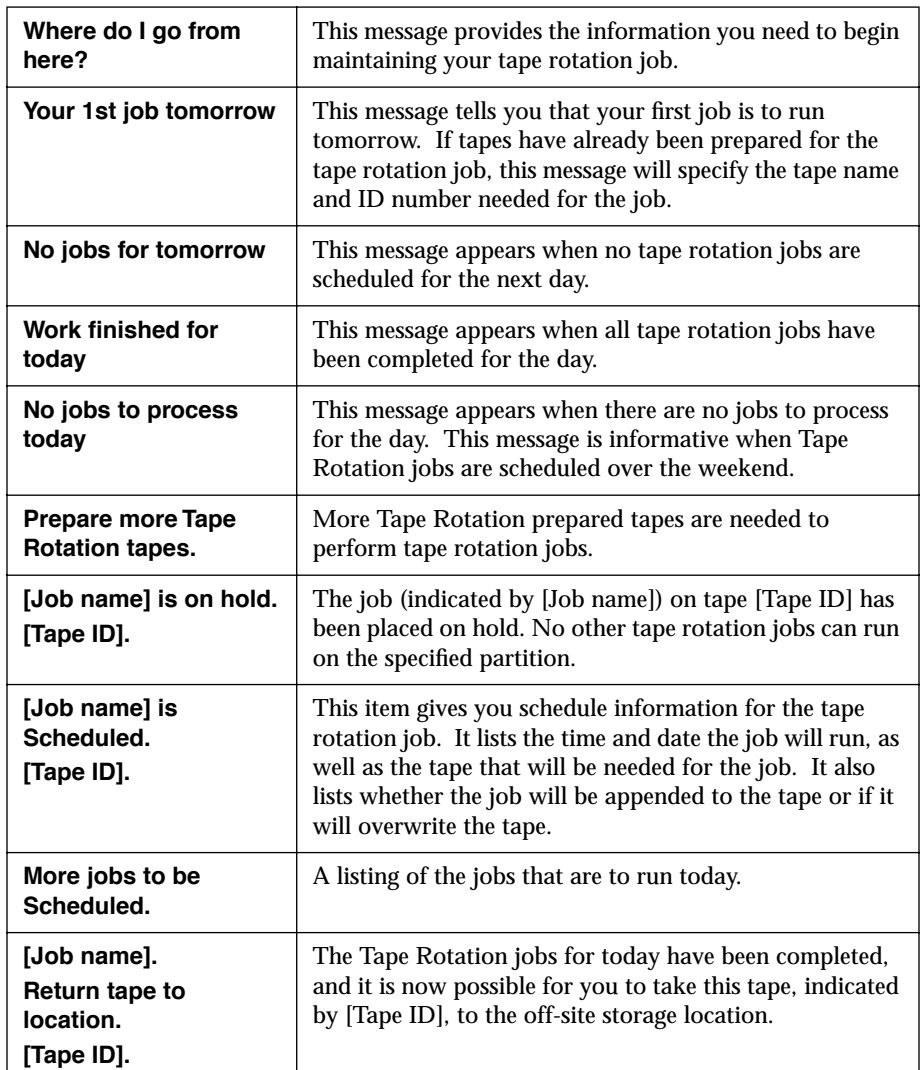

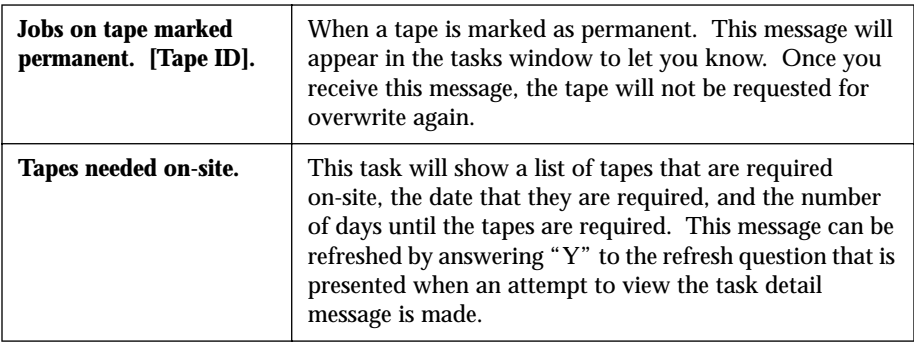

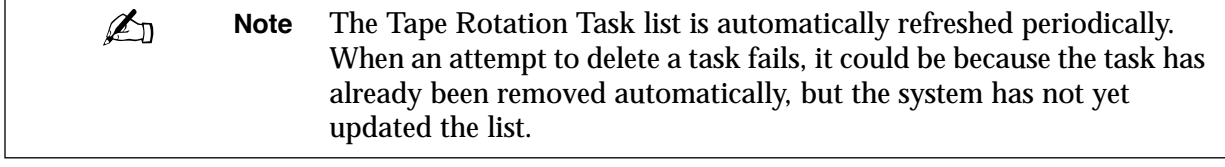

## **Viewing and Editing a Tape Rotation Job**

Once a tape rotation job has been set up, you can view and/or change its attributes.

#### *To view or edit a tape rotation job:*

- 1. Click View Tape Rotation under the Job menu.
- 2. Select the job you want to view or edit. The Edit Tape Rotation Job window will appear.

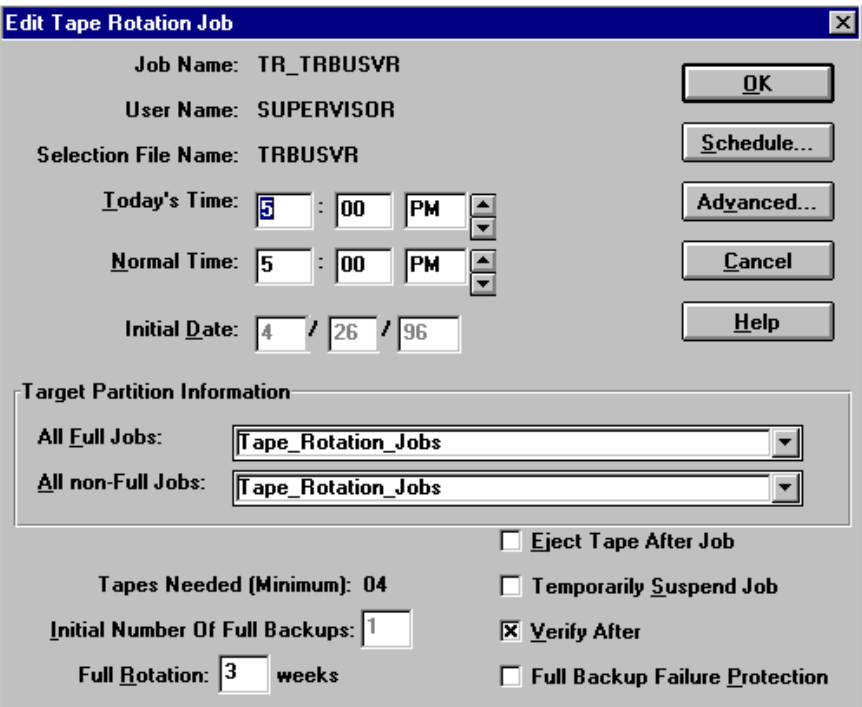

Options for the fields in the Edit Tape Rotation Job dialog box are as follows:

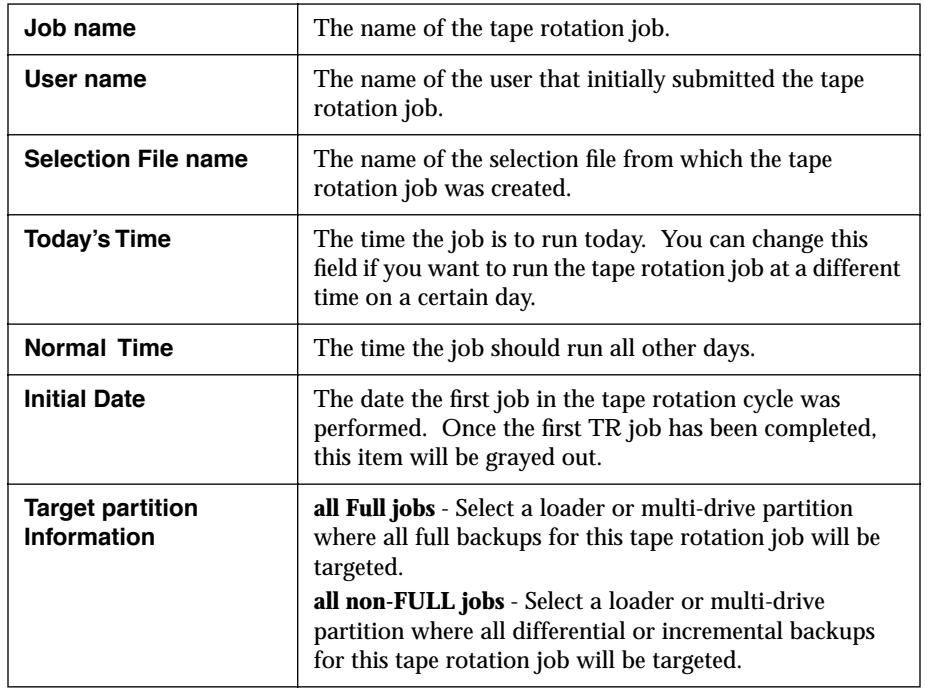

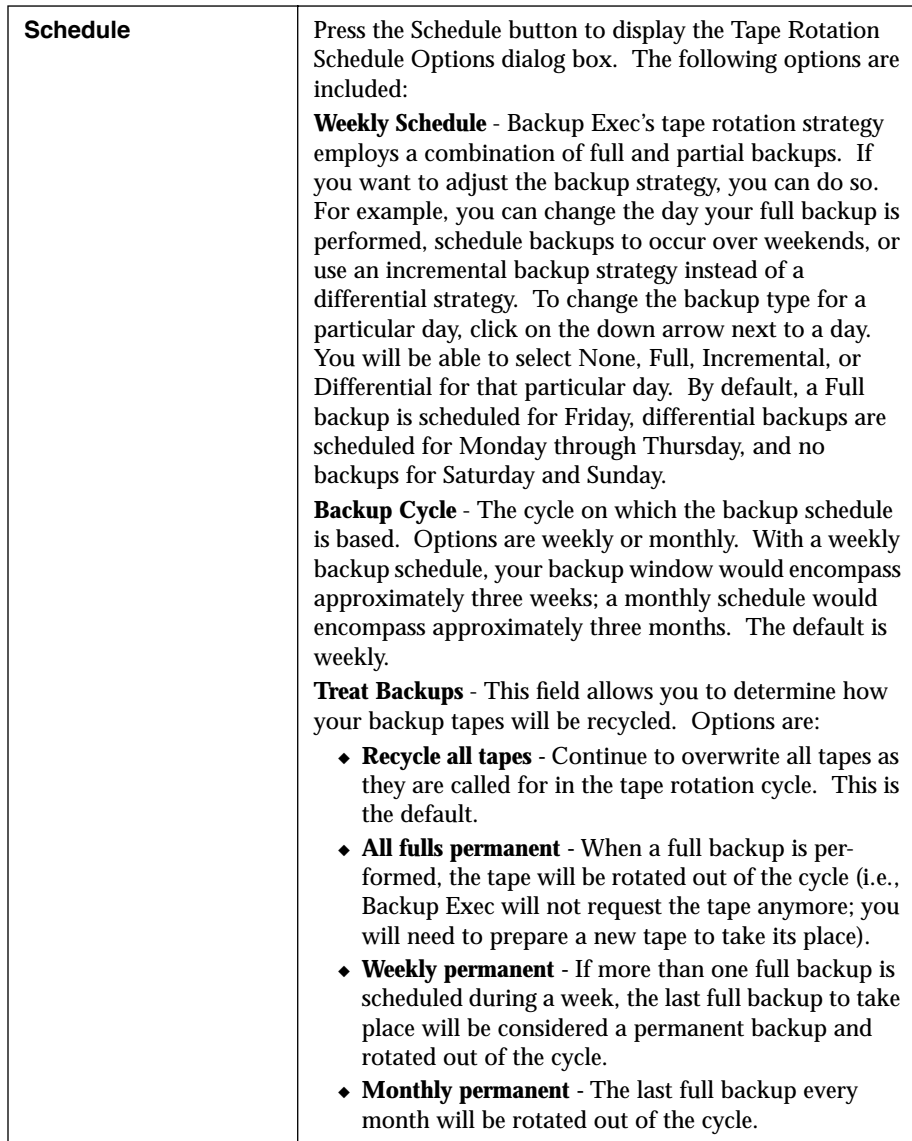

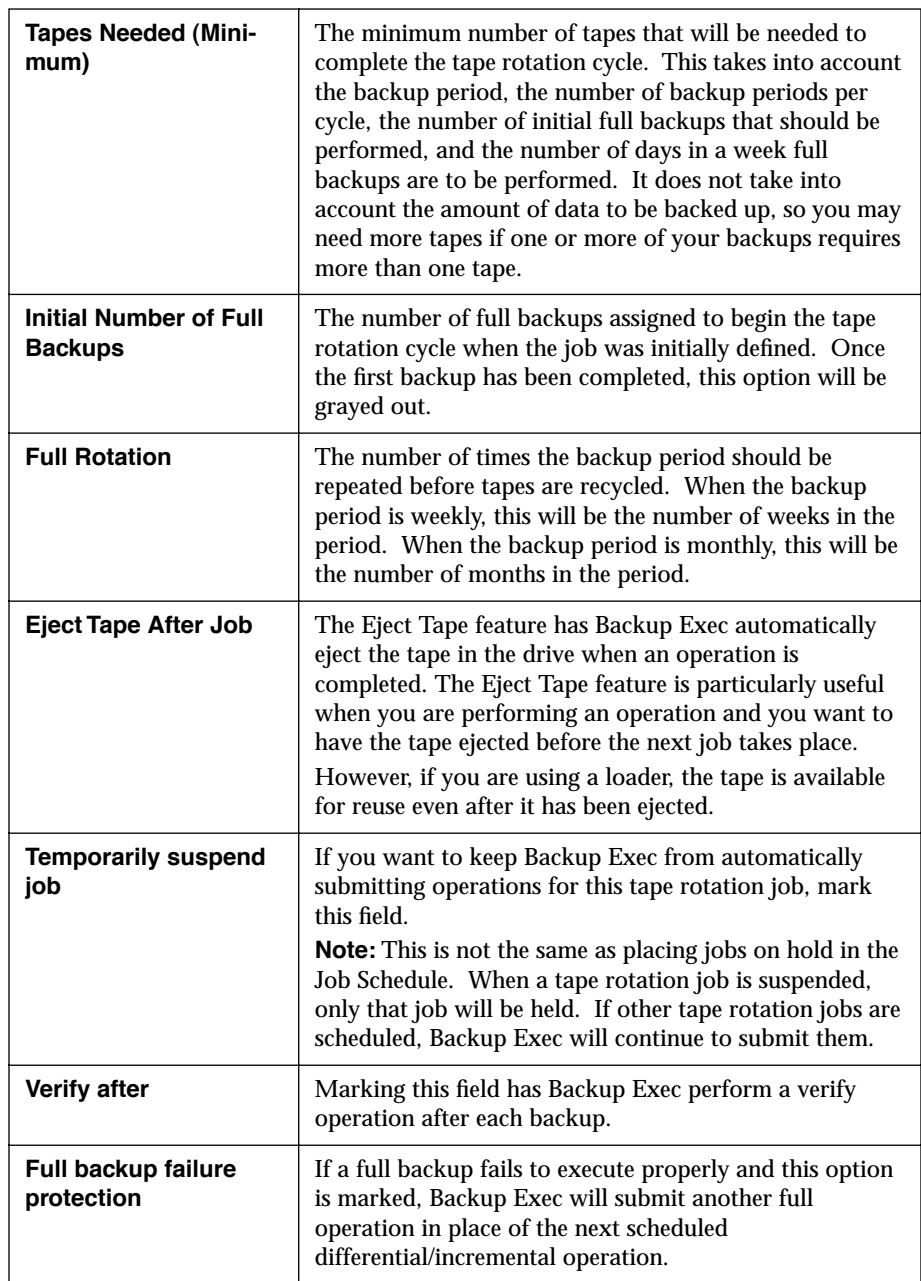

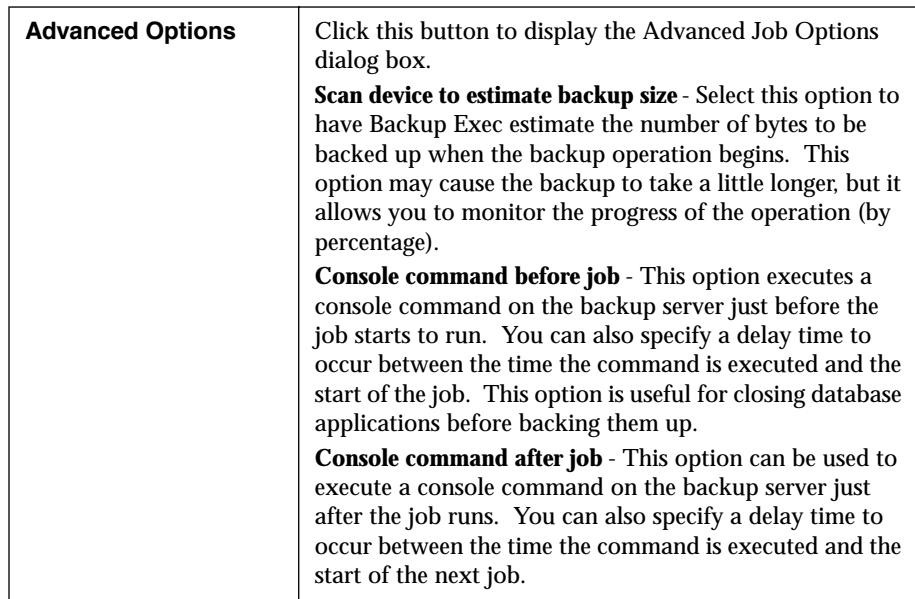

Once a tape rotation job has been edited, all changes will take place with the next scheduled job.

### **Tape Rotation Job Histories**

Job histories for tape rotation operations are handled a bit differently than for regularly scheduled jobs.

The Job History window TR field lists the backup type of the tape rotation operation. Available listings include:  $F = Full$ ,  $D = Differential$ ,  $I =$ Incremental. Listing tape rotation jobs this way allows you to quickly look through the Job History window to make sure the tape rotation jobs were submitted and completed on schedule. The job history window also allows you to quickly see what tapes are needed to restore an entire device.

There are two ways to view tape rotation job histories in the Windows or OS/2 client:

- From the Tape Rotation Jobs menu
- From the *View History* item located in the Job menu.

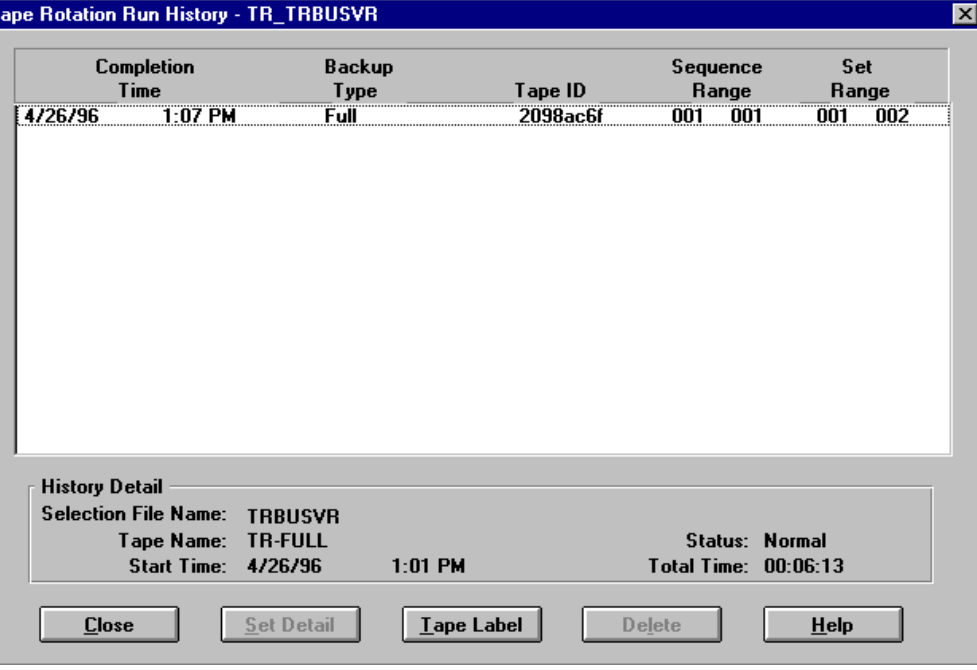

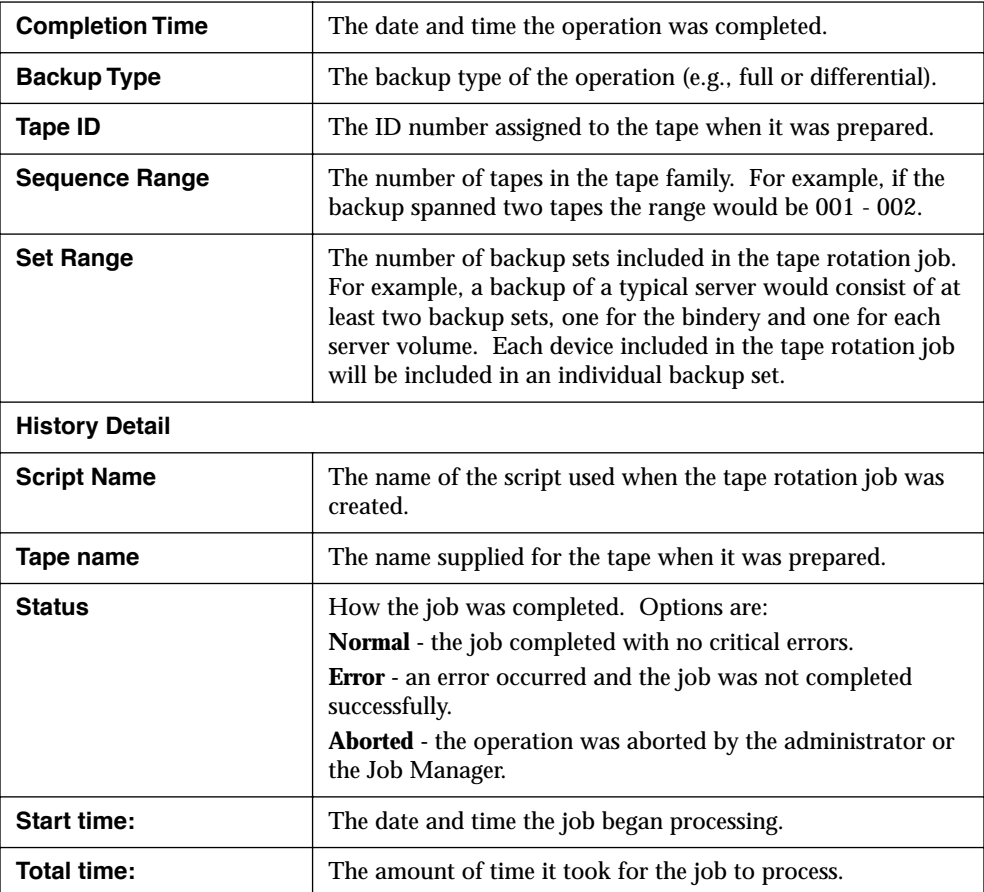

Descriptions for fields in the Tape Rotation Run History window are as follows:

#### *To view backup set detail for a tape rotation job:*

1. Click on the job you want to view and press <Enter>. The Set Detail window will appear.

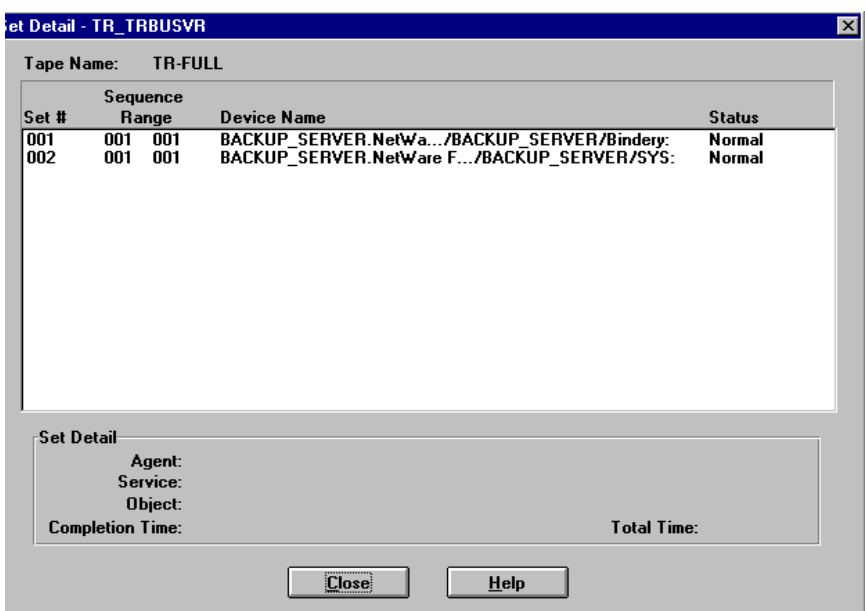

The Set Detail window lists information on each backup set included in a tape rotation job.

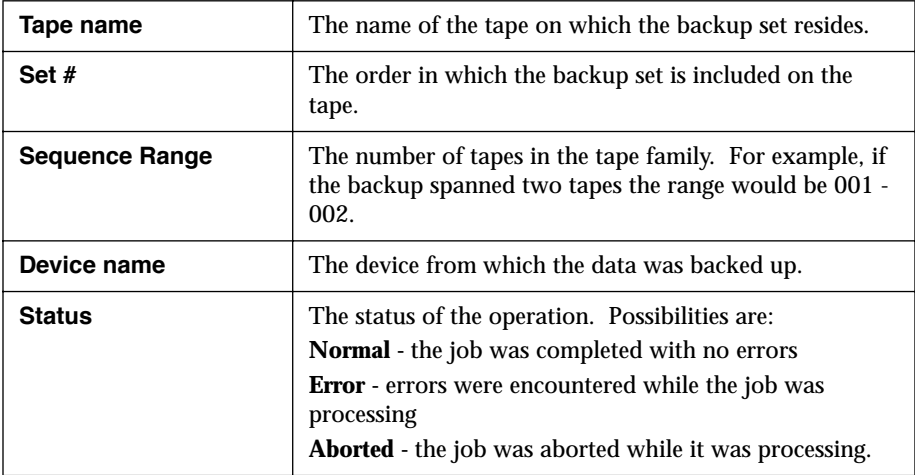

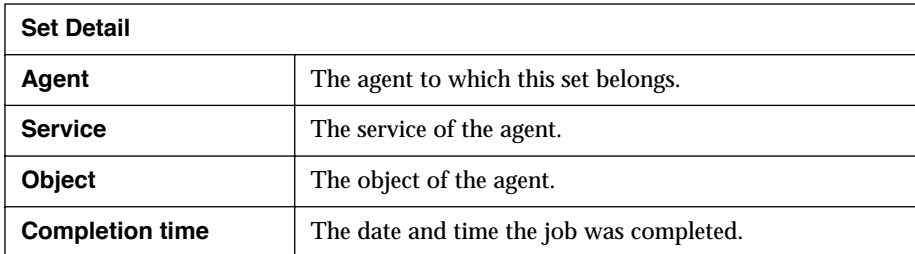

2. Click the Tape Label button in the Tape Rotation Run History window. The Tape Label window displays.

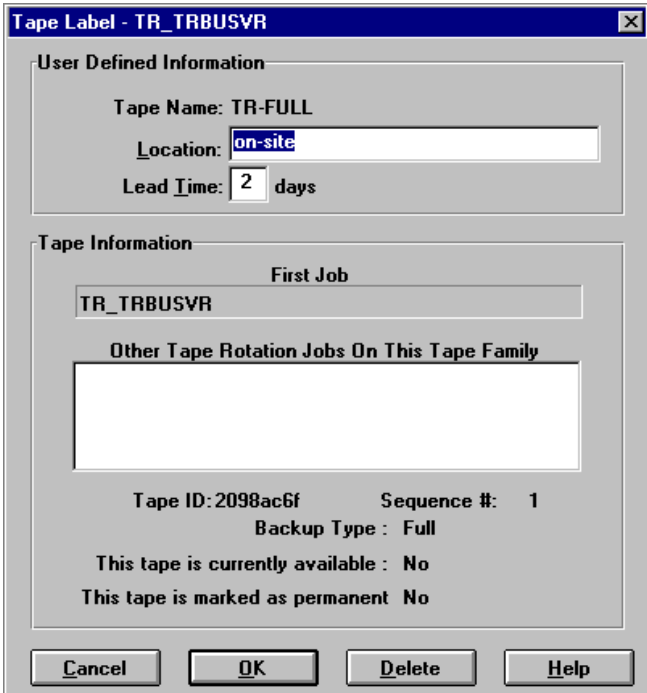

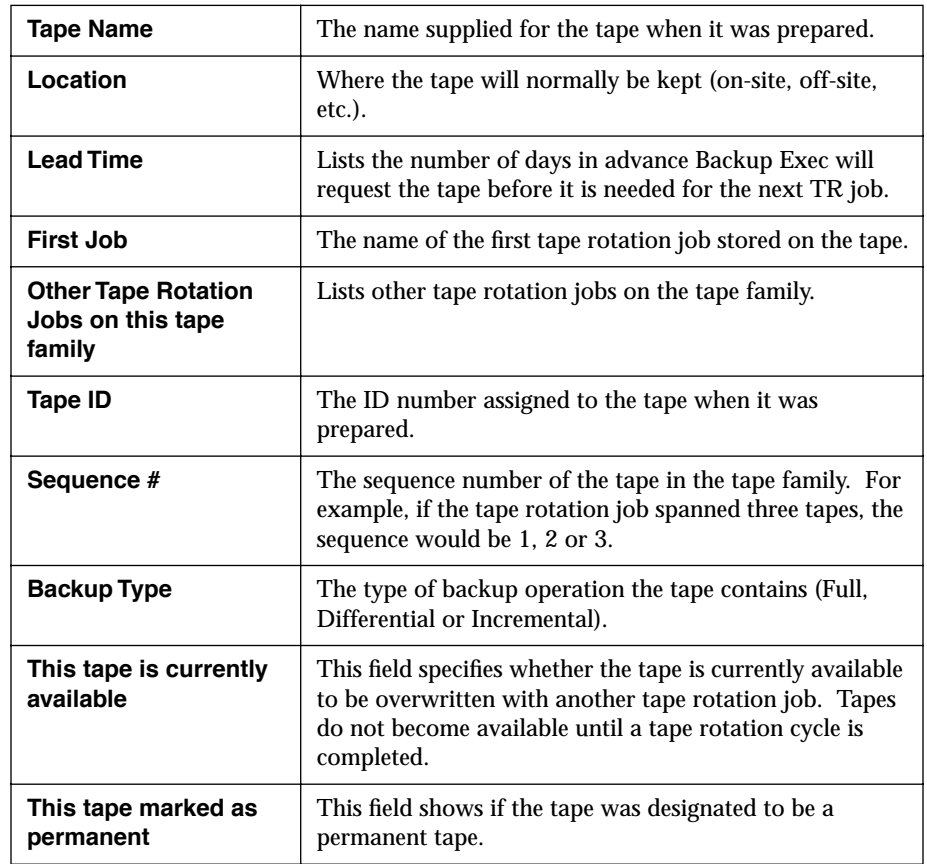

Following are options for the Tape Label window:

# <span id="page-169-0"></span>*Glossary of Terms*

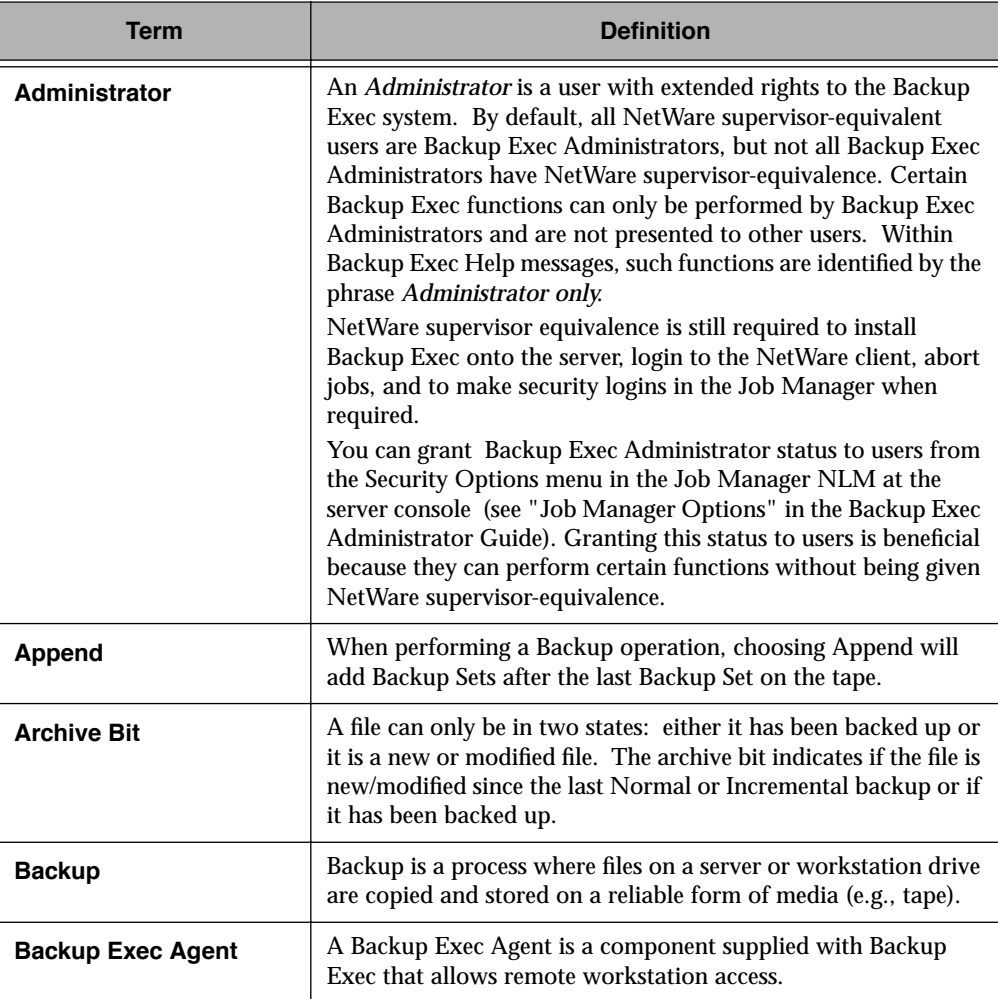

**Appendix**

*C*

<span id="page-170-0"></span>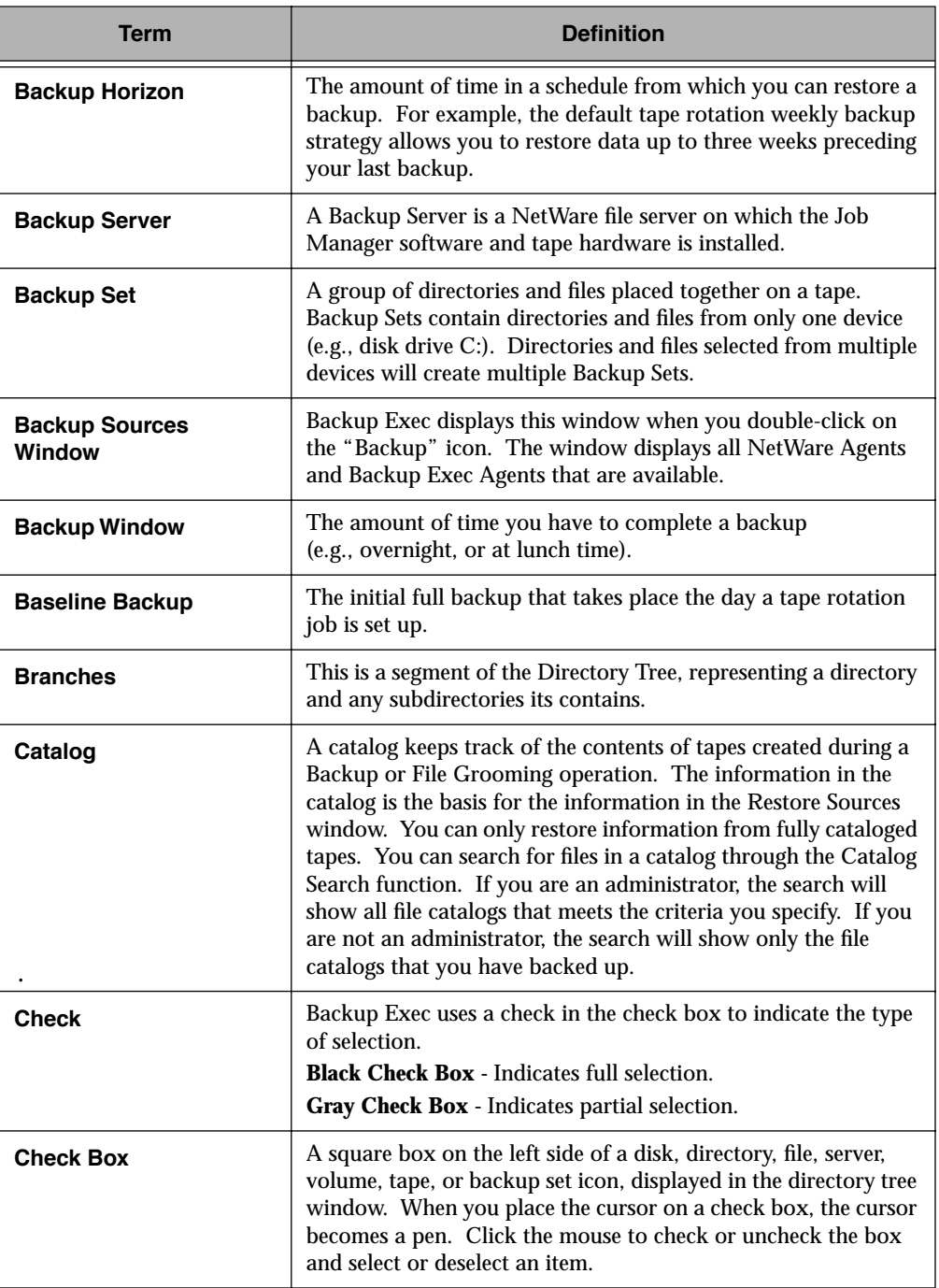

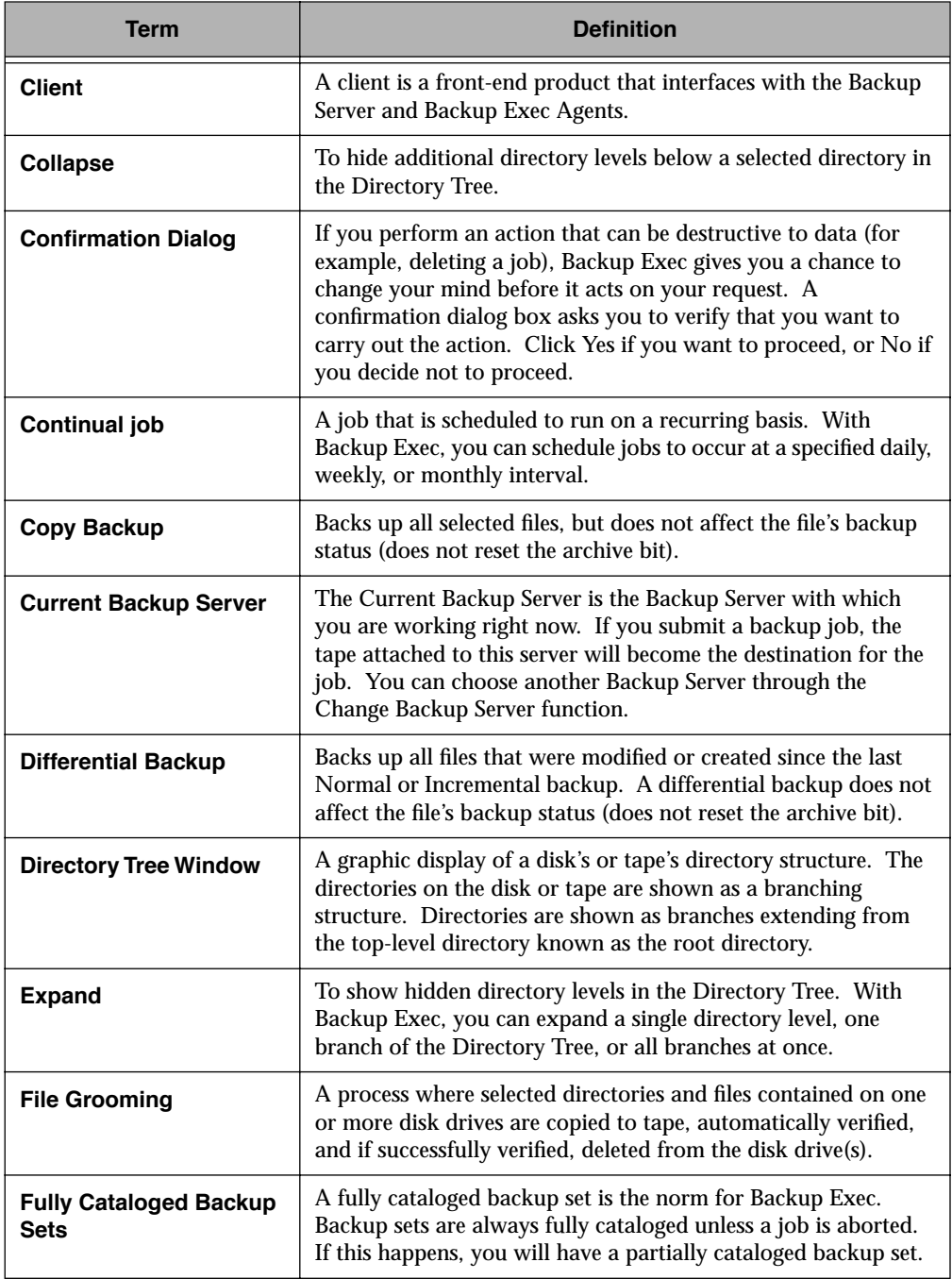

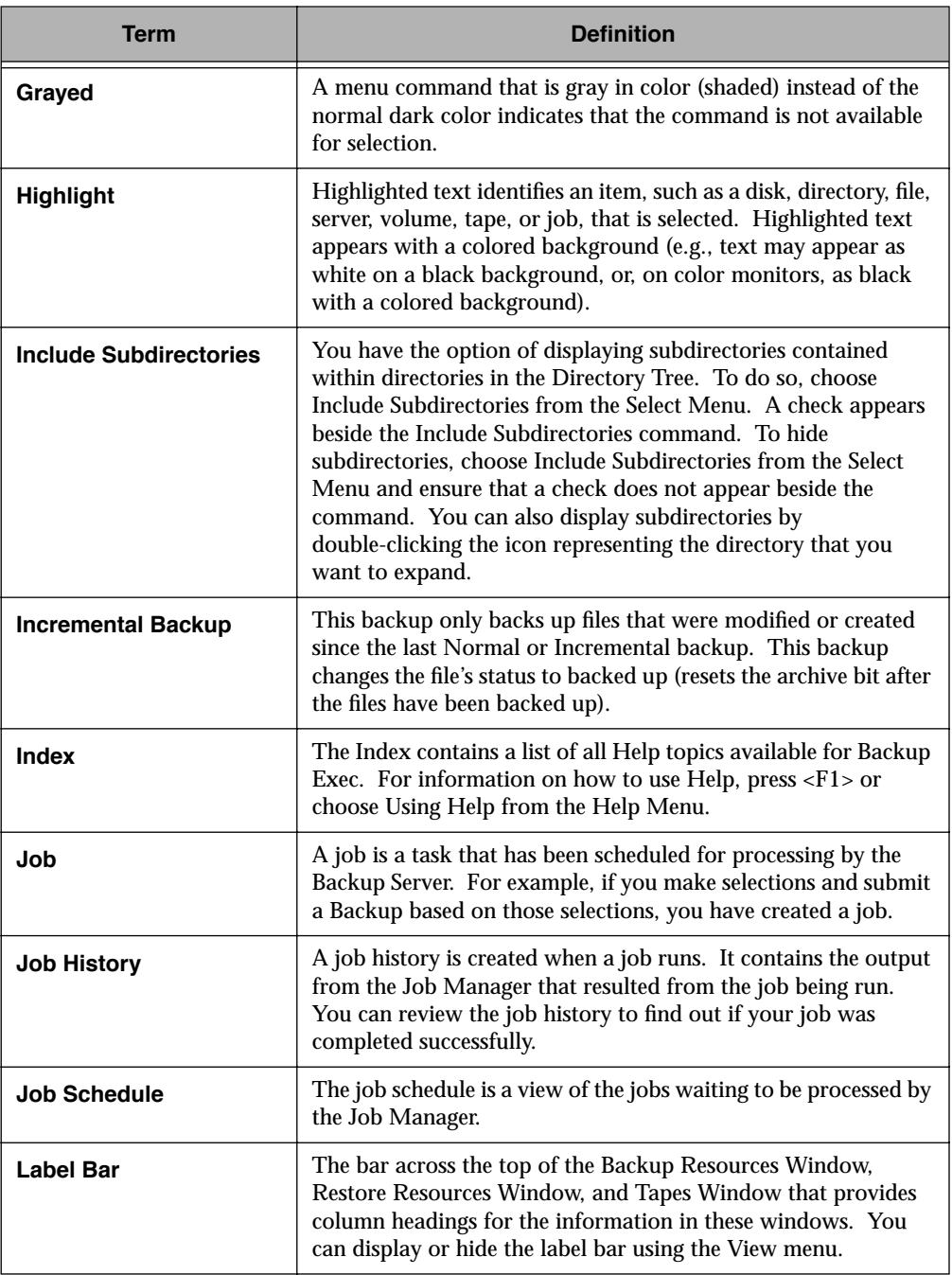

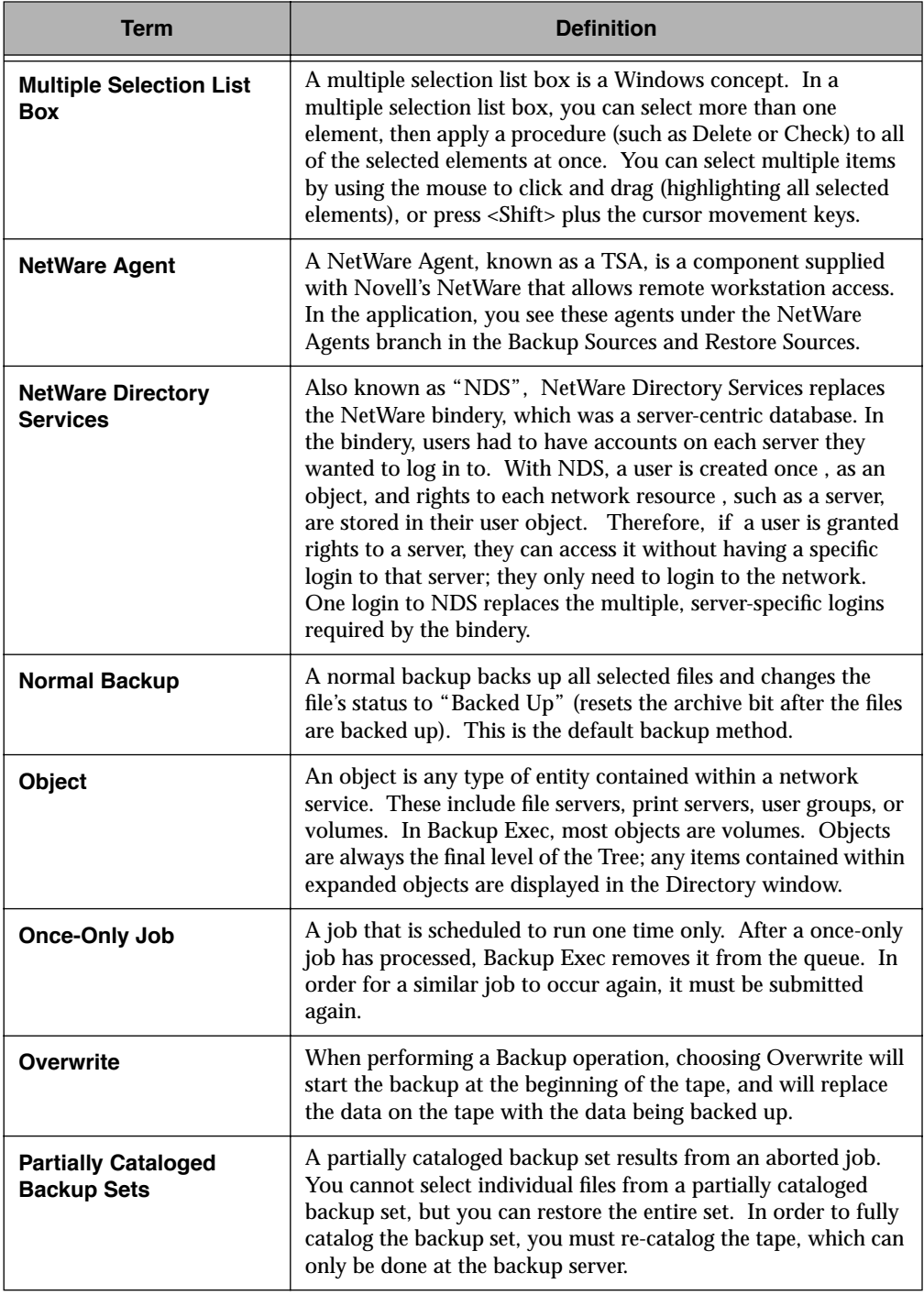

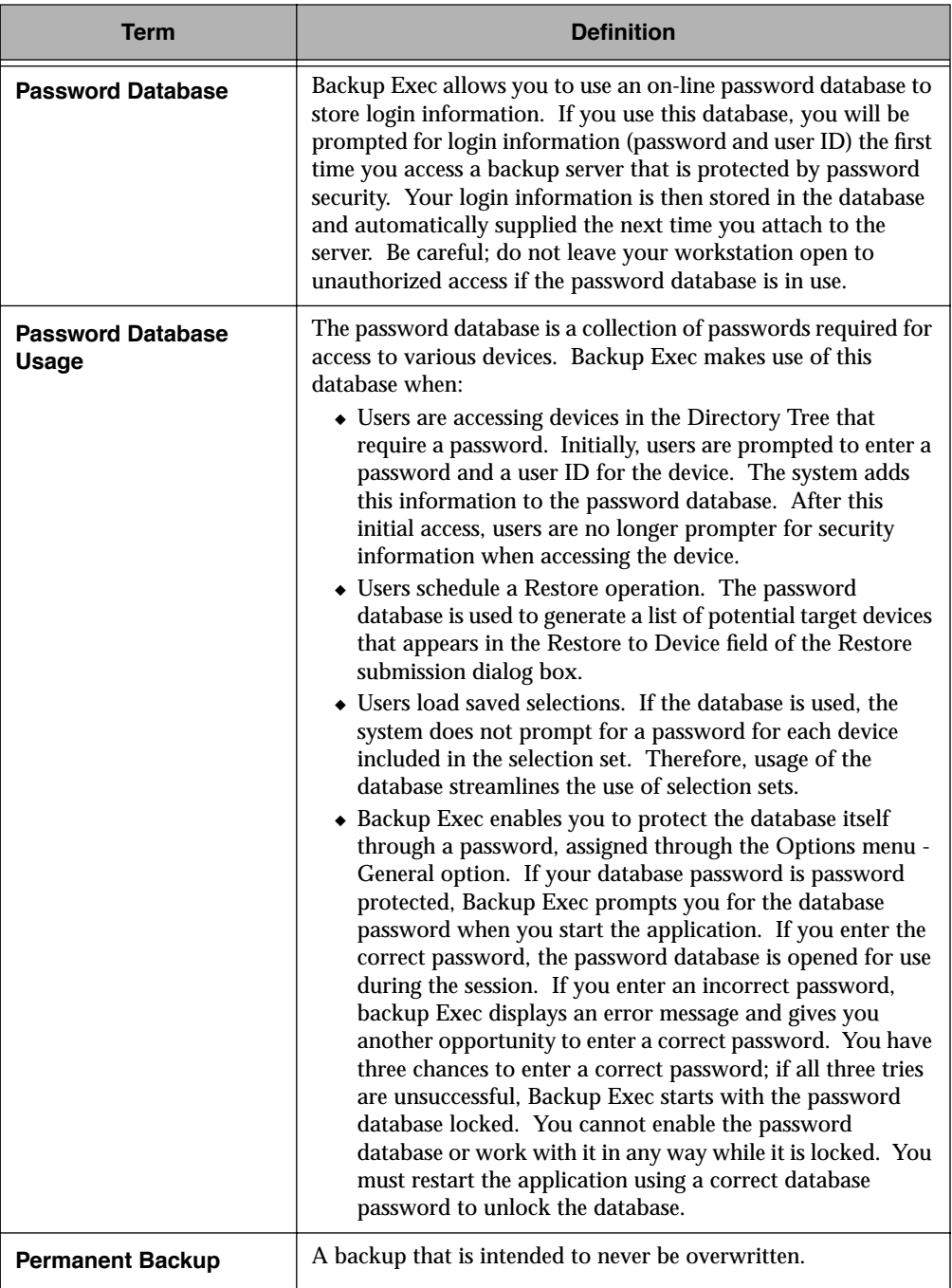

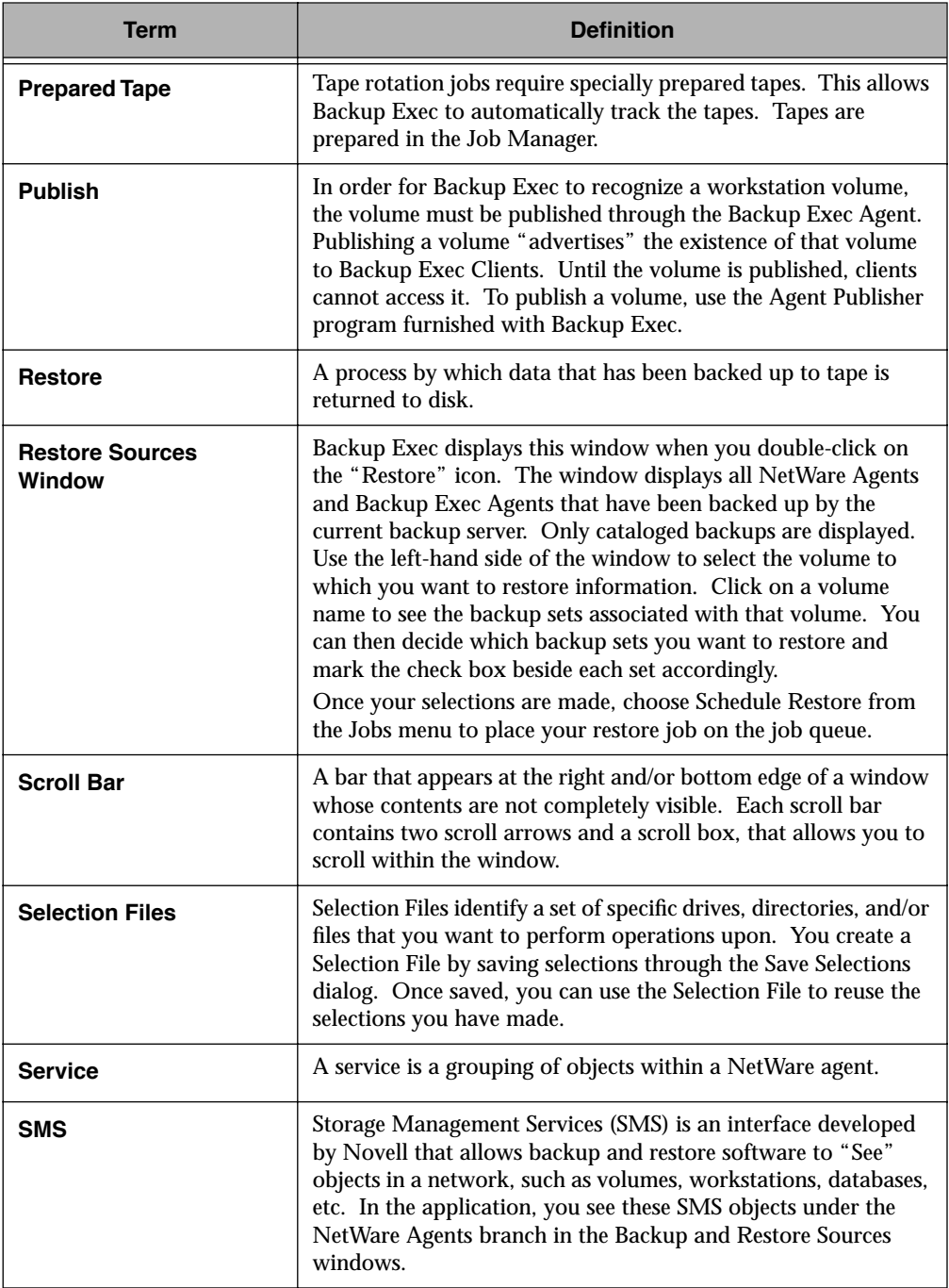

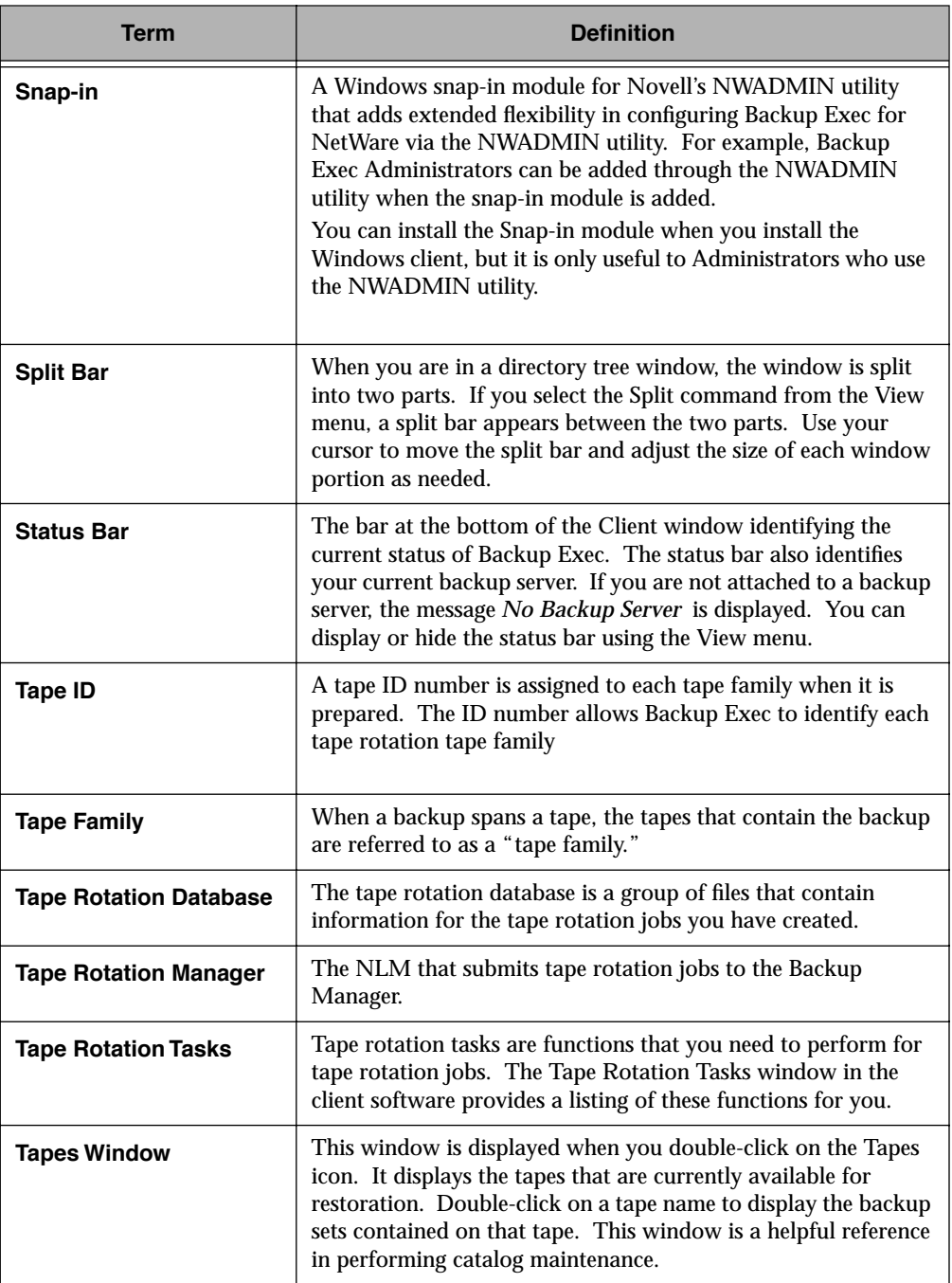

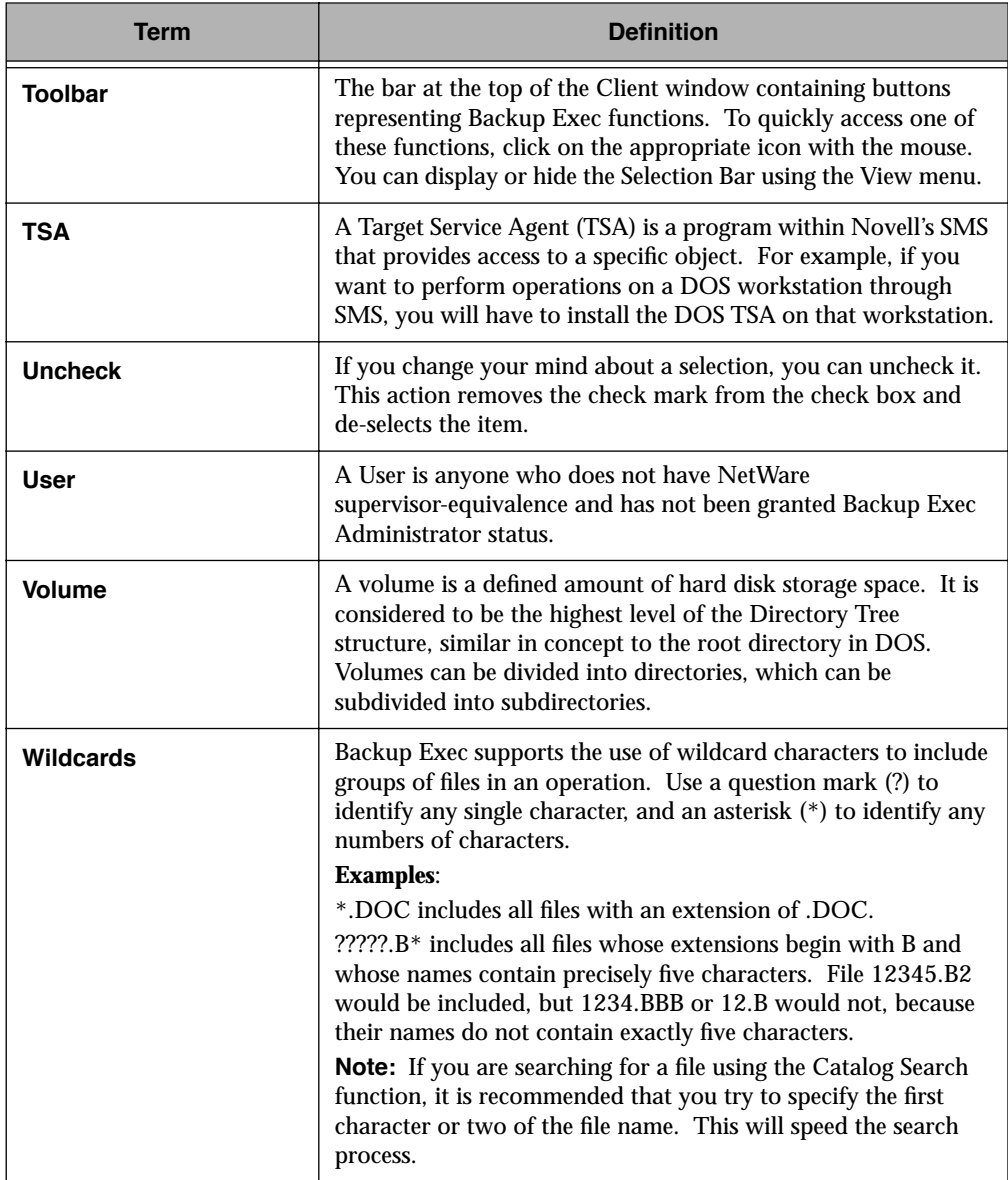

## *Index*

#### **A**

Access Password [Windows agent 2-5](#page-18-0) Admin Menu (Windows client) [Catalog Search 3-35](#page-74-0) [Change Backup Server 3-62](#page-101-0) [Delete Cataloged Tapes 3-64](#page-103-0) [Display Info 3-39](#page-78-0) Administrator [Information 1-2,](#page-7-0) [C-1](#page-169-0) [Options 1-2](#page-7-0) Administrator (Windows client) [Job Schedule 3-43](#page-82-0) [Performing a File Grooming Operation 3-23](#page-62-0) [Performing a Restore Operation 3-30](#page-69-0) [Viewing Tapes 3-41](#page-80-0) [Administrator, definition C-1](#page-169-0) [Advanced File Selection \(Windows client\) 3-14](#page-53-0) [Backup 3-14](#page-53-0) [Backup dialog box 3-15](#page-54-0) [Device 3-15](#page-54-0) [File 3-15](#page-54-0) [File Specification 3-15](#page-54-0) [Include or Exclude Files 3-15](#page-54-0) [Include Subdirectories 3-16](#page-55-0) [Path 3-15](#page-54-0) [Restore 3-37](#page-76-0)

[Restore window 3-37](#page-76-0) [Selection Criteria 3-16](#page-55-0) [Advanced Options 3-7,](#page-46-0) [3-9](#page-48-0) Agent  $OS/2$ [Configuring 2-23](#page-36-0) [Modifying STARTUP.CMD 2-22](#page-35-0) Windows [Configuring 2-4](#page-17-0) [Installation 2-1](#page-14-0) Agent Publisher [OS/2 2-23](#page-36-0) [Windows 2-4](#page-17-0) Agents [Windows 95 2-7](#page-20-0) Agents (Windows client) [Options 5-14](#page-125-0) Alias [Windows agent 2-5](#page-18-0) [Append 3-9,](#page-48-0) [3-25,](#page-64-0) [3-52](#page-91-0) [Append, definition C-1](#page-169-0) [Applying filters 3-60](#page-99-0) [Archive Bit 4-3](#page-106-0) [Archive Bit, definition C-1](#page-169-0) AUTOEXEC.BAT [Windows 2-2](#page-15-0)

#### **B**

[Back up devices alphabetically 5-5](#page-116-0) Backup [Alphabetical 5-5](#page-116-0) [Files in Use 5-4](#page-115-0) [How often 4-2](#page-105-0) [Open Files 5-4](#page-115-0) [Options \(Windows client\) 5-4](#page-115-0) [Types 3-5,](#page-44-0) [3-52,](#page-91-0) [4-3](#page-106-0) Backup Exec [About 1-1](#page-6-0) **Components** [Agents 1-4](#page-9-0) [Client Software 1-4](#page-9-0) [Job Manager 1-4](#page-9-0) [Enterprise Edition 1-4](#page-9-0) [Features and benefits 1-6](#page-11-0) [How it works, illustration 1-5](#page-10-0) [Overview 1-4](#page-9-0) [Single Server Edition 1-4](#page-9-0) [User levels 1-2](#page-7-0) [Backup Exec Agent, definition C-1](#page-169-0) [Backup Horizon, definition C-2](#page-170-0) Backup Only [Windows client 2-5](#page-18-0) Backup Server [Change Backup Server 3-62](#page-101-0) [Backup Server, definition C-2](#page-170-0) Backup Set [Viewing Contents \(Windows client\) 3-42](#page-81-0) [Backup Set Information 3-7](#page-46-0)

[Backup Set, definition C-2](#page-170-0) [Backup Sources window 3-2,](#page-41-0) [3-11](#page-50-0) [Backup Sources Window \(Windows client\) 3-2,](#page-41-0) [B-2](#page-152-0) [Backup Sources Window, definition C-2](#page-170-0) [Backup Strategy 4-1](#page-104-0) [Choosing 4-1](#page-104-0) [Differential 4-6](#page-109-0) [Examples 4-7](#page-110-0) [Incremental 4-5](#page-108-0) Backup Types [Copy 4-6](#page-109-0) [Differential 4-6](#page-109-0) [Full 4-4](#page-107-0) [Incremental 4-5](#page-108-0) [Selecting \(Windows client\) 3-5](#page-44-0) [Backup Window, definition C-2](#page-170-0) [Backup, definition C-1](#page-169-0) [Baseline Backup, definition C-2](#page-170-0) [Bookmark 2-19](#page-32-0) [Branches, definition C-2](#page-170-0) Broadcast Notification [Windows client 5-12](#page-123-0)

#### **C**

[Catalog 1-6](#page-11-0) [Error messages A-4](#page-129-0) [Catalog, definition C-2](#page-170-0) [Cataloged Tapes, Deleting 3-64](#page-103-0) [Catalogs \(Windows client\) 3-29](#page-68-0) [Search 3-29,](#page-68-0) [3-35](#page-74-0) [Change Backup Server 3-62](#page-101-0) [Change Backup Server window 3-62](#page-101-0)
[Check Box 3-12,](#page-51-0) [3-30](#page-69-0) [Check Box, definition C-2](#page-170-0) [Check, definition C-2](#page-170-0) Cleaning Jobs [Windows Client 3-27](#page-66-0) Client [Starting the Windows Client 2-13](#page-26-0) Windows [Installation 2-1](#page-14-0) [Client - Server 1-4](#page-9-0) [Client, definition C-3](#page-171-0) [Collapse, definition C-3](#page-171-0) [CONFIG.SYS A-13,](#page-138-0) [A-14](#page-139-0) Configuration [OS/2 agent 2-23](#page-36-0) [Windows agent 2-4](#page-17-0) Configuration Options [Windows client 5-1](#page-112-0) [Confirmation Dialog, definition C-3](#page-171-0) [Console command after job 3-10](#page-49-0) [Console command before job 3-10](#page-49-0) [Continual job, definition C-3](#page-171-0) [Control box 3-22](#page-61-0) [Copy Backup, definition C-3](#page-171-0) [Copy Backups 4-6](#page-109-0) [Current Backup Server display in Windows & OS/2](#page-27-0)  clients 2-14 [Current Backup Server, definition C-3](#page-171-0) **D** [Delete Selection File dialog box 3-19](#page-58-0) [Deleting Cataloged Tapes 3-64](#page-103-0)

[Deleting Jobs from the queue \(Windows client\) 3-54](#page-93-0) [Detaching from a server 3-63](#page-102-0) [Device Name 3-5](#page-44-0) [Differential Backup 4-3,](#page-106-0) [4-6](#page-109-0) [Differential Backup, definition C-3](#page-171-0) **Directories** [Selecting \(Windows client\) 3-12](#page-51-0) [Directory Tree window 3-12](#page-51-0) [Directory Tree Window, definition C-3](#page-171-0) [Display 3D \(Windows client\) 5-13](#page-124-0) Display Options [Windows client 5-13](#page-124-0) DOS Agent [DOS\\_AGNT.EXE 2-3](#page-16-0) [DOS\\_SPX.EXE 2-3](#page-16-0) [NETX.COM 2-3](#page-16-0) DOS client [Error Message Chart A-4](#page-129-0) DOS\_AGNT.PUB [Windows agent 2-6](#page-19-0)

# **E**

[Edit Backup Job Window \(Windows client\) 3-51](#page-90-0) [Edit Restore Job Window \(Windows client\) 3-53](#page-92-0) [Edit Tape Rotation Job window B-9](#page-159-0) Editing jobs in the queue [Windows client 3-50](#page-89-0) [Eject Tape 3-9,](#page-48-0) [3-25,](#page-64-0) [3-33,](#page-72-0) [3-52,](#page-91-0) [3-53](#page-92-0) E-mail (Windows client) [When jobs complete successfully 5-11](#page-122-0) [When jobs complete with errors 5-11](#page-122-0) [E-mail options \(Windows client\) 5-11](#page-101-0)

[Empty Directories 5-7](#page-118-0) [Enter Search Criteria Window 3-35](#page-74-0) [Error Messages A-4,](#page-129-0) [A-12](#page-137-0) [Backup Exec Errors A-22](#page-147-0) [Catalog A-4](#page-129-0) [Catalog Errors A-12](#page-137-0) [Client Initialization A-7](#page-132-0) [File Errors A-14](#page-139-0) [Help Errors A-15](#page-140-0) [Job Errors A-16](#page-141-0) [Job History A-5](#page-130-0) [Memory A-6](#page-131-0) [Memory Errors A-18](#page-143-0) [Network A-6](#page-131-0) [Network Errors A-19](#page-144-0) [Other A-10](#page-135-0) [Password Database A-9](#page-134-0) [Password Database Errors A-21](#page-146-0) [Printing Errors A-21](#page-146-0) [Resource File A-10](#page-135-0) [Resource File Errors A-22](#page-147-0) [Selection File Errors A-22](#page-147-0) **Errors** [Job History 3-59](#page-98-0) Execution Date [Windows client 3-5](#page-44-0) Execution Time [Windows client 3-5](#page-44-0) Exit [Windows & OS/2 clients 2-20](#page-33-0) [Expand, definition C-3](#page-171-0)

# **F**

File [Settings A-13,](#page-138-0) [A-14](#page-139-0) [File Grooming 3-23](#page-62-0) [Backup Type 3-24](#page-63-0) [Eject Tape After Job 3-25,](#page-64-0) [3-53](#page-92-0) [Groom files not accessed 3-25](#page-64-0) [Notes 3-26](#page-65-0) [File Grooming, definition C-3](#page-171-0) File Menu [Print 3-22](#page-61-0) File versions [displaying 3-39](#page-78-0) Files [Hidden 5-2](#page-113-0) [Open 5-4](#page-115-0) [Restore over existing 5-6](#page-117-0) [Restoring \(Windows client\) 3-29](#page-68-0) [Selecting for backup \(Windows client\) 3-11](#page-50-0) [Files and Buffers, Settings for Windows workstations](#page-12-0)  1-7 Filters [Job history \(Windows client\) 3-60](#page-99-0) [Filters dialog box 3-60](#page-99-0) [Frequency 3-5](#page-44-0) [Job \(Windows client\) 3-5](#page-44-0) [Full, Normal, Incremental and Differential Backups 4-3](#page-106-0) [Fully Cataloged Backup Sets, definition C-3](#page-171-0)

## **G**

General Options [Windows client 5-1](#page-112-0) [Grayed, definition C-4](#page-172-0)

#### **H**

Hardware [Errors A-15](#page-140-0) [Notes B-1](#page-151-0) [Help 1-6](#page-11-0) [About Backup Exec 2-18](#page-31-0) [How to use Help 2-17](#page-30-0) [Selection Bar 2-19](#page-32-0) [Windows 2-18](#page-31-0) [Windows & OS/2 clients 2-16](#page-29-0) Windows Client [Menu Bar 2-18](#page-31-0) [Search feature 2-17](#page-30-0) [Hidden Files 5-2](#page-113-0) [Highlight, definition C-4](#page-172-0) [Hold Status 3-54](#page-93-0) Holding Jobs [Windows client 3-54](#page-93-0)

## **I**

[Icons 2-25](#page-38-0) [Windows & OS/2 clients 2-15](#page-28-0) [Include Subdirectories 3-12,](#page-51-0) [3-38](#page-77-0) [Include Subdirectories, definition C-4](#page-172-0) [Incremental Backup 4-3](#page-106-0) [Advantages and disadvantages 4-5](#page-108-0) [Incremental Backup, definition C-4](#page-172-0) [Index, definition C-4](#page-172-0) Installation [OS/2 agent and client 2-21](#page-34-0) [Windows agent and client 2-1](#page-14-0)

#### [IPX.COM 2-3](#page-16-0)

## **J**

[Job Completion Statistics window 3-48](#page-87-0) [Job frequency 3-5](#page-44-0) [Job History 1-6](#page-11-0) [Completion Status 3-59](#page-98-0) [Aborted 3-59](#page-98-0) [Error 3-59](#page-98-0) [Normal 3-59](#page-98-0) Deleting Entries [Windows client 3-61](#page-100-0) [Error messages A-5](#page-130-0) **Filters** [Window client 3-60](#page-99-0) Options [Windows client 5-8](#page-119-0) [Printing \(Windows client\) 3-58](#page-97-0) [Understanding results 3-59](#page-98-0) [Viewing Details \(Windows client\) 3-56](#page-95-0) [What errors mean 3-59](#page-98-0) [Windows client 3-55](#page-94-0) Job History (Windows client) [Detail 5-9](#page-120-0) [Number of Records 5-8](#page-119-0) [Job History dialog box 3-55](#page-94-0) [Job History file window 3-56](#page-95-0) [Job History, definition C-4](#page-172-0) [Job Information window 3-47](#page-86-0) [Job Manager 1-6](#page-11-0) [Monitoring 1-6](#page-11-0) [Job Manager Monitor 3-44,](#page-83-0) [3-46](#page-85-0)

Job Menu [Submit Backup 3-4](#page-43-0) [Submit File Grooming 3-23](#page-62-0) [Submit Restore 3-31,](#page-70-0) [3-36,](#page-75-0) [3-39,](#page-78-0) [3-40](#page-79-0) [View History 3-55](#page-94-0) [Job Name 3-4](#page-43-0) Job Queue Deleting jobs [Windows client 3-54](#page-93-0) Viewing and editing jobs [Windows client 3-43](#page-82-0) [Job Schedule 1-6](#page-11-0) [Windows client 3-43](#page-82-0) [Job Schedule, definition C-4](#page-172-0) [Job Status 3-45](#page-84-0) [Job, definition C-4](#page-172-0) Jobs Deleting [Windows client 3-54](#page-93-0) Editing [Windows client 3-50](#page-89-0) Naming [Windows client 3-4](#page-43-0) Placing on hold [Windows client 3-54](#page-93-0) [Placing on Hold \(Windows client\) 3-54](#page-93-0) Resuming jobs on hold [Windows client 3-54](#page-93-0) **Tracking** [Windows client 3-43](#page-82-0) Viewing and editing

[Windows client 3-50](#page-89-0)

# **K**

Keyboard [Open the Backup Sources Window B-2](#page-152-0) [Using to Select Devices \(Windows client\) 3-3](#page-42-0) [Keywords 2-17](#page-30-0)

# **L**

[Label Bar 5-13](#page-124-0) [Label Bar \(Windows client\) 3-12](#page-51-0) [Label Bar, definition C-4](#page-172-0) Lotus Notes [Backing up 2-26](#page-39-0)

## **M**

[Managing a Tape Rotation Job B-6](#page-156-0) Manual [About Preface-1,](#page-5-0) [1-2](#page-7-0) [Conventions Preface-1](#page-5-0) Memory [Error messages A-6](#page-131-0) Menu Bar [Windows & OS/2 clients 2-14](#page-27-0) [Monitor tape rotation tasks B-6](#page-156-0) [Multiple Selection List Box, definition C-5](#page-173-0)

# **N**

[NetWare Agent, definition C-5](#page-173-0) [NetWare Rights 3-1](#page-40-0) [NetWare SMS Agent 3-3](#page-42-0) Network [Error Messages A-6](#page-131-0) NETX.COM [DOS agent 2-3](#page-16-0)

[New Tape Name 3-9](#page-48-0) [New Tape Password 3-9](#page-48-0) [Normal backup 4-3](#page-106-0) [Normal Backup, definition C-5](#page-173-0) Notify options [Windows client 5-11](#page-122-0)

### **O**

[Object, definition C-5](#page-173-0) [Once-Only Job, definition C-5](#page-173-0) Open files [processing 5-4](#page-115-0) **Options** [Windows & OS/2 Client 5-1](#page-112-0) [Options - Agent window \(Windows client\) 5-14](#page-125-0) [Options - Backup window \(Windows client\) 5-4](#page-115-0) [Options - Job History window \(Windows client\) 5-8](#page-119-0) [Options - Restore window \(Windows client\) 5-6](#page-117-0) Options (Windows client) [Backup 5-4](#page-115-0) [Display 5-13](#page-124-0) [Job History 5-8](#page-119-0) [Restore 5-6](#page-117-0) Options Menu (Windows client) [General 5-1](#page-112-0) OS/2 Agent [Improving performance 2-26](#page-39-0) [Modifying the STARTUP.CMD file 2-22](#page-35-0) [Notes 2-26](#page-39-0) [OS2\\_AGNT.EXE 2-22](#page-35-0) [SPX support for OS/2 sessions 2-26](#page-39-0) [STARTUP.CMD 2-22](#page-35-0)

[Support for Lotus Notes database files 2-26](#page-39-0) [Using large packets 2-26](#page-39-0) OS/2 Agent Publisher [Access Password 2-24](#page-37-0) [Alias 2-23](#page-36-0) [Backup Only 2-24](#page-37-0) [Configuring 2-23](#page-36-0) [OS2\\_AGNT.PUB 2-24](#page-37-0) [OS2\\_PUB 2-24](#page-37-0) [Path 2-23](#page-36-0) [Publish 2-23](#page-36-0) [OS/2 Client 1-3](#page-8-0) [Installation 2-21](#page-34-0) OS/2 desktop [Adding Backup Exec icon 2-25](#page-38-0) [OS2\\_AGNT.CFG file 2-26](#page-39-0) [OS2\\_AGNT.EXE 2-22](#page-35-0) [OS2\\_AGNT.PUB 2-24](#page-37-0) [Overwrite 3-9,](#page-48-0) [3-25,](#page-64-0) [3-52](#page-91-0) [Overwrite, definition C-5](#page-173-0)

#### **P**

[Partially Cataloged Backup Sets, definition C-5](#page-173-0) [Password Database 3-3](#page-42-0) [Error messages A-9](#page-134-0) [Password Protect \(Windows client\) 5-2](#page-113-0) [Removing Password Protection \(Windows client\) 5-3](#page-114-0) [Password Database Usage, definition C-6](#page-174-0) [Password Database, definition C-6](#page-174-0) Password Protect [Windows agent 2-5](#page-18-0) [Path](#page-16-0)

[Windows agent 2-5](#page-18-0) [Permanent Backup, definition C-6](#page-174-0) [Prepared Tape, definition C-7](#page-175-0) **Printing** [Errors A-21](#page-146-0) [Selection Files 3-22](#page-61-0) [Process empty directories 5-7](#page-118-0) [Process hidden files 5-2](#page-113-0) [Process open files 5-4](#page-115-0) [Process special files 5-2](#page-113-0) Publish [Windows agent 2-5](#page-18-0) [Publish, definition C-7](#page-175-0)

## **Q**

Queue [Editing jobs \(Windows client\) 3-50](#page-89-0)

# **R**

[README.TXT 1-7](#page-12-0) Requirements [Workstation 1-7](#page-12-0) Resource File [Error Messages A-10](#page-135-0) Restore [Advanced file selection \(Windows client\) 3-37](#page-76-0) [Editing a Restore Job \(Windows client 3-41](#page-80-0) [Options \(Windows client\) 5-6](#page-117-0) [Over Existing Files 5-6](#page-117-0) [Restore Jobs 3-53](#page-92-0) Restore Options [Windows client 5-6](#page-117-0) [Restore security information 5-6](#page-117-0)

[Restore Sources window 3-30](#page-69-0) [Restore Sources Window \(Windows client\) 3-29,](#page-68-0) [3-30](#page-69-0) [Restore Sources Window, definition C-7](#page-175-0) [Restore volume restrictions 5-7](#page-118-0) [Restore, definition C-7](#page-175-0) [Resume Job 3-54](#page-93-0) [Rights 1-2,](#page-7-0) [3-1](#page-40-0) [NetWare 3-1](#page-40-0) [On different Backup Servers 3-62](#page-101-0)

## **S**

Save in password database [Windows client 3-3](#page-42-0) [Save Selection File dialog box 3-17](#page-56-0) [Saving Selection Files 3-17](#page-56-0) [Scan devices to estimate backup size 3-7,](#page-46-0) [3-10](#page-49-0) Scanning for Network Agents window [Windows & OS/2 clients 2-13](#page-26-0) [Scheduled Jobs Window 3-44](#page-83-0) [Scripts 1-6](#page-11-0) [Scroll Bar, definition C-7](#page-175-0) Search [Criteria 3-35](#page-74-0) [Help \(Windows & OS/2 clients\) 2-19](#page-32-0) Search Results Window [Catalog Search 3-36](#page-75-0) [File Version 3-40](#page-79-0) [Searching a Catalog \(Windows client\) 3-35](#page-74-0) [Select - Save Tape Rotation Selection File window B-2](#page-152-0) Select Menu [Advanced 3-37](#page-76-0) Select Menu (Windows client)

[Advanced 3-14](#page-53-0) [Include Subdirectories 3-12](#page-51-0) Selection Criteria [Advanced File Selection - Restore 3-39](#page-78-0) [File Grooming \(Windows client\) 3-16](#page-55-0) [Selection File 1-6,](#page-11-0) [3-16,](#page-55-0) [3-17,](#page-56-0) [3-19,](#page-58-0) [3-20,](#page-59-0) [3-21](#page-60-0) [Deleting 3-19](#page-58-0) [Errors A-22](#page-147-0) [Saving 3-17](#page-56-0) [Using 3-18](#page-57-0) [Viewing 3-20](#page-59-0) [Selection Files, definition C-7](#page-175-0) Selection Types [Backup 3-18,](#page-57-0) [3-20,](#page-59-0) [3-21](#page-60-0) [Tape Rotation 3-18,](#page-57-0) [3-20,](#page-59-0) [3-21](#page-60-0) [Service, definition C-7](#page-175-0) [Set Description 3-5](#page-44-0) [Set Detail window B-16](#page-166-0) [Set Name 3-5](#page-44-0) Setting Up a Tape Rotation Job Tape Rotation Job [Setting Up B-2](#page-152-0) [SHARE.EXE 1-7](#page-12-0) [Simple Backup - Administrators 3-8](#page-47-0) [Skip open files 5-4](#page-115-0) [SMDRINCL.DAT A-2](#page-127-0) [SMDRINCL.DAT file 2-14,](#page-27-0) [A-2](#page-127-0) [Location A-3](#page-128-0) [SMS, definition C-7](#page-175-0) [Special Files 5-2](#page-113-0) [Split Bar, definition C-8](#page-176-0)

[SPX support for OS/2 2-26](#page-39-0) STARTUP.CMD [Modifying for OS/2 agent 2-22](#page-35-0) [OS/2 2-22](#page-35-0) [Status Bar 5-13](#page-124-0) [Windows & OS/2 clients 2-14](#page-27-0) [Status Bar, definition C-8](#page-176-0) [Submit Backup Job Window \(Windows client\) 3-4](#page-43-0) [Submit File Grooming Job dialog box 3-24](#page-63-0) [Submit job on hold 3-7,](#page-46-0) [3-10](#page-49-0) [Submit Restore Job dialog box 3-40](#page-79-0) [Submit Restore Job Window 3-31](#page-70-0) [Submit Tape Rotation Job window B-3](#page-153-0) [Supervisor-equivalence 1-2,](#page-7-0) [C-1](#page-169-0)

# **T**

[Tape Family, definition C-8](#page-176-0) [Tape ID, definition C-8](#page-176-0) [Tape Label window B-17,](#page-167-0) [B-18](#page-168-0) [Tape Rotation B-1](#page-151-0) [Backup type B-14](#page-164-0) [Tape Rotation Database, definition C-8](#page-176-0) Tape Rotation Job [Editing B-9](#page-159-0) [Managing B-6](#page-156-0) [Viewing B-9](#page-159-0) [Tape Rotation Job Histories B-14](#page-164-0) [Tape Rotation Job Information window B-5](#page-155-0) [Tape Rotation Manager, definition C-8](#page-176-0) [Tape Rotation Run History window B-14,](#page-164-0) [B-15](#page-165-0) [Tape Rotation Tasks window B-6](#page-156-0) [Tape Rotation Tasks, definition C-8](#page-176-0)

Tapes [Deleting Cataloged Tapes 3-64](#page-103-0) [Viewing \(Windows client\) 3-41](#page-80-0) Tapes Window [Windows client 3-41](#page-80-0) [Tapes Window \(Windows client\) 3-29](#page-68-0) [Tapes Window, definition C-8](#page-176-0) [Target Partition 3-4](#page-43-0) [Task messages B-7](#page-157-0) [Toolbar 5-13](#page-124-0) [Windows & OS/2 clients 2-15](#page-28-0) [Toolbar, definition C-9](#page-177-0) [TR field B-14](#page-164-0) [Troubleshooting A-1](#page-126-0) [Error Messages A-4](#page-129-0) [TSA, definition C-9](#page-177-0)

# **U**

[Uncheck, definition C-9](#page-177-0) [Use Selections dialog box 3-18](#page-57-0)

## **V**

Verify [After backup 3-5,](#page-44-0) [3-52,](#page-91-0) [5-5](#page-116-0) [File Grooming 3-26](#page-65-0) View [Job History log \(Windows client\) 3-57](#page-96-0) View Menu (Windows client) [Split 3-12](#page-51-0) [View Selection File dialog box 3-20](#page-59-0) [Viewing and Editing a Tape Rotation Job B-9](#page-159-0) [Virus Prevention 4-2](#page-105-0) [Volume, definition C-9](#page-177-0)

### **W**

[Wait for open files to close 5-4](#page-115-0) [Wildcards, definition C-9](#page-177-0) Windows 95 [Agent Properties dialog box 2-9](#page-22-0) [Windows 95 Agent 2-7](#page-20-0) Windows Agent and Client [AUTOEXEC.BAT modification 2-2](#page-15-0) [Setup 2-1](#page-14-0) Windows Agent Publisher [DOS\\_AGNT.PUB 2-6](#page-19-0) [Future reconfigurations 2-6](#page-19-0) [Windows Client 1-3](#page-8-0) [Loading 2-13](#page-26-0) Windows workstations [Backing up files in-use 1-7](#page-12-0) Workstation Agent Support [\(Windows client\) 5-14](#page-125-0) Workstation Name [Windows agent 2-5](#page-18-0) [Workstation requirements 1-7](#page-12-0) [OS/2 1-8](#page-13-0) [Windows 1-7](#page-12-0)